# **Introduction**

Thank you for purchasing SoftBank 825SH.

- .For proper handset use, read this guide beforehand.
- Keep this guide in a convenient place for reference.
- .Accessible SoftBank services may vary by service area, subscription, etc.

SoftBank 825SH is compatible with both 3G and GSM network technologies.

Notes

- .Copying this guide in whole or part without authorization is prohibited.
- .Guide content is subject to change without prior notice.
- .Efforts have been made to ensure the accuracy and clarity of this guide. Please contact Customer Service, General Information (**[P.14-38](#page-278-0)**) about unclear or missing information.

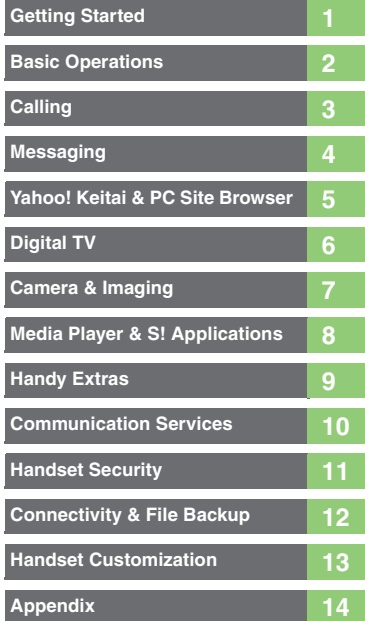

# **Chapter Contents At A Glance**

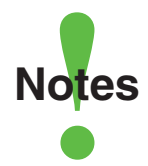

- <span id="page-2-0"></span>.Most operation descriptions are based on default settings with Slider open (**[P.1-2](#page-17-0)**) in Standby (**[P.1-5](#page-20-0)**).
- .Operations and results may differ by handset status.
- .Sample screenshots, etc. are provided for reference only.
- **.**Actual handset windows, menus, etc. may differ in appearance.
- ."(Japanese)" appears next to functions or applications which require Japanese ability to use as intended.

## **Table of Contents**

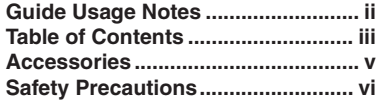

### **1 [Getting Started](#page-16-0)**

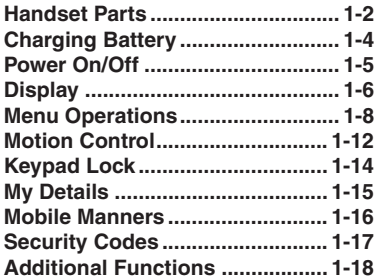

#### **2 [Basic Operations](#page-34-0)**

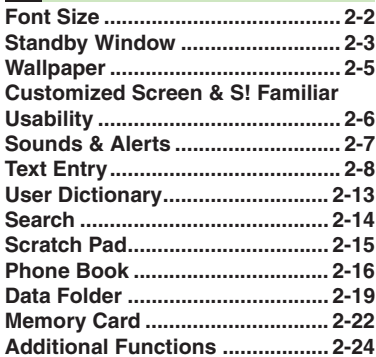

### **3 [Calling](#page-62-0)**

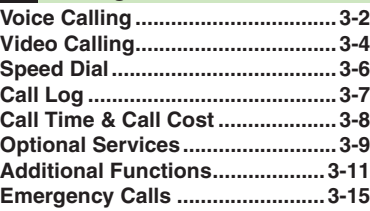

### **4 [Messaging](#page-77-0)**

ı

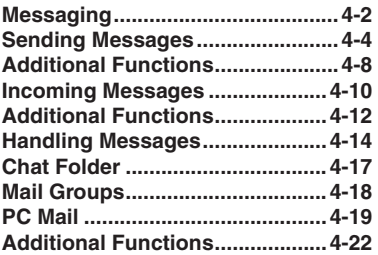

**5 [Yahoo! Keitai & PC Site Browser](#page-101-0)**

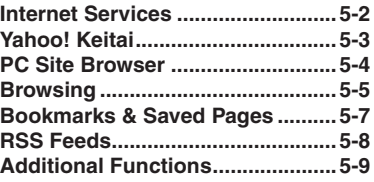

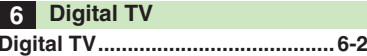

<span id="page-3-0"></span>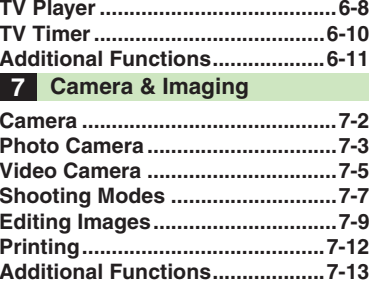

#### **8 [Media Player & S!](#page-138-0) Applications**

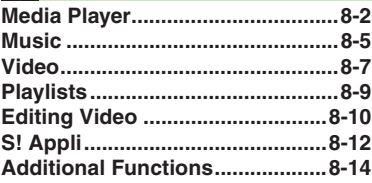

### **9 [Handy Extras](#page-153-0)**

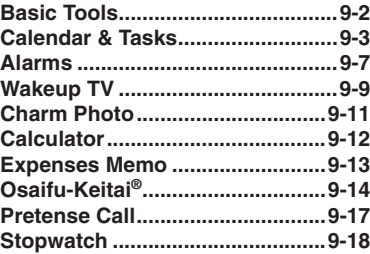

#### **Table of Contents**

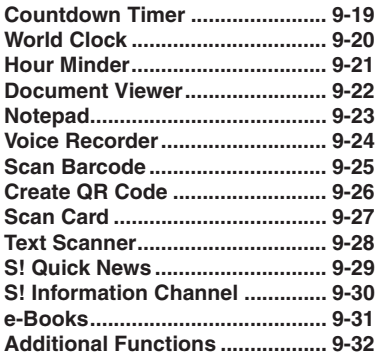

#### **10 [Communication Services](#page-194-0)**

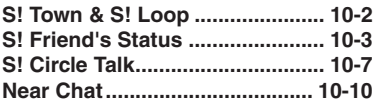

#### **11 [Handset Security](#page-204-0)**

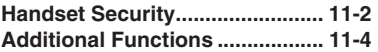

#### **12 [Connectivity & File Backup](#page-208-0)**

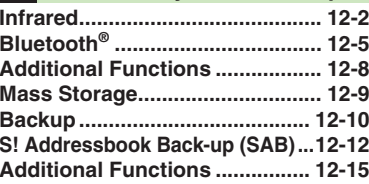

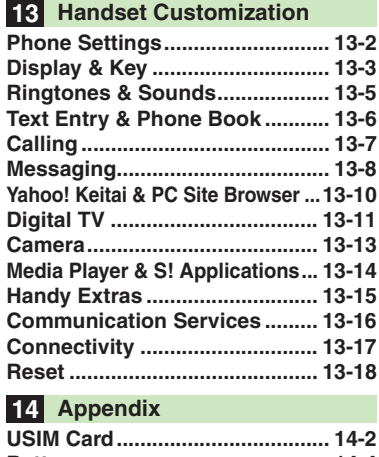

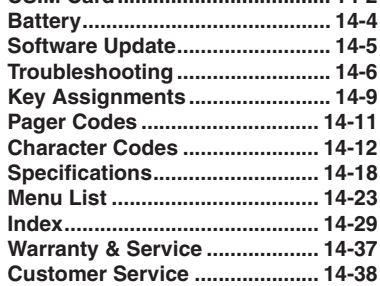

## **Accessories**

#### <span id="page-5-1"></span>[ **Battery (SHBBW1)**

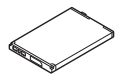

[ **Utility Software (Japanese)\***

<span id="page-5-0"></span>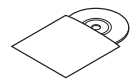

\*Complimentary sample.

- . For accessory-related information, please contact SoftBank Customer Center, General Information (**[P.14-38](#page-278-0)**).
- . Use specified Charger/Headphones (sold separately) only.
- . Utility Software is designed exclusively for 825SH. Download newest versions via SOFTBANK MOBILE Corp. Website (**[P.14-21](#page-261-0)**).

## <span id="page-6-0"></span>**Safety Precautions**

Read safety precautions before using handset.

- . Observe precautions to avoid injury to self or others, or damage to property.
- . SoftBank is not liable for any damages resulting from use of this product.

### **Before Using Handset**

### [ **Symbols**

Make sure you thoroughly understand these symbols before reading on. Symbols and their meanings are described below:

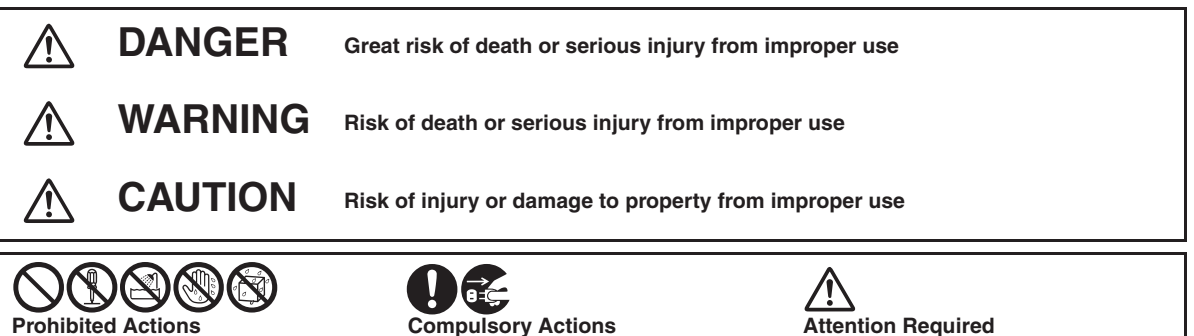

# **DANGER**

#### **Handset, Battery & Charger**

# **Use specified battery or Charger only [\(P.v](#page-5-1), [P.1-4](#page-19-1)).**<br> **Non-specified equipment use may cause**

malfunctions, electric shock or fire due to battery leakage, overheating or bursting.

b **Do not short-circuit Charging Terminals.** Keep metal objects away from Charging Terminals. Keep handset away from jewelry. Battery may leak, overheat, burst or ignite causing injury. Use a case to carry battery.

#### **Battery**

# Prevent injury from battery leakage,<br>breakage or fire. Do not:

- . Heat or dispose of battery in fire
- . Open/modify/disassemble battery
- . Damage or solder battery
- . Use a damaged or warped battery
- . Use non-specified charger (**[P.1-4](#page-19-1)**)
- . Force battery into handset
- . Charge battery near fire or sources of heat; or expose it to extreme heat
- . Use battery for other equipment

# g **If battery fluid gets in eyes, do not rub; rinse with water and consult a doctor immediately.**

Eyes may be severely damaged.

# **WARNING**

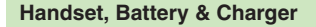

# b **Do not insert foreign objects into the handset or Charger.** Do not insert metal or flammable objects

into handset or Charger; may cause fire or electric shock. Keep out of children's reach.

# **Keep handset out of rain or extreme<br>humidity.**<br>Fire or electric shock may result.

# **Keep handset away from liquid-filled containers.**<br>Keep the handset and Charger away from

chemicals or liquids; fire or electric shock may result.

# b **Do not place battery, handset or Charger in ovens, microwave ovens or other cooking appliances.**

Battery or other parts may leak, burst, overheat or ignite; may cause malfunction, accident or injury.

# c **Do not disassemble or modify handset or related hardware.**

- . Do not open handset or Charger; may cause electric shock or injury. Contact SoftBank Customer Center, Customer Assistance for repairs.
- . Do not modify handset or Charger; fire or electric shock may result.

# **Do not use Mobile Light near people's<br>faces.**<br>Eyesight may be temporarily affected

leading to accidents.

#### **CAUTION:**

Use of controls,

adjustments or procedures not specified here may result in harmful LED

radiation. Mobile Light LED emission level is harmful to eyes; do not attempt to disassemble the cabinet. Service is limited to qualified service outlets only.

Mobile Light

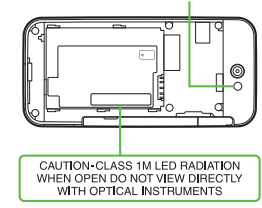

#### [ **Mobile Light LED Properties**

- a) Emission Duration: Continuous
- b) Wavelength
- White: 400 700 nm
- c) Maximum Emission Output
	- White: 105  $\mu$  W (1.5 mW inside handset)

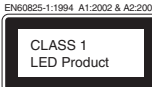

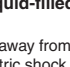

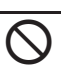

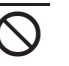

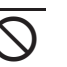

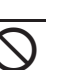

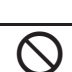

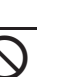

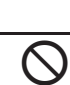

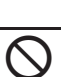

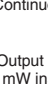

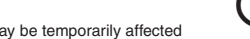

# h **If an abnormality occurs, or water/ foreign matter is inside handset:** If handset emits an unusual sound, smoke

or odor, or if water or foreign matter is inside it, discontinue use; may cause fire or electric shock. Turn off handset, remove battery and unplug AC Charger; contact SoftBank Customer Center, Customer Assistance.

g **Keep handset off and Charger disconnected near gas stations or places with fire/explosion risk. Handset use near petrochemicals or other flammables may cause fire/ explosion; turn handset off before using Osaifu-Keitai® at gas stations (cancel IC Card Lock beforehand).**

**Do not subject handset or Charger to**  $\bigotimes$  **strong shocks or impacts.**<br>• Avoid strong shocks to AC Charger while

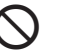

- it is plugged into the outlet; may cause malfunction or injury.
- . Strong shocks or impacts to handset or Charger may cause malfunction or injury. Should handset be damaged, remove battery then contact SoftBank Customer Center, Customer Assistance. Discontinue handset use; may cause fire, electric shock or injury.

viii

#### **Handset**

- **Take measures to prevent accidents.** <br>• Do not use handset (including TV) while driving; park beforehand. Phone use while driving is prohibited by the Road Traffic Law (revised November 1, 2004).
- . Do not use Headphones while driving or cycling. Accidents may result.
- . Moderate volume outside, especially near road/rail crossings, etc. to avoid accidents.

# **Do not swing handset by strap.** May result in injury or breakage.

# **Turn handset power off before<br>boarding aircraft.**<br>Using wireless devices aboard aircraft may

cause electronic malfunctions or endanger aircraft operation.

g **Adjust vibration and ringtone settings:** Users with a heart condition/pacemaker/ defibrillator should adjust handset settings accordingly.

**During thunderstorms, turn power<br>off; find cover.**<br>There is a risk of lightning strike or electric

shock.

b **Confirm there is ample space for Motion Control use; hold handset firmly and shake it gently.**

Handset may slip, resulting in injury or breakage.

#### **Charger**

**Use only the specified voltage.**<br>Non-specified voltages may cause fire or electric shock.

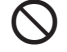

- . AC Charger: AC 100V-240V Input
	- SoftBank is not liable for problems resulting from charging battery abroad.

**Do not use power adapters.**<br>Using AC Charger with step-up/step-down<br>transformer may cause fire, electric shock or damage.

- **Charger care**<br> **•** Do not touch with wet hands. Electric<br> **•** Shock may occur.<br>
 Pull AC Charger straight out to unplug it:
- Pull AC Charger straight out to unplug it;<br>• may cause malfunction or injury.  $\bigcirc$
- may cause excess heat/fire.
- . Do not bend, twist, pull or set objects on cord. Exposed wire may cause fire or electric shock.

b **Do not short-circuit Charger terminals.** May cause overheating, fire or electric shock. Keep metal away from terminals.

**Damaged AC Charger cord:**<br>May cause fire or electric shock; discontinue<br>use and purchase a new Charger.

**During thunderstorms:**<br>
Unplug AC Charger to avoid damage, fire or<br>
electric shock.

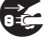

g **Charger use and children:** May cause electric shock/injury; keep out of reach.

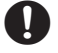

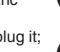

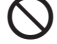

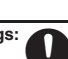

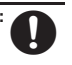

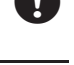

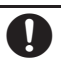

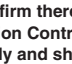

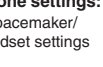

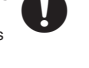

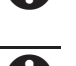

 $\bigtriangleup$ 

If battery does not charge properly, stop trying. Battery may overheat, burst or ignite.

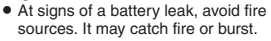

If there is abnormal odor, excessive heat,<br>discoloration or distortion, remove battery<br>from handset.

It may leak, overheat or explode.

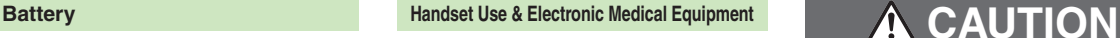

This section is based on "Guidelines on the Use of Radio Communications Equipment such as Cellular Telephones and Safeguards for Electronic Medical Equipment" (Electromagnetic Compatibility Conference, April 1997) and "Report of Investigation of the Effects of Radio Waves on Medical Equipment, etc." (Association of Radio Industries and Businesses, March 2001).

g **Persons with implanted pacemaker/ defibrillator should keep handset more than 22 cm away.**

Radio waves can interfere with implanted pacemakers or defibrillators causing such .<br>devices to malfunction

g **Turn handset off in crowds or trains where persons with implanted pacemaker/defibrillator may be near.**

Radio waves can interfere with implanted pacemakers or defibrillators causing such devices to malfunction.

**Observe these rules inside medical facilities:**<br>**•** Do not enter an operating room or an

- Intensive or Coronary Care Unit while carrying a handset.
- . Keep handset off in hospitals, including lobbies.
- . Obey medical facility rules on mobile phone use.

g **Consult electronic medical equipment vendor on radio wave effects.**

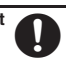

#### **Handset, Battery & Charger**

- **Handset care**<br>
 Place handset on stable surfaces to avoid<br>
malfunction or injury.
- . Keep handset away from oily smoke or steam. Fire or accidents may result.
- . Cold air from air conditioners may condense, resulting in leakage or burnout.
- . Keep handset away from heat/direct sunlight (e.g., inside vehicles, etc.). Warping, discoloration or fire may occur. Battery shape may be affected.
- . Keep handset out of extremely cold places to avoid malfunction or accidents.
- . Keep handset away from fire sources to avoid malfunction or accidents.

- **Usage environment**<br>• Excessive dust may prevent heat release and cause burnout or fire.
- . Avoid using handset on the beach. Sand may cause malfunction or accidents.
- . Keep handset away from credit cards, telephone cards, etc. to avoid data loss.

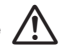

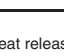

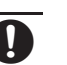

#### **Handset**

 $\bigtriangleup$ **Handset temperature**<br>Handset may become hot while in use. Avoid<br>prolonged contact with skin, especially at high temperature. May cause burn injuries.

# **Avoid leaving handset in extreme heat (inside vehicles, etc.).**<br>Hot handset may lead to burn injuries.

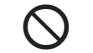

 $\bigtriangleup$ 

 $\bigtriangleup$ 

 $\bigtriangleup$ 

**Volume settings** Moderate handset volume; excessive volume may damage ears or hearing.

**Opening/closing Slider**<br>Keep fingers, straps, etc. outside; may cause injury, malfunction or breakage.

**Inside vehicles**<br>Handset use may cause electronic<br>equipment to malfunction.

g **If you experience any skin irritation associated with handset use, discontinue handset use and consult a doctor.**

Metal and other materials (**[P.14-18](#page-258-1)**) may cause skin irritation, rashes, or itchiness depending on your physical condition.

#### **Charger Battery**

- **AC Charger cord**<br>
 Grasp plug (not cord) to disconnect AC<br>
Charger. May cause fire/electric shock.
- Keep cord away from heaters. Exposed wire may cause fire or electric shock.<br>• Stop use if plug is hot or improperly
- connected. May cause fire/electric shock.

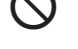

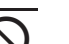

b Do not throw or abuse battery. Battery may overheat, burst or ignite.

b Do not leave battery in direct sunlight or inside a closed vehicle; may reduce battery performance or overheat. An overheated battery may cause fire.

Do not expose battery to liquids.<br>Performance may deteriorate.

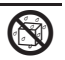

If battery fluid contacts skin or clothes, rinse<br>with clean water immediately.

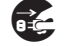

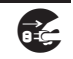

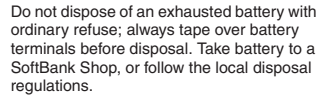

Keep battery out of children's reach.

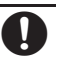

• Charge battery in ambient temperatures<br>between 5°C and 35°C; outside this<br>range, battery may leak/overheat and performance may deteriorate.

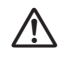

- . If your child is using handset, explain all instructions and supervise usage.
- . If there is abnormal odor or excessive heat, stop using battery and call SoftBank Customer Center, Customer Assistance.
- Charge battery at least once every six months; an uncharged battery may become unusable.

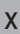

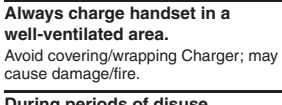

**During periods of disuse**<br>Always unplug AC Charger after use.

h **Handset maintenance** Always disconnect AC Charger when cleaning handset.

# **General Notes**

#### **General Use**

- . SoftBank is not liable for any damages resulting from accidental loss/alteration of files saved on handset/Memory Card. Keep separate copies of Phone Book entries, etc.
- . Handset transmissions may be disrupted inside buildings, tunnels or underground, or when moving into/out of such places.
- . Use handset without disturbing others.
- . Handsets are radios as stipulated by the Radio Law. Under the Radio Law, handsets must be submitted for inspection upon request.
- . Handset use near landlines, TVs or radios may cause interference.

. **Beware of eavesdropping.** 

Because this service is completely digital, the possibility of signal interception is greatly reduced. However, some transmissions may be overheard. **Eavesdropping**

Deliberate/accidental interception of communications constitutes eavesdropping.

. An export license may be required to carry the handset into other countries if it is to be used by or transferred to another person. However, no such license is required when you take the handset abroad for personal use on a vacation or business trip and then bring it back.

Export control regulations in the United States provide that an export license granted by the US government is required to carry the handset into Cuba, Iran, North Korea, Sudan or Syria.

#### **Inside Vehicles**

- . Never use handset while driving.
- . Do not park illegally to use handset.
- . Handset use may affect a vehicle's electronic equipment.

#### **Aboard Aircraft**

Never use handset aboard aircraft (keep power off). Handset use may impair aircraft operation.

#### **Handset Care**

- . If handset is left with no battery or an exhausted one, data may be altered/lost. SoftBank is not liable for any resulting damages.
- $\bullet$  Use handset between 5°C 35°C (35% 85%) humidity).
- . Avoid extreme temperatures and direct sunlight.
- . Exposing lens to direct sunlight may damage color filter and affect image color.
- . Clean handset with dry, soft cloth. Using alcohol, thinner, etc. may damage it.
- . Avoid scratching handset Display.
- . Handset is not water-proof. Avoid exposure to liquids and high humidity (e.g., precipitation, perspiration, beach, cold air from air conditioning, restroom, bath/shower room, etc.).
- . Avoid heavy objects or excessive pressure. May cause malfunction or injury.
	- Do not sit on handset in back pants pocket.
	- Do not place heavy objects on handset inside handbags, packs, etc.
- . Connect only specified products to Headphone Port. Other devices may malfunction or cause damage.
- . Always turn off handset before removing battery.

#### **Function Usage Limits**

These functions are disabled after handset upgrade/ replacement or service cancellation: Camera; Media Player; S! Applications; TV.

After a period of disuse, these functions may be unusable; retrieve Network Information (**[P.13-17](#page-239-0)**) to restore usability.

#### **Electromagnetic Waves**

For body-worn operation, this phone has been tested and meets RF exposure guidelines when used with accessories containing no metal, that position handset a minimum of 15 mm from the body. Use of other accessories may not ensure compliance with RF exposure guidelines.

#### **FCC Notice**

. This device complies with part 15 of the FCC Rules. Operation is subject to the following two conditions:

(1) This device may not cause harmful interference, and (2) this device must accept any interference received, including interference that may cause undesired operation.

. Changes or modifications not expressly approved by the manufacturer responsible for compliance could void the user's authority to operate the equipment.

#### **FCC RF Exposure Information**

Your handset is a radio transmitter and receiver. It is designed and manufactured not to exceed the emission limits for exposure to radio frequency (RF) energy set by the Federal Communications Commission of the U.S. Government. The guidelines are based on standards that were developed by independent scientific organizations through periodic and thorough evaluation of scientific studies. The standards include a substantial safety margin designed to assure the safety of all persons, regardless of age and health. The exposure standard for wireless handsets employs a unit of measurement known as the Specific Absorption Rate, or SAR. The SAR limit set by the FCC is 1.6 W/k<sup>g</sup>.

#### Highest SAR value:

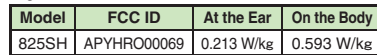

This device was tested for typical body-worn operations with the back of the handset kept 1.5 cm from the body. To maintain compliance with FCC RF exposure requirements, use accessories that maintain a 1.5 cm separation distance between the user's body and the back of the handset. The use of beltclips, holsters and similar accessories should not contain metallic components in its assembly. The use of accessories that do not satisfy these requirements may not comply with FCC RF exposure requirements, and should be avoided. The FCC has granted an Equipment Authorization for this model handset with all reported SAR levels evaluated as in compliance with the FCC RF emission guidelines. SAR information on this model handset is on file with the FCC and can be found at https://fjallfoss.fcc.gov/oetcf/eas/reports/GenericSearch.cfm under the Display Grant section after searching on the corresponding FCC ID (see table above). Additional information on Specific Absorption Rates (SAR) can be found on the Cellular Telecommunications & Internet Association (CTIA) Website at http://www.phonefacts.net.

#### **European RF Exposure Information**

Your mobile device is a radio transmitter and receiver. It is designed not to exceed the limits for exposure to radio waves recommended by international guidelines. These guidelines were developed by the independent scientific organization ICNIRP and include safety margins designed to assure the protection of all persons, regardless of age and health.

The guidelines use a unit of measurement known as the Specific Absorption Rate, or SAR. The SAR limit for mobile devices is 2 W/kg.

As mobile devices offer a range of functions, they can be used in other positions, such as on the body as described in this user guide\*. Highest SAR value:

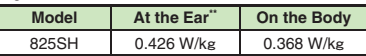

As SAR is measured utilizing the device's highest transmitting power the actual SAR of this device while operating is typically below that indicated above. This is due to automatic changes to the power level of the device to ensure it only uses the minimum level required to reach the Network. The World Health Organization has stated that present scientific information does not indicate the need for any special precautions for the use of mobile devices. They note that if you want to reduce your exposure then you can do so by limiting the length of calls or using a handsfree device to keep the mobile phone away from the head and body.

\*Please see Electromagnetic Waves on the left for important notes regarding body-worn operation. \*\*Measured in accordance with international guidelines for testing.

# **Declaration of Conformity** $C \in 0168$

Hereby, Sharp Telecommunications of Europe Ltd, declares that 825SH is in compliance with the essential requirements and other relevant provisions of Directive 1999/5/EC. A copy of the original declaration of conformity for each model can be found at the following Internet address: http://www.sharp.co.jp/k-tai/

# **Copyrights**

Copyright laws protect sounds, images, computer programs, databases, other materials and copyright holders. Duplicated material is limited to private use only. Use of materials beyond this limit or without permission of copyright holders may constitute copyright infringement, and be subject to criminal punishment. Comply with copyright laws when using images captured with handset camera.

The software contained in handset is copyrighted material; copyright, moral right and other related rights are protected by copyright laws. Do not copy, modify, alter, disassemble, decompile or reverse-engineer the software, and do not separate it from hardware in whole or part.

Licensed by QUALCOMM Incorporated under one or more of the following United States Patents and/or their counterparts in other nations: 4,901,307 5,490,165 5,056,109 5,504,773 5,101,501 5,506,865 5,109,390 5,511,073 5,228,054 5,535,239 5,267,261 5,544,196 5,267,262 5,568,483 5,337,338 5,600,754 5,414,796 5,657,420 5,416,797 5,659,569 5,710,784 5,778,338

Video recording and playback are based on **MPEG-4**. This product is licensed under the MPEG-4 Visual Patent Portfolio License for the personal and non-commercial use of a consumer to (i) encode video in compliance with the MPEG-4 Video Standard ("MPEG-4 Video") and/or (ii) decode MPEG-4 Video that was encoded by a consumer engaged in a personal and non-commercial activity and/or was obtained from a licensed video provider. No license is granted or implied for any other use. Additional information may be obtained from MPEG LA. See http://www.mpegla.com.

This product is licensed under the MPEG-4 Systems Patent Portfolio License for encoding in compliance with the MPEG-4 Systems Standard, except that an additional license and payment of royalties are necessary for encoding in connection with (i) data stored or replicated in physical media which is paid for on a title by title basis and/or (ii) data which is paid for on a title by title basis and is transmitted to an end user for permanent storage and/or use. Such additional license may be obtained from MPEG LA, LLC.

See http://www.mpegla.com for additional details.

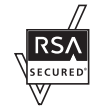

Handset employs RSA® BSAFE™ software developed by RSA Security Inc.

 RSA is a registered trademark of RSA Security Inc.

BSAFE is a registered trademark of RSA Security Inc. in the United States and/or other countries.

This product is equipped with JBlend<sup>™</sup> designed to accelerate the performance of Java<sup>™</sup> Application.

Powered by JBlend<sup>™</sup>. Copyright 1997-2008 Aplix Corporation.

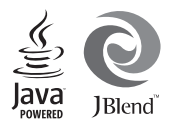

All rights reserved.

JBlend and JBlend-related brands are trademarks or registered trademarks of Aplix Corporation in Japan and other countries.

 Java and Java-related brands are trademarks or registered trademarks of Sun Microsystems, Inc. in the United States and other countries.

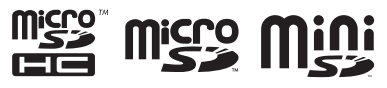

microSDHC<sup>™</sup>, microSD<sup>™</sup> and miniSD<sup>™</sup> are trademarks of the SD Card Association.

# **NetFront**®

This product employs NetFront Browser (Internet browser) and NetFront SMIL Player developed by ACCESS Co., Ltd.

Copyright<sup>©</sup> 1996-2008 ACCESS Co., Ltd.

ACCESS and NetFront are trademarks or registered trademarks of ACCESS Co., Ltd. in Japan or other countries.

This product includes a module developed by Independent JPEG Group.

IrSimple<sup>™</sup>, IrSS<sup>™</sup> and IrSimpleShot<sup>™</sup> are trademarks of the Infrared Data Association®.

Bluetooth is a registered trademark of the Bluetooth SIG, Inc.

# **83 Bluetooth**®

The Bluetooth word mark and logos are owned by the Bluetooth SIG, Inc. and any use of such marks by SHARP is under license.

The frequency band utilized by handset Bluetooth® function is shared with industrial, scientific or medical equipment, including household microwave ovens, etc., and used by radio stations, amateur radio stations, etc. (hereafter "other radio stations").

- 1 Before using Bluetooth®, visually confirm that no other radio stations sharing the same frequency band are in use nearby.
- 2 Should interference occur between handset and other radio stations, move or cancel Bluetooth® function immediately.
- 3 For additional information and support, contact us at the following number.

**SoftBank Customer Center, General Information** From a SoftBank handset, call toll free at 157 for General Information.

From landlines, see **[P.14-38](#page-278-0)** "Customer Service."

This radio station utilizes 2.4 GHz band with FHSS modulation. Maximum transmission radius is 10 meters (32 feet).

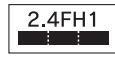

Microsoft, PowerPoint and Excel are registered trademarks of Microsoft Corporation in the United States and/or other countries.

Powered by Mascot Capsule<sup>®</sup>/Micro3D Edition<sup>™</sup>. Mascot Capsule is a registered trademark of HI Corporation.

c2002-2008 HI Corporation. All rights reserved.

FeliCa is a contactless IC card technology developed by Sony Corporation.

FeliCa is a registered trademark of Sony Corporation.  $\Omega$  is a registered trademark of FeliCa Network, Inc.

Osaifu-Keitai is a registered trademark of NTT DOCOMO, INC.

QR Code is a registered trademark of DENSO WAVE INCORPORATED.

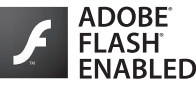

This product contains Adobe<sup>®</sup> Flash<sup>®</sup> Lite<sup>™</sup> player software under license from Adobe Systems Incorporated.

Adobe Flash Lite Copyright © 2003-2007 Adobe Systems Incorporated. All rights reserved. Adobe, Flash and Flash Lite are either registered trademarks or trademarks of Adobe Systems Incorporated in the United States and other countries.

Wakeup TV is a trademark of SHARP Corporation.

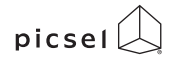

Document Viewer is enabled by Picsel Technologies. Picsel, Picsel Powered,

Picsel Viewer, Picsel File Viewer, Picsel Document Viewer, Picsel PDF Viewer and the Picsel cube logo are trademarks or registered trademarks of Picsel Technologies Ltd.

Chaku-Uta and Chaku-Uta Full are registered trademarks of Sony Music Entertainment (Japan) Inc.

BookSurfing® is a registered trademark of CELSYS Inc., Voyager Japan, Inc. and INFOCITY Inc.

SOFTBANK, SoftBank and the SoftBank logo are trademarks or registered trademarks of SOFTBANK CORP. in Japan and other countries.

Yahoo! and the Yahoo! and Y! logos are trademarks or registered trademarks of Yahoo! Inc.

#### CP8 PATENT

Video Call, S! Application, Customized Screen, Movie Sha-mail, Sha-mail, 3D Pictogram, Input Memory, Near Chat, Multi Job, S! Mail, Graphic Mail, Feeling Mail, S! Information Channel, S! Town, S! Loop, PC Site Browser, Weather Indicator, S! Quick News, S! Addressbook Back-up, S! Circle Talk, S! Friend's Status, Lifestyle-Appli, S! Familiar Usability, PC Mail, S! Music Connect and Secure Remote Lock are trademarks or registered trademarks of SOFTBANK MOBILE Corp.

Other company and product names mentioned herein are trademarks or registered trademarks of their respective owners.

# **Specific Absorption Rate (SAR)**

#### **825SH meets the government's requirements for exposure to radio waves.**

These requirements are based on scientific basis to assure that radio waves emitted from mobile phones and other handheld wireless devices do not affect human health. They require that the Specific Absorption Rate (SAR), which is the unit of measurement for the amount of radiofrequency absorbed by the body, shall not exceed 2 W/kg\*. This limit includes a substantial safety margin designed to assure the safety of all persons, regardless of age or health, and meets the international standard set by International Commission on Non-Ionizing Radiation Protection (ICNIRP) in cooperation with World Health Organization (WHO).

All mobile phones, prior to product launch, must be certified as compliant with government requirements as stipulated by the Radio Law. 825SH has been granted Technical Regulations Conformity Certification by TELECOM ENGINEERING CENTER. Its highest SAR value is 0.730 W/kg. This value was obtained by TELECOM ENGINEERING CENTER as part of the certification process. SAR tests were conducted with handset transmitting at its highest certified power level in accordance with testing methods set by the government. While there may be differences between the SAR levels for various handsets, they all meet the governmental requirements for safe exposure. The actual SAR level of the handset while operating can be well below the highest value. This is because the handset is designed to operate at multiple power levels so as to use only the power required to reach the Network.

Additional information on SAR can be obtained on the following Websites.

Ministry of Internal Affairs and Communications http://www.tele.soumu.go.jp/e/ele/index.htm Association of Radio Industries and Businesses (ARIB) http://www.arib-emf.org/initiation/sar.html (Japanese)

\*Requirements are stipulated in Radio Law (Ordinance Regulating Radio Equipment, Article 14-2).

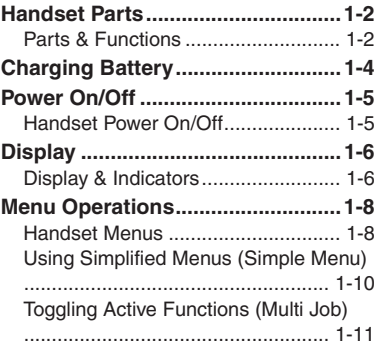

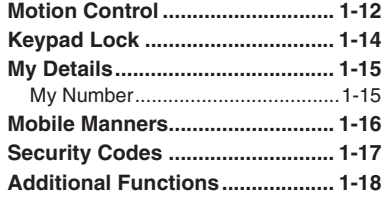

# <span id="page-16-0"></span>**Getting Started**

**1**

## <span id="page-17-2"></span><span id="page-17-1"></span>**Handset Parts**

### <span id="page-17-3"></span>**Parts & Functions**

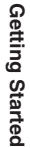

**1**

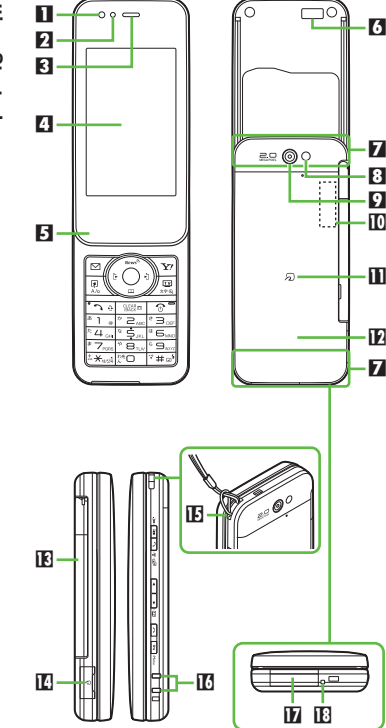

- 1 **Light Sensor** 2 **Small Light**
- 3 **Earpiece**
- 4 **Display**
- **5** Speaker

8 9T0

b

**m** 

 $\overline{\mathbf{z}}$ 

 $\n **Z**$ 

- 6 **Infrared Port**
- 7 **Internal Antenna Location**
	- ! **3G Antenna**
- @ **GSM Antenna**
- 8 **Mobile Light**
- 9 **External Camera (lens cover)**
- a **Memory Card Slot (with Slot Cover)**
- **II**<sub>2</sub> Logo
- **E** Battery Cover
- d **Antenna (for TV reception)**
- **E** Headphone Port (with Port Cover)
- **【E】 Strap Eyelet**
- g **Charging Terminals**
- **H** External Device Port (with Port Cover) **i** Microphone
- . Do not cover or place stickers, etc. over Light Sensor or Internal Antenna areas.
- . Replace Port Cover after Port use.
- . Avoid metallic straps; Antenna sensitivity may be affected.

### **Slider Positions**

#### **Slider Closed**

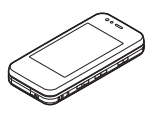

Use Keypad Lock to prevent accidental operation/function activation.

#### <span id="page-17-0"></span>**Slider Open**

Slide Display until it stops.

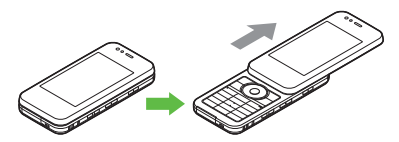

Do not forcefully slide Display; damage may result.

### **Handset Keys**

Keys are indicated in this guide as shown.

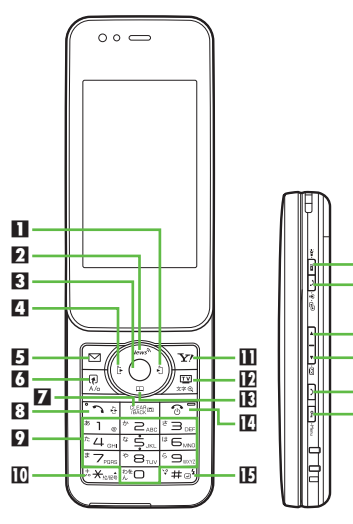

16 hiĪ۶ RU.  $\overline{\mathbf{a}}$ 

### **1** Multi Selector (right)  $\odot$

Open Received Calls. Long Press to activate/cancel infrared.

2 **Multi Selector (up)**  a Open Standby Window.

## **8** Center Key  $\odot$

Open Main Menu.

4 **Multi Selector (left)**  c Open Dialed Numbers. Long Press to activate/cancel Bluetooth®.5 **Mail Key**  B Open Messaging menu. Long Press to open S! Mail Composition window. 6 **Shortcuts & A/a Key**  ' Open Shortcuts menu. **7** Clear/Back Key **Reginal**  Play Answer Phone messages. Long Press to activate/cancel Answer Phone.8 **Start Key**  ! Open All Calls. **12 Keypad**  $\frac{p*0}{2}$  **-**  $\frac{6}{2}$  **9 kmz**  Enter numbers to place calls or access functions (Quick Operations). Long Press to open Phone Book. **lିl**  $\mathbf{\mathbf{\mathsf{K}}}$  Key  $\stackrel{t\rightarrow\mathsf{K}}{\longrightarrow}$  Enter n, *+*, *P*, *?* and *-*. Long Press to open Status Template. **b Yahoo! Keitai Key**  $\overline{\mathbf{x}}$  Open Yahoo! Keitai portal. Long Press to open Yahoo! Keitai menu. **12 TV & Text Key E**  Activate TV. Long Press to open Change Menu window. $\mathbf E$  Multi Selector (down)  $\mathbb Q$ Open Phone Book. Long Press to create new Phone Book entries.**E** Power On/Off Key **<b>E**  Toggle Standby display. Long Press to turn handset power off. <u>ি</u>∄ Key <u>৺</u> ≢ ী Enter *#*. Long Press to activate/cancel Manner mode.

**Side Keys**

#### **G** S! Circle Talk Key **EG**  Open S! Circle Talk member list. Long Press to illuminate Mobile Light. **h** Side Start & Manner Key **Open:** Select handset mode. **Closed:** Open All Calls. Long Press to activate/cancel Manner mode.**E** Volume Up Key **Closed:** Open Calendar. Long Press to check e-money balance. **F** Volume Down Key **Closed:** Open Phone Book. Long Press to activate TV.**K** Side End Key **A**  Toggle Standby display. Long Press to turn off Display. Double-press to start Pretense Call.**M** Menu & Keypad Lock Key **Closed:** Open AV Menu. Long Press to activate/cancel Keypad Lock. **Multi Selector & Side Keys** . In this guide, Multi Selector and Side Key operations are indicated as follows: Press  $\circledS$  or  $\circledS$ e Press  $\odot$  or  $\odot$  $\odot$ Press ( a, b, c or d  $\odot$ Press **E** or **E**  $\overline{\mathbf{E}}$

## <span id="page-19-2"></span><span id="page-19-0"></span>**Charging Battery**

# **1**Getting Started **Getting Started**

## <span id="page-19-1"></span>**Charging Battery**

Battery must be inserted in handset to charge it.

Use specified AC Charger **ZTDAA1** (sold separately) only. In this guide, ZTDAA1 is referred to as "AC Charger."

#### Small Light

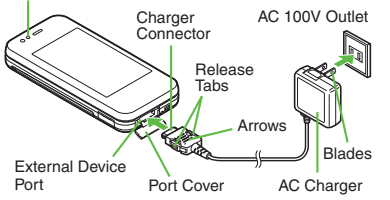

#### **Important AC Charger Usage Note**

. Fold back blades after charging. Do not pull, bend or twist the cord.

1**Open Port Cover as shown**

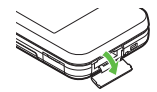

## **Connect AC Charger**

 With arrows up, insert connector until it clicks.

<sup>3</sup>**Extend blades and plug AC Charger into AC outlet**

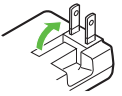

- . Small Light illuminates red while charging.
- **•** Small Light goes out when battery is full.

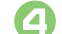

4**Unplug AC Charger**

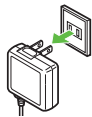

. Pull AC Charger straight out.

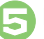

#### 5**Disconnect handset** .

• Squeeze release tabs to remove connector.

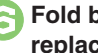

# <sup>6</sup>**Fold back blades and replace Port Cover**

#### **When Small Light Flashes**

- . Battery is unchargeable; may be defective or simply at the end of its life; replace it. **USB Charge**
- Connect handset (with power on) to PC via USB Cable to charge battery.

#### **Charging Battery Overseas**

• SoftBank is not liable for problems resulting from charging battery abroad.

#### **Advanced**

1([Disabling USB Charge](#page-239-1) (**[P.13-17](#page-239-1)**)

<span id="page-20-1"></span>**Getting Started 1**

Getting Started

# <span id="page-20-3"></span>**Handset Power On/Off**

#### **Power On**

Follow these steps when powering on 825SH for the first time:

 $\mathbf 0$  $\boxed{\circ}$  (Long) . After Power On Graphic, follow the steps below.

> $\textcircled{\tiny{*}} \rightarrow \textcircled{\tiny{*}} \rightarrow \textcircled{\tiny{*}} \rightarrow \textcircled{\tiny{*}} \rightarrow \textcircled{\tiny{*}} \rightarrow \textcircled{\tiny{*}}$ 設定→ <sup>●</sup> → © Language → ● → **②** English  $\blacktriangleright$  **.** ●  $\blacktriangleright$  <sup>8</sup> (Long)  $\blacktriangleright$ <sup>⊙</sup> (Long) → Change Menu window opens

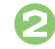

**◯ Select option**  $\blacktriangleright$  **●** 

Guide descriptions are based on Standard Menu.

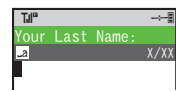

. My Details setup starts.

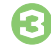

Enter last name  $\rightarrow$  <sup>O</sup> **Enter first name**  $\blacktriangleright$  $\textcircled{\tiny{\bullet}}$ 

> . Change Menu display option confirmation appears.

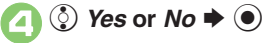

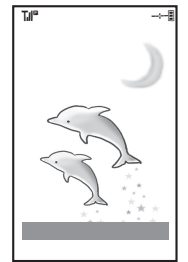

<span id="page-20-0"></span>**Standby** . Choose *No* to enter Standby immediately after powering on.

#### **When USIM Card is Not Installed**

. *Insert USIM Card* appears; insert the card to use handset.

<span id="page-20-2"></span>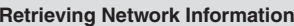

Handset initiates Network Information retrieval when  $\textcircled{\textit{m}}$ ,  $\textcircled{\textit{b}}$  or  $\textcircled{\textit{r}}$  is pressed for the first time.

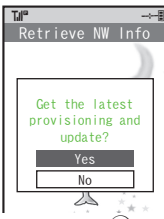

- **Choose Yes and press .**
- . Retrieve Network Information to use Network-related services and TV; retrieval automatically sets Clock.

#### **Power Off**

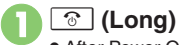

. After Power Off Graphic, handset shuts down.

**Advanced**

# <span id="page-21-2"></span>**Display & Indicators**

**Viewing Display**

Getting Started **Getting Started**

<span id="page-21-1"></span><span id="page-21-0"></span>**1**

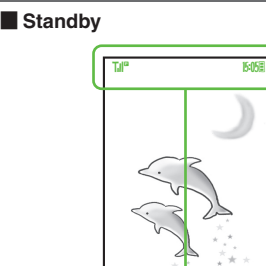

- . Indicators (signal strength, battery strength, etc.) appear.
- . Information window opens at the bottom for Missed Calls, new mail, etc.

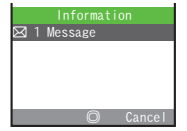

Information Window

■ Information label (e.g., *Message*, etc.) and count appear in Information window. Select an item and press  $\odot$  to open it.

### [ **Softkeys**

Functions/operations assigned to  $\boxdot$ .

 $\left( \bullet \right)$  and  $\left[ \nabla \right]$  appear at the bottom.

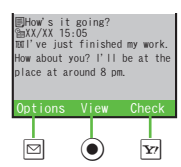

When Slider is closed, only the center

Softkey (assigned to  $\infty$ ) appears.

#### **Display Saving**

. Display goes dark after Display Saving time or CLS Disp. Time elapses. Press any key to activate it.

#### **Backlight**

. Backlight turns off after Time Out time elapses. Press  $\mathbb{R}^{\bullet}$  -  $\mathbb{R}$   $\mathbb{S}_{\text{mod}}$  or a Side Key to illuminate it (key press may affect active function).

### **Indicators**

#### [ **Basic Status**

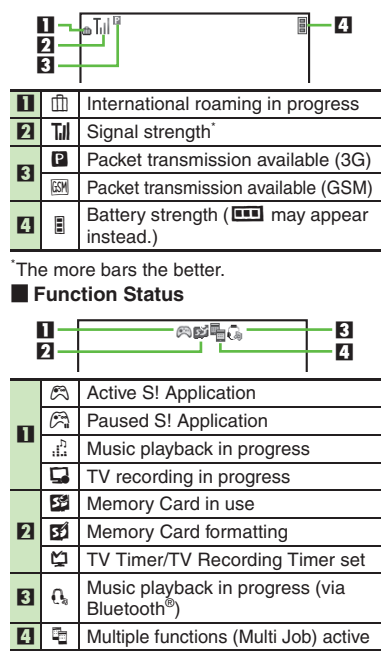

#### **Advanced**

# **1**Getting Started **Getting Started**

 $\overline{9}$ 10 8

**Display**

#### [ **Notifications**

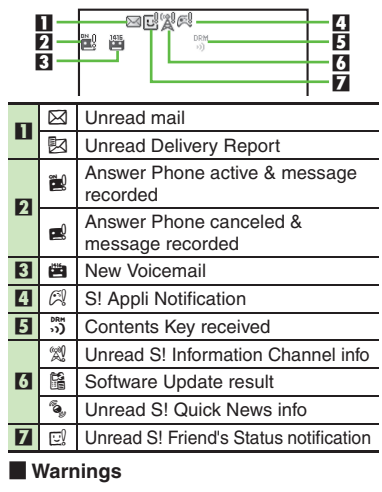

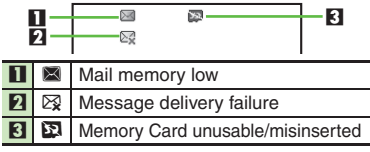

#### **Example 3 Transmissions CO Example 3 Transmissions**

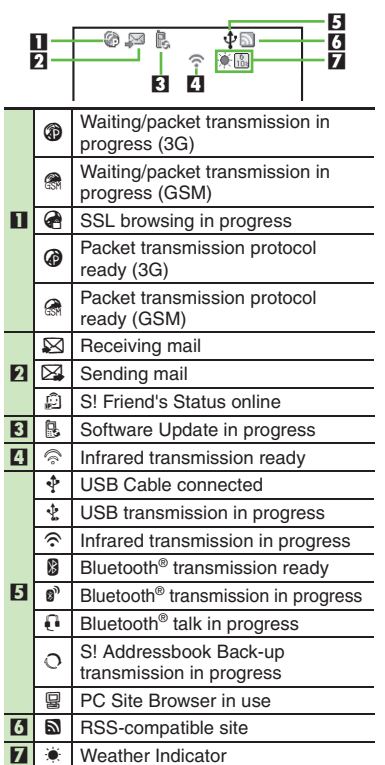

1

2 30

ë9

2

3

4

**F1**  $\triangle$ 

6

7R

8o<br>1

9

**TO** 

 $\uparrow$ 

t

a

 $\zeta$ 

 $\overline{A}$ 

 $\blacksquare$ 

**图 Offline Mode active** 

I Hour Minder active

Schedule (Alarm set)

Show Secret Data active<br> **B** Function Lock active Function Lock active

Manner mode active

Original mode active

Drive mode active

**D Keypad Lock active**<br> **B** IC Card Lock active

Ringtone (Silent)

Vibration active

Schedule (Alarm unset)

Ringtone (Increasing Volume)

**Auto Answer or Remote Monitor** 

Alarm set

**En** Answer Phone active

4567

\$40 y

**A** Call Forwarding or Voicemail active (forwarding condition: **Always**)

₩ କୁ

阒

## <span id="page-23-2"></span><span id="page-23-1"></span><span id="page-23-0"></span>**Handset Menus**

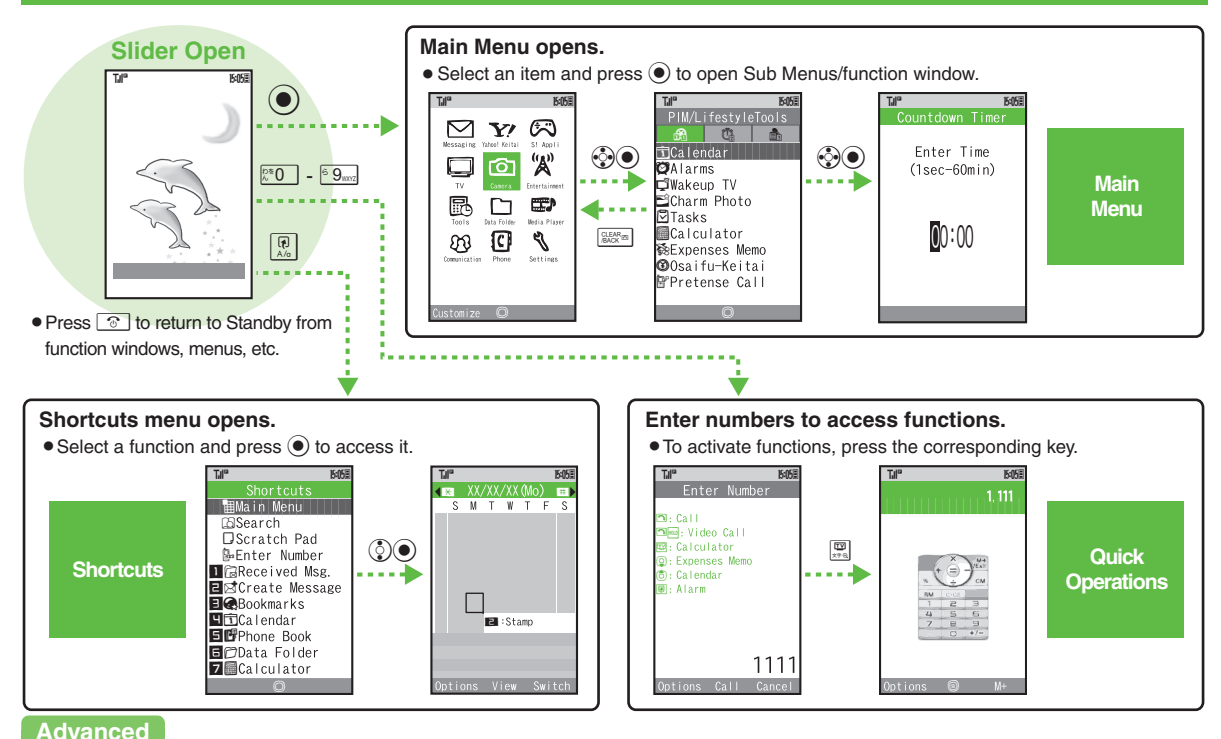

Getting Started **Getting Started**

0([Customizing Shortcuts](#page-33-4) (**[P.1-18](#page-33-4)**)

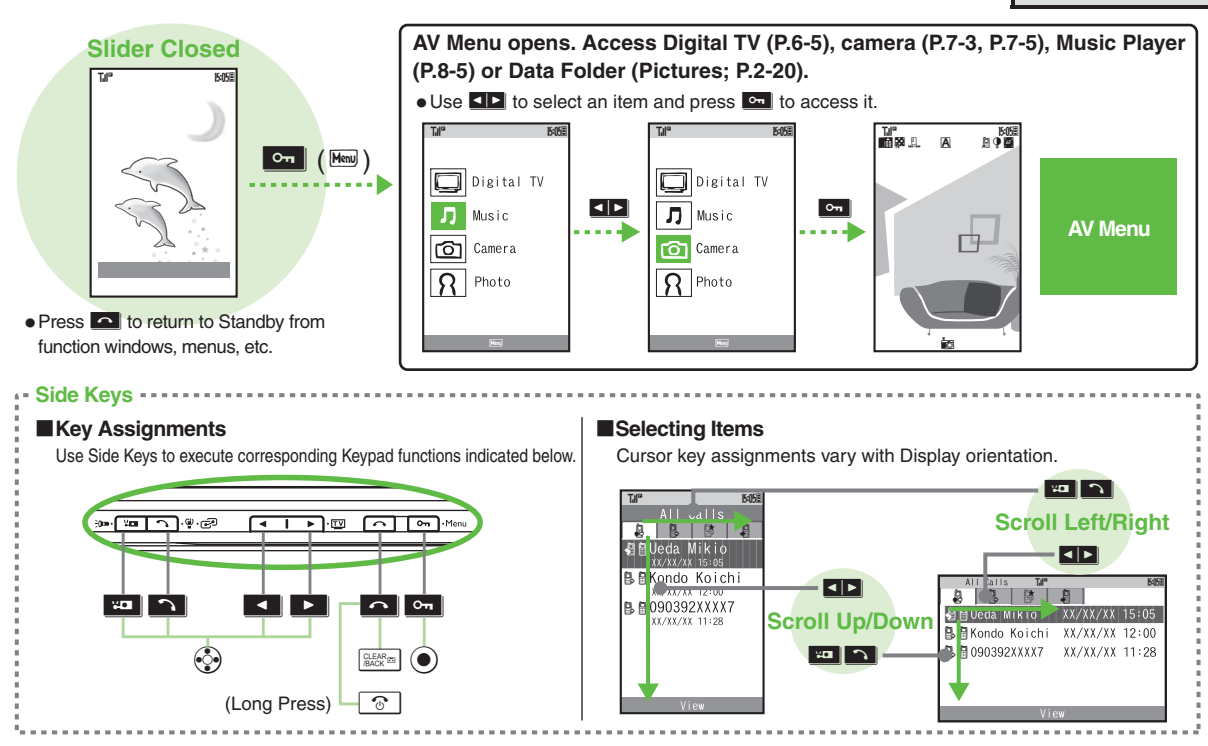

### **Advanced**

**7** [Opening Main Menu with](#page-226-0) **M** (Slider closed) (**[P.13-4](#page-226-0)**)

# <span id="page-25-0"></span>**Using Simplified Menus (Simple Menu)**

**1**

### **Simple Menu Features**

Activate Simple Menu to reduce available handset functions and simplify menus.

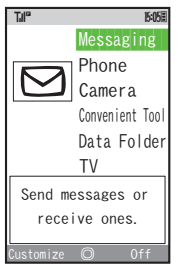

- . Fonts are enlarged and appear in bold.
- . Clock is enlarged (Calendar is hidden).

#### [ **Menu Items**

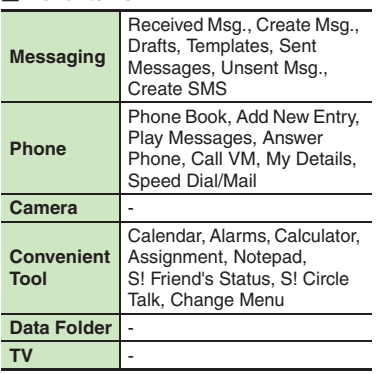

Key assignments are largely the same as in Standard Menu.

### **Activating Simple Menu**

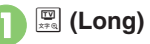

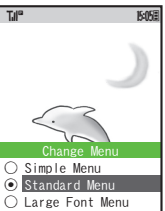

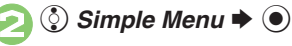

#### **While Using an Incompatible Function**

. End the function before activating Simple Menu.

### **Canceling Simple Menu**

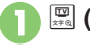

 $\boxed{\mathbb{F}_{\mathbb{F}_{\mathbb{Q}}}}$  (Long)

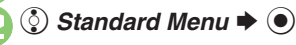

# <span id="page-26-0"></span>**Toggling Active Functions (Multi Job)**

### **Multi Job Feature**

Access a function in Shortcuts menu while another is active.

While browsing the Internet

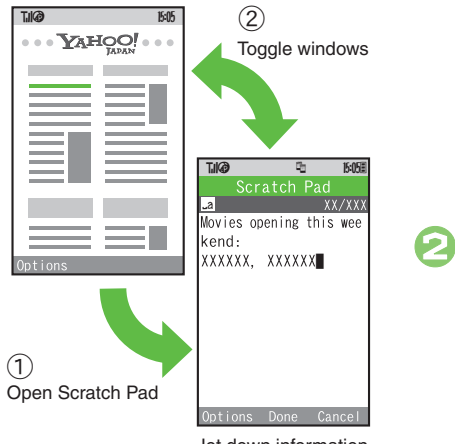

Jot down information

Multi Job may not be activated from some menus/windows (e.g., when selecting ringtone/ringvideo, etc.).

**Using Multi Job**

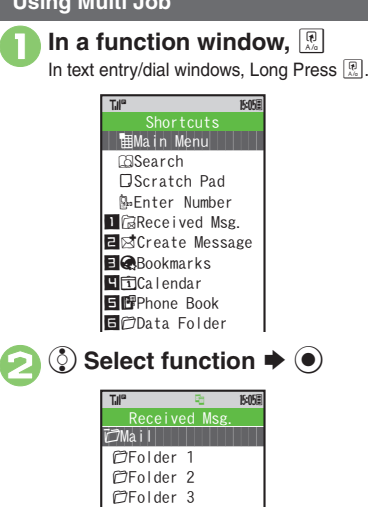

 $\bullet$  Menu/window opens.

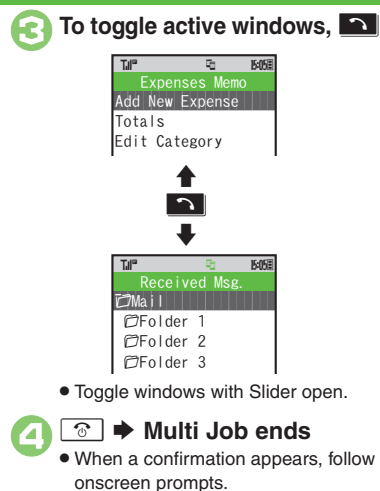

## <span id="page-27-1"></span><span id="page-27-0"></span>**Motion Control**

## **Motion Control**

Sensor detects handset movement. Move handset with Slider closed to navigate pages, access functions, etc. (Sensor adapts to handset orientation.)

Cancel Keypad Lock and activate Display first.

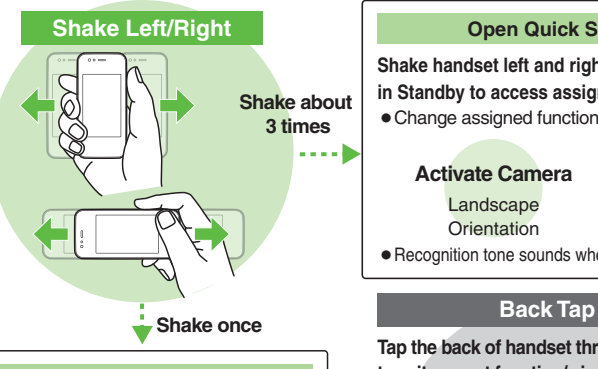

### **Navigate Functions**

**Shake to the left to navigate back, or right to navigate forward.**

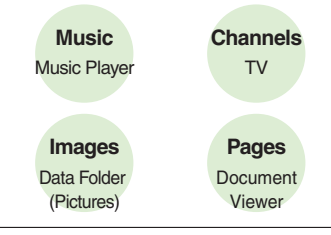

#### **Open Quick Shortcut**

. Change assigned functions as needed. **Shake handset left and right about three times in Standby to access assigned functions.**

. Recognition tone sounds when motion is detected. **Activate Camera**Landscape **Orientation Activate TV**Portrait**Orientation** 

**Tap the back of handset three to five times to exit current function/window.**

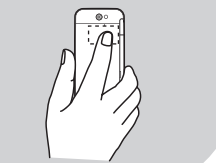

- Recognition accuracy may be low while playing music or other sounds.
- Back Tap is disabled while receiving calls, .during calls, while Alarm sounds/vibrates or while handset vibrates.

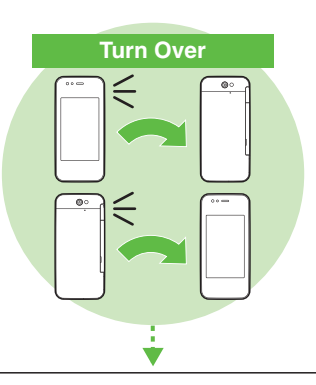

#### **Activate Quick Silent**

**Turn handset over to instantly mute ringer and stop vibration.**

**Ringer** Incoming Calls, Alarms, etc.

#### **Vibration**Incoming Calls, Alarms, etc.

- Activate Quick Silent in Action Settings .beforehand.
- Some tones may not be silenced. .

**1**

#### **Motion Control**

**Getting Started**

Getting Started

**1**

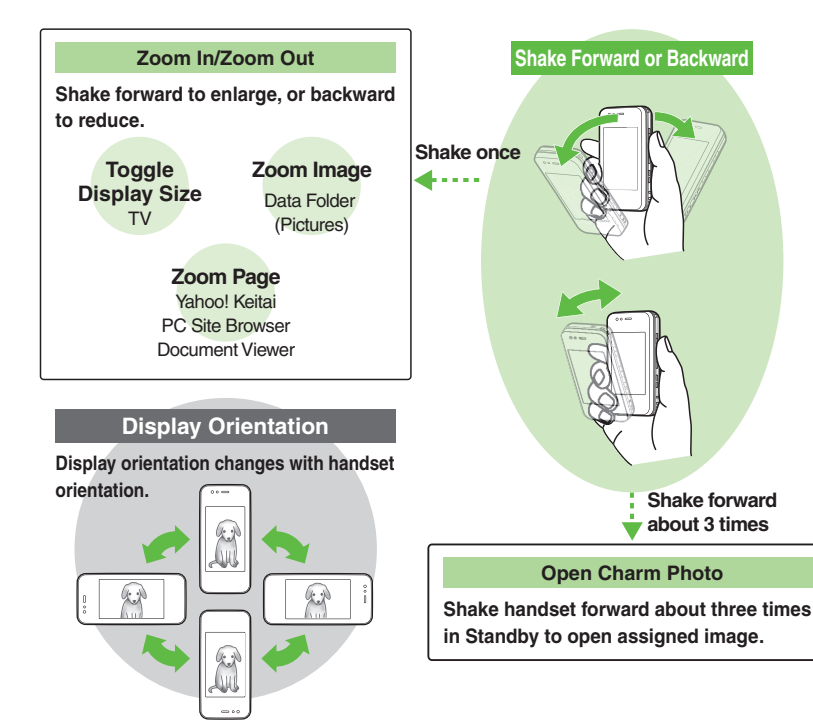

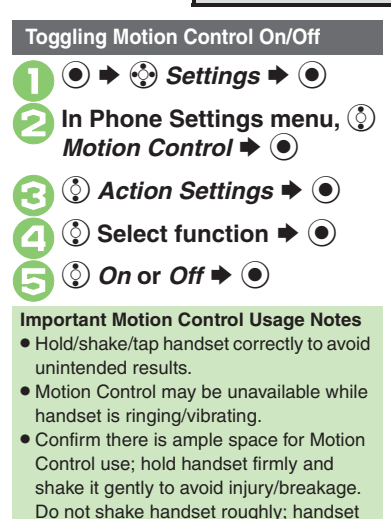

may slip, resulting in injury or damage.

## **Advanced**

**O [Practicing Motion Control Actions](#page-33-5) Changing Quick Shortcut Items** ([Disabling Quick Shortcut](#page-33-7) (**[P.1-18](#page-33-5)**)

## <span id="page-29-1"></span><span id="page-29-0"></span>**Keypad Lock**

# **Keypad Lock**

Lock handset keys and prevent accidental operation/function activation.

**1**

## **<u><b>C**</u> (Long)

- Keypad Lock activates.
- $\bullet$   $\circ$  does not turn off handset power.

#### **Incoming Calls while Keypad Lock is Active**

. Keypad Lock is temporarily canceled;

press  $\boxed{\rightarrow}$  or  $\boxed{\rightarrow}$  to answer calls.

Keypad Lock reactivates after the call.

### **Canceling Keypad Lock**

K **(Long)**

### **Advanced**

1([Activating Keypad Lock when Slider is closed](#page-224-2) (**[P.13-2](#page-224-2)**)

<span id="page-30-2"></span><span id="page-30-1"></span><span id="page-30-0"></span>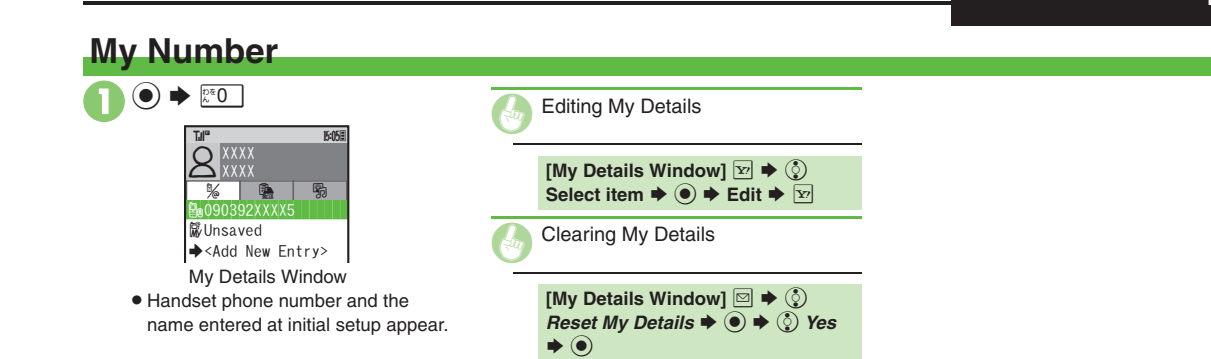

## <span id="page-31-1"></span><span id="page-31-0"></span>**Mobile Manners**

**Getting Started**

Getting Started

**1**

## **Mobile Manners**

Please use your handset responsibly. Use these basic tips as a guide. Inappropriate handset use can be both dangerous and bothersome. Please take care not to disturb others when using your handset. Adjust handset use according to your surroundings.

- . Turn it off in theaters, museums and other places where silence is the norm.
- . Refrain from using it in restaurants, hotel lobbies, elevators, etc.
- . Observe signs and instructions regarding handset use aboard trains, etc.
- . Refrain from use that interrupts the flow of pedestrian or vehicle traffic.

### **Manner Mode**

Mutes most handset function sounds.

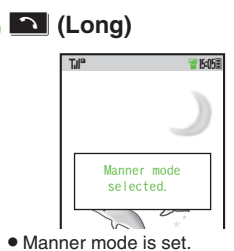

#### **When Manner Mode is Active**

- . Ringtones and other sounds are muted.
- . 825SH vibrates for transmissions/alerts.
- . Shutter click still sounds at fixed volume.

#### **Canceling Manner Mode**

I **(Long)**

### **Offline Mode**

Temporarily suspends all transmissions.

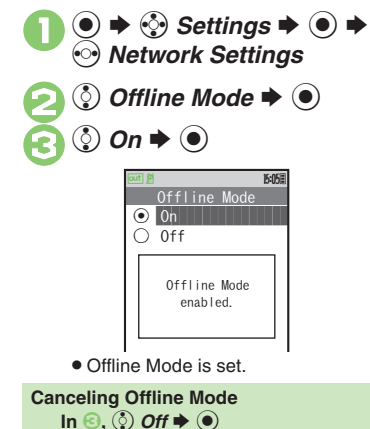

### **Advanced**

# **Security Codes**

These codes are required for handset use.

- . Write down Security Codes.
- . Do not reveal Security Codes. SoftBank is not liable for misuse or damages.

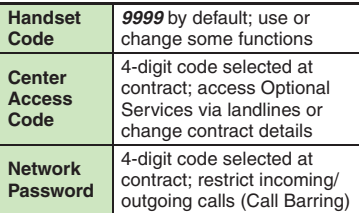

Change Network Password as needed.

#### **Incorrect Code Entry**

- . *Handset code is incorrect!* appears; try again.
- If Network Password is incorrectly entered three times consecutively, Call Barring settings are locked. To resolve, Network Password and Center Access Code must be changed.

<span id="page-32-2"></span><span id="page-32-1"></span><span id="page-32-0"></span>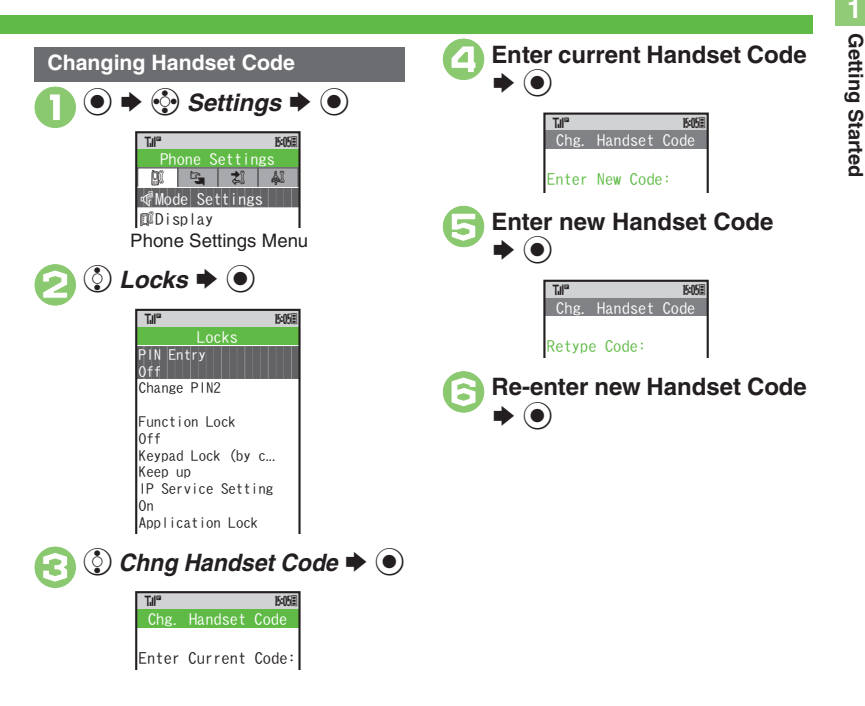

<span id="page-33-7"></span><span id="page-33-6"></span><span id="page-33-4"></span><span id="page-33-3"></span><span id="page-33-2"></span>**Getting Started**

Getting Started

<span id="page-33-5"></span><span id="page-33-1"></span><span id="page-33-0"></span>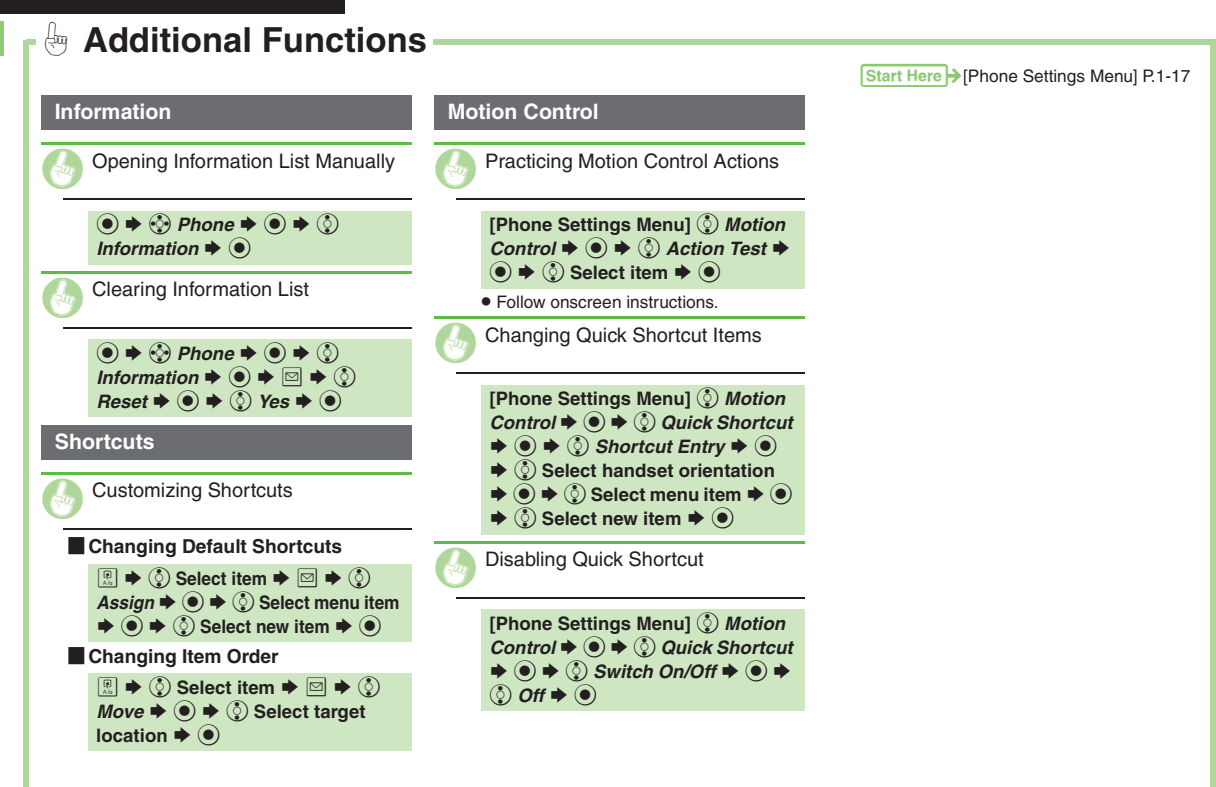

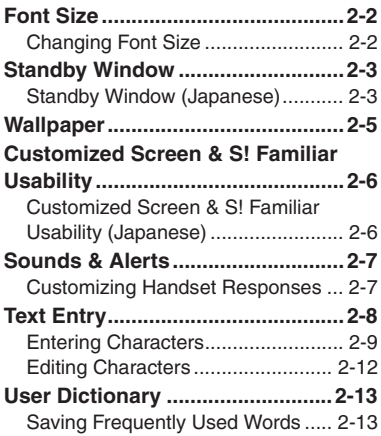

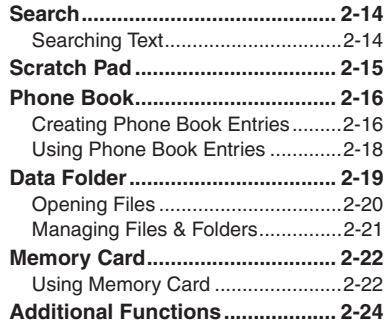

**2**

# <span id="page-34-0"></span>**Basic Operations**

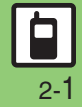

# <span id="page-35-2"></span><span id="page-35-1"></span><span id="page-35-0"></span>**Changing Font Size**

**2 Basic Operations Basic Operations**

## **Enlarging All Fonts**

Activate Large Font Menu to enlarge fonts for menus, text entry, etc. as follows:

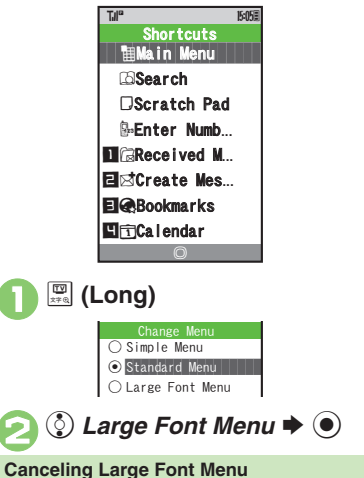

 $\mathsf{In} \mathcal{O}$ ,  $\Diamond$  *Standard Menu*  $\blacklozenge$ 

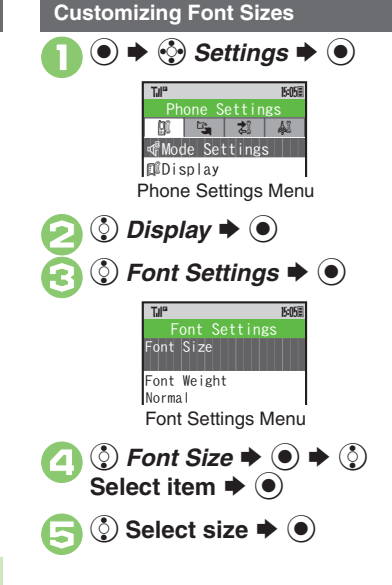

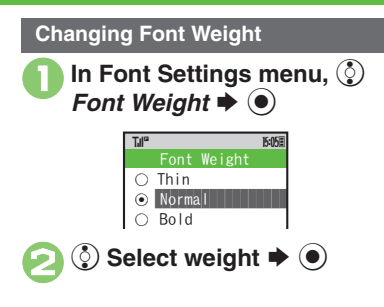

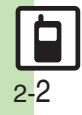
# **Standby Window (Japanese)**

In Standby, view S! Quick News or Calendar, access shortcut icons, and more.

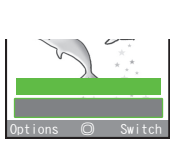

Standby Window

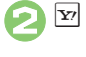

 $\bullet$ 

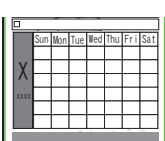

• Press  $\Sigma$  to toggle panels. (Long Press  $\boxed{\mathbf{x}}$  to toggle panels in reverse.)

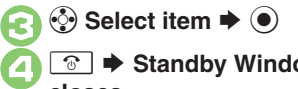

**<u><b><b>**</u>  $\bullet$  Standby Window</u> **closes**

**Standby Window Panels** 

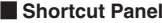

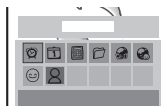

[ **Calendar/Tag Panel**

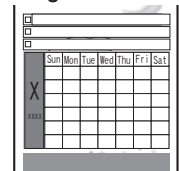

**News Panel** 

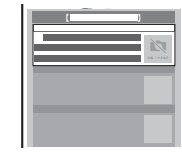

[ **Member Panel**

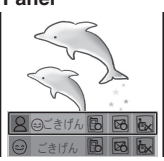

#### **Selecting Panel Items**

**[Shortcut Panel]/[Calendar/Tag Panel]** 

- $\textcircled{\tiny{I}}\blacktriangleright\textcircled{\tiny{I}}$  Select Item  $\blacktriangleright\textcircled{\tiny{I}}\blacktriangleright\textcircled{\tiny{I}}$  $\text{Select item} \rightarrow \textcircled{() (} \square/\textcircled{?}) \rightarrow \textcircled{?}$
- $\blacksquare$  To the left is an example of Shortcut Panel with all items checked ( $\boxtimes$ ).

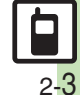

**Advanced**

<span id="page-37-0"></span>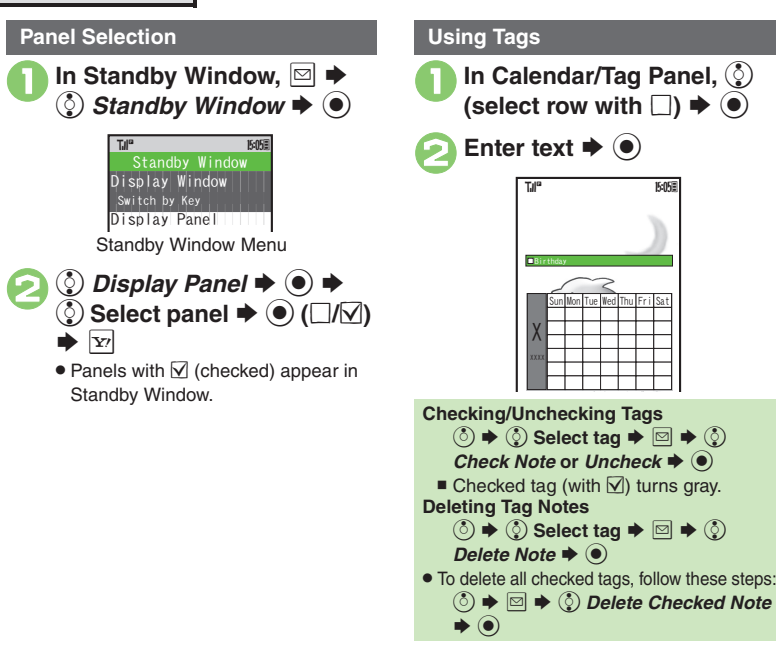

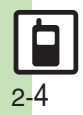

**Basic Operations**

<span id="page-38-0"></span>**Basic Operations** 

**2**

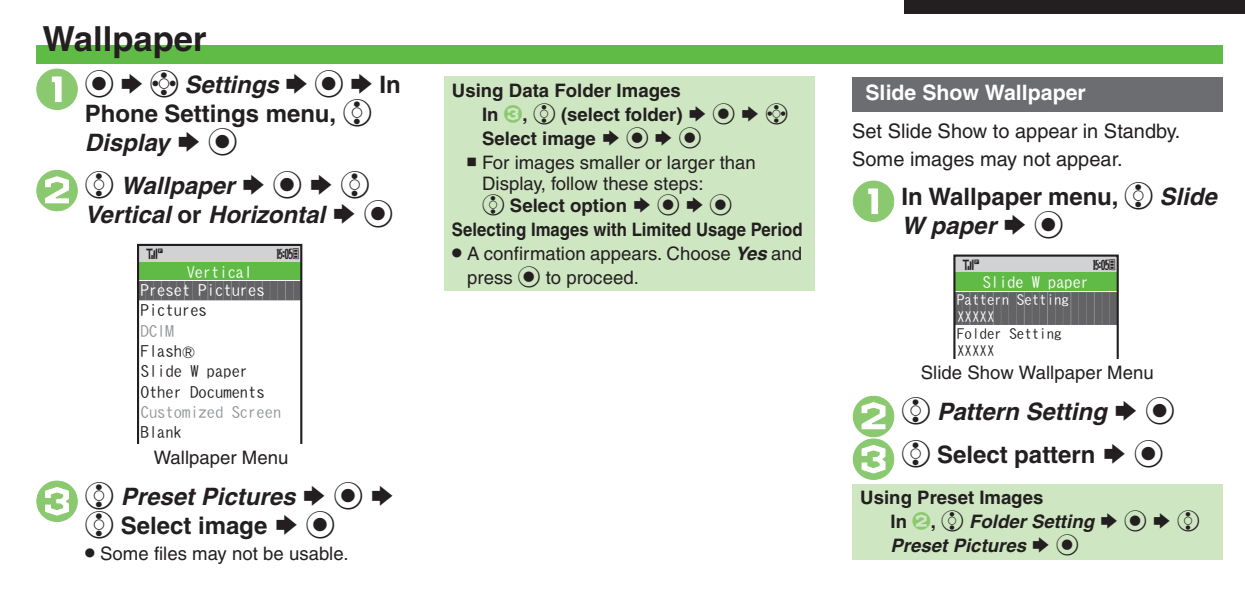

#### **Advanced**

■[Selecting Source Folder for Slide Show Wallpaper](#page-57-1) (**[P.2-24](#page-57-1)**) ■ Display & Key Settings (**[P.13-3](#page-225-0)** - **[13-4](#page-226-0)**)

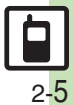

# **Customized Screen & S! Familiar Usability (Japanese)**

### **Downloading Customized Screen**

Use preloaded Customized Screen or download new via handset as follows:Read information (price, etc.) on Customized Screen download page.

(●)  $\div$  ۞ Data Folder  $\div$  ●  $\leftrightarrow$  <br>② Customized Screen  $\div$  ●

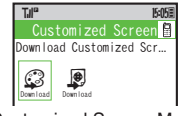

Customized Screen Menu

### <span id="page-39-0"></span> $\ddot{\mathcal{O}}$  *Download Customized*  $n \blacktriangleright \textcircled{\scriptsize{0}}$

. Handset connects to the Internet and source site list appears. Follow onscreen instructions.

#### **Customized Screen Setup**

To install the most recent version, apply the file then download the updated one.

In Customized Screen<br>menu,  $\langle \cdot \rangle$  (select **Customized Screen)**  $\rightarrow$  **(** $\bullet$ **)** 

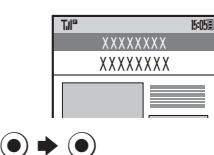

#### **Applying Fee-based Customized Screen**

- **•** If Contents Key is required, confirmation appears after  $\bullet$ . Follow these steps:
	- $\bullet$   $\bullet$   $\odot$  *Yes*  $\bullet$   $\odot$
- $\blacksquare$  Read terms of service and then follow onscreen instructions.

**When Selected Customized Screen is Active**

**.** Cancellation confirmation appears after **0**.

#### **S! Familiar Usability**

Download and install applications that load legacy model interfaces.

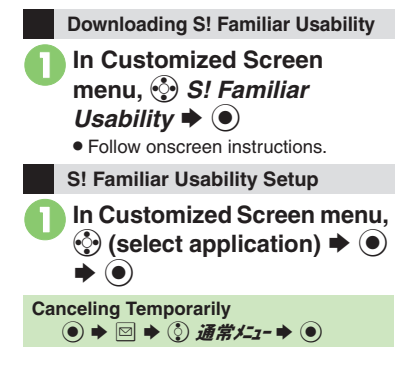

#### **Advanced**

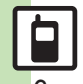

**C[Applying Preset Customized Screen](#page-57-2) Canceling Customized Screen or** S! [Familiar Usability](#page-57-3) [Canceling Customized Screen or S!](#page-57-4) Familiar Usability [Unconditionally](#page-57-4) ([Accessing Customized Screen Source Sites](#page-57-5) (**[P.2-24](#page-57-3)**)

**Basic Operations**

**Basic Operations** 

**2**

# **Customizing Handset Responses**

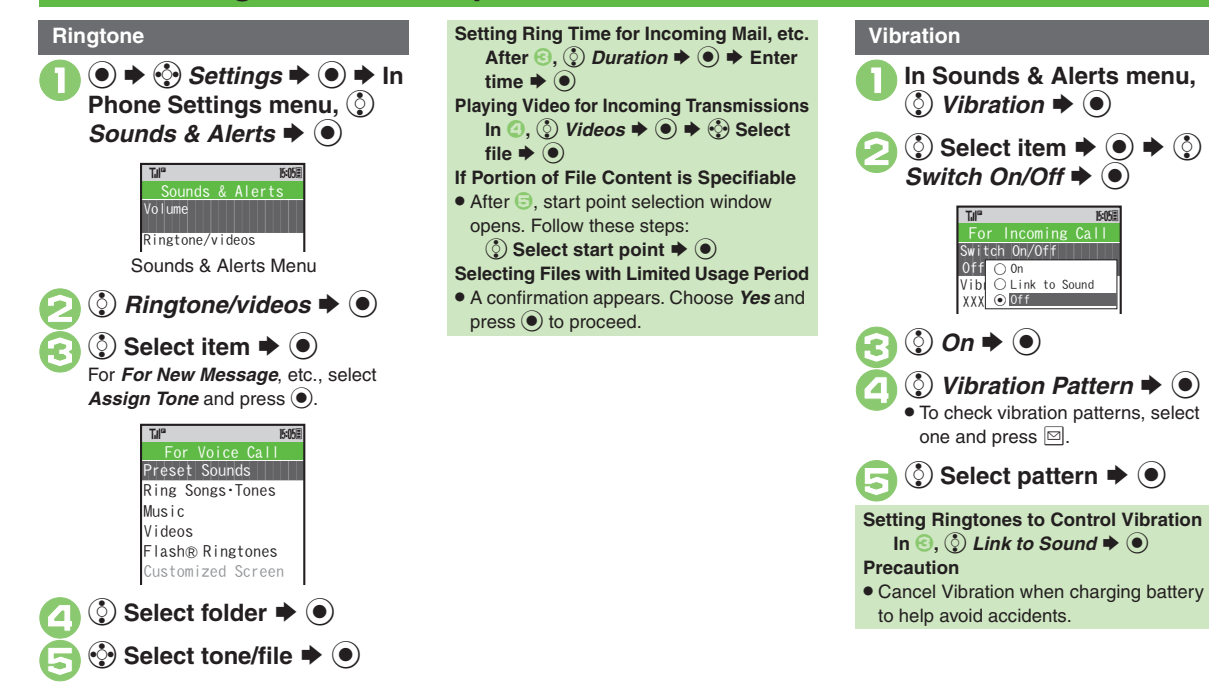

#### **Advanced**

### **Text Entry**

# **Text Entry**

**2Basic Basic Operations Operations** 

Unless noted otherwise, text entry descriptions are for text entry windows.

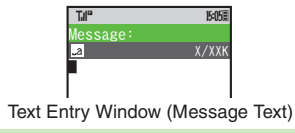

<span id="page-41-0"></span>**Opening Help**  $\textcircled{\tiny{\textsf{B}}} \bullet \textcircled{\tiny{\textsf{S}}}$  Help  $\blacktriangleright \textcircled{\tiny{\textsf{S}}}$ 

#### **Note**

• Pressing  $\textcircled{r}$  repeatedly may not close text entry windows.

#### **Switching Entry Modes**

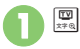

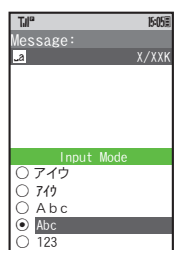

. Available entry modes appear.

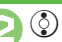

```
\bullet \odot Select mode \bullet \odot
```
Entry Mode Indicators:

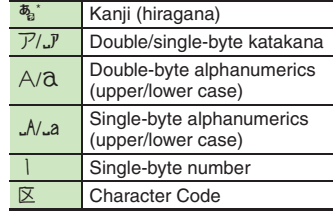

 $\mathcal{F}$  appears when Predictive is active.

#### **Character Entry Basics**

Use Keypad to enter characters. Multiple characters are assigned to each key.

Press a key to toggle between character options for that key.

**Example: In double-byte katakana entry, press**<sup>\$1</sup>**three times.** 

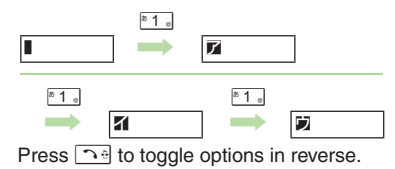

To enter characters assigned to the same key, press  $\circledcirc$  first.

**Example: In single-byte alphanumerics mode, enter** *no***.**

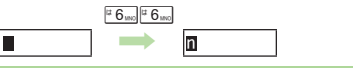

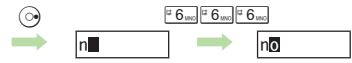

Long Press a key to enter the current character and advance cursor.

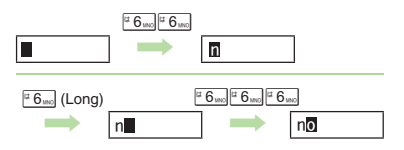

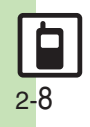

16053

# **Entering Characters**

#### **Hiragana**

Follow these steps to enter  $\vec{\sigma} \vec{\sigma}$   $\vec{\sigma}$  in kanji (hiragana) mode:

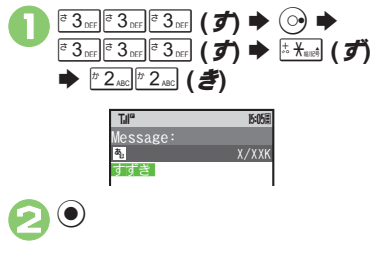

### **Kanji**

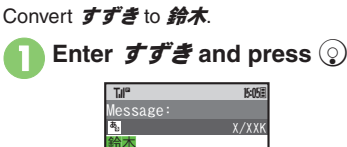

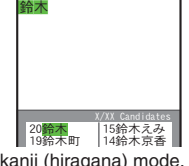

. In kanji (hiragana) mode, word suggestions change as hiragana is entered. (Predictive)

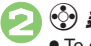

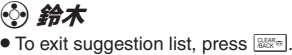

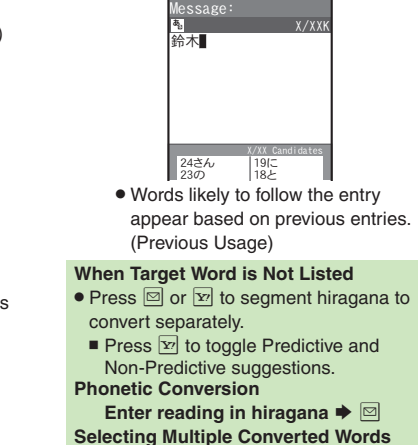

**Til<sup>e</sup>** 

 $\mathbf{\Theta}$ 

### **Advanced**

**6** [Inserting Line Breaks](#page-58-0) Clnserting Spaces CUsing Character Codes **C[Using Pager Code](#page-58-3) [Clearing Entry Log](#page-58-4) ([P.2-25](#page-58-0))** 

1 ([Disabling suggestions based on entered characters](#page-228-0)  ([Disabling](#page-228-1)  [suggestions based on entered words](#page-228-1) [Using Keypad to enter words/](#page-228-2) [phrases from suggestion list](#page-228-2) (**[P.13-6](#page-228-0)**)

 $\boxed{\mathbf{R}}$ 

#### **Text Entry**

**One-Hiragana Conversion**

Enter the first hiragana to access previously selected words. Example:  $*x$  was previously selected after conversion.

<sup>3</sup>3 DEF<sup>3</sup> 3 DEF<sup>3</sup> 3 DEF (す) ⇒ ⊙  $\langle \cdot \rangle$  Select word/phrase  $\blacktriangleright$   $\langle \bullet \rangle$ 

#### **Katakana**

Follow these steps to switch to double-byte katakana mode and enter

#### ジュン:

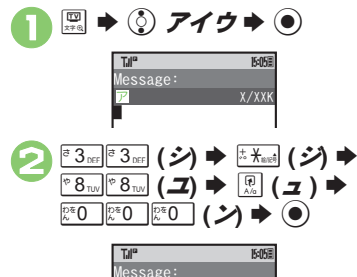

ジュン $\begin{bmatrix} \downarrow & \downarrow & \downarrow \ \downarrow & \downarrow & \downarrow \ \downarrow & \downarrow & \downarrow \ \end{bmatrix}$ 

X/XXK

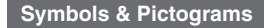

May be unavailable depending on the entry mode.

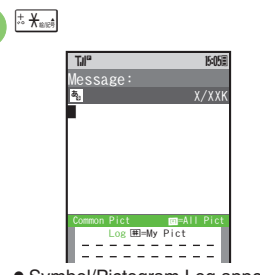

- . Symbol/Pictogram Log appears.
- $\boxed{\mathbf{x}}$  or  $\boxed{\boxdot} \blacktriangleright$  List toggles
- $\bullet$  In Pictogram List, press  $\boxed{?}$  to toggle cross-carrier Pictograms and all Pictograms.
- **3** Select Symbol or Pictogram  $\Rightarrow$   $\bullet$
- . Pictograms are double-byte even in single-byte modes.

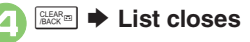

#### **Emoticons**

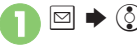

 $\Box \blacktriangleright (\dot{\S})$  Emoticons  $\blacktriangleright (\bullet)$ 

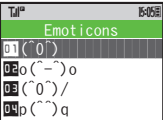

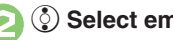

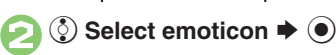

#### **Alternative Emoticon Entry Method**

● In kanji (hiragana) mode, enter かお or a descriptive word such as  $b - l$  or  $\bar{c} - \lambda$ . then convert the entry.

#### **EmoticonWordLink**

. Immediately after inserting a descriptive word such as *嬉しい* or *悲しい*. corresponding emoticons may appear in the suggestion list.

**Advanced**

 $\overline{r}$ 

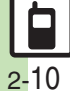

**Outcombing Changers** Book Entry Items (Undo Conversion or Recover [Deleted Characters](#page-58-6) [Changing Font Size](#page-58-7) ([P.2-25](#page-58-5))

#### **Text Entry**

#### **Mail & Web Extensions**

Enter *.co.jp*, *http://*, etc., easily.

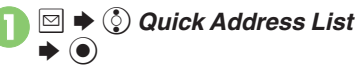

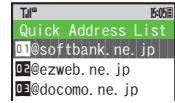

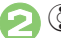

# 2 Select extension  $\rightarrow$  <sup>0</sup>

 Extensions are single-byte even in double-byte entry modes.

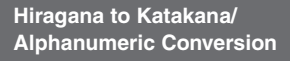

Enter katakana and alphanumerics in kanji (hiragana) mode. Example: To enter *PTA* Use key inscriptions.

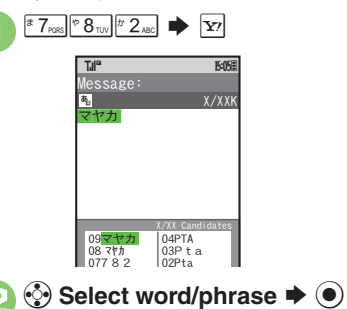

#### **Quick Conversion (for Hiragana)**

A list of word suggestions appears based on the key pressed.

Example: To enter 終電

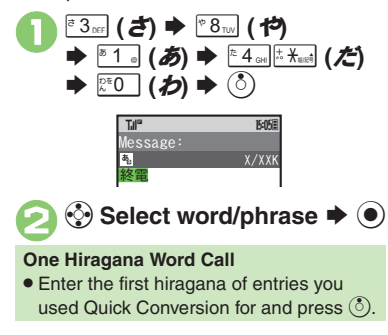

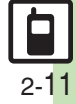

# **Editing Characters**

### **Deleting & Editing**

Follow these steps to correct  $\ddot{\mathbf{\mathcal{z}}}$ . お願 いします to また明日お願いします:

### $\binom{5}{2}$  Select character

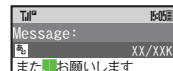

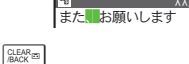

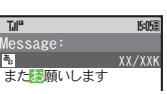

. ┃また感願いします<br>● The highlighted character is deleted.

**3** Select target location ♦ Enter characters

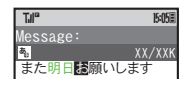

#### **Recovering Deleted Characters**

• Press  $\bigcap$  ∂ once for each character after deletion.

#### **Deleting All Text**

**.** Long Press  $\frac{1}{2000}$  at the end of text. To delete characters on and after cursor, select the first character of text and Long Press  $\mathbb{R}\mathbb{R}$ .

#### **Jumping to the End or Top of Text**

- $\textcircled{\tiny{\textbf{F}}} \bullet \textcircled{\tiny{\textbf{F}}}$  Cursor Position  $\blacktriangleright \textcircled{\tiny{\textbf{F}}} \bullet \textcircled{\tiny{\textbf{F}}}$
- *Jump to End* or *Jump to Top*  $\rightarrow$   $\odot$

# **Copy/Cut & Paste**

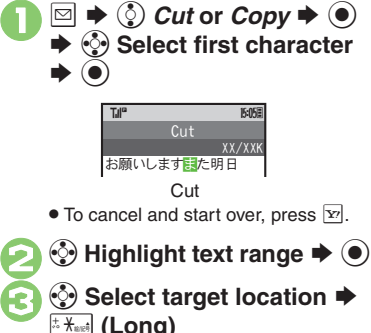

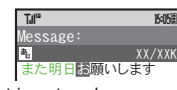

• Text is entered.

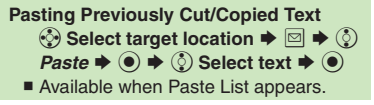

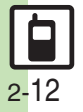

### **User Dictionary**

**Basic Operations 2**

**Basic Operations** 

# **Saving Frequently Used Words**

### **Saving Words (Japanese)**

Saved words appear among suggestions.

 $\mathbf 0$ **to**  $\rightarrow$  **⊙** Settings  $\rightarrow$  **o**  $\rightarrow$  In **Phone Settings menu, ②** *User Dictionary* ♦ ⊙ New Entry New Entry User Dictionary TJI" 15:05:1

> User Dictionary Menu ^^^^^^^^^^^^^^^^^^^^^ Saved Word List Acquire Dictionary

<span id="page-46-0"></span>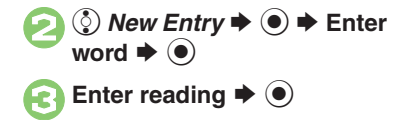

#### **825SH Download Dictionary (Japanese)**

Download specialized 825SH Download Dictionaries from SH-web Mobile Internet site. Activate dictionaries to improve handset character conversion. Dictionary words appear among suggestions. Some dictionary files may not be usable.

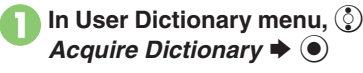

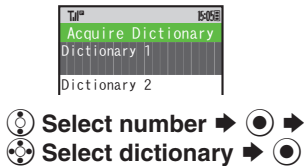

**Existing dictionary is replaced.** 

2

**Canceling Dictionary** In  $\Theta$ ,  $\circledS$  (select dictionary)  $\blacktriangleright$   $\boxdot$   $\blacktriangleright$ **© Cancel → ⊙ Viewing Dictionary Information** In  $\Theta$ ,  $\circledS$  (select dictionary)  $\blacktriangleright$   $\boxdot$   $\blacktriangleright$  $\circledR$  *Info*  $\rightarrow$   $\circledR$ 

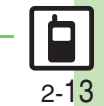

0([Editing Entries](#page-58-8)  ([Deleting Entries](#page-58-9) (**[P.2-25](#page-58-8)**)

**Advanced**

# **Searching Text**

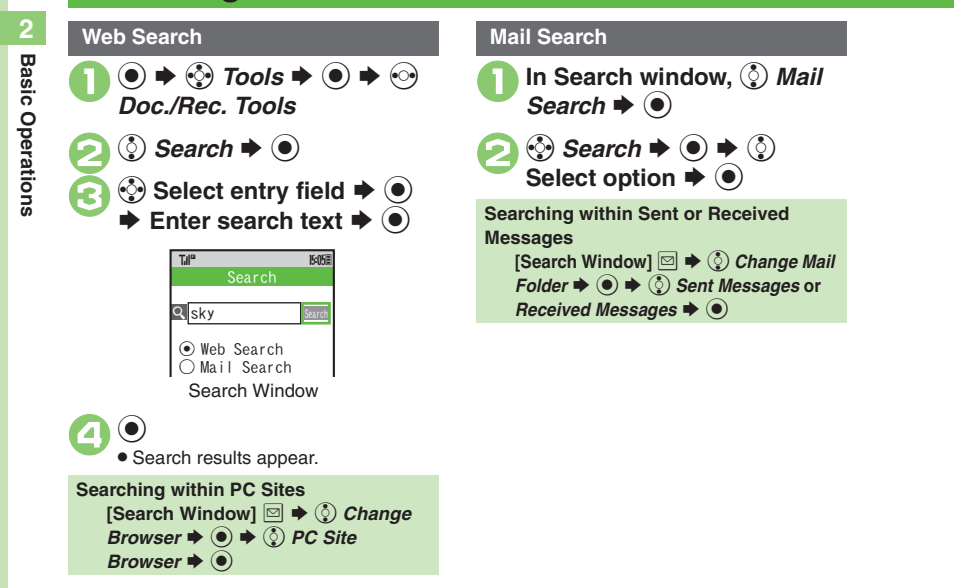

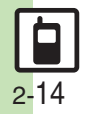

**Scratch Pad**

## **Scratch Pad**

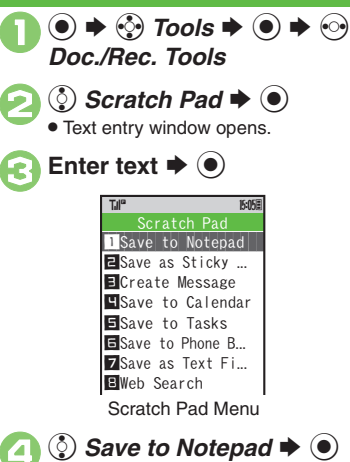

Open saved entries from Notepad.

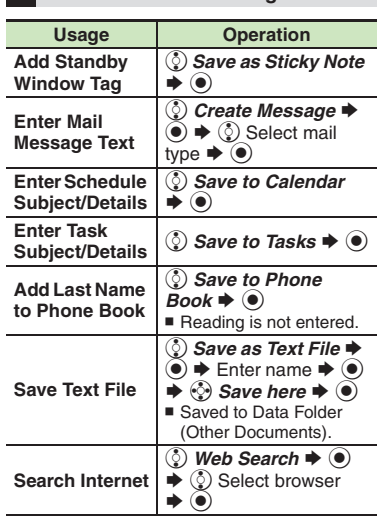

**Other Scratch Pad Usage**

For more, see corresponding function description or follow onscreen instructions.

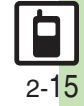

### **Phone Book**

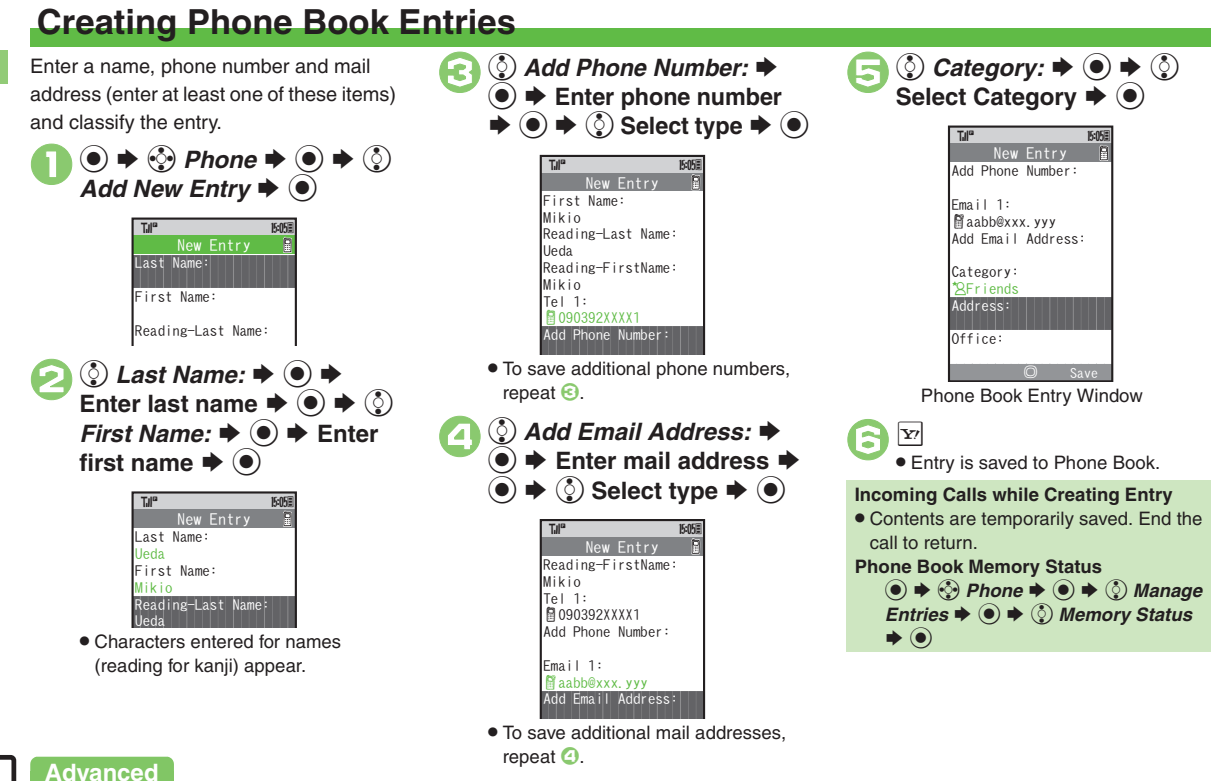

<span id="page-49-0"></span>0([Saving Other Information](#page-59-0) (**[P.2-26](#page-59-0)**)

2-16

2-17

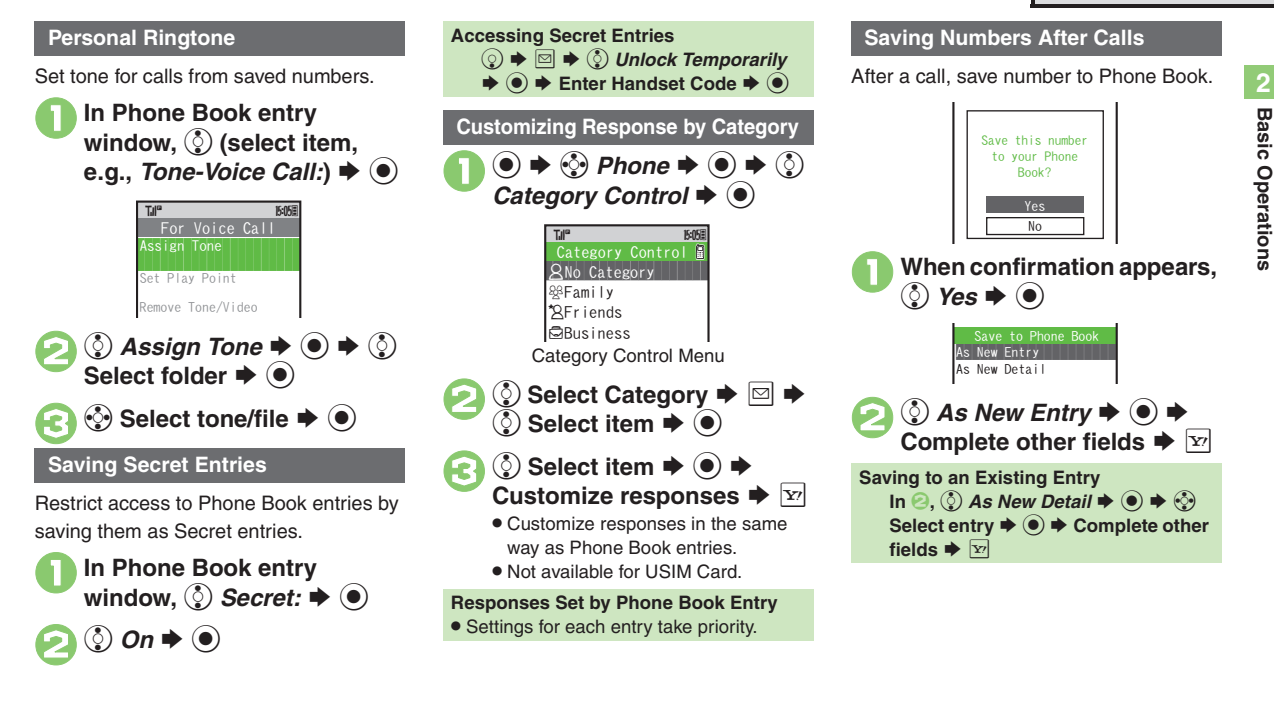

### **Advanced**

b **[Changing Light Color](#page-59-1) [Changing Vibration Pattern](#page-59-2) C Setting** [Incoming Mail Ring Time](#page-59-3)  **Assigning Images to Phone Book Entries for** [Incoming Transmissions](#page-59-4) (**[P.2-26](#page-59-1)**)

<span id="page-50-0"></span>**/** [Changing default storage media for new entries](#page-228-5) I Hiding confirmation [after calls to/from unsaved numbers](#page-228-6) (**[P.13-6](#page-228-5)**)

# **Using Phone Book Entries**

### **Dialing via Phone Book**

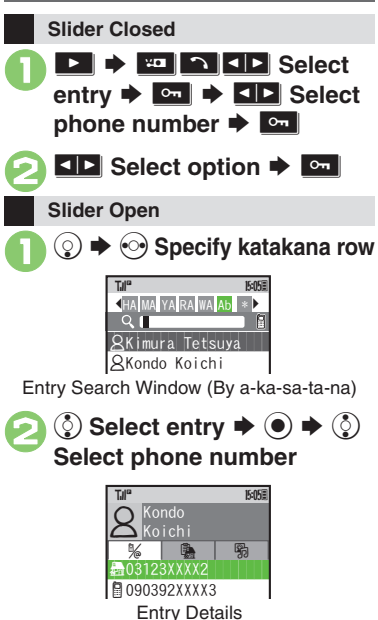

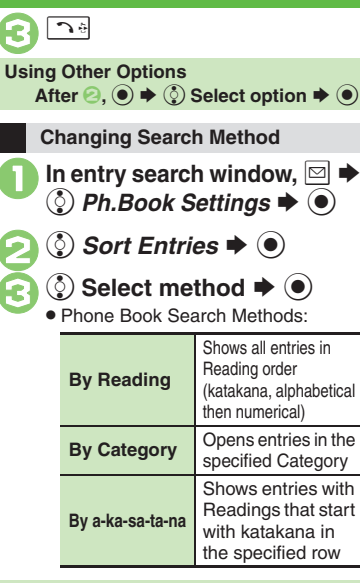

**Changing Search Method Temporarily [Entry Search Window]** A **(press repeatedly to toggle search methods)**

#### **Opening from Other Functions**

Example: Enter a recipient via Phone Book when sending a message.

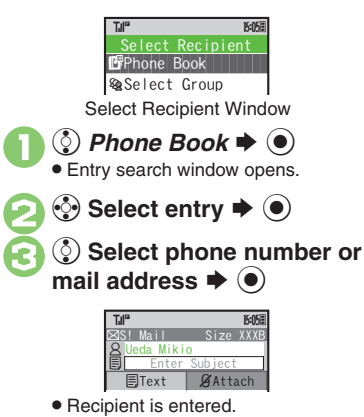

• Omit **G** if only one number or address is saved.

### <span id="page-51-1"></span><span id="page-51-0"></span>**Advanced**

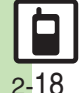

**<sup>5</sup>** [Messaging via Phone Book](#page-60-0) C[Editing Phone Book Entries](#page-60-1) CDeleting **[Phone Book Entries](#page-60-2) Chenaming Categories C[Moving Categories](#page-60-4) ([P.2-27](#page-60-0))** 

# **Data Folder**

Handset files are organized in folders by file format.

#### [ **Preset Folders**

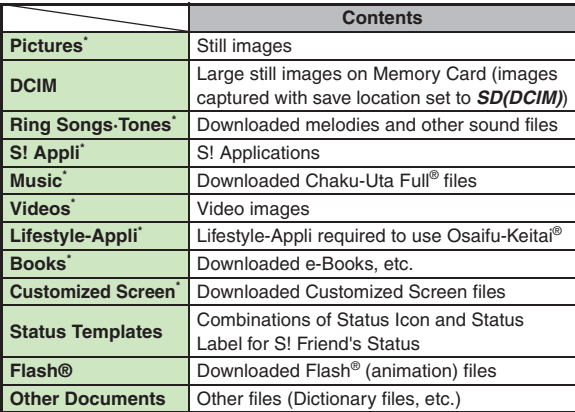

\*Contains corresponding Yahoo! Keitai menu shortcut.

#### **Memory Status**

- . Delete messages/files when memory is low. Handset performance may be affected when memory is full.
	- **(e)**  $\Rightarrow$  **۞ Data Folder**  $\Rightarrow$  **ⓒ**  $\Rightarrow$  **③ Memory Status**  $\Rightarrow$  **⑨**  $\Rightarrow$  **③ Phone Memory or Memory Card**  $\blacklozenge$

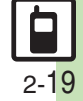

#### **Data Folder**

# **Opening Files**

 $\blacklozenge$  <sup>(</sup>⊙ Data Folder  $\blacklozenge$  (●)

- $\mathbb{CP}$ ictures  $\|\cdot\|$  $\mathbb{C}\blacksquare$ DCIM  $\blacksquare$ Ring Songs·Tones  $\mathbb{R}$ S! Appli  $\mathbb{C}^{\mathcal{B}}$ Music Data FolderTil<sup>o</sup> **17.1<sup>o</sup> 15:05**
- . Unselectable files/folders appear in ^^^^^^^^^^^^^^^^^^^^^ gray.
- To show/hide sub folders, select a folder and press  $\boxed{\mathbf{x}}$ .

**3 Select folder**  $\blacktriangleright$  $\odot$ <br>To open a sub folder, select it and  $pres \circledbullet$ .

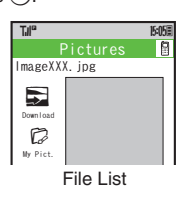

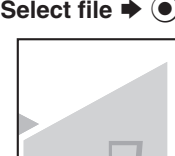

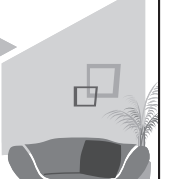

- . The content plays or appears.
- . To return to file list, press \$.

#### **Handling Open Images**

 $\bigodot$ 

● Press  $\frac{4}{4}$  or  $\frac{1}{4}$  to open next/previous ones.

#### **S! Mail Attachments**

**After**  $\Theta$ **,**  $\circled{Q}$  **(select file)**  $\blacktriangleright \boxdot \blacktriangleright \otimes$  $\mathcal{S}$ end  $\blacklozenge\blacklozenge\blacklozenge\bigcirc$  As Message  $\blacktriangleright\bigcircledcirc$ 

- When a confirmation appears, follow onscreen instructions.
- **Copy Protected Files (** $\textcircled{1}$  **or**  $\textcircled{2}$ **)**
- . Some functions may be unavailable.

#### **Opening Images with Slider Closed**

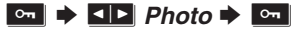

- Data Folder (Pictures) opens.
- **.** Use Side Keys to handle images.

#### **Opening Side Key Assignments**

• With Slider open, open Help then close Slider.

#### <span id="page-53-0"></span>**Advanced**

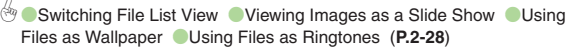

2-20

# **Managing Files & Folders**

<span id="page-54-0"></span>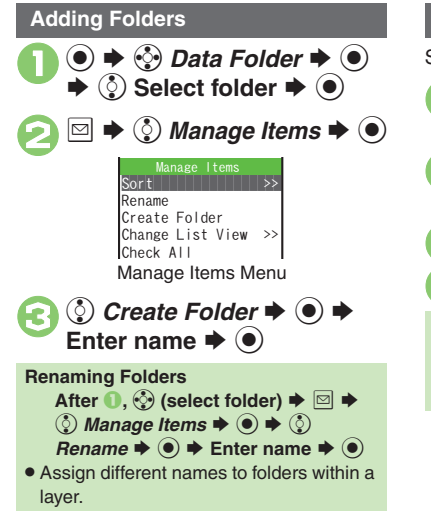

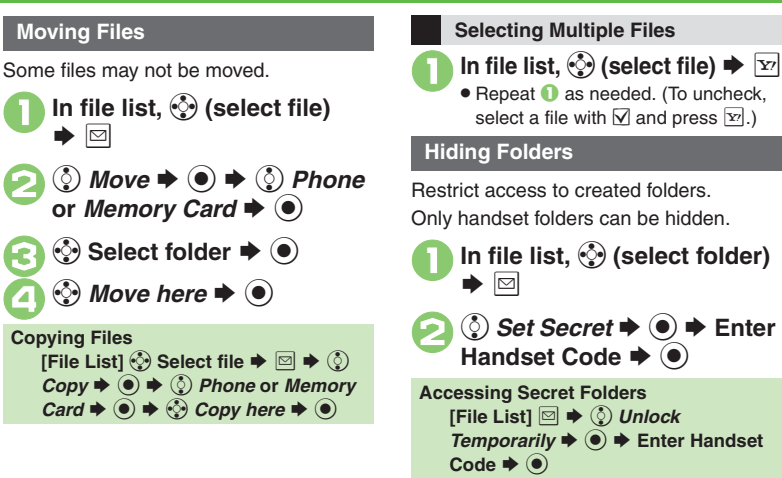

# **2 Basic Basic Operations Operations**

2-21

#### **Advanced**

**C[Renaming Files](#page-61-4) Corting Files [Canceling Secret](#page-61-6) CDeleting Files** [& Folders](#page-61-7) (**[P.2-28](#page-61-4)**)

# **Using Memory Card**

**2Basic Operations Basic Operations**

Use microSD<sup>™/microSDHC™ Memory</sup> Card (hereafter "Memory Card") to save and organize files for use on 825SH. Use recommended Memory Cards only. For details, see **[P.14-21](#page-261-0)** "microSD<sup>=</sup> Memory Card Compatibility."

#### **Precautions**

- . Do not force Memory Card into or out of handset.
- . Do not touch terminals or expose them to metal objects.
- **•** SoftBank is not liable for any damages resulting from accidental loss/alteration of information. Keep a copy of Phone Book entries, etc. in a separate place. **Important Memory Card Usage Notes**
- . Never remove Memory Card or battery while files are being accessed.
- . Be careful not to erase or overwrite files accidentally.

### **Inserting & Removing**

Turn handset power off first. (Battery does not need to be removed.)

## 1**Remove Battery Cover**

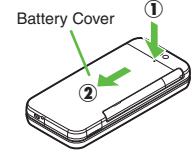

. Press and slide as shown.

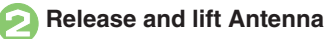

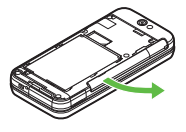

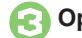

**2** Open Slot Cover

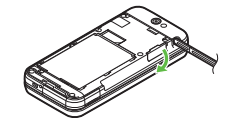

### 4**Insert card** .

- With logo side up, insert card until it clicks.
- . Do not insert other objects into Memory Card Slot.

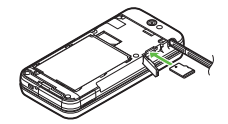

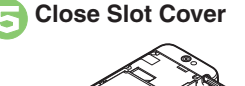

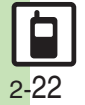

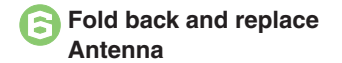

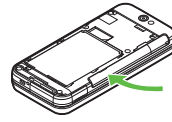

. For details, see **[P.6-3](#page-114-0)**.

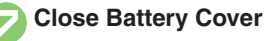

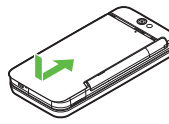

. Position and slide the cover gently as shown until it stops.

#### **If**  $\overline{23}$  **Appears after Power On**

. Memory Card may not be inserted properly; reinsert the card.

#### **Removing Memory Card**

. Gently push in card and release it; card pops out. Pull card straight out gently.

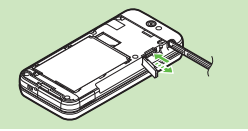

### **Format Card**

When using a new Memory Card for the first time, format it on the handset before trying to save files, etc. Format Card deletes all Memory Card files, even those created on other devices.

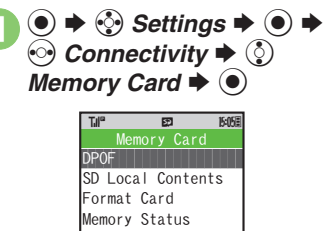

- $2 \circ F$ ormat Card  $\Rightarrow$   $\circ$   $\Rightarrow$   $\circ$   $\circ$  $\mathbf{s} \mathbin{\blacktriangleright} \mathbf{\Theta}$ 
	- . Offline Mode is set. Handset transmissions are suspended until format is complete.

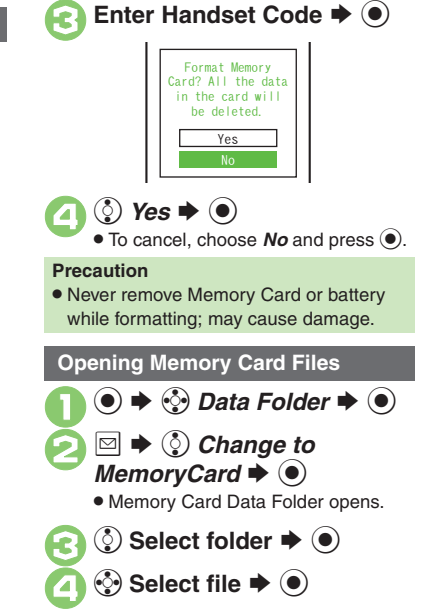

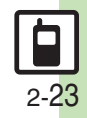

**Basic Operations**

**Basic Operations** 

**2**

<span id="page-57-0"></span>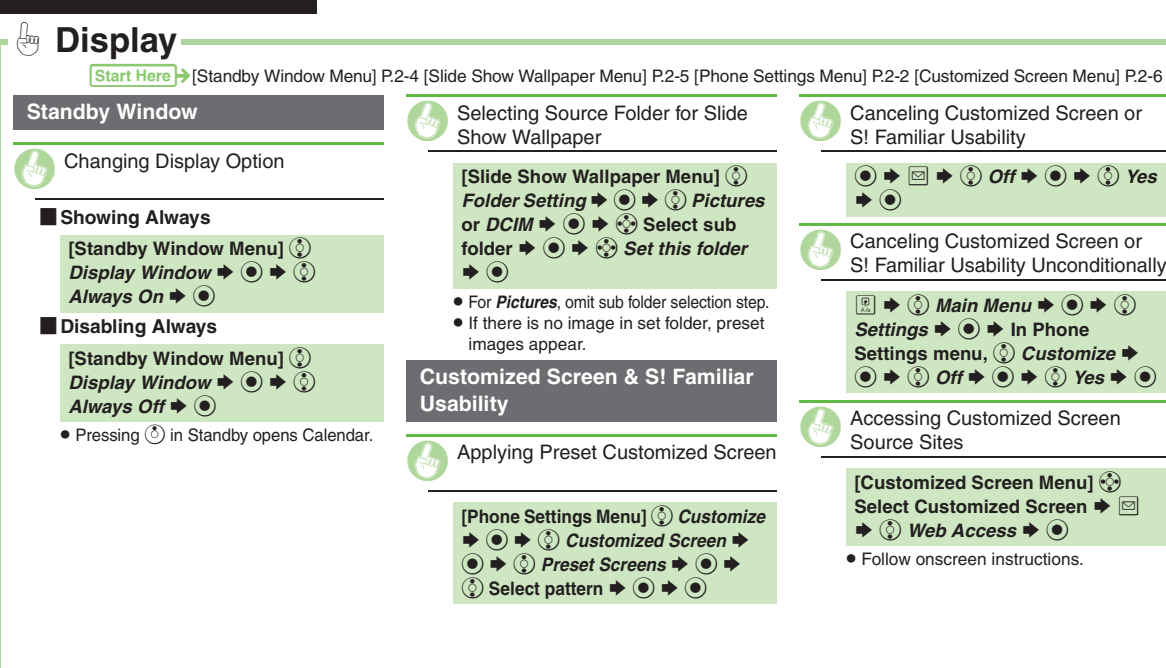

<span id="page-57-5"></span><span id="page-57-4"></span><span id="page-57-3"></span><span id="page-57-2"></span> $\blacktriangleright$   $\textcircled{\scriptsize{}}$ 

<span id="page-57-1"></span>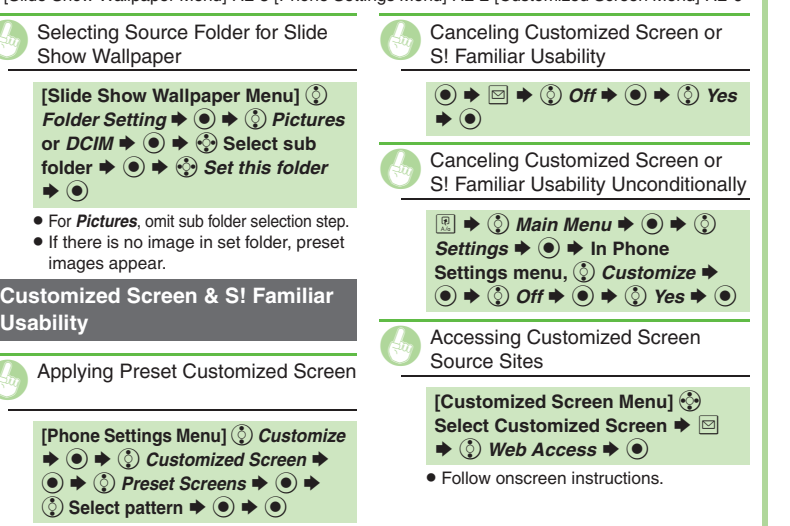

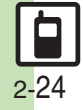

<span id="page-58-7"></span><span id="page-58-6"></span><span id="page-58-5"></span><span id="page-58-4"></span><span id="page-58-3"></span><span id="page-58-2"></span><span id="page-58-1"></span><span id="page-58-0"></span>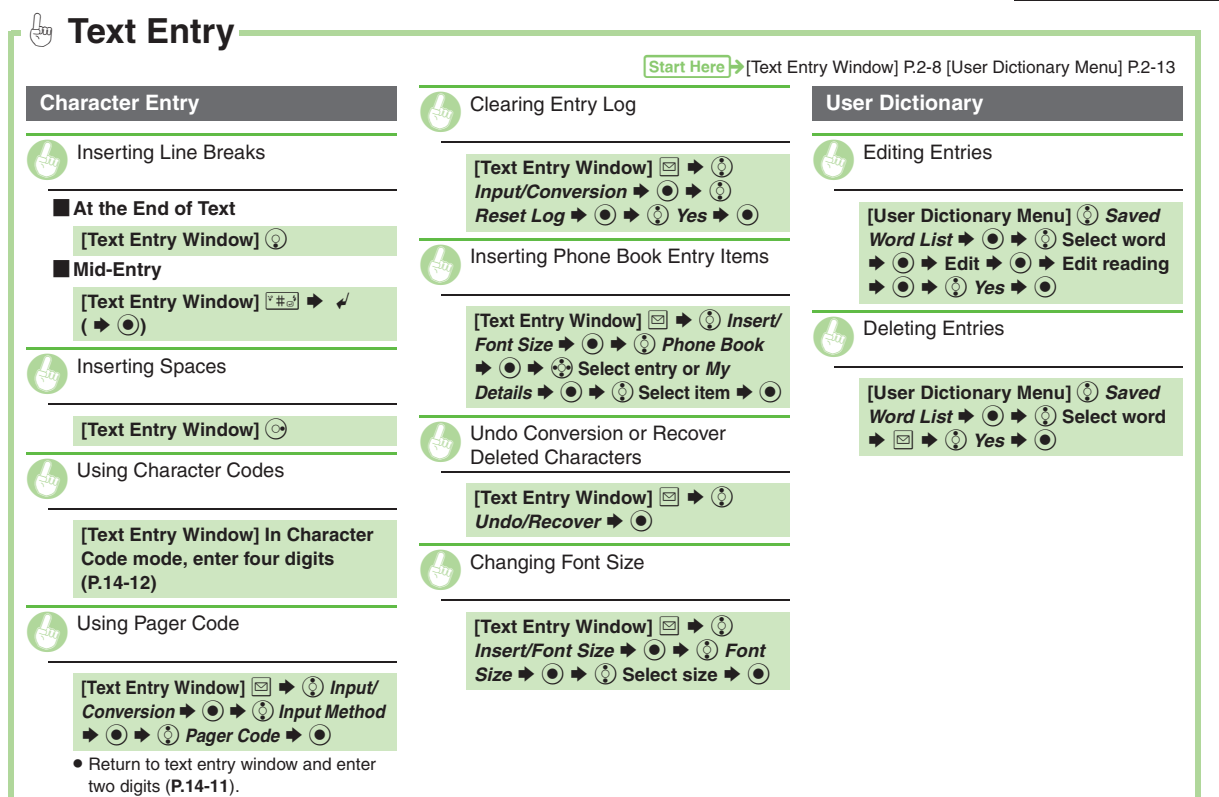

<span id="page-58-9"></span><span id="page-58-8"></span>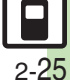

#### <span id="page-59-4"></span><span id="page-59-3"></span><span id="page-59-0"></span> $\bigoplus$ **Phone Book Entry Items** Start Here > [\[Phone Book Entry Window\] P.2-16](#page-49-0) [ **Address** [ **Office** [ **Homepage** [ **Note** [ **Birthday** . Available for compatible ringtones. **Phone Book Entry Changing Light Color [Phone Book Entry Window]**  $\binom{5}{2}$ **Select item, e.g.,** *Light-Voice Call:*  $\blacktriangleright$   $\odot$   $\blacktriangleright$   $\odot$   $\blacktriangleright$  Switch On/Off  $\blacktriangleright$   $\odot$   $\blacktriangleright$ **(** $\circled{})$  Select option  $\blacktriangleright$  ●  $\circled{})$   $\blacktriangleright$   $\circled{)}$  *Light*  $Color \rightarrow \textcircled{\ } \Rightarrow \textcircled{\ }$  Select color **→**  $\odot$   $\blacktriangleright$   $\frac{\boxtimes \boxtimes}{\boxtimes \boxtimes}$ **Changing Vibration Pattern [Phone Book Entry Window]**  $\binom{5}{2}$ **Select item, e.g.,** *Vibration-Message:*  $\blacktriangleright$   $\odot$   $\blacktriangleright$   $\odot$   $\blacktriangleright$  Switch On/Off  $\blacktriangleright$   $\odot$   $\blacktriangleright$  $\binom{5}{2}$  Select option  $\blacktriangleright$   $\binom{5}{2}$ *Vibration Pattern*  $\blacktriangleright$  ◉  $\blacklozenge$   $\blacktriangleright$   $\Diamond$  Select  $\mathsf{pattern} \triangleq \textcircled{\LARGE\bullet}$  settern G Saving Other Information **[Phone Book Entry Window]**  $\binom{5}{2}$ *Address:*  $\bullet$  **O**  $\bullet$  *☉* Select item  $\blacktriangleright$   $\textcircled{\textcolor{blue}{\blacktriangleright}}$   $\blacktriangleright$  Complete field  $\blacktriangleright$   $\textcircled{\textcolor{blue}{\blacktriangleright}}$   $\textcircled{\textcolor{blue}{\blacktriangleright}}$ **[Phone Book Entry Window]**  $\binom{5}{2}$ *Office:*  $\rightarrow$  ◉  $\rightarrow$  ູे Select item  $\rightarrow$  $\textcircled{\textbf{A}} \Rightarrow$  Enter text  $\textup{\textbf{B}} \Rightarrow$   $\textcircled{\textbf{B}}$ **[Phone Book Entry Window]**  $\binom{5}{2}$ *Homepage:*  $\Rightarrow$   $\circledcirc$   $\Rightarrow$  Enter URL  $\Rightarrow$  $\textcircled{\scriptsize{\bullet}} \Rightarrow$   $\textcircled{\scriptsize{\circ}}$  Select type  $\textup{\blacklozenge} \textcircled{\scriptsize{\bullet}}$ **[Phone Book Entry Window]**  $\binom{5}{2}$  $Note: \rightarrow \textcircled{\ } \rightarrow \text{Enter text} \rightarrow \textcircled{\ }$ **[Phone Book Entry Window]**  $\binom{5}{2}$  $Birthday: \rightarrow \textcircled{\textcircled{\#}}$  Enter date  $\rightarrow \textcircled{\textcircled{\#}}$ Setting Incoming Mail Ring Time **[Phone Book Entry Window]**  $\Diamond$ *Tone-New Message:*  $\blacklozenge$   $(\diamond) \blacktriangleright (\diamond)$ *Duration*  $\blacktriangleright$  ● → Enter time  $\blacktriangleright$  ● G Assigning Images to Phone Book Entries for Incoming Transmissions **[Phone Book Entry Window]**  $\binom{5}{2}$ *Picture:*  $\blacklozenge$  ● ② Assign Picture  $\blacktriangleright \textcircled{\scriptsize{\circ}} \blacktriangleright \textcircled{\scriptsize{\circ}}$  Select image  $\blacktriangleright \textcircled{\scriptsize{\circ}}$

<span id="page-59-2"></span><span id="page-59-1"></span>**Basic Operations**

**Basic Operations** 

**2**

<span id="page-60-3"></span><span id="page-60-2"></span><span id="page-60-1"></span><span id="page-60-0"></span>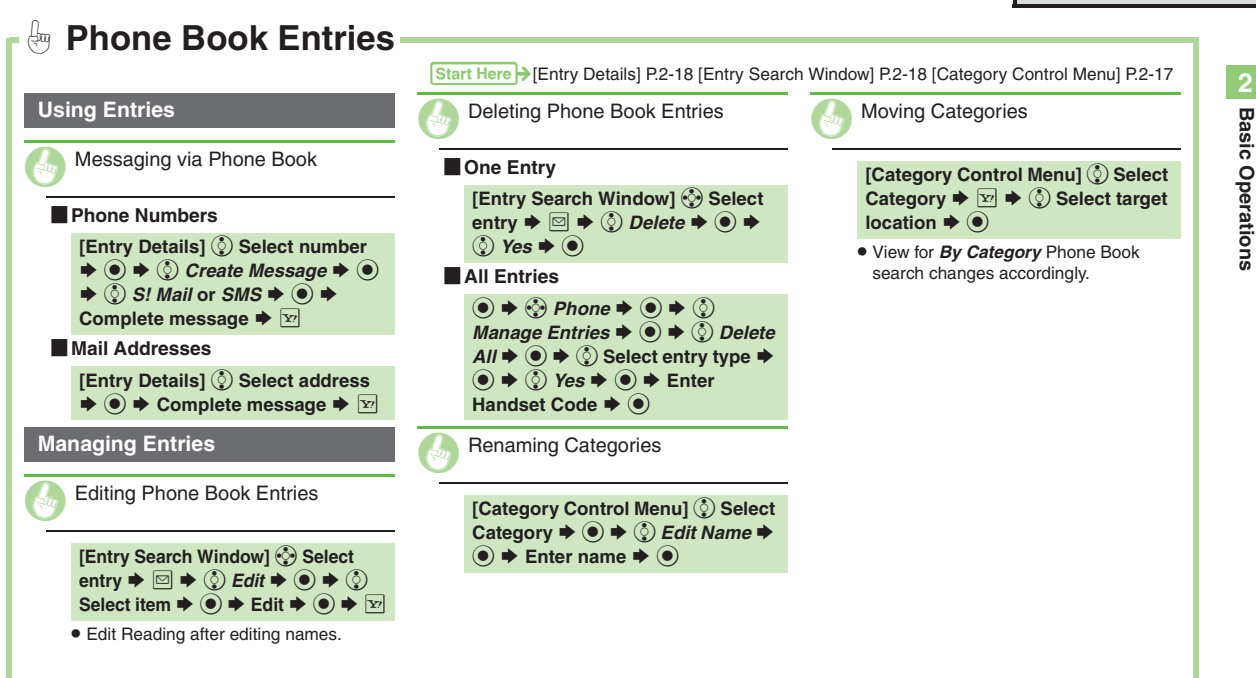

<span id="page-60-4"></span>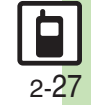

<span id="page-61-7"></span><span id="page-61-6"></span><span id="page-61-5"></span><span id="page-61-4"></span><span id="page-61-3"></span><span id="page-61-2"></span><span id="page-61-1"></span><span id="page-61-0"></span>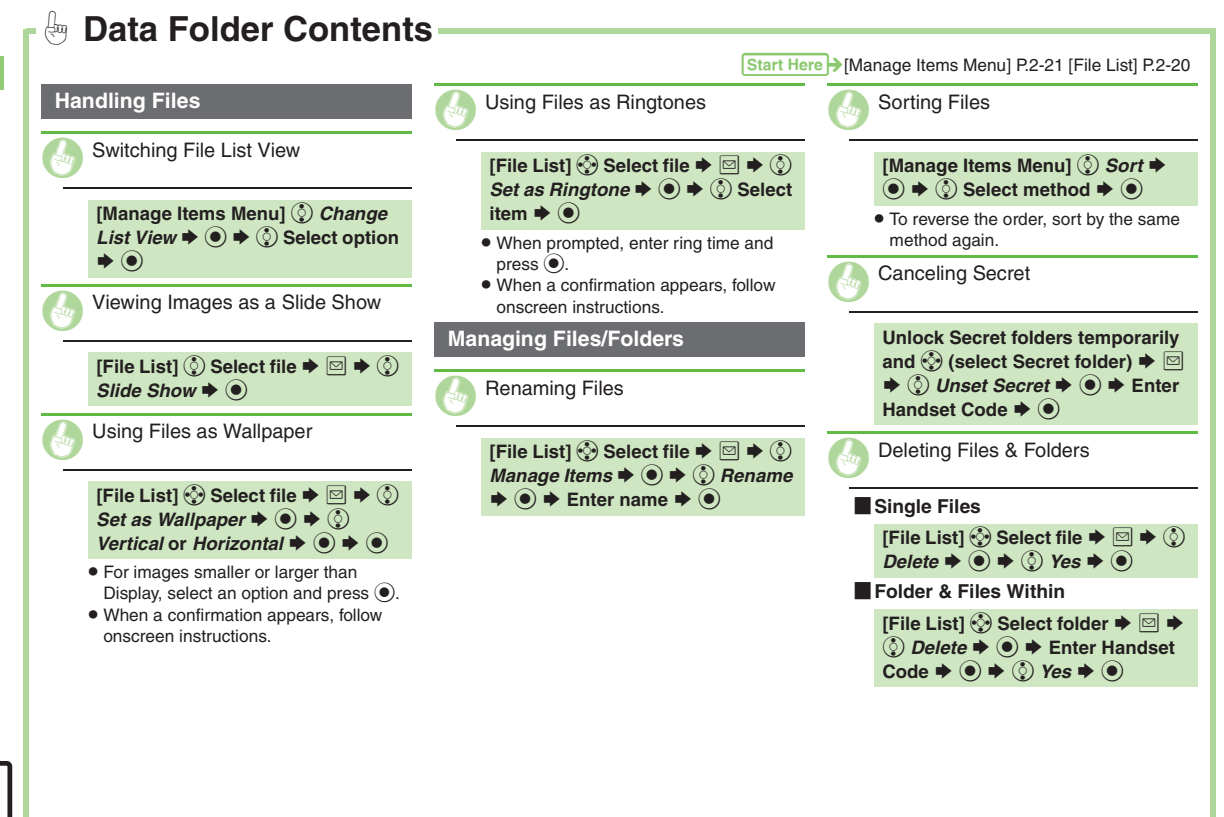

2-28

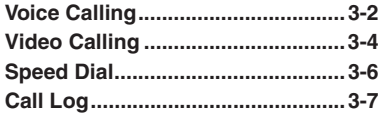

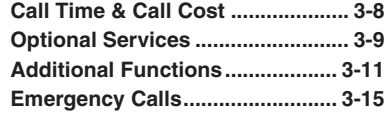

**3**

**Calling**

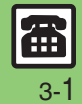

### <span id="page-63-0"></span>**Voice Calling**

# **Voice Calling**

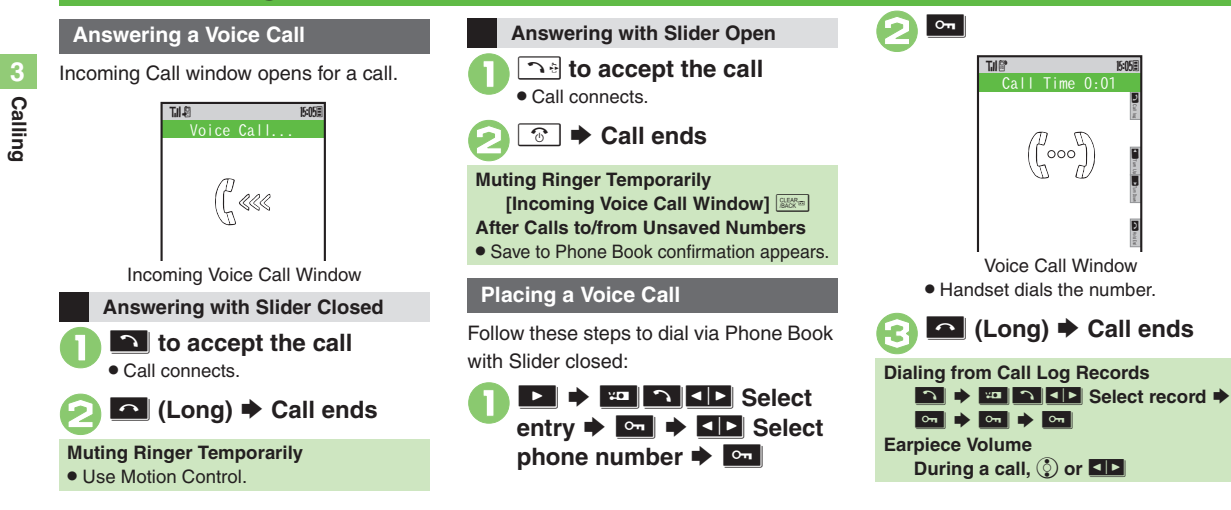

#### **Advanced**

3-2

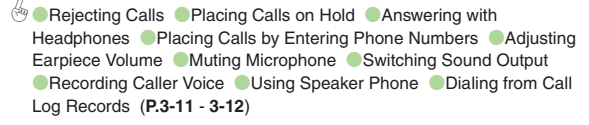

<span id="page-63-1"></span>**4** [Activating auto call answer when Slider is open](#page-229-0) Setting handset to [beep once each minute during Voice Calls](#page-229-1) Chowing Call Cost after [each call](#page-229-2) [Hiding Call Time during calls](#page-229-3) Activating auto end call [when Slider is closed](#page-229-4) (**[P.13-7](#page-229-1)**)

را

=

)~

#### **Placing an International Call**

Apply for International Call Service beforehand.

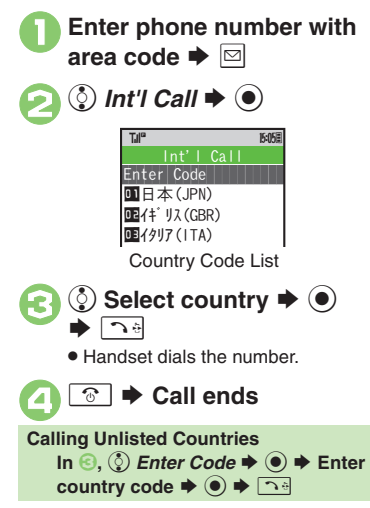

### **Placing Calls while Abroad**

See below to place a call to Japan from abroad. Apply for Global Roaming beforehand. http://mb.softbank.jp/mb/en/global\_service/

- **Enter phone number with**  $\blacktriangleright$   $\boxdot$
- $\boldsymbol{\Theta}$ e *Int'l Call* S % S e 日本  $(JPN) \Rightarrow \textcircled{\frown} \Rightarrow \textcircled{\frown} \Rightarrow$

. Handset dials the number.

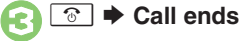

- **Calling SoftBank Handsets** • In  $\odot$ , always select  $\odot$   $H$ 本(JPN).
- **Calling Landlines & Mobiles within the Same Country**
- . Perform steps in "Placing a Voice Call" on **[P.3-2](#page-63-1)**.

#### **Calls Overseas**

. Calling may not be possible outside Japan. Connections depend on available network, signal strength, and handset settings.

#### **Answer Phone**

Record caller messages on handset. Answer Phone cannot be used when handset is off or out-of-range. Use Voicemail to record caller messages when Answer Phone is not available.

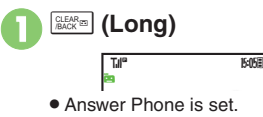

#### **Canceling Answer Phone**

- *<b>Exx*<sub>®</sub> (Long)
- **Answering Calls while Recording**
- . No message will be recorded.

#### **Playing Messages**

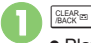

. Playback ends automatically after all messages have played.

**Playback Operations** 

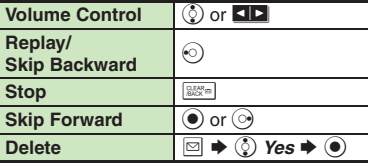

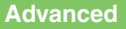

## <span id="page-65-0"></span>**Video Calling**

# **Video Calling**

View the other party's image or send an Outgoing Image to compatible handsets. 825SH has no internal camera; use External Camera to send Outgoing Image.

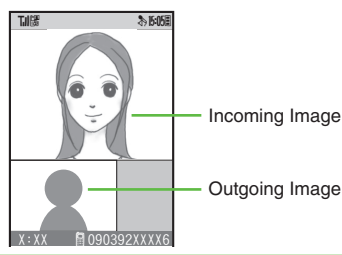

#### **Important Video Call Usage Notes**

- If both parties are using handset models without internal cameras, Video Call cannot be used as intended.
- If both parties are not using the same Video Call system, call may be interrupted. (Video Call charges apply.)
- . Video Calls cannot be placed while TV is active.

### **Answering a Video Call**

Incoming Call window opens for a call.

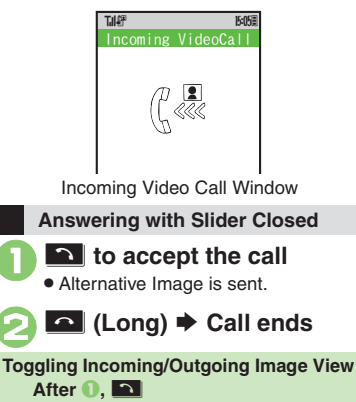

 **Toggling Camera/Alternative Image After 1**,  $\boxed{6}$ 

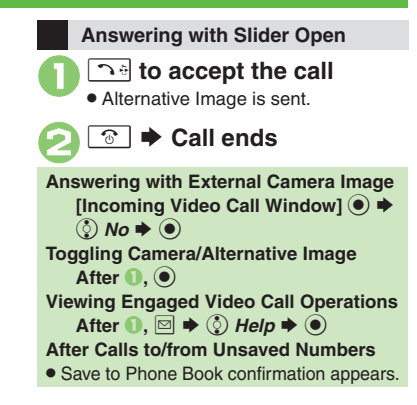

### **Advanced**

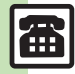

**C** [Rejecting Calls](#page-72-1) C [Placing Calls on Hold](#page-72-2) C Answering with [Headphones](#page-72-3) ([Answering Video Calls Automatically](#page-72-6) ([Placing Calls by](#page-72-4)  [Entering Phone Numbers](#page-72-4) ([Adjusting Earpiece Volume](#page-73-0) (**[P.3-11](#page-72-4)** - **[3-12](#page-73-0)**) 1([Showing Call Cost after each call](#page-229-2) ([Hiding Call Time during calls](#page-229-3)  ([Changing Alternative Image](#page-229-5) ([Changing quality of Incoming/Outgoing](#page-229-6)  [Images](#page-229-6) ([Canceling Loudspeaker for Video Calls](#page-229-7) (**[P.13-7](#page-229-2)**)

3-4

### **Placing a Video Call**

Follow these steps to dial via Phone Book:

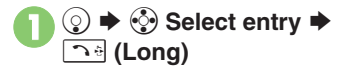

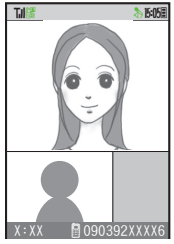

Video Call Window

. Call is accepted and image appears.

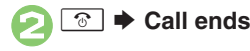

**Advanced**

**6** [Muting Microphone](#page-73-1) [Switching Sound Output](#page-73-2) Canceling Speaker [Output](#page-73-6)  ([Dialing from Call Log Records](#page-73-5) (**[P.3-12](#page-73-1)**)

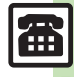

3-5

## <span id="page-67-0"></span>**Speed Dial**

# **Speed Dial**

**Saving Phone Numbers**

**Calling 3**

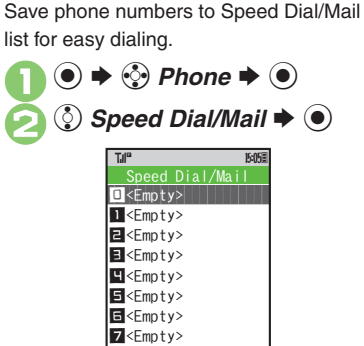

 $\blacksquare$ <Empty>  $\blacksquare$ <Empty>

**(** $\circled{})$  Select number  $\blacktriangleright$  **●**  $\blacklozenge$   $\blacktriangleright$   $\circledcirc$ 

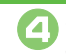

 $\bullet$   $\bullet$  Select phone number  $\bullet$   $\bullet$ Select mail address prompt appears.

# **(2) Do not Assign**  $\rightarrow$   $\odot$  To save mail address instead, select

one and press  $\odot$ .

- $\mathbf{F}$ 
	- To save additional phone numbers, repeat  $\Theta$   $\Theta$ .

**Using Headphones for Speed Dial**

• Save a phone number to **D**.

**Canceling Speed Dial Entries**

**In**  $\Theta$ **,**  $\textcircled{?}$  **(select entry)**  $\blacktriangleright$  $\textcircled{?}$  $\blacktriangleright$  $\textcircled{?}$ 

- *Remove Selected* or *Remove All* ➡
- $\textcircled{\scriptsize{\bullet}} \neq \textcircled{\scriptsize{\circ}}$  Yes  $\blacktriangleright \textcircled{\scriptsize{\bullet}}$
- Omit entry selection step when canceling all entries.

### **Using Speed Dial**

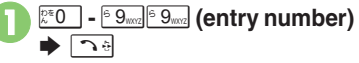

. Long Press <a><a>ign>to place Video Calls.

#### **Using Headphones**

. In Standby, Long Press Call Button until a double beep sounds; handset dials the number saved in  $\blacksquare$ . To end the call, Long Press Call Button until a beep sounds.

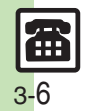

**Calling 3**

<span id="page-68-0"></span>calling

# **Call Log**

 $\mathbf 0$ 

#### Open recent dialed/received call records.

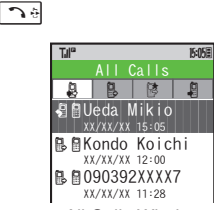

All Calls Window

 $\bullet$  All Calls opens; press  $\odot$  to open Dialed Numbers, Dialed Frequency and then Received Calls.

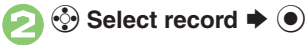

**When the Same Number is Dialed More Than Once Using the Same Call Option** . Only the last record appears. (All records appear for S! Circle Talk.)

**b** [Dialing from Call Log Records](#page-73-5) [Sending Messages](#page-73-7) Saving Phone [Book Entries](#page-73-8)  ([Deleting Call Log Records](#page-74-0) (**[P.3-12](#page-73-5)** - **[3-13](#page-74-0)**)

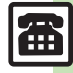

### <span id="page-69-0"></span>**Call Time & Call Cost**

# **Call Time & Call Cost**

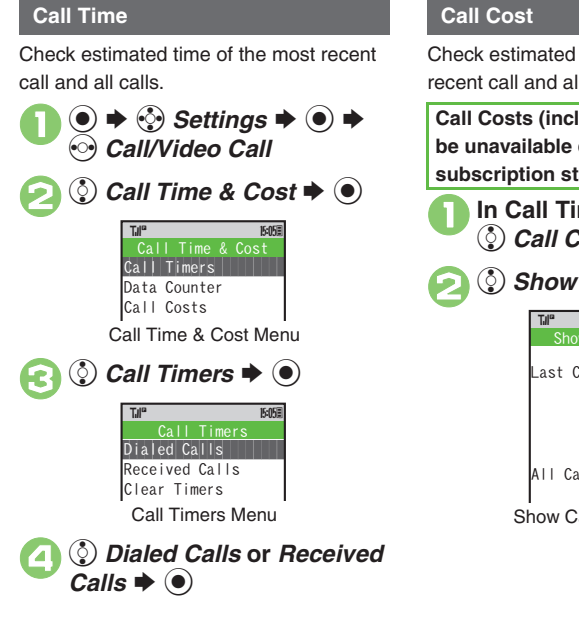

Check estimated call charges of the most recent call and all calls.

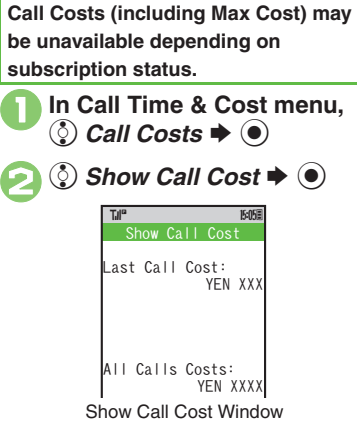

**Advanced**

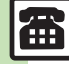

**Calling**

**3**

**Calling 3**

**Calling** 

# **Optional Services**

Call Forwarding and Voicemail can only be set simultaneously when Call Forwarding is set to Video Calls.

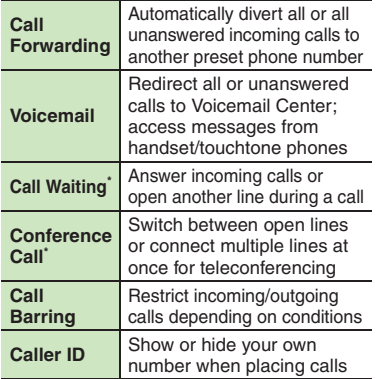

\*A separate contract is required.

#### **Initiating Call Forwarding**

Follow these steps to divert calls to a phone number saved in Phone Book after selected ring time (*No Answer* set):

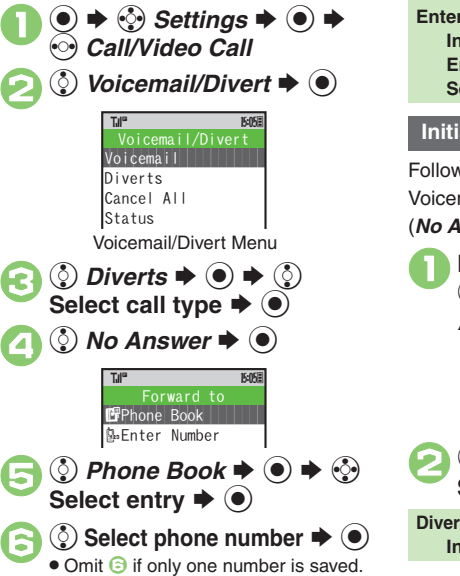

<span id="page-70-0"></span>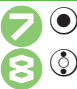

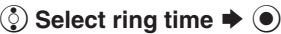

**Diverting Calls without Handset Response**  $\blacksquare$  **Always**  $\blacklozenge$   $\blacksquare$   $\blacktriangleright$   $\blacksquare$   $\blacksquare$  **Entering Forwarding Number Directly** In **☉, ③ Enter Number ♦ ◉ ♦** Enter phone number  $\blacktriangleright$   $\textcircled{\tiny{\bullet}}$   $\blacklozenge$ Select ring time  $\blacktriangleright$  <sup>(a)</sup>

#### **Initiating Voicemail**

Follow these steps to divert calls to Voicemail Center after selected ring time (*No Answer* set):

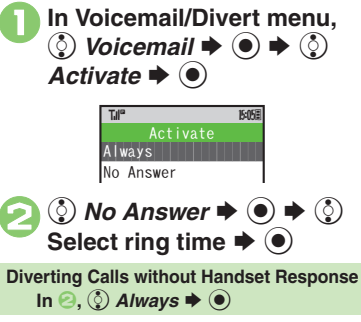

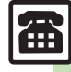

**Advanced**

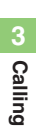

**Missed Call Notification**

Activate this function for records of calls missed while handset is off/out-of-range and Voicemail is active.

**(●)**  $\leftrightarrow$  **۞ Settings**  $\leftrightarrow$  ●  $\leftrightarrow$  <br>⊗ Call/Video Call

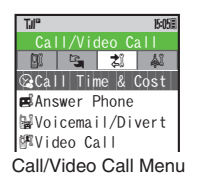

 $\circledS$ <sup>( $\circledS$ </sup>)  $\circledcirc$  *Missed Calls*  $\Rightarrow$   $\circledS$   $\Rightarrow$   $\circledS$ 

 Follow the voice guidance for further operations.

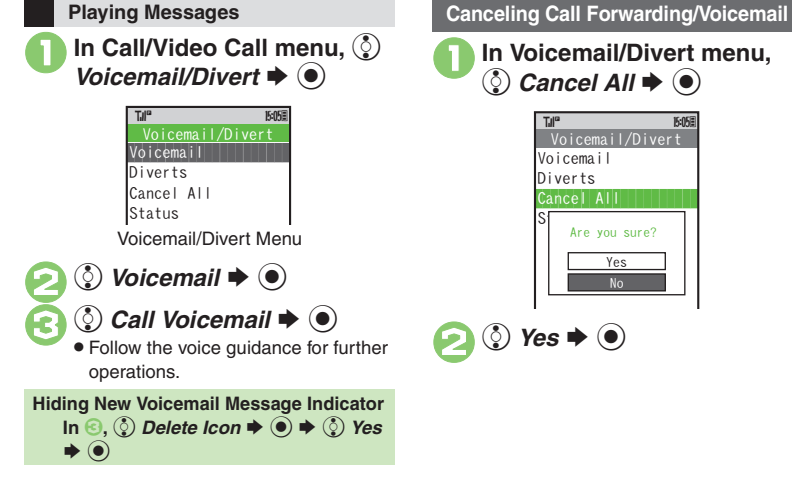

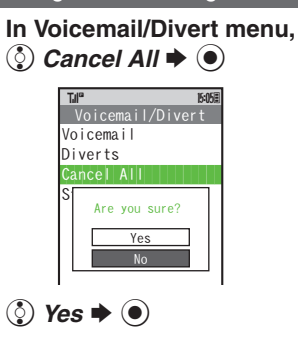

### **Advanced**

#### 0**[Call Waiting (Separate Contract Required)]**

**C[Activating Call Waiting](#page-74-4) CPlacing Line 1 on Hold to Answer Line 2** (**[P.3-13](#page-74-4)**)

#### **[Conference Call (Separate Contract Required)]**

3-10

**Conditional Another Line during a Call Constitutional Between Open Lines** [\(Swap Calls\)](#page-74-7) ([Talking on Multiple Lines Simultaneously](#page-74-8) (**[P.3-13](#page-74-6)**)

#### **[Call Barring]**

**C** [Rejecting Calls by Number](#page-75-0) **C** Rejecting Calls without Designating [Numbers](#page-75-1) ([Changing Network Password](#page-75-2) (**[P.3-14](#page-75-0)**)

#### **[Caller ID]**

([Showing/Hiding Caller ID](#page-75-3) (**[P.3-14](#page-75-3)**)
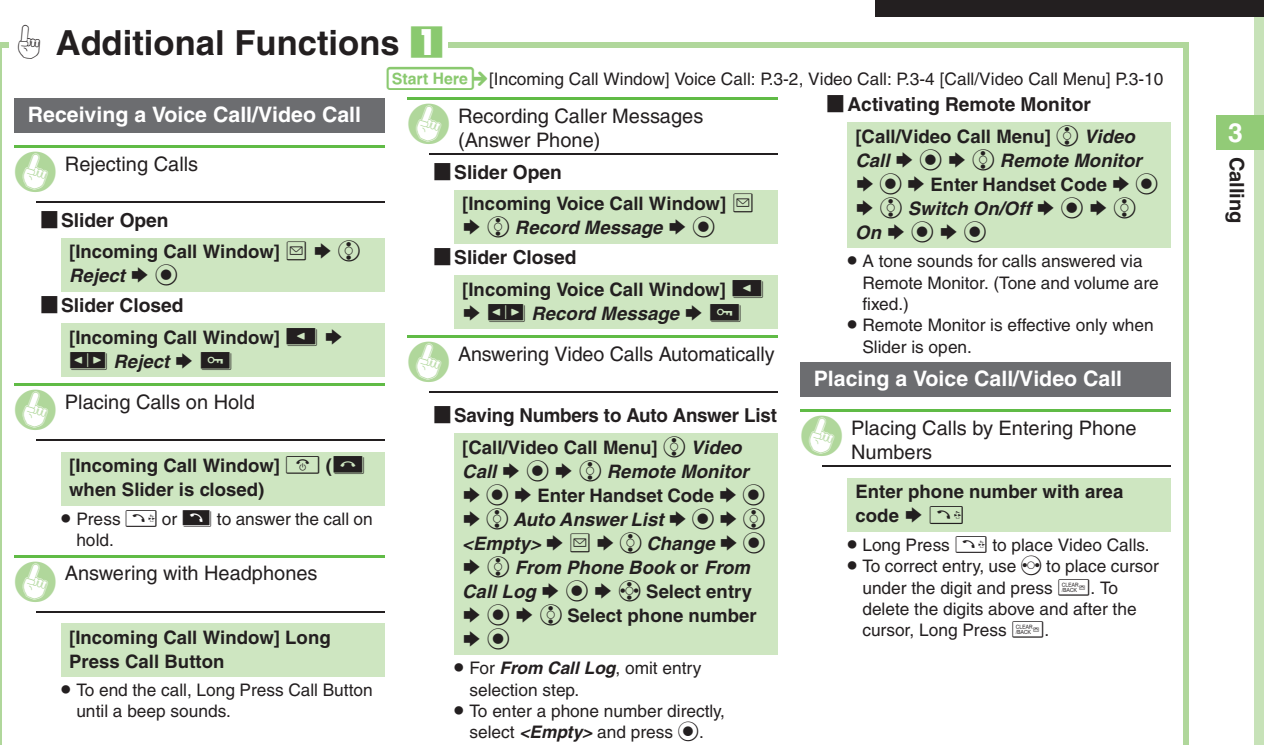

**Calling**

**3**

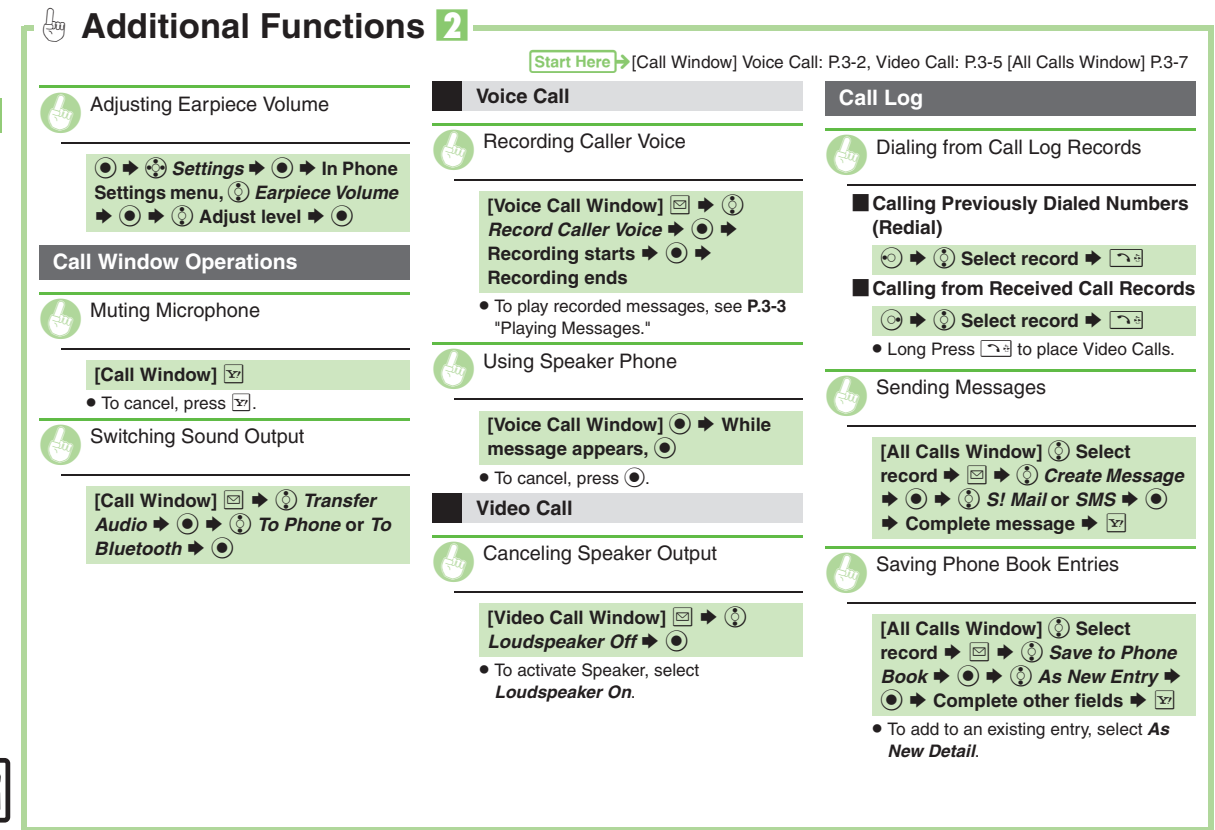

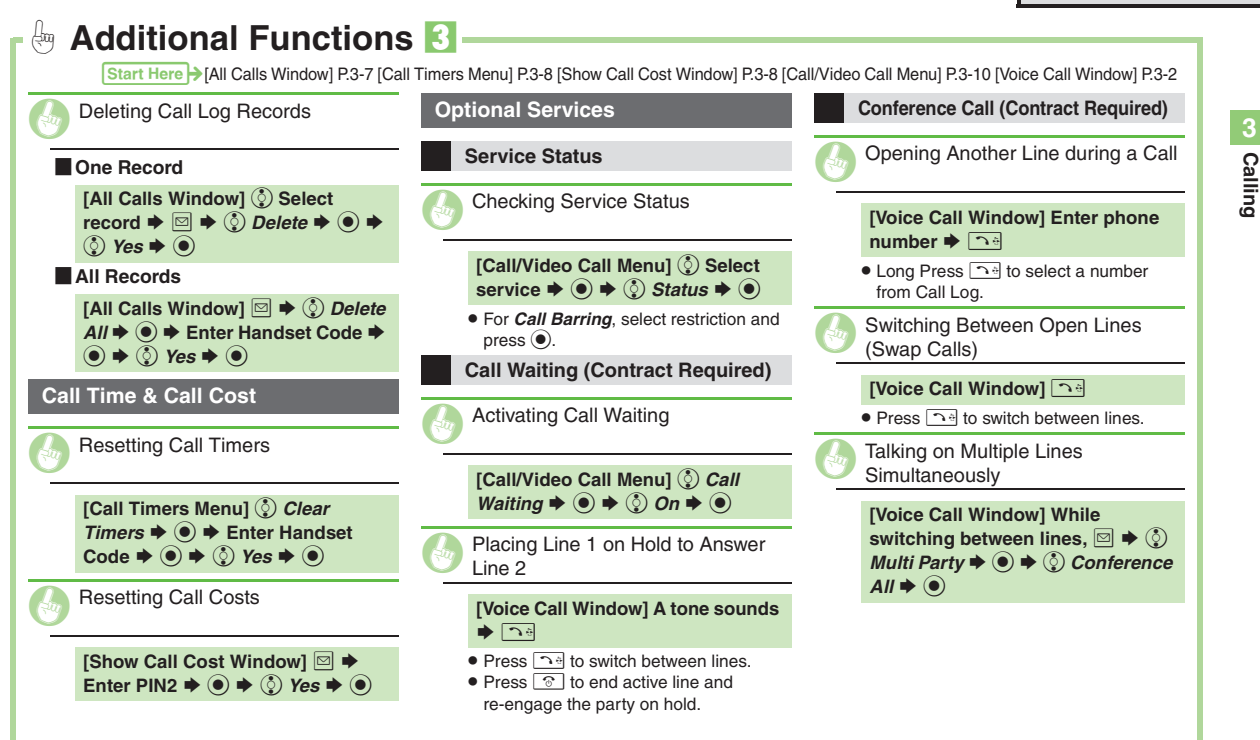

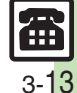

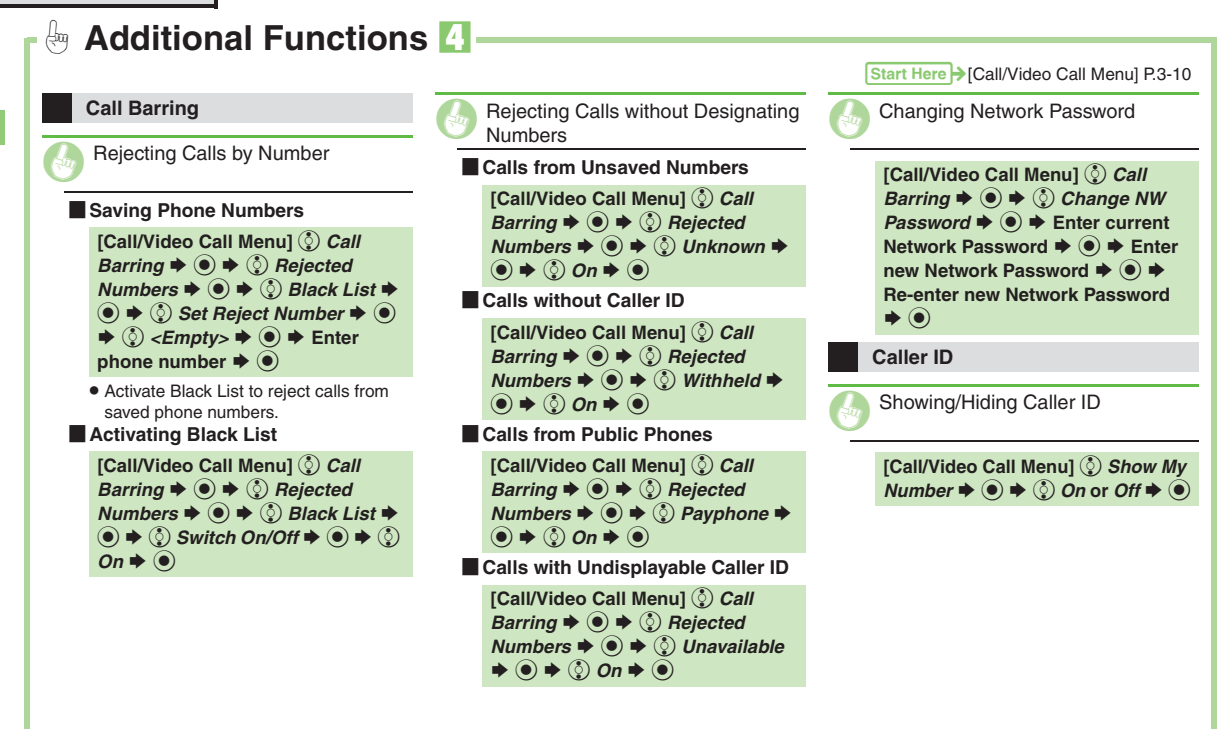

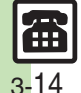

**Calling 3**

# **Emergency Calls**

Your location is automatically reported to the corresponding agency (police, etc.) when you place emergency calls (110, 119 or 118) with SoftBank 3G handsets. (Emergency Location Report) 825SH reports Location Information based on positioning signals from radio stations.

- . Registration/transmission fees do not apply.
- . Positioning accuracy is affected by location/signal conditions. Always provide your location and purpose on the phone.
- . Location Information is not reported when emergency calls are placed without Caller ID (such as when the number is prefixed with *184*). However, the corresponding agency may obtain your Location Information in a life threatening situation.
- . Not available during international roaming.

### **Handset Restrictions & Emergency Calls**

Emergency calls are possible even while some handset restrictions are active.

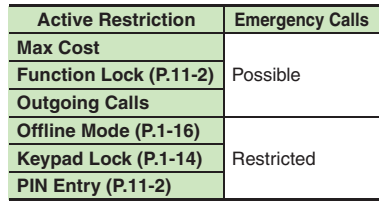

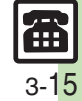

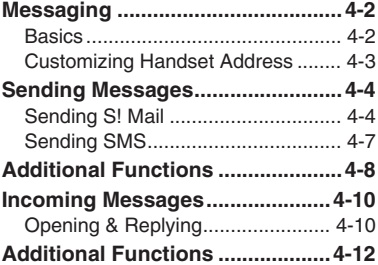

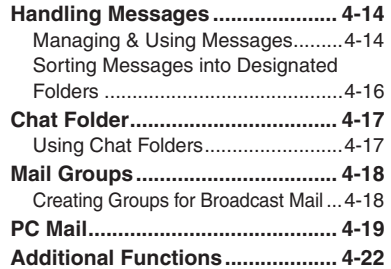

**Messaging**

**4**

$$
\boxed{\boxtimes}
$$

## <span id="page-78-0"></span>**Messaging**

## <span id="page-78-1"></span>**Basics**

Use the following messaging services.

### **SMS**

Exchange up to 160 alphanumerics with SoftBank handsets.

#### **S! Mail**

Exchange up to 30,000 characters with e-mail compatible handsets, PCs, etc; attach media files, etc.

Send Graphic Mail; set Feeling Setting in subject field when messaging SoftBank handsets.

### **PC Mail**

Receive or reply to PC mail account messages. Use 825SH to handle PC Mail messages like SMS or S! Mail.

### **Example Entry Items**

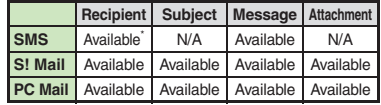

\*SoftBank handset numbers only.

- A separate contract is required to use S! Mail and receive e-mail from PCs, etc.
- . For more information, see SOFTBANK MOBILE Corp. Website (**[P.14-21](#page-261-0)**).

### **Auto Retry Function**

If recipient's handset is off/out-of-range, a sent message is saved in Server Mail Box and delivery attempted at regular intervals. (Undeliverable messages are deleted.)

### **Auto Resend**

When Auto Resend is active, handset automatically resends unsent messages up to two times. Cancel to disable (**[P.13-8](#page-230-0)**).

# <span id="page-79-0"></span>**Customizing Handset Address**

Change alphanumerics before @ of the default handset mail address.For more information, see SOFTBANK MOBILE Corp. Website (**[P.14-21](#page-261-0)**).

## **Changing Address**

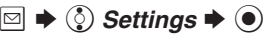

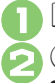

## **② Address Settings**  $\blacklozenge$  **●**

. Handset connects to the Internet. Select *English* and press **.**, then follow onscreen instructions.

## **Saving Address**

When handset address is changed, SoftBank sends new address confirmation via S! Mail.

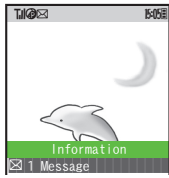

To save new address to My Details, follow these steps. (New address is effective even if not saved.)

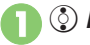

## **(***C*) Message →  $\odot$

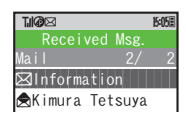

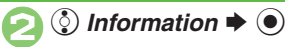

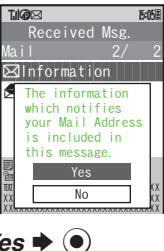

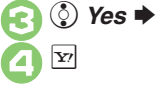

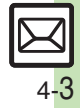

## <span id="page-80-0"></span>**Sending Messages**

 $\blacktriangleright$  (0)

<span id="page-80-1"></span>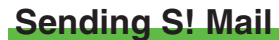

Follow these steps to send S! Mail to a number/address saved in Phone Book:

## $\boxed{\circ}$   $\blacktriangleright$   $\boxed{\circ}$  *Create Message*

When a PC Mail Account exists, select *S! Mail* and press  $\odot$ .

<span id="page-80-2"></span>S! Mail Composition Window  $\zeta$ ) Select recipient field % <Enter Text>gS! Mail Size XB **Add Recipient 国** Enter Subject CText kAttach Til<sup>o</sup> **174<sup>o</sup> 15:05** 

 $\odot$  *Phone Book*  $\blacklozenge$   $\odot$ 

 $\langle \cdot \rangle$  Select recipient  $\blacktriangleright$   $\langle \bullet \rangle$ 

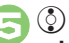

 $\circled{5}$  Select number or mail address  $\blacktriangleright$  ( $\blacklozenge$ )

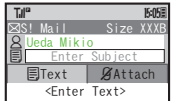

- Omit **+** if only one number or address is saved.
- . When a mail address is entered, do not use single-byte katakana in message text or subject.

**گ Select subject field ♦ ۞**<br>♦ Enter subject ♦

```
\textcircled{\scriptsize{s}} \textcircled{\scriptsize{s}} Fext \blacktriangleright \textcircled{\scriptsize{s}}
```
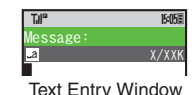

<span id="page-80-3"></span>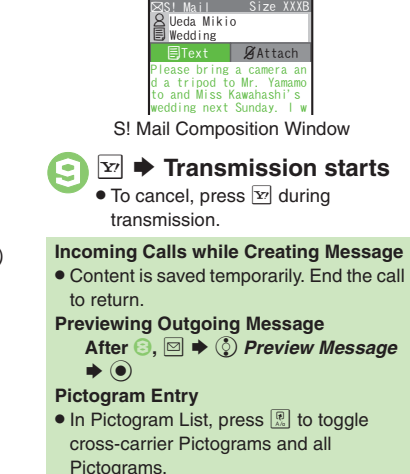

. Pictogram appearance may differ by carrier.

Enter message  $\Rightarrow$   $\circledcirc$ 

**174<sup>o</sup> 15:05** 

T.II°

**Advanced**

- **O[Using Other Recipient Entry Methods](#page-84-1) CAdding Recipients Canadian Signature Automatically Canadia Dial/Mail List Cardinal** [without Sending](#page-84-5) C [Auto Send when Signal Returns](#page-84-6) C Designating [Send Date/Time \(within one week\)](#page-84-7) [Canceling Sent S!](#page-84-8) Mail ([Requesting Delivery Confirmation](#page-85-0) (**[P.4-8](#page-84-1)** - **[4-9](#page-85-0)**)
- **[Hiding progress bar while sending messages](#page-230-0) CDisabling automatic** [resend of unsent messages](#page-230-1) (**[P.13-8](#page-230-1)**)

## **Attaching Files**

Send attachments to compatible handsets. Follow these steps to attach images to S! Mail:

<sup>1</sup>**In S! Mail Composition window after composing message,**  f k*Attach*

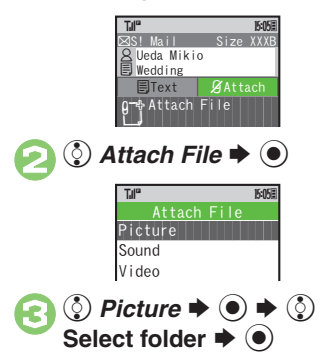

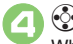

ু Select file  $\blacktriangleright$  **⑨** When a size list appears, select attachment size and press  $\textcircled{\small{\bullet}}$ .

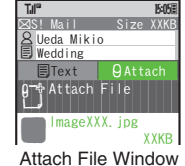

<span id="page-81-0"></span> $\bullet$  Repeat  $\odot$  -  $\odot$  to attach more files.

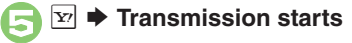

**Attaching Non-Image Files** . In 3, select a folder other than *Picture*

and press  $\textcircled{\text{\textsf{0}}}$ , then select a file.

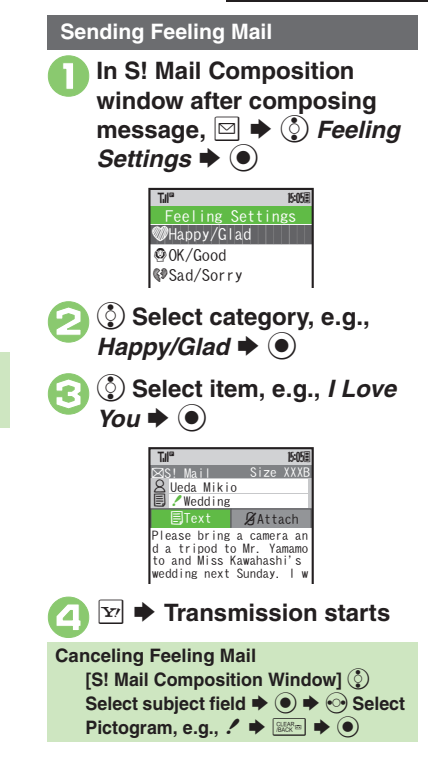

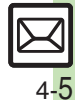

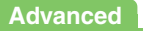

0([Set Auto Play File](#page-85-1) (**[P.4-9](#page-85-1)**)

## **Sending Graphic Mail**

Follow these steps to:

- . Change font size and background color
- . Insert images and My Pictograms
- Scroll text

**Messaging**

**Messaging** 

**4**

# <sup>1</sup>**In text entry window,** ! **(Long)**

<span id="page-82-0"></span>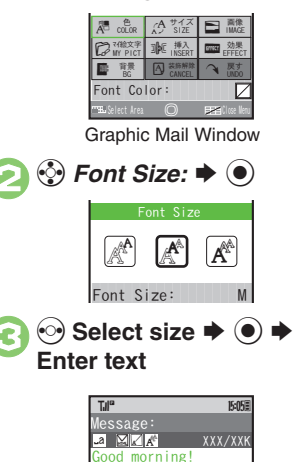

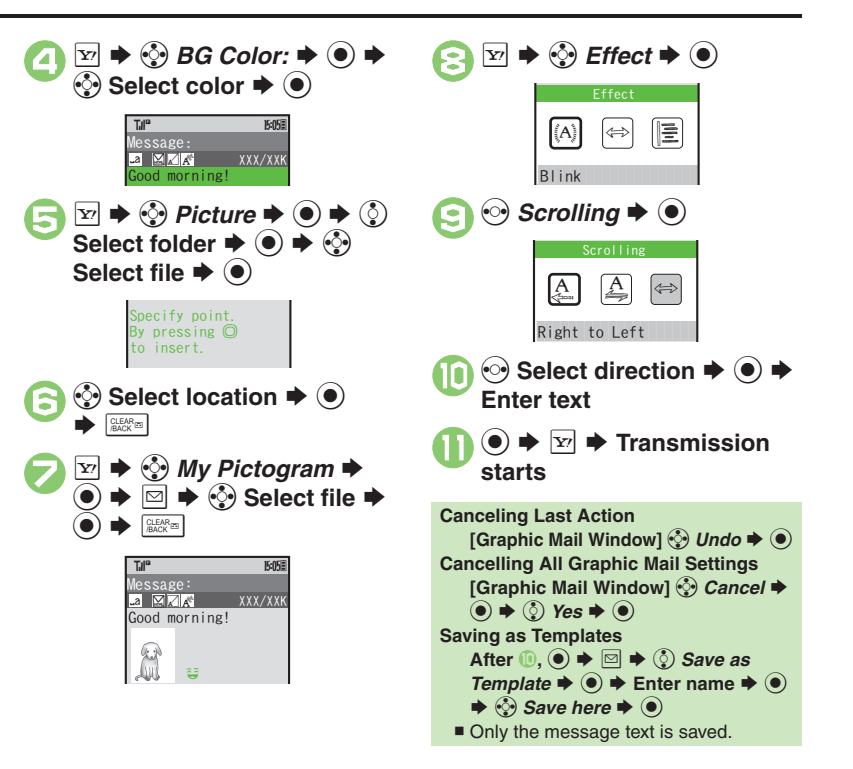

## **Advanced**

 $\bullet$  [Creating Graphic Mail from Templates](#page-85-2)  $\bullet$  Changing Text Color, Size & [Effect](#page-85-3) (**[P.4-9](#page-85-2)**)

## <span id="page-83-0"></span>**Sending SMS**

Follow these steps to send SMS to a number saved in Phone Book:

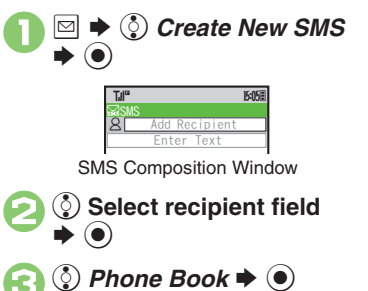

<span id="page-83-1"></span>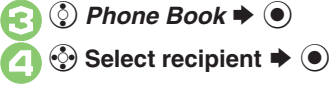

**② Select number**  $\blacktriangleright$  **●** 

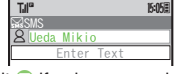

• Omit **b** if only one number is saved.

6  $\binom{5}{2}$  Select message text field S $\textcolor{blue}{\bullet}$  $\blacksquare$  Text Entry Window **7** Enter message  $\rightarrow$  <sup>6</sup> SMS Composition Window 8 AS **Transmission startsIncoming Calls while Creating Message** . Content is saved temporarily. End the call to return.**When Message Text Exceeds Limit** . а  $Y/YY$ Til® 1oyou at today!QSMS B Ueda Mikio Til® 16053

<span id="page-83-2"></span>• A confirmation appears. To convert SMS to S! Mail, follow these steps:

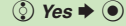

## **Advanced**

 $\bm \Theta$ 

b **O[Using Other Recipient Entry Methods](#page-84-1) C[Adding Recipients](#page-84-2) CSpeed** [Dial/Mail List](#page-84-4) [Saving without Sending](#page-84-5) Auto Send when Signal [Returns](#page-84-6) Designating Send Date/Time (within one week) ([Requesting Delivery Confirmation](#page-85-0) (**[P.4-8](#page-84-1)** - **[4-9](#page-85-0)**)

**/ •** [Requesting Delivery Report for all messages](#page-230-2) • Disabling automatic [resend of unsent messages](#page-230-1)  ([Changing Server sent message storage](#page-231-0)  [limit](#page-231-0) (**[P.13-8](#page-230-2)** - **[13-9](#page-231-0)**)

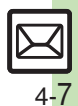

<span id="page-84-8"></span><span id="page-84-7"></span><span id="page-84-6"></span><span id="page-84-5"></span><span id="page-84-4"></span><span id="page-84-3"></span><span id="page-84-2"></span><span id="page-84-1"></span><span id="page-84-0"></span>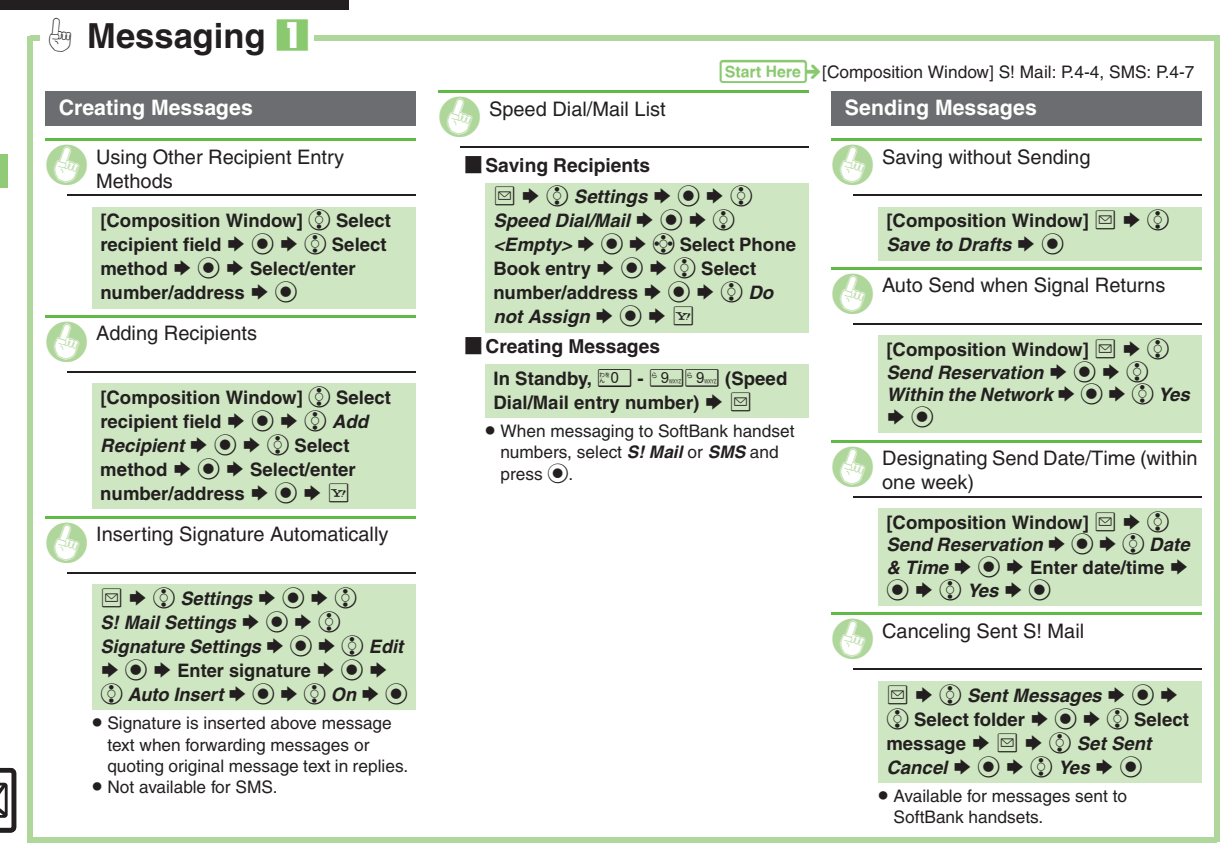

<span id="page-85-2"></span><span id="page-85-1"></span><span id="page-85-0"></span>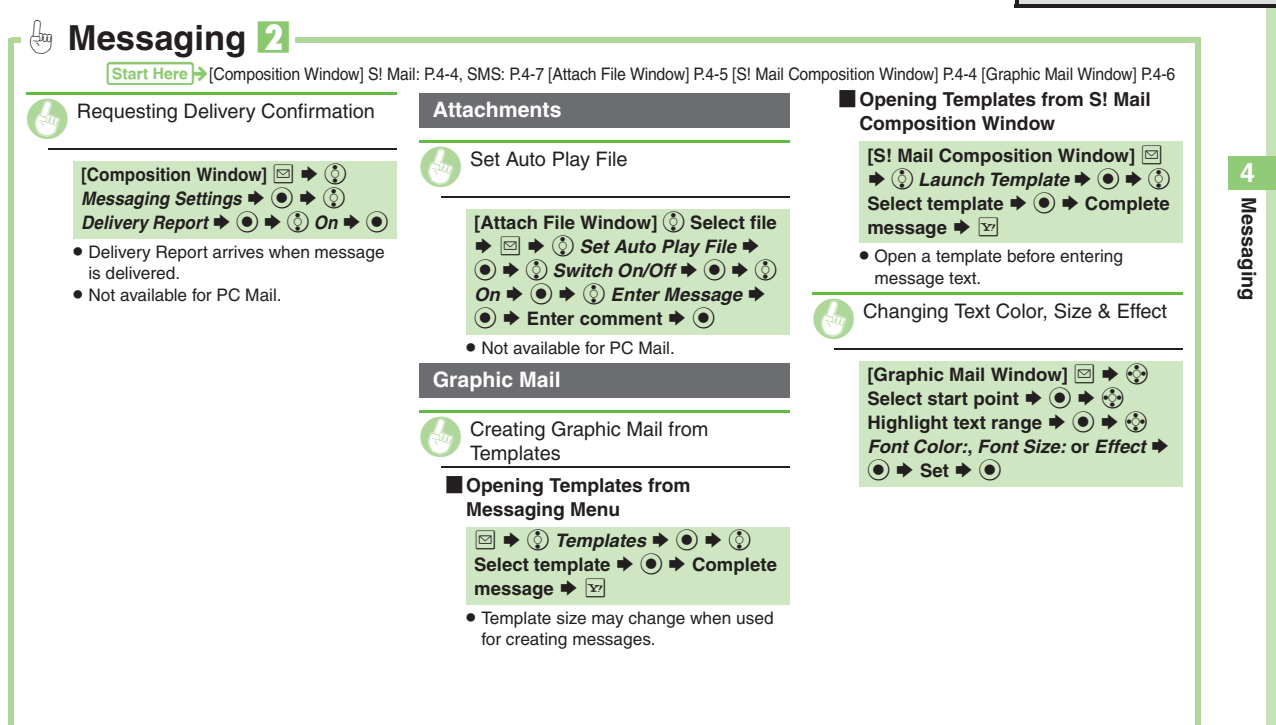

<span id="page-85-3"></span>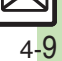

## <span id="page-86-0"></span>**Incoming Messages**

# <span id="page-86-1"></span>**Opening & Replying**

**Opening New Messages**

Information window opens for new mail.

. See **[P.4-21](#page-97-0)** to receive PC Mail.

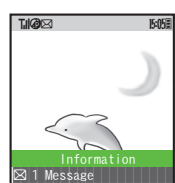

- By default, complete S! Mail messages including attachments are retrieved; transmission fees apply depending on the price plan.
- . Automatic message retrieval while abroad may incur high charges since flat-rate packet transmission plans do not apply during international roaming. Set handset to retrieve initial portion of message text, then manually retrieve complete message as needed.

#### **Delivery Report**

. Information window opens for Delivery Report. Follow these steps to open it: *(ੋ*) *Delivery Report*  $\bigoplus$  ●  $\bigoplus$  →  $\bigoplus$  Select message with report  $\blacktriangleright$   $\textcircled{\scriptsize{\bullet}}$   $\blacktriangleright$   $\textcircled{\scriptsize{\times}}$ 

## **Advanced**

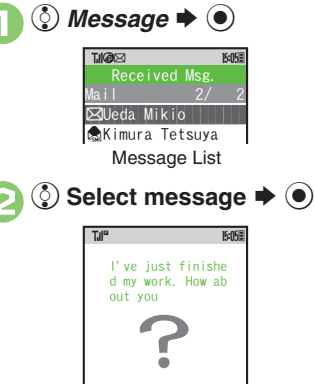

- . Message text appears in 3D animation (3D Pictogram).
- 3 Select 3D Pictogram option  $\rightarrow$  **(** $\bullet$ )
	- . Message window opens.

### **Receiving Feeling Mail**

**• Small Light, Vibration and ringtone** respond according to settings.

#### **Attached Images**

- . Attached images open automatically. **Messages with Quiz**
	- **Enter or select answer**  $\blacklozenge$
- Message cannot be opened until the correct answer is entered or selected.**Animation View**
- When a specific Pictogram is included in subject or message text, corresponding animation appears in message window background.

4-10

**Messaging**

Messaging

**4**

**[Opening New Mail Out of Standby](#page-88-1) C** [Retrieving New S!](#page-88-2) Mail Manually **[Retrieving Server Mail List](#page-88-3) Reporting Unsolicited Message Sources** [as Spammers](#page-88-4) ([Saving Attachments to Data Folder](#page-88-5) (**[P.4-12](#page-88-1)**)

1([Hiding incoming Feeling Mail subject, sender, etc.](#page-230-3) ([Disabling 3D](#page-230-4)  [Pictogram](#page-230-4) C[Disabling automatic S!](#page-231-1) Mail retrieval in Japan CDisabling automatic S! [Mail retrieval abroad](#page-231-2) ([Enabling image auto-resize](#page-231-3)  ([Disabling image auto-open](#page-231-4) ([Enabling sound auto-play](#page-231-5) (**[P.13-8](#page-230-3)** - **[13-9](#page-231-5)**)

#### **Incoming Messages**

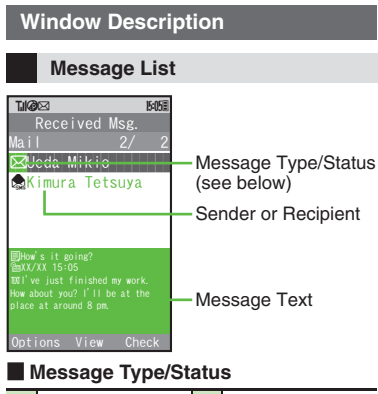

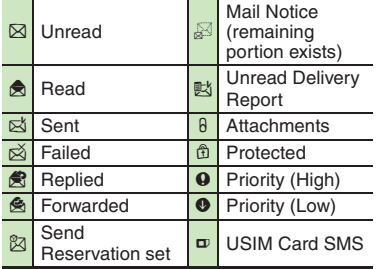

SMS OF PC appears for SMS/PC Mail messages ( $\mathbb{S}$ ,  $\mathbb{R}^3$ , etc.).

## **Advanced**

**O[Using Linked Info](#page-88-6) Contained [Saving to Phone Book](#page-89-0) Copying Text** 

**[Quoting Original Message Text](#page-89-2)** Replying Quickly Using Fixed Text

([Replying to Messages Automatically](#page-89-4) (**[P.4-12](#page-88-6)** - **[4-13](#page-89-4)**)

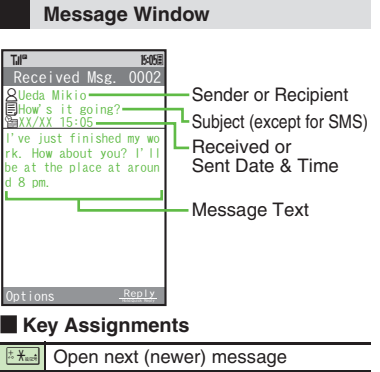

# In message window, **\momegage Complete message →**  $\boxed{\mathbb{Z}}$  **→<br>Transmission starts Replying to Messages Replying to Messages Addressed to**

**Multiple Recipients After**  $\bullet$ ,  $\circled{e}$  *To Sender* or *Reply All* 

 $\bigstar$   $\odot$   $\bigstar$  2

## **Auto Reply**

. Handset sends a reply automatically when receiving messages from saved numbers or addresses in specified mode.

 $\stackrel{+}{\star}$   $\star$  $* \pm 5$  Open previous (older) message  $\blacktriangleleft$ Slider open: enlarge fonts<sup>\*</sup><br>Slider closed: scroll  $\overline{\phantom{a}}$ Slider open: reduce fonts<sup>\*</sup><br>Slider closed: scroll

\*With Slider closed, use Motion Control.

1([Showing complete sent/received message addresses](#page-230-5) ([Changing](#page-230-6)  [message list view](#page-230-6) ([Changing message window scroll unit](#page-230-7) (**[P.13-8](#page-230-7)**)

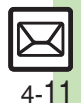

<span id="page-88-0"></span>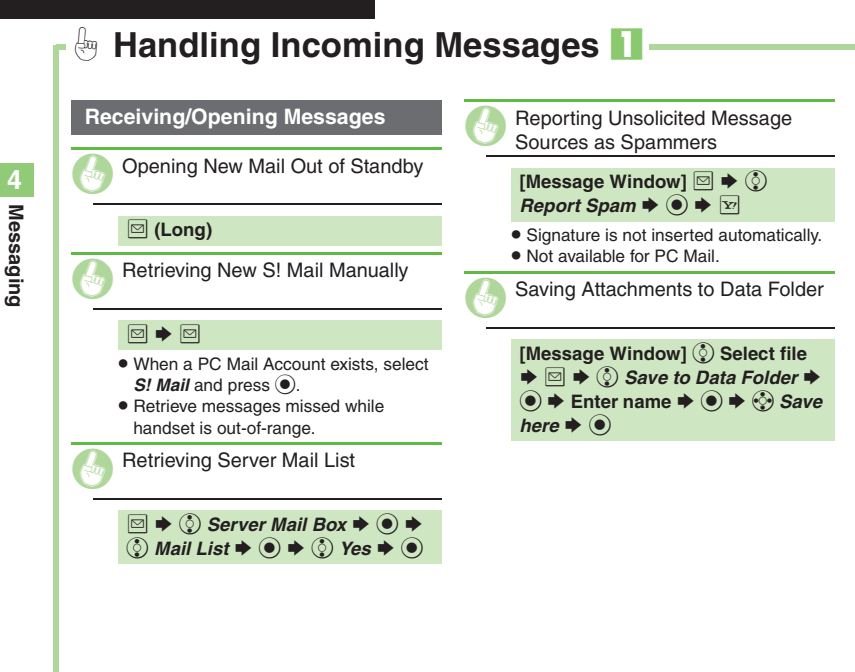

<span id="page-88-6"></span><span id="page-88-5"></span><span id="page-88-4"></span>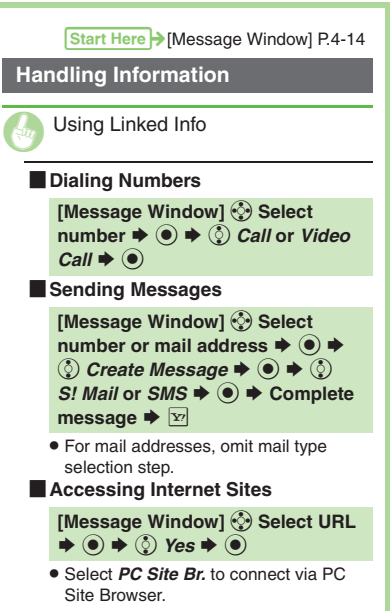

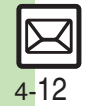

<span id="page-88-3"></span><span id="page-88-2"></span>**Messaging**

<span id="page-88-7"></span><span id="page-88-1"></span>**4**

<span id="page-89-5"></span><span id="page-89-4"></span><span id="page-89-3"></span><span id="page-89-2"></span><span id="page-89-1"></span><span id="page-89-0"></span>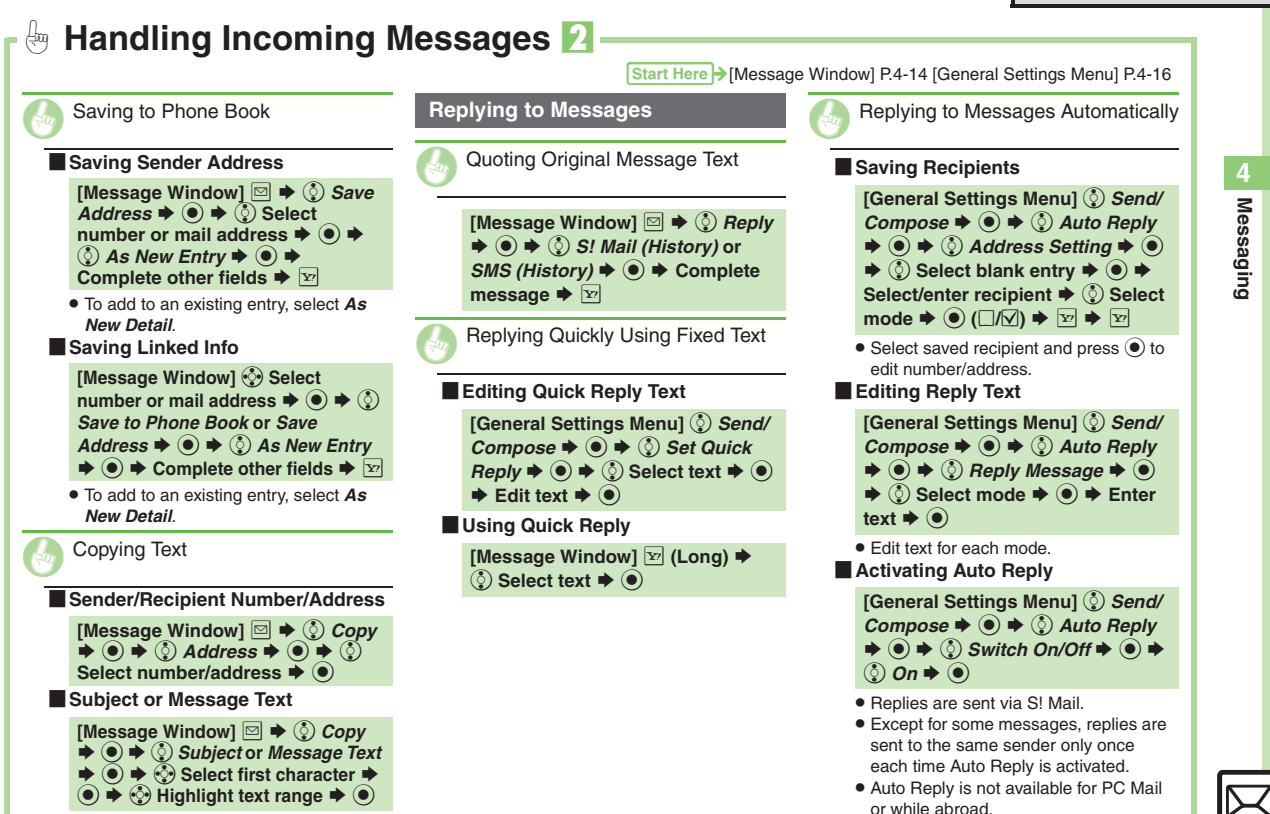

## <span id="page-90-0"></span>**Handling Messages**

# <span id="page-90-1"></span>**Managing & Using Messages**

## **Messaging Folders**

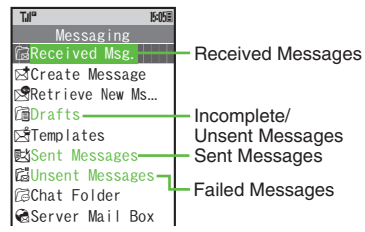

#### **Auto Delete**

• Oldest received/sent messages are deleted automatically to save new ones when memory is full. Protect important messages to avoid unintentional deletion.

#### **Opening Help**

- . Follow these steps in folder list, message list or message window:
	- $\textcircled{\tiny{\textsf{B}}} \bullet \textcircled{\tiny{\textsf{S}}}$  Help  $\blacktriangleright \textcircled{\tiny{\textsf{S}}}$

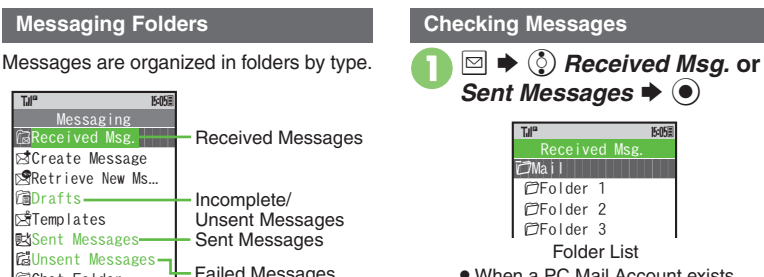

- <span id="page-90-5"></span>. When a PC Mail Account exists, folder with the name specified in Account Name appears.
- $\bullet$  Select a folder and press  $\Sigma$  to hide/ show sub folders. To open full message list, hide sub folders and press  $\odot$ .

2 <sup>e</sup> **Select folder** <sup>S</sup> %

<span id="page-90-3"></span>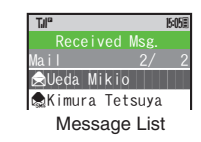

<span id="page-90-2"></span>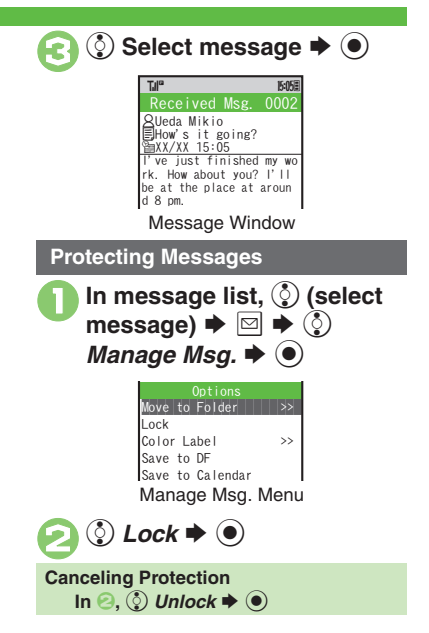

## **Advanced**

- [Deleting Messages](#page-98-1) [Selecting Multiple Messages](#page-98-2) Color-Tagging [Messages](#page-98-3) ([Sorting Messages](#page-98-4) ([Opening Sender/Recipient Details](#page-98-5)  ([Forwarding Messages](#page-98-6) ([Sending from Drafts](#page-98-7) (**[P.4-22](#page-98-1)**)
- <span id="page-90-4"></span>1([Canceling automatic deletion of oldest received messages](#page-230-8)  [Canceling automatic deletion of oldest sent messages](#page-230-9) Changing [view for Received Msg. folder](#page-230-10) Changing view for Sent Messages [folder](#page-230-11) (**[P.13-8](#page-230-8)**)

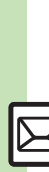

4-14

**Messaging**

Messaging

**4**

## **Searching Messages**

Search messages by message text, sender/recipient address, etc.

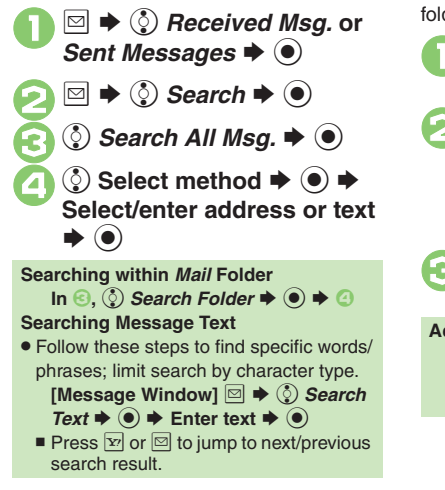

## **Hiding Folders**

Messages appear in Chat Folders even if source messages are sorted into Secret folders.

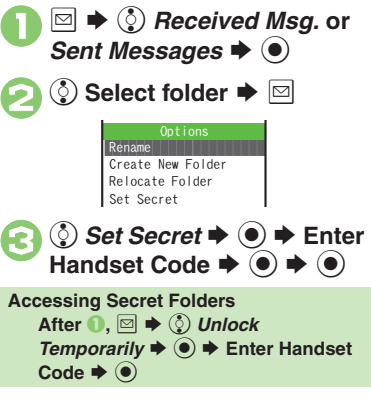

**Messaging 4** Messaging

## **Advanced**

b **[Sending Unsent Messages](#page-99-0) C[Using Sent Messages](#page-99-1) CSearching** [Messages within Specified Folder](#page-99-2) Saving Messages with Schedules [to Calendar](#page-99-3)  ([Canceling Secret](#page-99-4) (**[P.4-23](#page-99-0)**)

1([Muting ringer, etc. for messages sorted into Secret folders](#page-230-12) (**[P.13-8](#page-230-12)**)

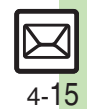

# <span id="page-92-0"></span>**Sorting Messages into Designated Folders**

Sort messages by sender/recipient or partially matching text in sender/recipient address, subject or SMS message text.

- **<del>■ ◆ ◆ ◆** *P Received Msg.* or *Sent Messages*  $\rightarrow$  ②</del>
- **2) Select target folder →**  $\boxed{\boxdot}$

Messaging **Messaging**

**4**

- 
- $\binom{3}{2}$  *My Folders*  $\blacklozenge$  **(exercise)**<br>Select blank entry  $\blacktriangleright$  ( $\blacklozenge$ )

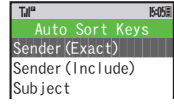

```
4 e Sender(Exact) (Recipient(Exact) for Sent 
Messages) \blacktriangleright \blacklozenge
```
**① Select method → ● →**<br>Select/enter number/ address  $\blacktriangleright$   $\textcircled{\scriptsize{\bullet}}$ 

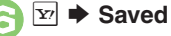

**Sort by Partially Matching Text In** 4**,** e *Sender(Include)* **(***Recipient(Include)* **for Sent**  Messages) or *Subject*  $\rightarrow$  ● **Enter**  $text \leftrightarrow \textcircled{\bullet} \blacktriangleright \textcircled{\circ}$ 

## **Filtering Spam**

Follow these steps to filter messages from handset numbers/addresses not saved in Phone Book into Spam Folder:

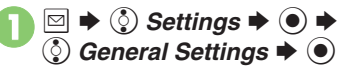

<span id="page-92-1"></span>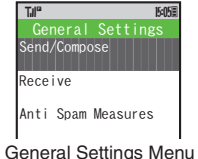

<span id="page-92-2"></span>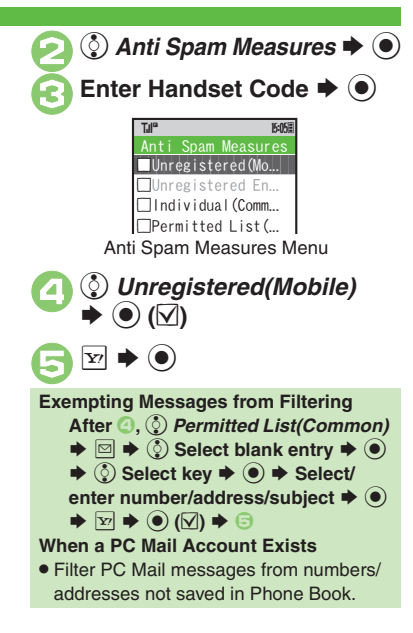

## **Advanced**

**Communishers Containst Conders Cadding Folders** (Communisment Conderst Conderst **C** [Re-sorting Messages](#page-99-8) C [Moving Messages Manually](#page-100-0) C Sorting Spam [by Setting Keys](#page-100-1) (**[P.4-23](#page-99-5)** - **[4-24](#page-100-1)**)

# <span id="page-93-1"></span>**Using Chat Folders**

Organize messages exchanged between handset and Chat members' handsets.To hide messages, set Chat Folder to Secret.

## **Saving Members**

<span id="page-93-2"></span>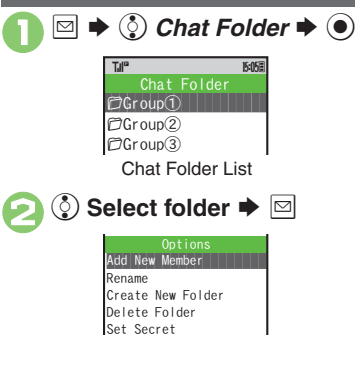

<span id="page-93-0"></span>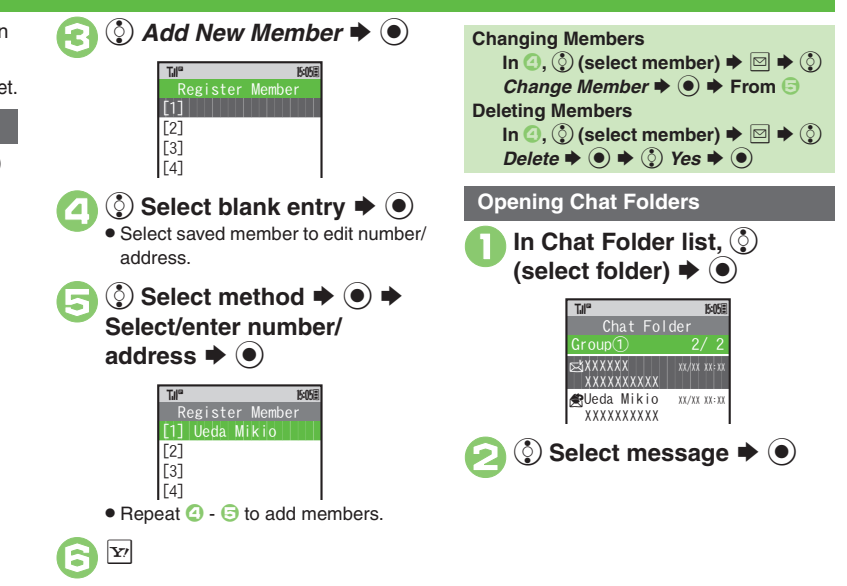

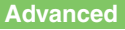

4 **C** [Renaming Folders](#page-99-5) **C** [Adding Folders](#page-99-7) **C** Re-sorting Messages **O[Deleting Folders](#page-100-2) C[Deleting All Messages](#page-100-3) CResetting Chat Folders** (**[P.4-23](#page-99-5)** - **[4-24](#page-100-3)**)

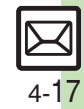

## <span id="page-94-0"></span>**Mail Groups**

<span id="page-94-2"></span>**4**

#### <span id="page-94-1"></span>**Creating Groups for Broadcast Mail** *<Assign New Entry>*  $\rightarrow$   $\odot$ Create Mail Groups to send messages to multiple recipients at one time.  $\Rightarrow$   $\circled{ }$  Select entry  $\Rightarrow$   $\circled{ }$  $\boxed{\circledcirc}$   $\blacktriangleright$   $\boxed{\circ}$  *Settings*  $\blacktriangleright$   $\boxed{\bullet}$ **11<sup>o</sup> 15:05** Til<sup>o</sup> leda BMikio**2 © Set Mail Group**  $\blacktriangleright$  **<sup>o</sup> Messaging Messaging 8090392XXXX1||||**  $^{\circledR}$ aabb@xxx.yyy **174<sup>o</sup> 15:05** TJI" **● ©** Select number or mail address **→**  $\bullet$ Mail Groups  $\rightarrow$  <Add New Group> Mail Group Entry Window address  $\blacktriangleright$  ( $\blacklozenge$ ) **(**§) <Add New Group>  $\blacktriangleright$  (●) **174<sup>o</sup> 15:05** Til<sup>o</sup>  $\blacktriangleright$  Enter name  $\blacktriangleright$   $\textcircled{\scriptsize{\bullet}}$  $\overline{\text{X}}$   $\text{X}$   $\text{X}$   $\$  $\textcircled{\scriptsize\textsf{}}\mathsf{S}$  Select Group  $\blacktriangleright$   $\textcircled{\scriptsize\textsf{}}$ Ueda MikioUeda Mikio<br>▇090392XXXX1  $\bullet$  Omit  $\textcircled{\footnotesize\bullet}$  if only one number or T.I<sup>e</sup> <sup>1</sup>o address is saved. $\Delta$   $\Delta$  $\bullet$  Repeat  $\bigodot$  -  $\bigodot$  to add members.  $\mathbf{x}$

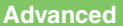

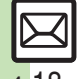

**<sup>5</sup>** [Renaming Mail Groups](#page-100-5)  **ODeleting Mail Groups/Group Members** ([Changing Mail Group Members](#page-100-7) (**[P.4-24](#page-100-5)**)

**Messaging 4**

**Messaging** 

## **PC Mail**

### Receive or reply to PC mail account messages.

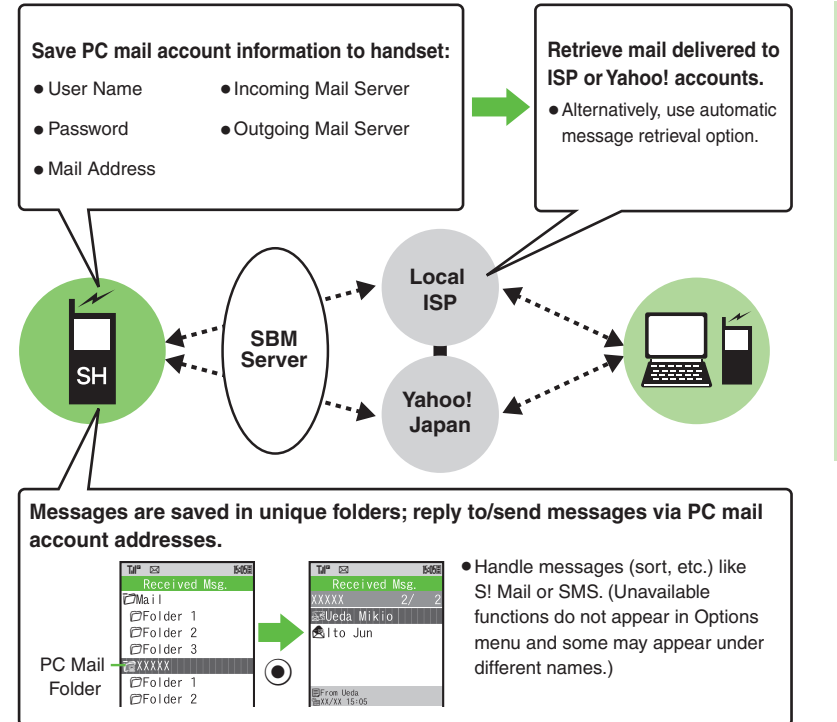

### <span id="page-95-0"></span>**Important PC Mail Usage Notes**

- Receiving PC Mail for the first time after PC Mail Account setup may incur high charges due to large-volume packet transmissions.
- **•** Setting handset to retrieve PC Mail automatically may incur high charges; remember this, especially when using handset outside Japan.
- . Other functions may slow while handset is checking for new messages.
- . Checking for new messages may incur transmission fees even when none exists.
- . Single-byte katakana and Pictograms are not supported.
- . When messages sent from handset to PC mail account are retrieved by handset, included Pictograms may not appear or may appear as different characters.

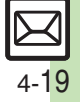

#### **PC Mail**

### **PC Mail Account Setup**

- . Proceed with setup according to information supplied by ISP.
- . PC Mail services may be unavailable depending on the services, settings or contract details for your PC mail account. Confirm compatibility with POP/SMTP message retrieval/transmission via e-mail software beforehand.

#### **E** Mandatory Items for Retrieval

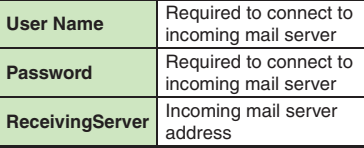

#### [ **Mandatory Items for Transmission**

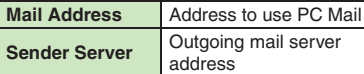

#### **Setting Other Items**

. Edit information as needed; for description, select an item and press  $\boxdot$ .

<sup>1</sup> <sup>B</sup> <sup>S</sup> <sup>e</sup> *Settings* <sup>S</sup> % <sup>S</sup> <sup>e</sup> *PC Mail Settings* <sup>S</sup> %  $\odot$  *PC Mail Account*  $\blacktriangleright$   $\odot$ PC Mail Account Window $\binom{5}{2}$  < *Empty*>  $\blacktriangleright$  ( $\blacklozenge$ ) **4 a** Account Name  $\rightarrow$  **●** Enter name  $\blacktriangleright$  ( $\blacklozenge$ )  $\textcircled{\scriptsize{s}}$  Set Receiving  $\blacktriangleright$   $\textcircled{\scriptsize{s}}$   $\blacktriangleright$   $\textcircled{\scriptsize{s}}$ Select item  $\Rightarrow$   $\circledbullet$   $\Rightarrow$  Select/ enter item  $\blacktriangleright$   $\textcircled{\scriptsize{\bullet}}$   $\blacktriangleright$   $\textcircled{\scriptsize{x}}$ . User Name, Password and ReceivingServer are mandatory.  $\odot$  Set Sending  $\blacktriangleright$   $\odot$   $\blacktriangleright$   $\odot$ Select item  $\Rightarrow$  ( $\bullet$ )  $\Rightarrow$  Select/ enter item  $\blacktriangleright$   $\textcircled{\scriptsize{\bullet}}$  $\blacksquare$  $\blacksquare$ <Empty>  $\blacksquare$ <Empty>  $\blacktriangleright$  Set Quick Yahoo... Mail Account TJI" **174<sup>o</sup> 15:05** 

. Mail Address and Sender Server are mandatory.

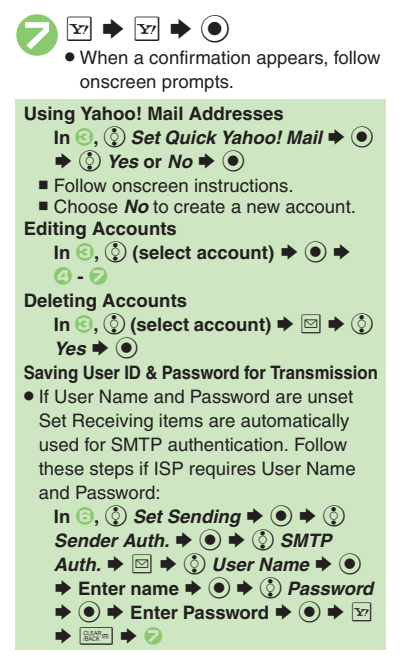

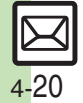

#### **PC Mail**

## <span id="page-97-0"></span>**Retrieving New PC Mail**

Retrieve new messages from created accounts. If message count is high, some may not be received on the first attempt.

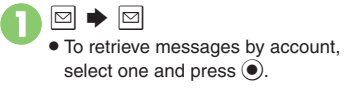

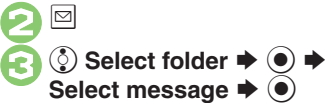

g Could you tell me your schedule?<to be continued> XKB

Message Window

- $\bullet$  Press  $\Sigma$  to retrieve full message.
- . Message window is similar to that of S! Mail.

BS*图* Received Msg. ♦ % S**◯ Select folder**  $\blacktriangleright$  **●** . Message list appears. Message list is similar to that of S! Mail.**◯ Select message**  $\blacktriangleright$  **●** . Message window opens. **1** In message window, **E** . PC Mail Composition window opens. **2** Complete message  $\rightarrow \boxed{\times}$  → **Transmission starts** $\mathbf 0$  $\boxdot$ SS $\left( \bullet \right)$  $\boldsymbol{\Theta}$ S% **When Handset is Set to Retrieve Messages Automatically** . Messages are received after set intervals. (Information window opens.) **Deleting Messages (Message List]**  $\Diamond$  **Select message**  $\blacktriangleright \boxdot \blacktriangleright \textcircled{3}$  *Delete*  $\blacktriangleright \textcircled{9}$   $\blacktriangleright \textcircled{3}$  Select **option**  $\rightarrow$  **ⓒ**  $\rightarrow$  ⓒ Yes  $\rightarrow$  ◉ **Checking Received PC Mail Replying to PC Mail Quoting Original Message Text in Replies** [Message Window] **◙ ♦ ۞ Reply** text when quoted. **Sending PC Mail**

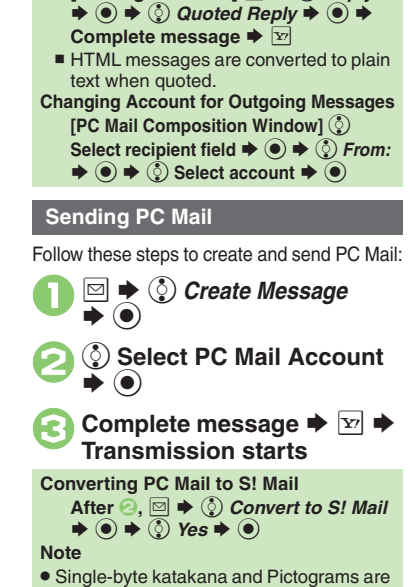

## **Advanced**

b ([Saving without Sending](#page-84-5)  ([Auto Send when Signal Returns](#page-84-6) (**[P.4-8](#page-84-5)**) (Handling Incoming Messages (**[P.4-12](#page-88-7)** - **[4-13](#page-89-5)**) (Managing Messages (**[P.4-22](#page-98-8)** - **[4-24](#page-100-8)**)

 $\circledS$ 

 $\mathbf 0$ 

 $\boldsymbol{\Theta}$ 

↓ O[Disabling automatic resend of unsent messages](#page-230-1) ● Retrieving [complete PC Mail messages](#page-231-6) <br>
Retrieving new messages automatically **[Changing interval between automatic message retrieval](#page-231-8) CDisabling** [automatic word wrap](#page-231-9) (**[P.13-8](#page-230-1)** - **[13-9](#page-231-9)**)

not supported.

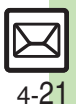

<span id="page-98-8"></span><span id="page-98-7"></span><span id="page-98-6"></span><span id="page-98-5"></span><span id="page-98-4"></span><span id="page-98-3"></span><span id="page-98-2"></span><span id="page-98-1"></span><span id="page-98-0"></span>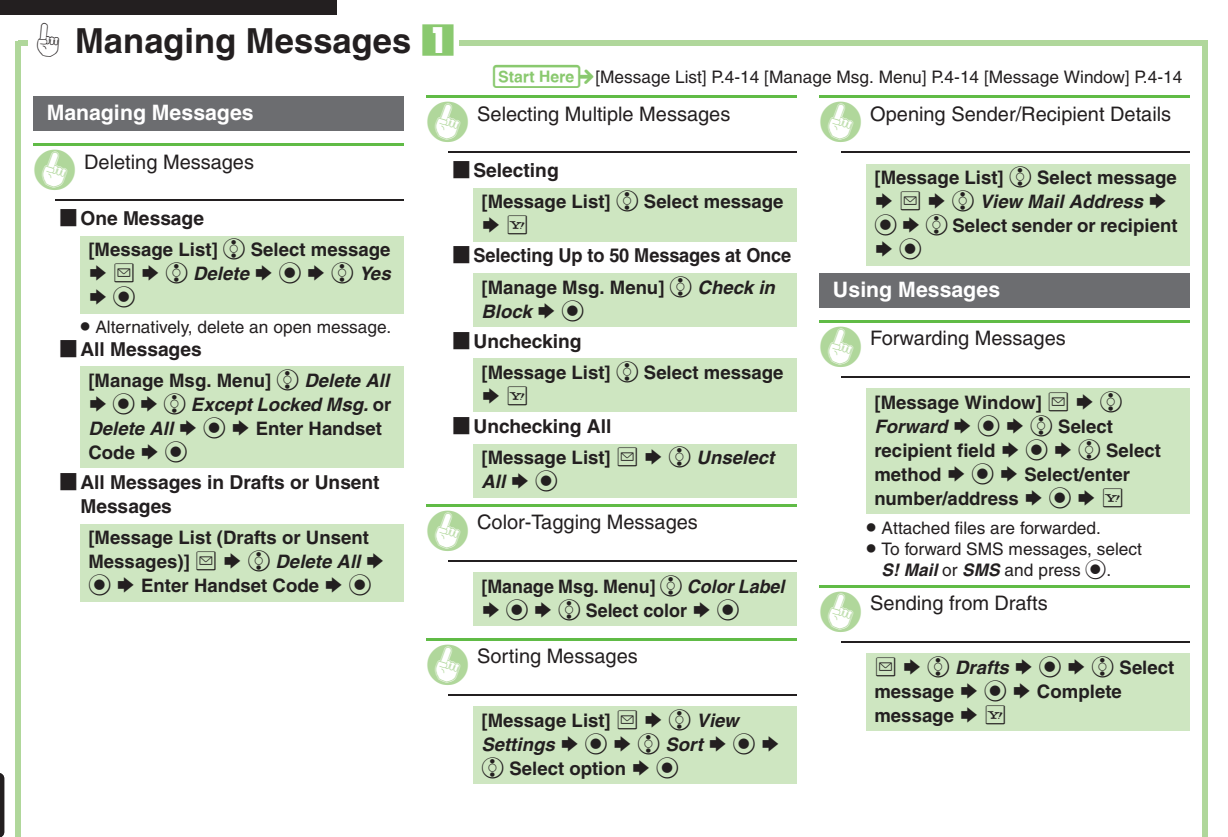

<span id="page-99-6"></span><span id="page-99-5"></span><span id="page-99-3"></span><span id="page-99-2"></span><span id="page-99-1"></span><span id="page-99-0"></span>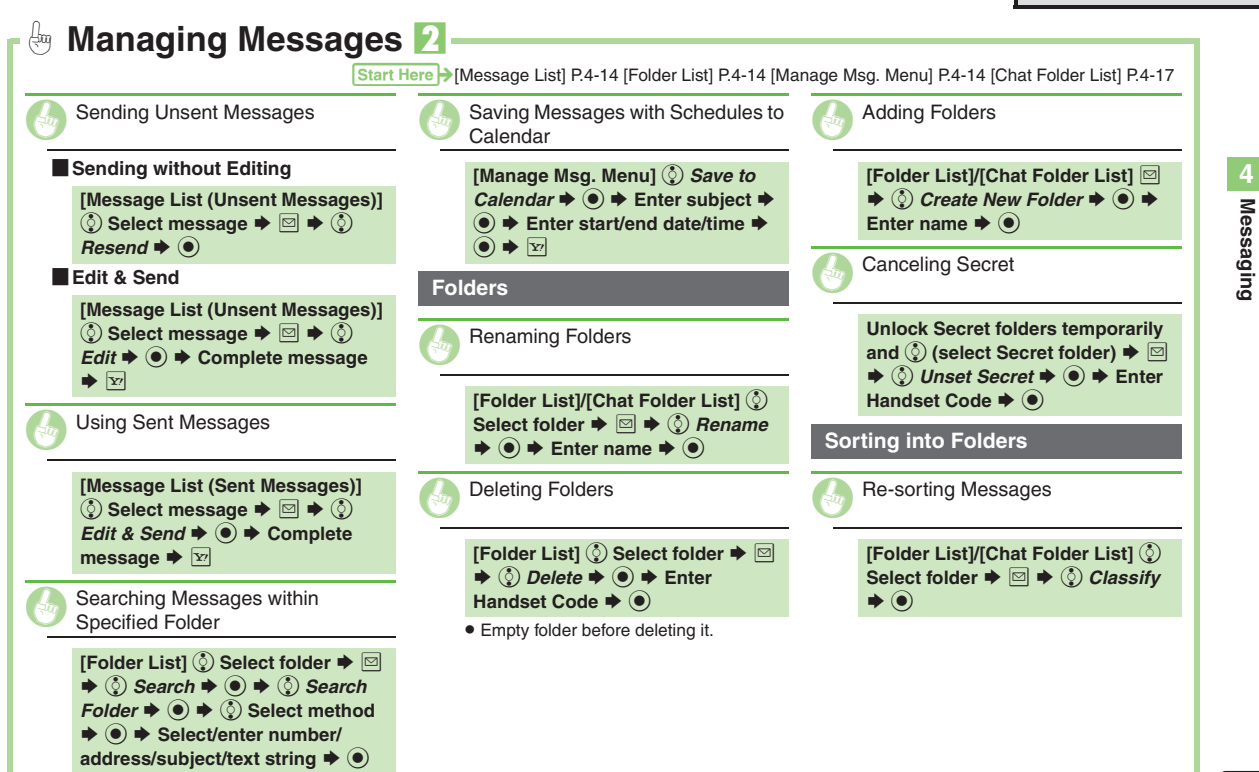

<span id="page-99-8"></span>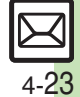

<span id="page-99-7"></span><span id="page-99-4"></span>**Messaging**

<span id="page-100-8"></span><span id="page-100-7"></span><span id="page-100-6"></span><span id="page-100-5"></span><span id="page-100-4"></span><span id="page-100-3"></span><span id="page-100-2"></span><span id="page-100-1"></span><span id="page-100-0"></span>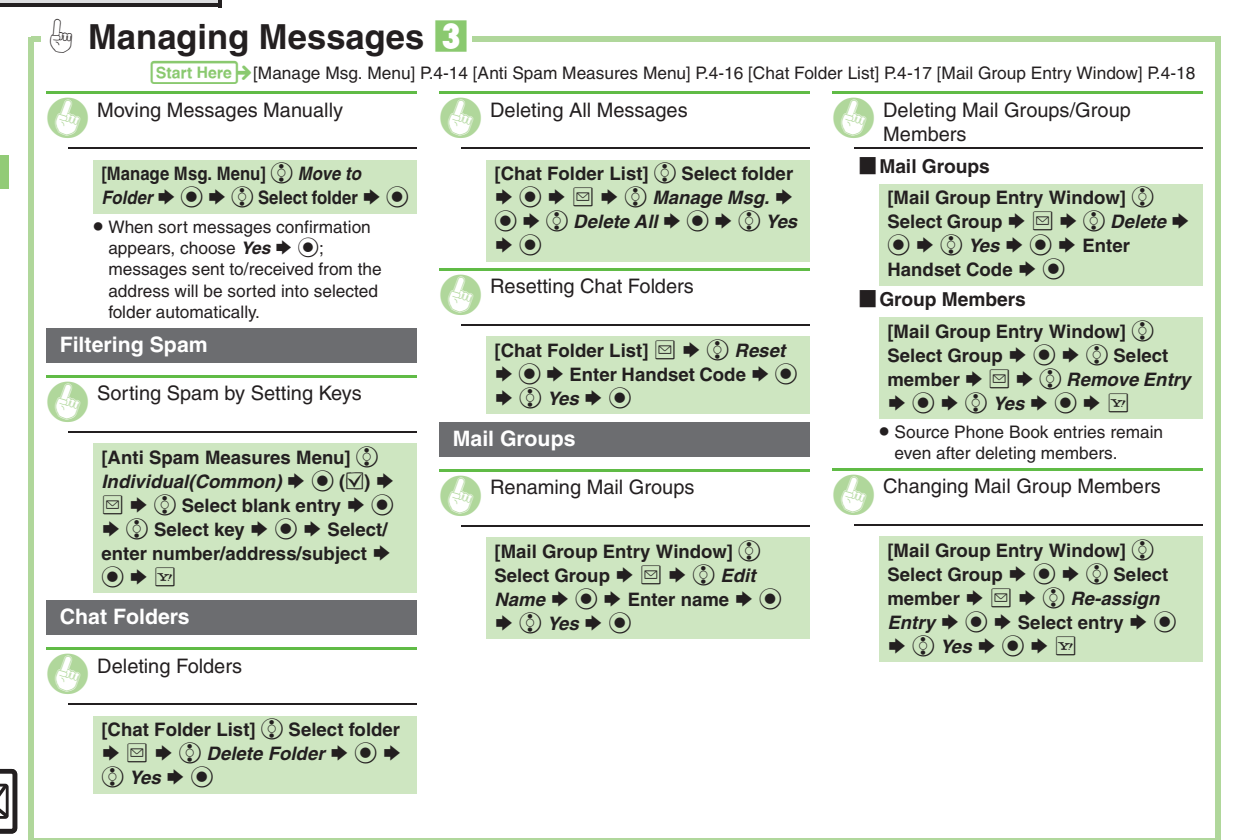

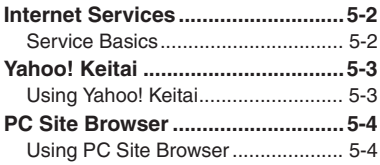

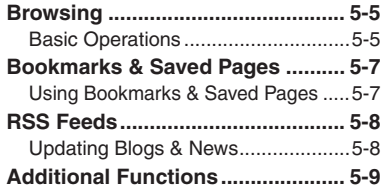

**Yahoo! Keitai & PC Site Browser**

**5**

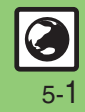

## <span id="page-102-0"></span>**Internet Services**

## <span id="page-102-1"></span>**Service Basics**

Access the Mobile Internet via Yahoo! Keitai, or view PC Internet sites via PC Site Browser.

- . Service requires a separate contract; retrieve Network Information to use these services.
- . For more about Yahoo! Keitai, see SOFTBANK MOBILE Corp. Website (**[P.14-21](#page-261-1)**).

### **Transmission/Information Fees**

Some page content may automatically activate Internet connection incurring transmission fees. Information fees may also apply.

#### **Security**

Electronic certificates are saved on handset to support SSL (encryption protocol for Internet transmissions of important/sensitive information).

#### **Secure Pages**

- A confirmation appears before entering and exiting secure pages.
- When a security notice appears, subscribers must decide for themselves whether or not to open the page. Opening secure pages constitutes agreement to the terms of usage. SoftBank, VeriSign Japan, Cybertrust, Entrust Japan, GlobalSign, RSA Security and SECOM Trust Systems cannot be held liable for any damages associated with the use of SSL.

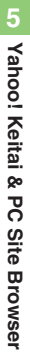

**Advanced**

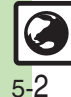

# <span id="page-103-1"></span>**Using Yahoo! Keitai**

## **Opening Main Menu**

Internet pages may not open depending on connection/Server status, etc.

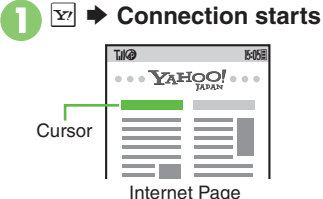

. Yahoo! Keitai Main Menu appears.

 $\bullet$  To disconnect, press  $\boxed{\mathbf{x}}$ .

 $\circledS$  Highlight menu item  $\blacktriangleright$   $\circledcirc$ 

. Corresponding page opens.

• Repeat  $\odot$  to open additional links.

 $\bm{\Theta}$  $\textcircled{\tiny\textcircled{\tiny\textcircled{\tiny\textcirc}}}$   $\blacktriangleright$   $\textcircled{\tiny\textcircled{\tiny\textcircled{\tiny\textcirc}}}$   $\blacktriangleright$   $\textcircled{\tiny\textcircled{\tiny\textcircled{\tiny\textcirc}}}$   $\blacktriangleright$  Page **closes**

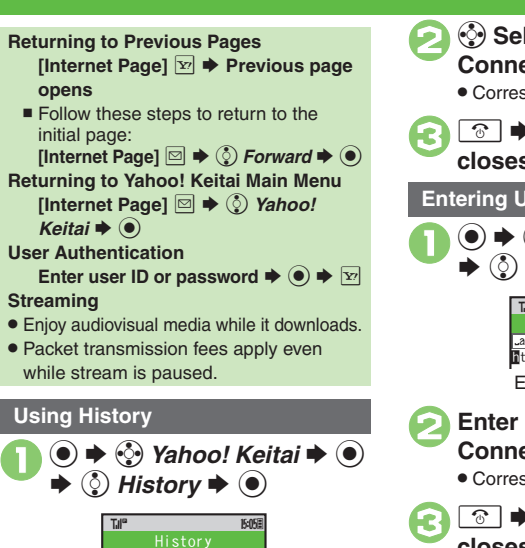

**History List** 

^^^^^^^^^^^^^^^^^^^^^ E XXXXXXXXXXXXXXXX ^^^^^^^^^^^^^^^^^^^^^ E XXXXXXXXXXXXXXXX

回

 $\overline{Y'}$ 

<span id="page-103-0"></span>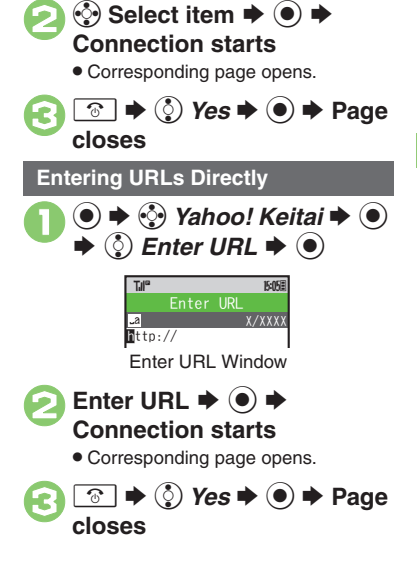

## **Advanced**

2

b **[Switching Browsers](#page-109-1) C[Deleting History](#page-109-2) CUsing Previously Entered** [URLs](#page-109-3) (**[P.5-9](#page-109-1)**)

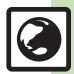

## <span id="page-104-0"></span>**PC Site Browser**

# <span id="page-104-1"></span>**Using PC Site Browser**

Open PC sites from Yahoo! JAPAN (preset home page).

- . Internet pages may not open depending on connection/Server status, etc.
- . Browsing PC sites may incur higher charges.
	- $\circledbullet$   $\Rightarrow$   $\circleddiamond$ *Yahoo! Keitai*  $\Rightarrow$   $\circledbullet$ **(c)** PC Site Browser  $\blacktriangleright$   $\blacklozenge$

 $\bigcirc$ <sup>2</sup>Homepage **Q**Bookmarks **Essaved Pages B**Enter URL  $\mathbf{\mathbb{R}}$ History **NO**RSS Feed ^^^^^^^^^^^^^^^^^^^^^ DYahoo! Keitai图PC Site Browser... PC Site BrowserTil<sup>o</sup>

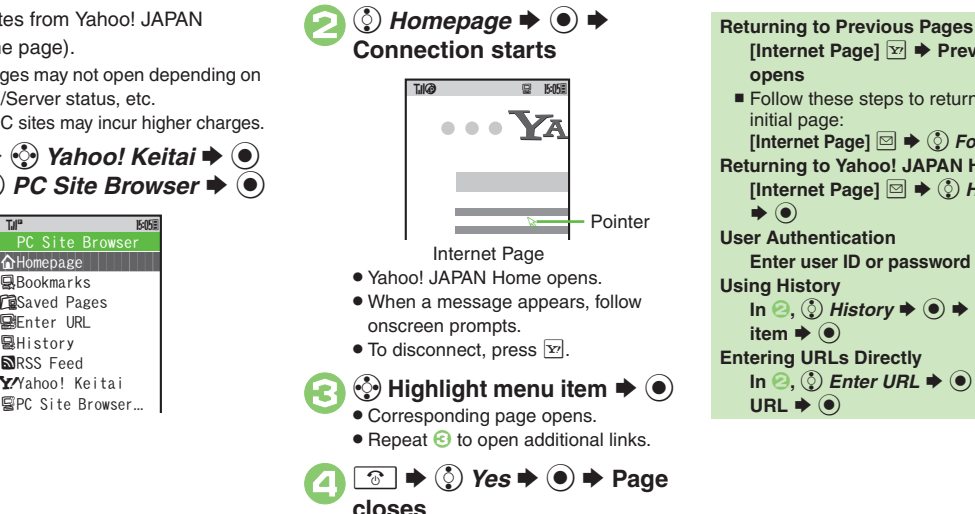

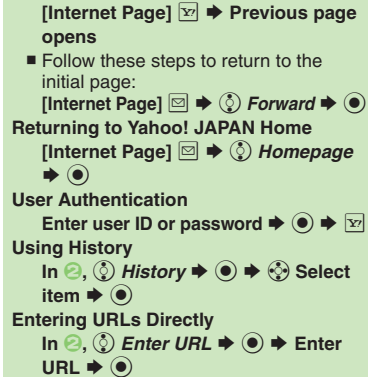

## **Advanced**

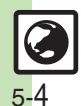

**O** [Switching Browsers](#page-109-1) C[Deleting History](#page-109-2) CUsing Previously Entered [URLs](#page-109-3) (**[P.5-9](#page-109-1)**)

**4 e** Resetting browser settings and stored information (Bookmarks, Saved [Pages, etc.\)](#page-232-2) [Restoring default handset settings](#page-232-3) Hiding PC Site [Browser activation/change confirmation](#page-232-4) (**[P.13-10](#page-232-2)**)

**5**

# <span id="page-105-1"></span>**Basic Operations**

## **Page Browsing**

## **Scrolling Pages**

If page content continues beyond view, use  $\ddot{\mathbb{Q}}$  to scroll pages.

Long Press  $\circled{?}$  to scroll continuously. On PC sites, use Page Navigation to confirm current page position.

### **Switching Frames**

On framed pages, Long Press **b** to select other frames.

When pointer navigation is active, point to a frame and press  $\textcircled{\small{\bullet}}$  to select it.

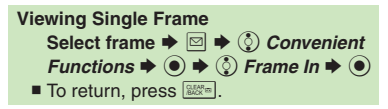

## **Tabbed Browsing**

Open another page in a new tab and switch between tabs.

## **Dening a New Tab**

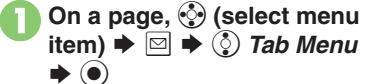

**② Open in New Tab**  $\blacklozenge$  ●

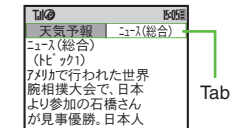

## [ **Switching Tabs** ^^^^^^^^^^^^^^^^^^^^^^^

 $\boldsymbol{\Theta}$ 

- $\mathbf 0$ ( **(Long)**  Sf **Select tab**  S $\bullet$ 
	- . When pointer navigation is active, point to a tab and press  $\textcircled{\small{\bullet}}$  to open it.

<span id="page-105-0"></span>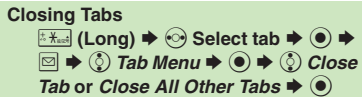

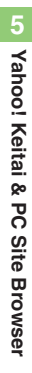

## **Advanced**

- <sup>4</sup> [Changing Character Size](#page-109-4)  [Switching View](#page-109-5)  Zooming on Pages [\(Zoom Factor\)](#page-109-6)  ([Jumping to Specific Locations](#page-109-7)  ([Zooming Specific](#page-109-8)  [Areas](#page-109-8) [Copying Text](#page-109-9) C [Sending URLs via Mail](#page-109-10) C Searching Current [Page](#page-110-0) (**[P.5-9](#page-109-5)** - **[5-10](#page-110-0)**)
- 1 ([Changing character size](#page-232-5)  ([Changing scroll unit](#page-232-6)  ([Activating pointer](#page-232-7)  [navigation](#page-232-7) [Changing pointer speed](#page-232-8) CDisabling automatic image [download](#page-232-9)  ([Disabling automatic sound playback](#page-232-10)  ([Hiding navigation map](#page-232-11)  [for continuous scroll](#page-232-11) ([Changing scroll unit \(PC Site Browser\)](#page-232-12) (**[P.13-10](#page-232-5)**)

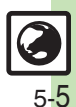

#### **Browsing**

### **Selecting Text**

Activate pointer navigation and Long Press  $\odot$  to enable text selection (Drag Mode). Select text to copy or search via Web Search.

Follow these steps to copy text:

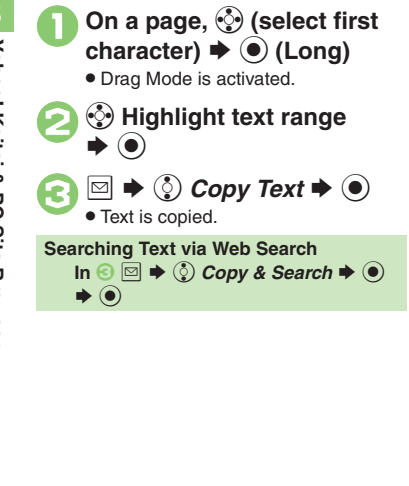

#### **On a page, ۞ (select text entry field)**  $\blacktriangleright$  **◉** Enter text  $\rightarrow$   $\bullet$  $\bullet$  Internet page returns. **On a page, ۞ (select menu list field)**  $\rightarrow$  **<b>● Select item**  $\blacklozenge$  **(** $\blacklozenge$ **)** Buttons  $\bigcirc$  or boxes  $\Box$  appear. **On a page, ۞ (select button or box)**  $\rightarrow$  **◉**  $\bullet$   $\bigcirc$  / $\Box$  changes to  $\bigcirc$  / $\boxtimes$ Execute the assigned command. **On a page, ۞ (select command)**  $\rightarrow$  **◉ Text Entry Using Entered Text (Input Memory) [Internet page]**  $\diamondsuit$  Select text entry  $\text{field} \bullet \textcircled{\blacklozenge} \bullet \textcircled{\textcircled{\textcirc}} \bullet \textcircled{\textcircled{\textcirc}}$  *Insert/Font*  $Size \blacklozenge @ \blacklozenge @$  Input Memory  $\blacklozenge @$  $\blacktriangleright$   $\circledS$  Select text  $\blacktriangleright$   $\circledcirc$ **Pull-down Menu Item SelectionWhen Multiple Selection is Supported .** Select items as needed and press  $\boxed{\mathbb{R}\mathbb{R}^n}$ . お名前性別<br>◉男 ○女 都道府県 未入力北海道青森岩手送信**T.I Page Item Indicators Selection ItemsExecution Items**お名前性別<br>◉男 ○女 都道府県東京都T.I**ka**

## **Advanced**

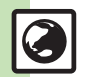

**O[Using Web Search](#page-110-1) Cusing Linked Info Construct Files to Data Folder C** [Jumping to Page Top/Bottom](#page-110-4) **C** Opening Function Shortcuts ([Playing Media Streams](#page-110-6) (**[P.5-10](#page-110-0)**)

1([Clearing cache \(temporarily saved information\)](#page-232-13) ([Using Memory](#page-232-14)  [Card as primary download storage](#page-232-14) (**[P.13-10](#page-232-13)**)

**5**Yahoo! Keitai **Yahoo! Keitai & PC Site Browser** i & PC Site **Browser** 

# <span id="page-107-1"></span>**Using Bookmarks & Saved Pages**

### **Bookmarks**

Bookmark sites for quick access.

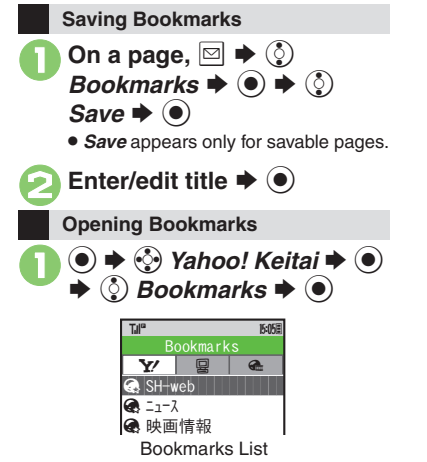

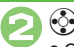

**⊙ Select title**  $\blacktriangleright$  **⊙** 

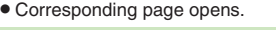

**Opening Bookmarks Online [Internet Page]**  BSe *Bookmarks*  $\rightarrow$   $\odot$   $\rightarrow$   $\odot$  *Open List*  $\rightarrow$   $\odot$   $\rightarrow$   $\odot$ **Select title**  $\blacklozenge$ 

## **Saved Pages**

Save page content; handset opens saved pages without connecting to the Internet.

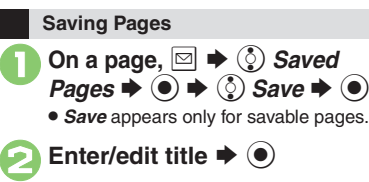

<span id="page-107-0"></span>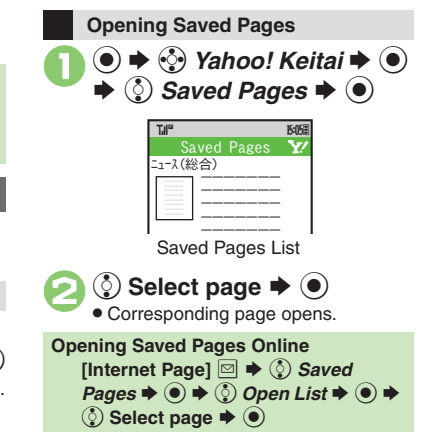

## **Advanced**

b **O[Deleting Titles/Pages](#page-111-0) C[Editing Titles](#page-111-1) CEditing Bookmarked URLs** ([Sending Bookmarked URLs via Mail](#page-111-3) (**[P.5-11](#page-111-0)**)

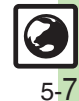
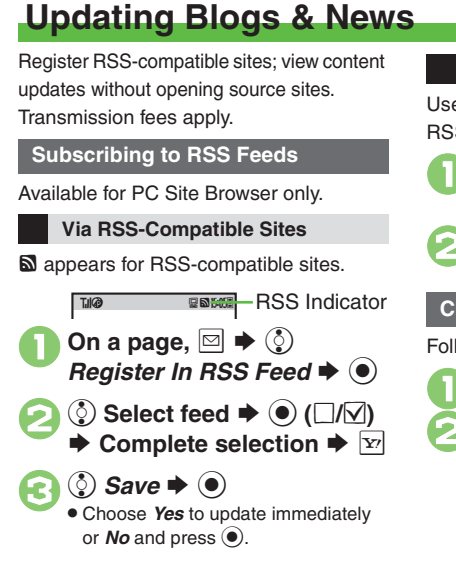

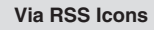

Use RSS/RDF/XML icons on RSS-compatible sites.

> **On a page,**  $\circled{e}$  **(select icon)**  $\left( \bullet \right)$

 $\circled{c}$  Yes  $\rightarrow$   $\circledcirc$   $\rightarrow$   $\circledcirc$  *Save*  $\blacktriangleright$   $\textcircled{\scriptsize{}}$ 

#### **Checking Updates**

Follow these steps to update all feeds:

(●)  $\blacklozenge$   $\langle \cdot \rangle$  Yahoo! Keitai  $\blacktriangleright$  (●)  $\binom{5}{2}$  PC Site Browser  $\blacklozenge$   $\blacklozenge$   $\blacklozenge$ 

<span id="page-108-0"></span>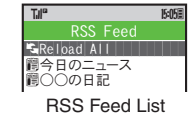

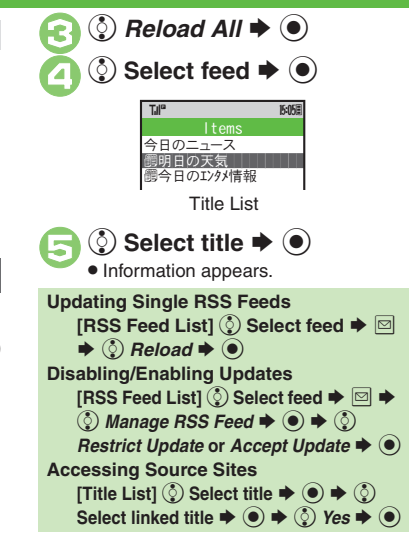

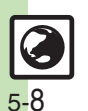

**Yahoo! Keitai & PC Site Browser**

Yahoo! Keitai & PC Site Browser

**5**

**Advanced**

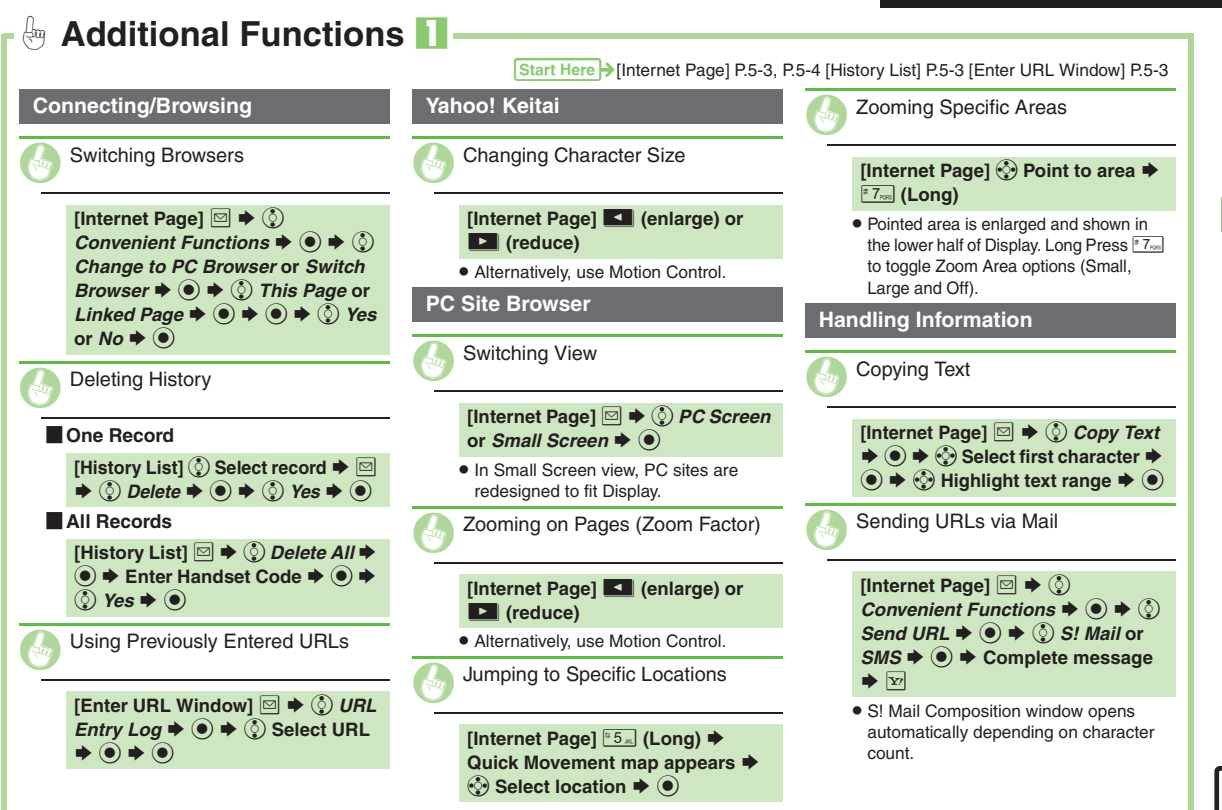

Yahoo! Keitai & PC Site Browser **Yahoo! Keitai & PC Site Browser**

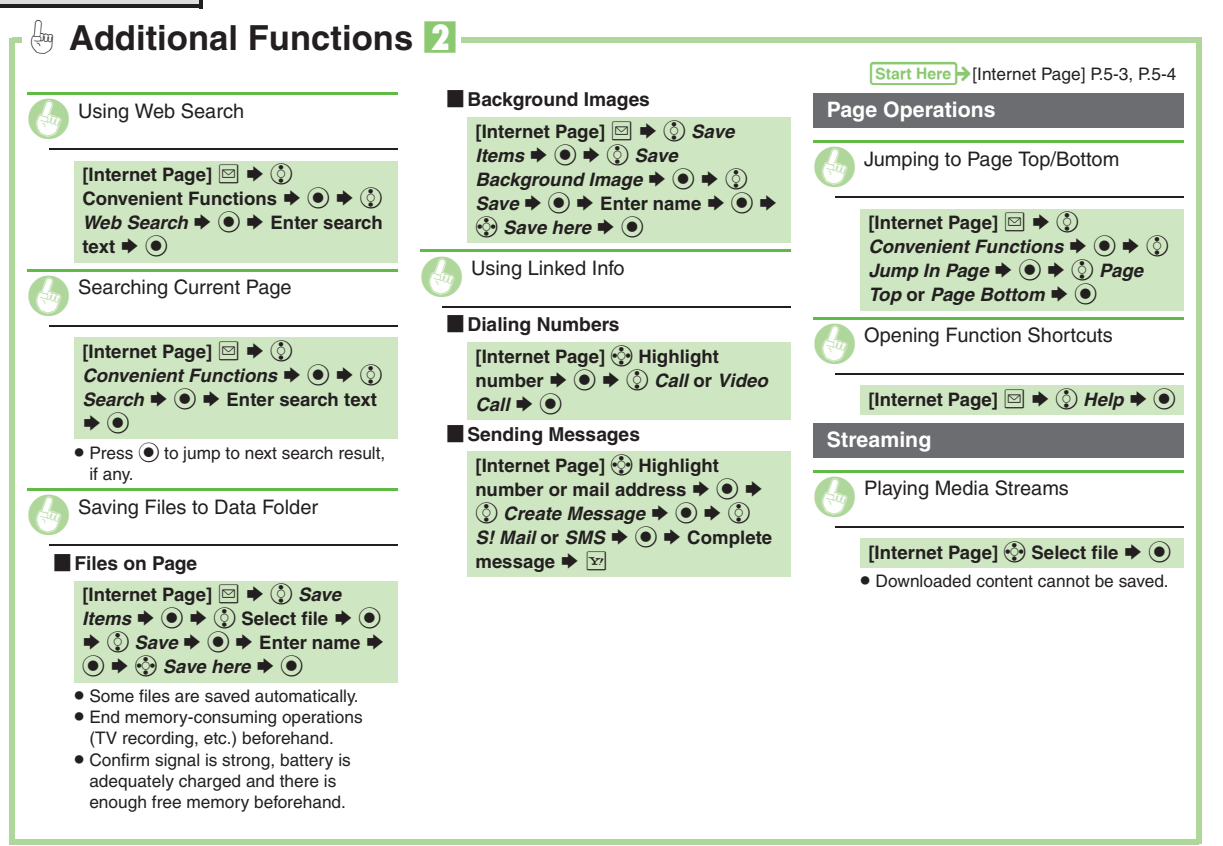

Yahoo! Keitai **Yahoo! Keitai & PC Site Browser** <sub>o</sub>  $\mathbf{\overline{v}}$ Ō Site **Browser** 

5-10

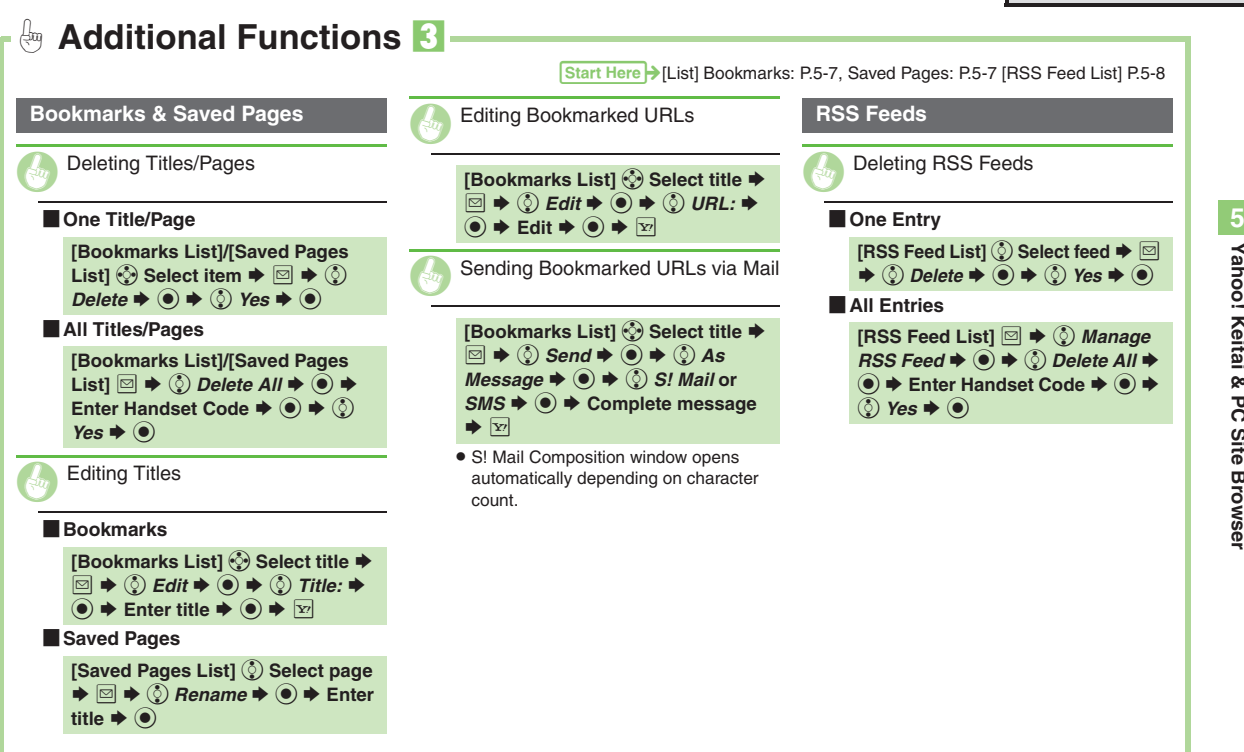

<span id="page-111-0"></span>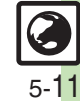

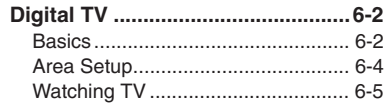

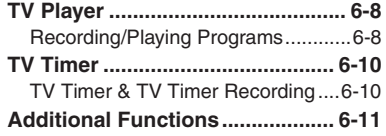

**6**

**Digital TV**

$$
\boxed{\square}_{6\text{-}1}
$$

### <span id="page-113-1"></span><span id="page-113-0"></span>**Basics**

825SH supports One Seg terrestrial digital television broadcast services developed for mobile devices in Japan.

#### **Watch Live Television**

Set up a channel list for your service area to access available programming. Close Slider and rotate handset for widescreen TV images.

#### **Multi Job**

Watch TV in one half of Display using the other to access messaging functions or open Phone Book/Call Log.

#### **Access TV Listing (EPG)**

Access TV Listing (EPG) to find program channels and times; set Reservations by date and time to record shows or activate TV.

#### **View Data Broadcasts**

In addition to audio and visuals, enjoy text, program-related information and interactive services.

#### **Record & Play Back Shows**

Record current program on Memory Card for later viewing on handset.

#### **Reserve TV Programs**

Record a show or activate TV at a specified time; enter dates & times manually or reference TV Listing electronic program guide.

#### **Precautions**

- . 825SH TV is exclusively for use in Japan.
- . Do not use TV while driving or cycling. Accidents may result. Phone use while driving is prohibited by the Road Traffic Law (revised November 1, 2004). When walking, always pay attention to your surroundings, especially near road/rail crossings, etc.
- . When using TV while charging battery, separate AC Charger and Antenna to avoid interference.
- . Call transmissions, incoming messages or mobile phone use in the immediate vicinity may affect audiovisual quality.
- . Programming may not be viewable or record properly when:
- Too far from or too close to broadcasting stations
- In mountainous areas or near tall buildings
- Aboard trains or in moving vehicles
- Near high-voltage lines, neon lights or wireless base stations
- $\blacksquare$  Near railroad tracks or highways
- Anywhere a jamming signal is broadcast/ reception is unstable

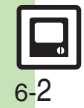

#### **Digital TV**

#### **Digital TV Antenna After TV Use**

Pulling Antenna by its top, extend it fully; fold/rotate Antenna to find best reception. Unless transmission source is near, extend it for better reception.

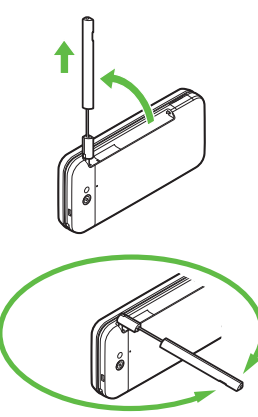

Align top and bottom parts and push down Antenna until it stops.

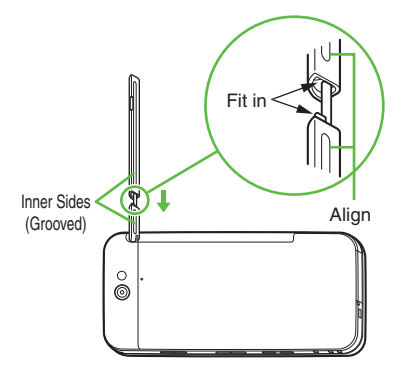

Retract Antenna, aligning top and bottom parts, inner sides down; fold it down then push it in until bead fits snugly into dimple.

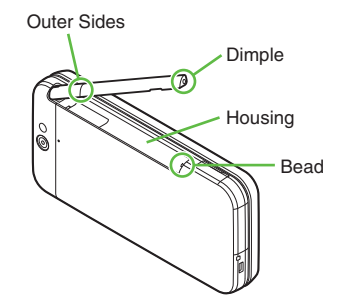

Do not force Antenna closed with bottom and top parts misaligned, or carry handset with Antenna extended; damage may result.

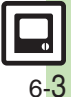

#### **Digital TV**

### <span id="page-115-0"></span>**Area Setup**

Follow these steps when activating TV for the first time. Set up channels by area.

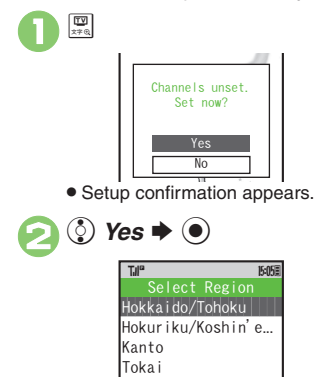

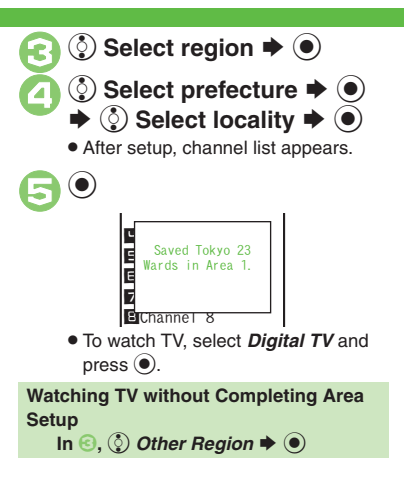

#### **Advanced**

**6** [Adding Reception Areas](#page-122-1) C[Switching Reception Areas](#page-122-2) ([P.6-11](#page-122-1)) **4 C**[Renaming Areas](#page-234-0) C[Updating all channels in the Area](#page-234-1) CAssigning [key function to](#page-234-2)  $\odot$  [Reassigning channels to other keys](#page-234-3)  $\bullet$  Deleting [channels](#page-234-4) (**[P.13-12](#page-234-0)**)

**Digital TV**

6-4

## <span id="page-116-0"></span>**Watching TV**

Complete Area setup first.

#### **Panel Description**

Indicator position varies with Display orientation.

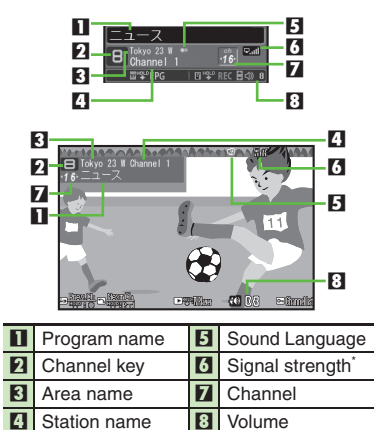

\*The more bars the better.

### **Advanced**

**6** [Viewing Key Assignments](#page-122-3) C[Saving Current Channel](#page-122-4) CChanging [Audiovisual Setting](#page-122-5) [Using Wireless Headphones](#page-122-6) Enlarging [Specific Image Portion](#page-122-7) (**[P.6-11](#page-122-3)**)

*I* [Image](#page-233-0) [Selecting sound option](#page-233-1) [Showing calls or S!](#page-234-5) Circle Talk [requests while watching TV](#page-234-5)  ([Additional TV Settings](#page-234-6) (**[P.13-11](#page-233-0)** - **[13-12](#page-234-6)**)

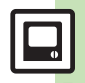

#### **Incoming Calls**

Follow these steps to watch TV in widescreen:

ABCDEFGHIJ:MNOPQRScUK

8

 $\mathbb{I}^1$   $\bullet$  ) subset  $\bullet$ 

**F** (Long)

**Slider Closed**

 Tokyo 23 W T. I°

. TV window opens.

**channel**. Key Assignments:

**ED** or **D** to select a

ю

Toggle Panel On/Off

Volume Control

 $\blacksquare$  (Long)  $\blacktriangleright$   $\blacksquare$  or  $\blacksquare$  $Yes \rightarrow \Box$   $\rightarrow$  TV ends

 $\boxed{\triangle}$  (Long)

 $\left| \cdot \right|$ 

 $\bullet$ ) SIKUS EEEEE

 $\mathbf 0$ 

2

3

• Press **In** to answer calls. When S! Circle Talk request arrives, press to start S! Circle Talk.

#### **Digital TV**

#### **Slider Open**

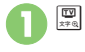

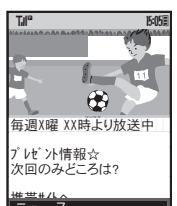

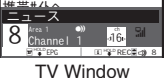

<span id="page-117-0"></span>. Data Broadcast text appears below TV image.

**Digital TV**

# 2**Use Keypad to select a channel**

- $\bullet$  Use  $\odot$  to switch channels one by one; Long Press to find channel with stable signal automatically.
- . Key Assignments:

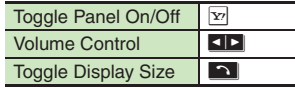

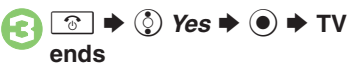

#### **Incoming Calls**

- Press <u>sall</u> to answer calls.
- . When S! Circle Talk request arrives, press **H** to start S! Circle Talk.

#### **Incoming Messages**

. Double beep sounds and New Message notice appears. Long Press  $\mathbb{S}$  to open messages.

#### **Data Broadcast (Japanese)**

Use  $\binom{5}{2}$  to select an item and press  $\binom{5}{2}$  to access program-related information and interactive services.

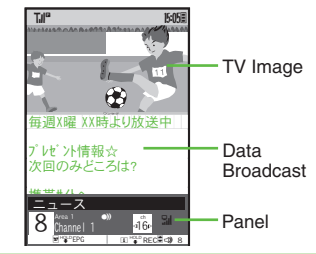

#### **Data Broadcast Fees**

- . Data Broadcast information viewing is free, however, using data links/related services incurs Internet connection fees.
- . A confirmation appears the first time a fee-based Network connection is established from a channel; if accepted, further Network connections are established without confirmation until the channel is changed.

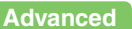

<span id="page-118-0"></span>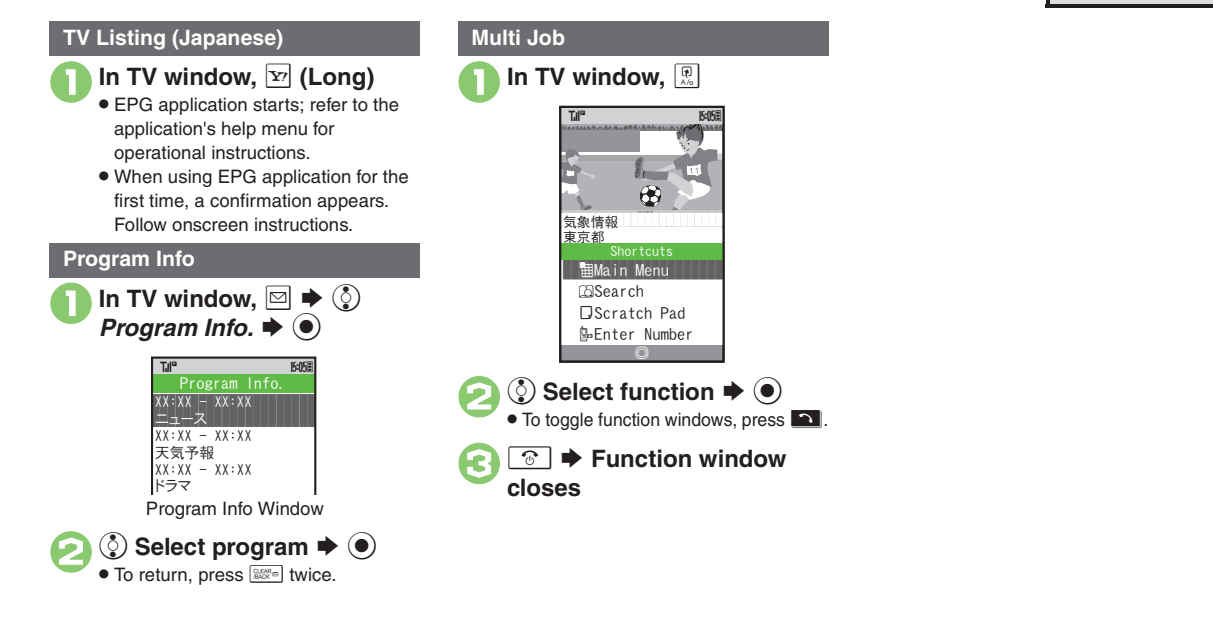

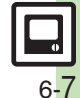

**Digital TV**

### <span id="page-119-0"></span>**TV Player**

### <span id="page-119-1"></span>**Recording/Playing Programs**

Record clips on Memory Card while

#### **Precautions**

- . Saved files cannot be copied/forwarded or attached to messages.
- 825SH encryption technology prevents unauthorized copying or playback of Memory Card files through data encryption and authentication.
- Files copied from Memory Card to other cards on PC are unplayable.
- . Copyright laws limit duplicated material to private use only, and prohibit unauthorized reproduction/other use.
- **•** SoftBank is not liable for any damages resulting from accidental loss or alteration of recorded content.

**Recording Programs**

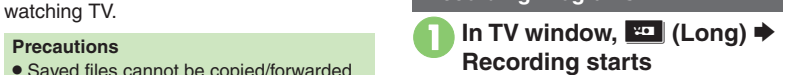

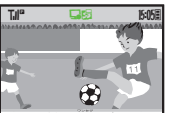

- . Changing volume, etc. does not ^^^^^^^^^^^^^^^^^^^^^^^ affect recordings.
- **E⊡** (Long)  $\rightarrow$  Recording ends

**Memory/Battery Runs Low or Video Call/S! Circle Talk Request is Accepted**

- . Recording stops. (Recorded clip is saved.) **When Small Light Flashes Yellow**
- Signal is not received. Move to a place where Small Light illuminates green (moderate reception) or blue (strong reception).

**Advanced**

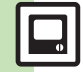

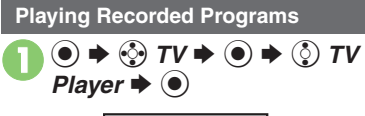

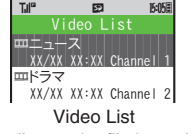

<span id="page-120-0"></span> $\bullet$   $\overline{\mathrm{\mathfrak{m}}}$  indicates the file is unplayable.

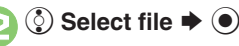

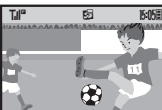

Playback Window

<span id="page-120-1"></span>. Playback starts. (The last played file plays from where it stopped.)

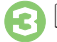

### $\boxed{\text{ }^{2}$  (Long) **→ Playback stops**

#### **Playback Operations**

Adjust volume or enlarge widescreen image portion in the same way as while watching TV.

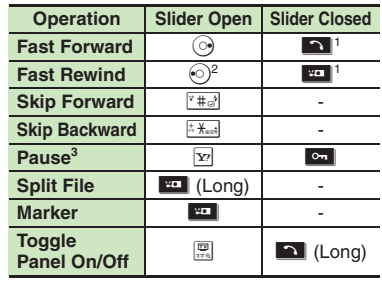

<sup>1</sup>Vice versa depending on Display orientation. 2Long Press to replay. (Available when no Marker is saved.)

 $3$ In pause, use  $\odot$  to reverse/advance frame; with Slider closed, press  $\mathbb{F}$  or  $\mathbb{R}$ .

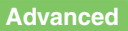

**<sup>6</sup>** [Checking Memory Status](#page-122-10) [Playing Files Repeatedly](#page-122-11) Playing Files [with Markers](#page-123-0) **O** [Playing Split Files](#page-123-1) C[Deleting Files](#page-123-3) CRenaming Files (**[P.6-11](#page-122-10)** - **[6-12](#page-123-2)**)

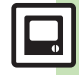

### <span id="page-121-1"></span><span id="page-121-0"></span>**TV Timer**

<span id="page-121-2"></span>**Digital TV 6** $\bullet$   $\Rightarrow$   $\odot$   $TV$   $\Rightarrow$   $\odot$   $\Rightarrow$   $\odot$  $t \blacktriangleright @$ Reservation List^^^^^^^^^^^^^^^^^^^^^  $\binom{3}{2}$  New Entry  $\blacktriangleright$   $\blacklozenge$ **3** © *Manual*  $\rightarrow$  ● → ۞<br>*Programming* or *Recording* S $\bullet$ **Enter start date/time**  $\rightarrow$  $\bullet$  $\blacktriangleright$  Enter end date/time  $\blacktriangleright$  ( $\blacklozenge$ )  $\circled{)}$  *Channel:*  $\rightarrow$   $\circled{)}$   $\rightarrow$   $\circled{)}$ <br>Select channel  $\rightarrow$   $\circled{)}$   $\rightarrow$   $\boxdot$ Select channel  $\blacktriangleright$  ( $\blacklozenge$ ) . When a confirmation appears, read and then press  $\odot$ . ■ End the current operations. ■ Make sure TV reception is good. ■ Confirm battery is adequately charged and there is enough free memory. When TV is activated for Timer recording, audio output is redirected to Speaker/ Headphones even if **@** Sound Output is set to *Bluetooth Device*. (TV audio is muted.) **TV Timer & TV Timer Recording**  $\mathcal{O}^\mathcal{O}_\mathcal{O}^\mathcal{O}_\mathcal{O$  $\leq$ Empty> Reservation ListTil<sup>o</sup> **174<sup>o</sup> 15:05**  $\tilde{a}$   $\tilde{a}$   $\tilde{$ *New Entry* From TV Listing<br>Menuri  $\mathbb{M}$ <sup> $\mathbb{M}$ </sup>  $\n *Manual*\n$  $\mathcal{L}^{\mathcal{A}}$  and  $\mathcal{L}^{\mathcal{A}}$  and  $\mathcal{L}^{\mathcal{A}}$  and  $\mathcal{L}^{\mathcal{A}}$  $X \times X$  $\frac{XX}{DD}$ **XX**  : XX HH MMStarting Date/Time TJI" **174<sup>o</sup> 15:05 Setting Timer via EPG After** *Q*,  $\circled{0}$  *From TV Listing*  $\blacklozenge$   $\circledcirc$ ■ Refer to the application's help menu for operational instructions. **Timer Recording Precautions When Memory Card is Not Inserted** . Recording does not start.

#### **At Timer Time (TV Alarm Time)**

TV and Alarm activate. Alarm ends after the set duration.

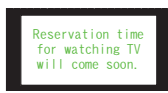

Recording starts slightly before the Timer start time and ends a few seconds after the Timer end time.

#### **While Using Another Function**

. Confirmation appears if TV cannot activate in current state; press  $\odot$  then end application to enable Timer.

**Advanced**

6-10

 $\frac{1}{2}$  [Setting Timer via Program Info](#page-123-4) Conening/Editing Timer Details ([Opening/Deleting Timer Log](#page-123-6) (**[P.6-12](#page-123-4)**)

### <span id="page-122-11"></span><span id="page-122-10"></span><span id="page-122-9"></span><span id="page-122-8"></span><span id="page-122-0"></span>**Additional Functions**

<span id="page-122-7"></span><span id="page-122-6"></span><span id="page-122-5"></span><span id="page-122-4"></span><span id="page-122-3"></span><span id="page-122-2"></span><span id="page-122-1"></span>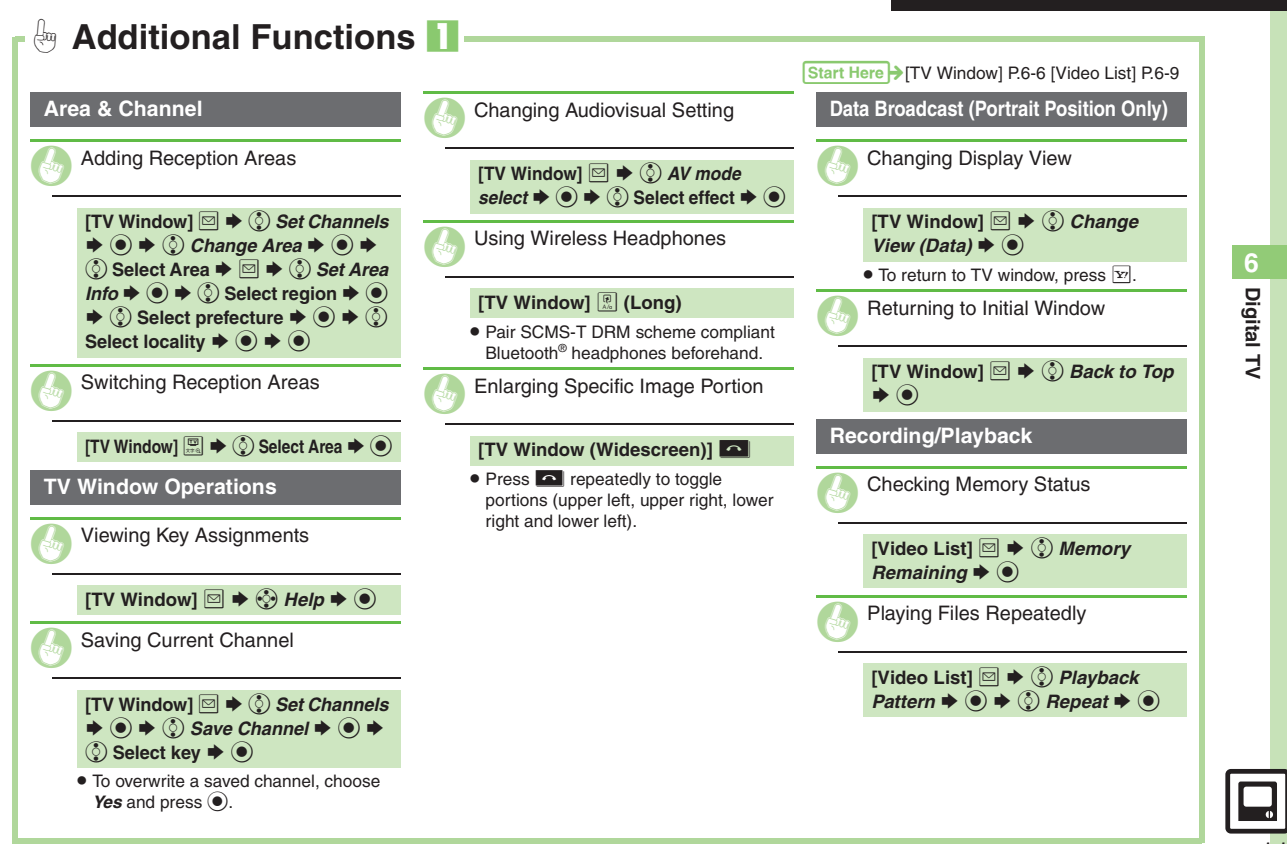

<span id="page-123-6"></span><span id="page-123-5"></span><span id="page-123-4"></span><span id="page-123-2"></span><span id="page-123-1"></span><span id="page-123-0"></span>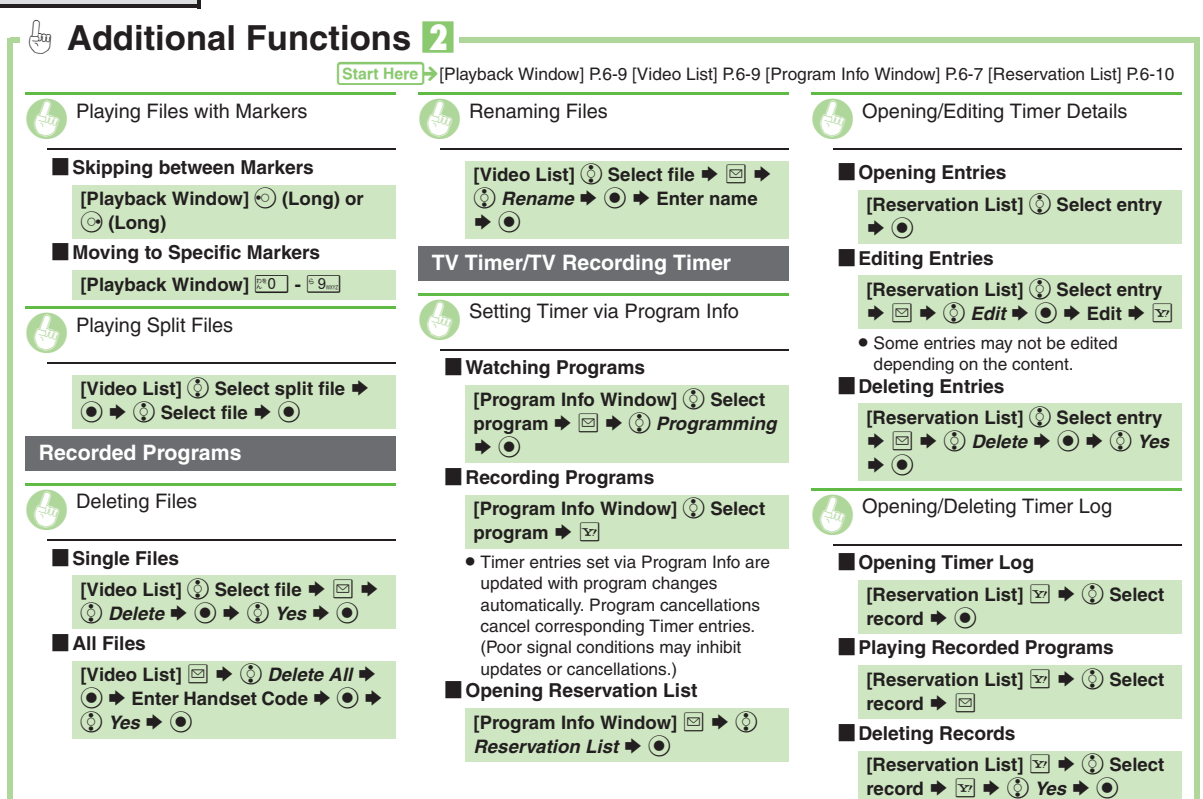

<span id="page-123-3"></span>6-12

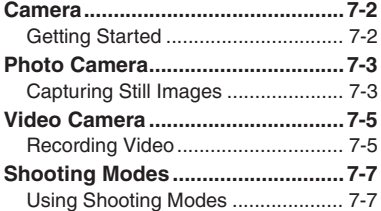

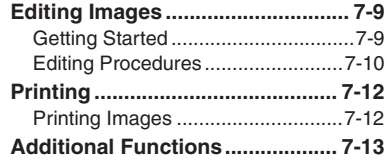

## **Camera & Imaging**

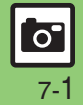

### <span id="page-125-1"></span><span id="page-125-0"></span>**Getting Started**

Capture still images or record video.

#### **Various Image Sizes**

Select small sizes to send captured images/recorded video via S! Mail\*; select larger sizes for higher resolutions.

### **Multiple Shooting Modes**

Apply effect or add frame, capture sequential/panoramic or scan images.

#### **Auto Focus**

Measures the distance between subjects and camera to adjust focus.

### **Imaging Functions**

Edit captured images or print on a compatible printer.

\*Images/video may not be delivered as sent depending on file size or recipient device.

#### **Precautions**

- . Clean dust/smudges from lens cover with a soft cloth before use.
- . Mobile camera is a precision instrument, however, some pixels may appear brighter or darker.
- . Shooting/saving images while handset is hot may affect the image quality.
- . Subjecting the lens to direct sunlight will damage the camera's color filter.

#### **Auto Shut-off**

- . Before image capture/recording, mobile camera shuts down after a period of inactivity and handset returns to Standby. **Shutter Click**
- Shutter click volume is fixed, and sounds even in Manner mode.

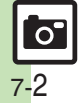

### <span id="page-126-1"></span>**Capturing Still Images**

### **Photo Viewfinder Indicators**

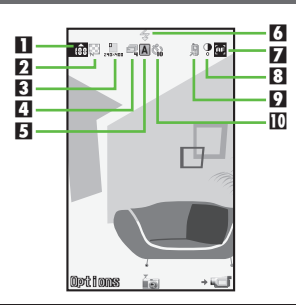

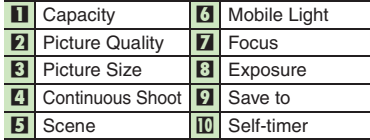

#### **Slider Closed**

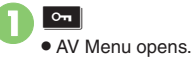

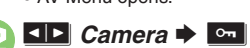

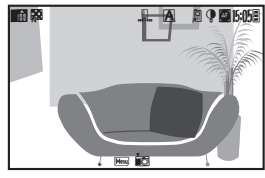

<span id="page-126-2"></span>. Pre-Image Capture Operations:

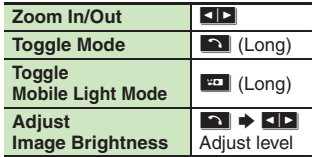

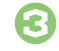

# <span id="page-126-0"></span>**B** Frame image on Display

• Shutter clicks and the captured image appears. (To discard file and start over, press **Q.**)

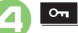

- $\bullet$  Image is saved. (Viewfinder returns for another shot.)
- . Open saved images from Data Folder.

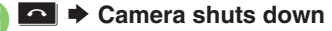

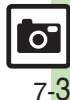

**Advanced**

#### **Photo Camera**

<span id="page-127-1"></span>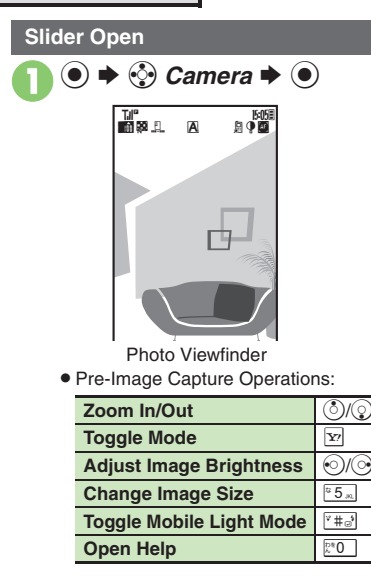

**Frame image on Display**  $\blacktriangleright$  $\odot$ 

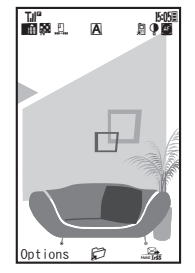

Image Save Window

<span id="page-127-2"></span>. Shutter clicks and the captured image appears. (To discard file and start over, press  $\boxed{\frac{91499}{86268}}$ .)

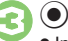

 $\bullet$  Image is saved. (Viewfinder returns for another shot.)

. Open saved images from Data Folder.

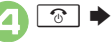

4"S **Camera shuts down**

#### <span id="page-127-0"></span>**Advanced**

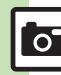

7-4

 $\overset{\leftrightarrow}{\otimes}$  [Activating Mobile Light](#page-136-2)  $\bullet$  Adjusting Focus Quickly for Close-up Shots **C[Adjusting Focus Manually](#page-136-4) C[Locking Focus](#page-136-1) CSending Images** [Wirelessly](#page-136-5) [Changing Image Size](#page-136-6) Changing Mode According to [Lighting or Subject](#page-136-7) (**[P.7-13](#page-136-2)**)

1([Changing save location](#page-235-0) ([Activating automatic saving](#page-235-1) ([Selecting](#page-235-2)  [image quality](#page-235-2) ([Changing shutter click sound](#page-235-3) ([Disabling remote](#page-235-4)  [shutter control via Bluetooth](#page-235-4)® watches (**[P.13-13](#page-235-0)**)

**Sending Captured Images via S! Mail After 2,**  $\boxed{\mathbf{x}}$  $\blacktriangleright$  **Complete message**  $\blacktriangleright$  $\boxed{\mathbf{x}}$  $\blacksquare$  May not be delivered as sent depending on file size or recipient device.

**After** 3**,** B S g *Data Folder* S %

**Opening Saved Images**

 $\blacktriangleright$   $\circledS$  Select file  $\blacktriangleright$   $\circledcirc$ 

### <span id="page-128-1"></span>**Recording Video**

#### **Video Viewfinder Indicators**

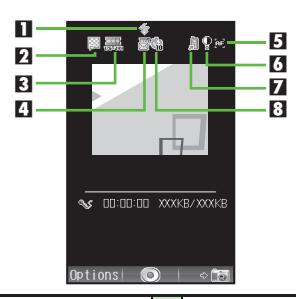

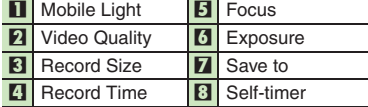

#### **Slider Closed**

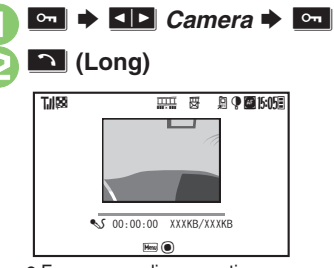

- . For pre-recording operations, see **[P.7-3](#page-126-2)** "Pre-Image Capture Operations."
- **Frame image on Display**
- . Recording starts after a tone. (To start over, press  $\Box$ .)

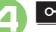

**4K. Recording stops with a tone.** (To discard file and start over, press  $\Box$  <span id="page-128-0"></span>5 **a** 

- Video is saved. (Viewfinder returns for another shot.)
- . Play saved video from Data Folder or Media Player.

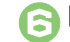

**B**  $\blacktriangleright$  Camera shuts down

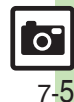

0([Locking Focus](#page-136-1) (**[P.7-13](#page-136-1)**)

**Advanced**

#### **Video Camera**

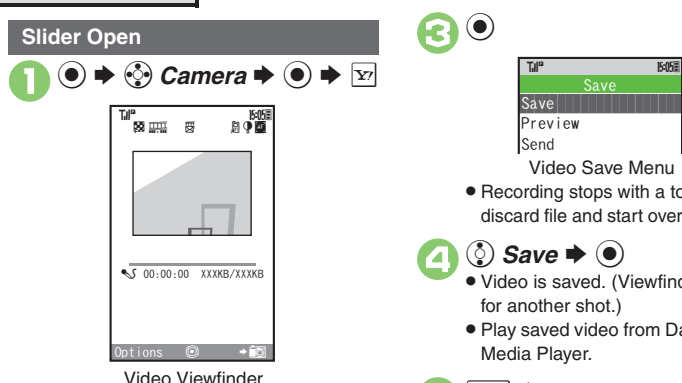

<span id="page-129-0"></span>. For pre-recording operations, see **[P.7-4](#page-127-0)** "Pre-Image Capture Operations."

### **Frame image on Display**  $\blacktriangleright$  $\blacklozenge$

- Recording starts after a tone. (To start over, press  $\boxed{\text{max}}$ .)
- $\bullet$  Press  $\Sigma$  to pause/resume recording (may be unavailable depending on file size).

<span id="page-129-1"></span>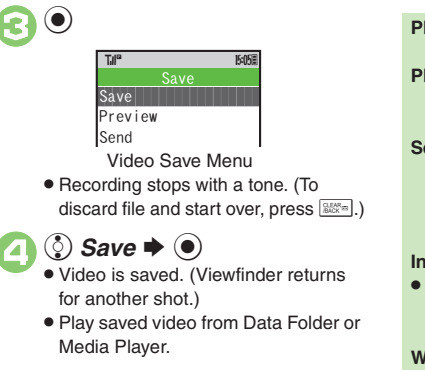

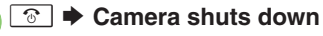

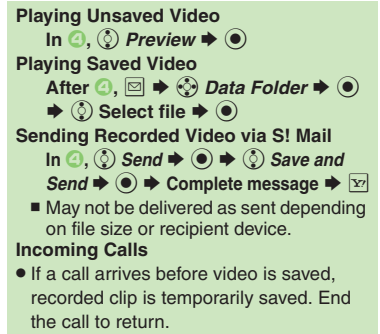

#### **When Battery Runs Low**

. Recording stops. (Recorded clip is saved.)

 $\circ$ 

**C[Activating Mobile Light](#page-136-2) CAdjusting Focus Quickly for Close-up Shots** ([Adjusting Focus Manually](#page-136-4) ([Locking Focus](#page-136-1) ([Sending Images](#page-136-5)  [Wirelessly](#page-136-5) ([Changing Recording Time/Format](#page-136-8) (**[P.7-13](#page-136-2)**)

1([Changing save location](#page-235-0) ([Activating automatic saving](#page-235-1) ([Selecting](#page-235-2)  [image quality](#page-235-2) ([Recording video without sound](#page-235-5) ([Enlarging Viewfinder](#page-235-6)  [size](#page-235-6) (**[P.13-13](#page-235-0)**)

## <span id="page-130-1"></span>**Using Shooting Modes**

May be unavailable depending on selected image/video size.

#### **Self-timer**

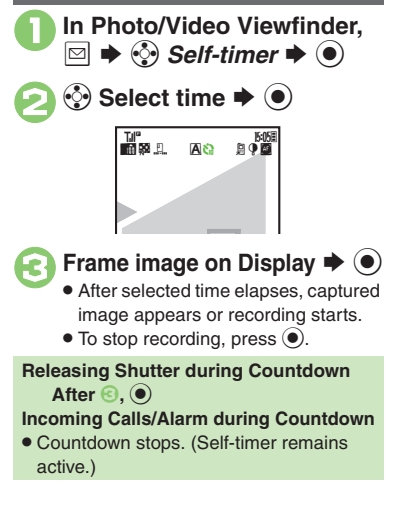

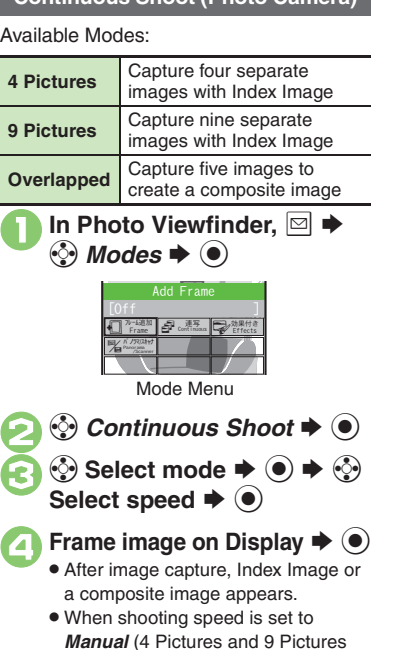

**Continuous Shoot (Photo Camera)**

modes), repeat **O** for each frame.

<span id="page-130-0"></span>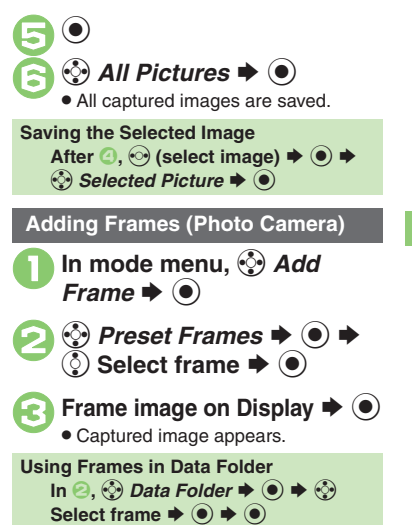

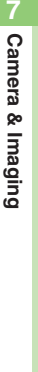

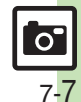

#### **Shooting Modes**

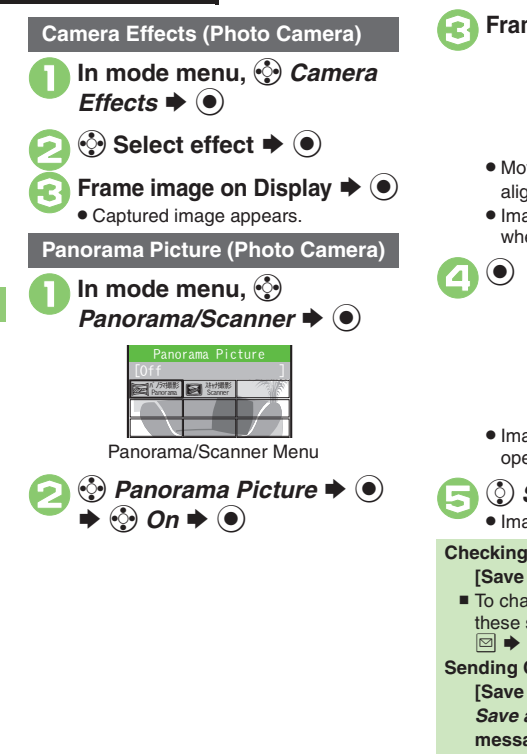

#### <span id="page-131-0"></span>Frame image on Display  $\blacktriangleright$   $\odot$ ● Move handset slowly to keep  $\oplus$ aligned with either of yellow lines. . Image is captured automatically when the bar  $($   $\equiv$   $)$  turns blue. Save Menu. Image is captured and Save menu opens.  $\binom{5}{2}$  Save  $\blacktriangleright$   $\binom{6}{2}$ • Image is saved. **In Panorama/Scanner menu,**<br>*۞ Scanner* → ● **3** Select size  $\Rightarrow$   $\bullet$   $\Rightarrow$  Frame image on Display  $\Rightarrow$   $\bullet$ . Move handset slowly to scan the area to capture. (Refer to indicators on Display.)  $\bigodot$  . Image is captured and Save menu opens.  $\circledS$  *Save*  $\blacktriangleright$   $\circledcirc$  $\bullet$  Image is saved. **Checking Unsaved Images [Save Menu]**  $\binom{5}{2}$  **Preview**  $\blacklozenge$   $\blacklozenge$ ■ To change preview method, follow these steps:  $\textcircled{}$  $\blacklozenge$  $\textcircled{}$   $\blacklozenge$  Select method  $\blacklozenge$ **Sending Captured Images via S! Mail [Save Menu]**  $\binom{5}{2}$ *Send*  $\blacklozenge$   $\binom{6}{2}$ *Save and Send*  $\rightarrow$  ● **←** Complete **message**  $\blacktriangleright$   $\boxed{\mathbf{x}}$ ^^^^^^^^^^^^^^^^^^^^^ SavePreview  $\mathsf{Send}^{\mathsf{C}}$ TJI" **174<sup>o</sup> 15:05 Scanning Images (Photo Camera) Handling Captured Images** . Preview or send them via S! Mail in the same way as Panorama Picture images.

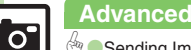

**7Camera & Imaging Camera & Imaging**

### <span id="page-132-0"></span>**Editing Images**

### <span id="page-132-1"></span>**Getting Started**

The following options are available. Some images may not be editable depending on file type and size.

#### [ **Picture Editor**

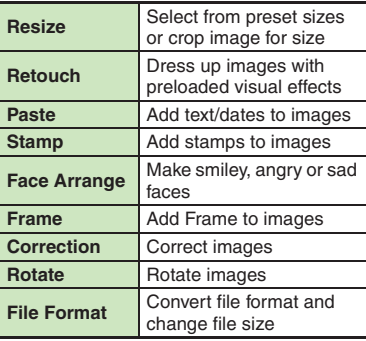

#### [ **Composite**

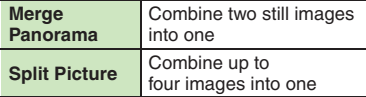

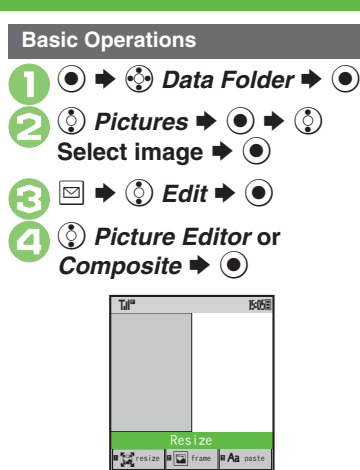

<span id="page-132-2"></span>Picture Editor Menu

WallpaperWallpaperWallp SplitPicture XXXxXXX

₫ i. O stamp

c

 $\mathbf{F}$ sz

f

format

<span id="page-132-3"></span> $\frac{\bullet A}{\bullet \times}$  split

Composite Menu

 $\frac{1}{2}$   $\frac{1}{2}$  *<u>panorama</u>* 

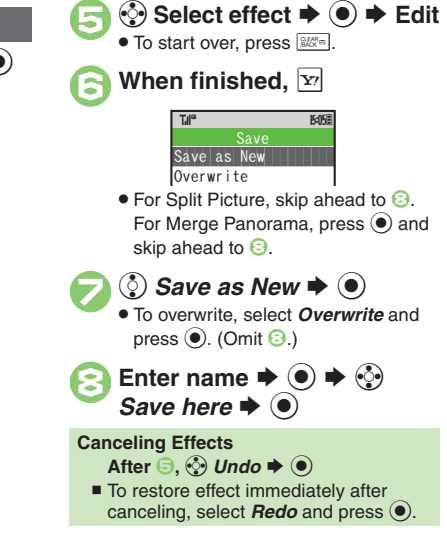

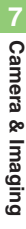

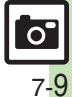

### <span id="page-133-0"></span>**Editing Procedures**

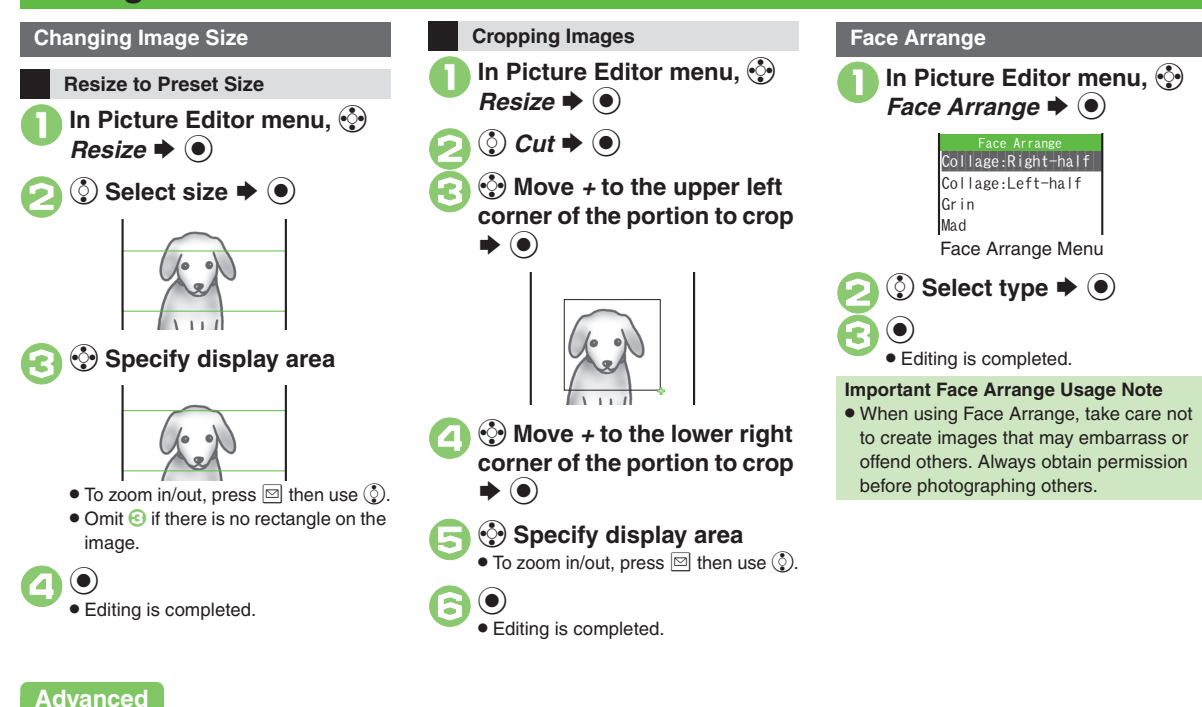

**Camera & Imaging**

**Camera & Imaging** 

**7**

0([Applying Visual Effects](#page-137-0) ([Adding Text](#page-137-1) ([Adding Frames](#page-137-2) ([Adding](#page-137-3)  [Stamps](#page-137-3) (**[P.7-14](#page-137-0)**)

7-10

#### **Adjusting Positions**

Change the default positions and sizes of targets to fit the image.

#### **1** In Face Arrange menu, 2 SB

. A rectangle appears with *+* in the upper left corner.

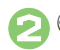

 $\mathbf{\Theta}$ 

### g **Move**  *<sup>+</sup>* **to top left of face**

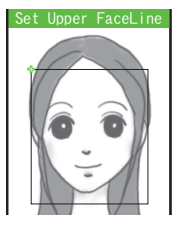

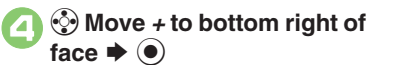

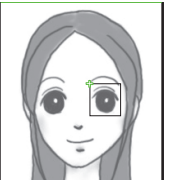

. Face line is set. Set the eyes and then mouth in the same way.

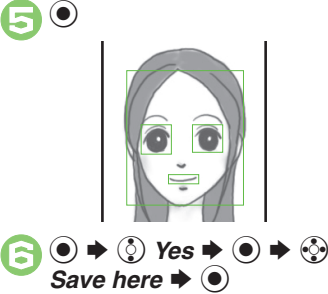

6

. Image is saved as a new entry with Face Arrange positions adjusted. Complete Face Arrange. Face Arrange is applied to the adjusted positions.

#### Panorama Image Effects: **1** In Composite menu,  $\odot$ *Merge Panorama* S% **Panorama Images Near View** Best suited for close-up shots **Document** Use for images with text **Standard** Apply to other images 1 ImageXXX.jpg  $\Xi$  <Empty> **FIFE Standard** Merge Panorama

2  $\textcircled{x}$  <Empty>  $\blacktriangleright$   $\textcircled{e}$   $\blacktriangleright$   $\textcircled{e}$ **Select image**  S%  $\bm{\Theta}$  $\textcircled{\tiny{\textcircled{\tiny\circ}}}$  *EFFECT*  $\blacktriangleright$   $\textcircled{\tiny{\textcircled{\tiny\circ}}}$   $\blacktriangleright$   $\textcircled{\tiny{\textcircled{\tiny\circ}}}$ **Select effect**  $\blacklozenge$ . Editing is completed. **Changing Images**

**After <sup>6</sup>, ⓒ</sub> (select image)**  $\rightarrow$  **● → E**  $\rightarrow$  ⊙ Select image  $\rightarrow$  ● **Switching Image Positions After <sup>●</sup>, <u>a</u>** 

#### **Advanced**

**[Correcting Image Parameters](#page-137-4) C**[Rotating Images](#page-137-5) Converting File [Format](#page-137-6)  ([Combining Reduced Images](#page-137-7) (**[P.7-14](#page-137-4)**)

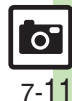

### <span id="page-135-1"></span><span id="page-135-0"></span>**Printing Images**

**Digital Print Order Format (DPOF)**

Select images from Memory Card and specify the number of copies to print on DPOF-compatible printers, or at digital printing services.

DPOF settings made on other devices are unusable; delete existing settings to create new ones on handset.

**7Camera & Imaging Camera & Imaging**

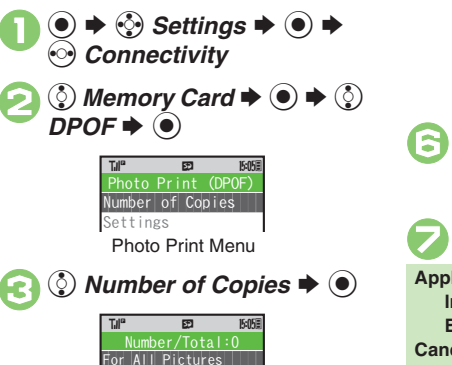

<span id="page-135-2"></span>For All Pictures<br>0 Copy each For Each Picture 0 Copy each

**(c)** For Each Picture  $\rightarrow$   $\odot$ **(c)** Select folder  $\rightarrow$   $\bullet$ **<sup>⊙</sup>}** Select image  $\blacktriangleright$   $\boxdot$ Enter a number of copies to print  $\bigstar$  **(e)** • For more settings, repeat  $\Theta$  -  $\Theta$ .  $\mathbf{x}$ **Applying a Number to All Images**  $\ln \Theta$ ,  $\binom{5}{2}$  For All Pictures  $\Rightarrow$   $\binom{6}{2}$ Enter a number of copies to print  $\blacktriangleright$   $\textcircled{\scriptsize{o}}$ **Canceling Specified Number In**  $\odot$ **, enter 00**  $\blacktriangleright$  $\odot$  $\blacktriangleright$   $\boxdot$ **Viewing Current Print Settings** Set copies of selected images.  $(00-99)$   $00$ Copy Images Til<sup>o</sup> Tul<sup>o</sup> ED 1505

 $\ln \Theta$ ,  $\odot$  *Check Settings*  $\blacklozenge$   $\odot$ 

#### **Using Printers**

Connect handset to a Bluetooth®-compatible printer and print images in Pictures folder.

- Activate Bluetooth<sup>®</sup> on the printer.
- . Some images may not be sent depending on file type and size.

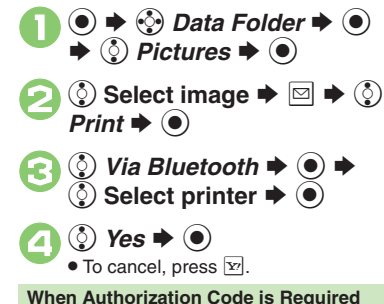

**Enter Authorization Code**  $\blacktriangleright$  **<sup>®</sup>** 

#### **Advanced**

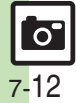

<span id="page-136-5"></span><span id="page-136-4"></span><span id="page-136-3"></span><span id="page-136-2"></span><span id="page-136-1"></span>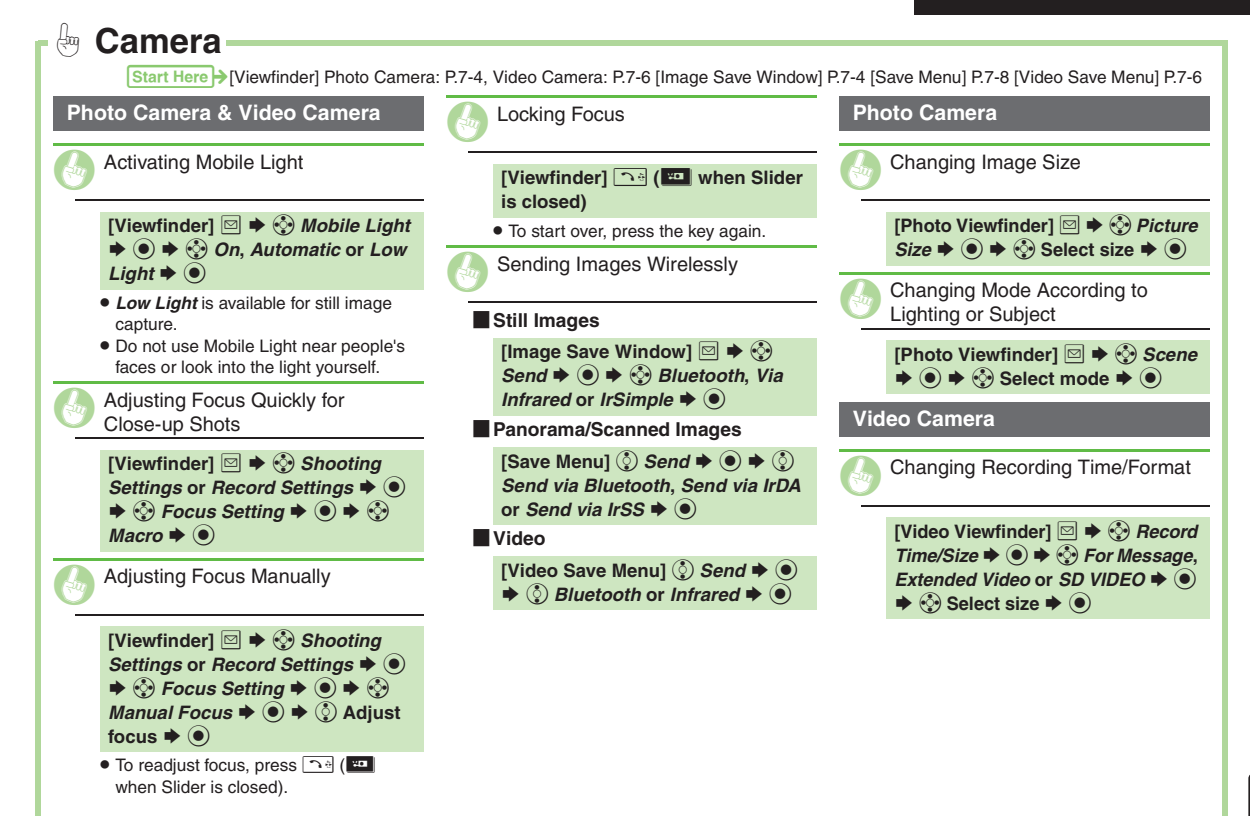

<span id="page-136-8"></span><span id="page-136-7"></span><span id="page-136-6"></span><span id="page-136-0"></span>**7**

 $\overline{\mathsf{o}}$ 

<span id="page-137-7"></span><span id="page-137-3"></span><span id="page-137-0"></span>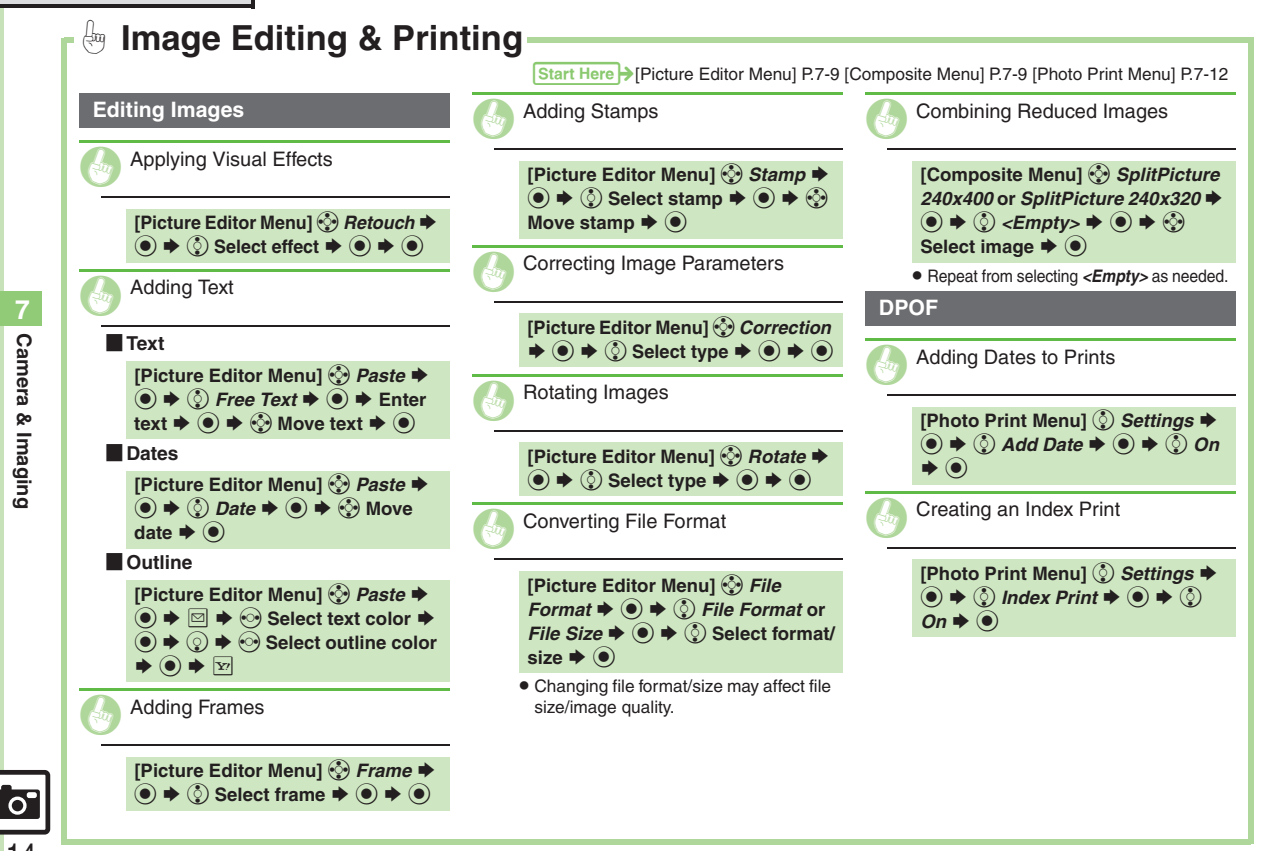

<span id="page-137-6"></span>Camera **Camera & Imaging** & Imaging

<span id="page-137-9"></span><span id="page-137-8"></span><span id="page-137-5"></span><span id="page-137-4"></span><span id="page-137-1"></span>**7**

<span id="page-137-2"></span>7-14

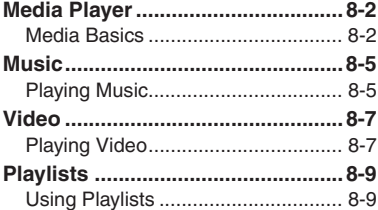

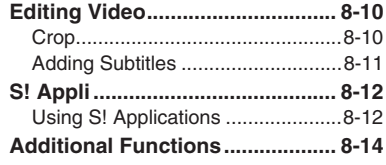

**Media Player & S! Applications** 

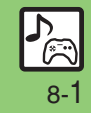

### <span id="page-139-0"></span>**Media Player**

### <span id="page-139-1"></span>**Media Basics**

Use Media Player to play music/video on 825SH.

- . Download media files from Mobile Internet sites via Media Player directly.
- . Transfer PC music files and save them on Memory Card.

Features & File Support:

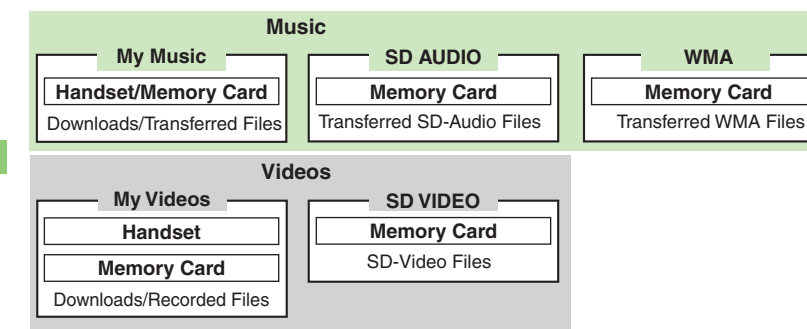

#### **Playback Precautions**

- Media Player is not compatible with some recording/playback formats. Files may not play depending on the Memory Card status.
- Playback stops for incoming calls.
- . When battery is low, Media Player will not play. If battery runs low during playback, Media Player shuts off.
- Turn down the volume if distortion is noticeable in Speaker sound.
- . Handset plays media while it downloads (streaming); downloaded media cannot be saved. Packet transmission fees apply even while stream is paused.

#### **Compatibility**

. Files transferred from PCs cannot be used as ringtones or System Sounds.

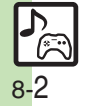

**Media Player**

#### **Downloading Music**

Download music from the Internet.Read information (price, expiry date, etc.) on the source site.

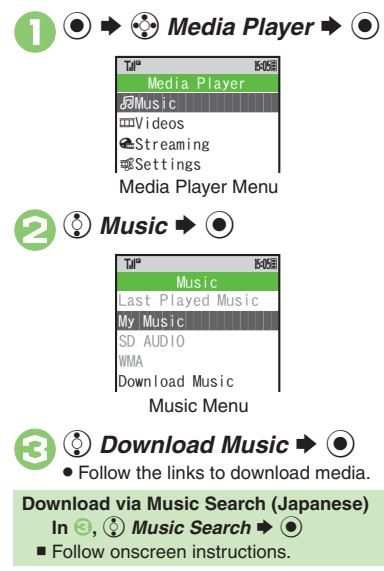

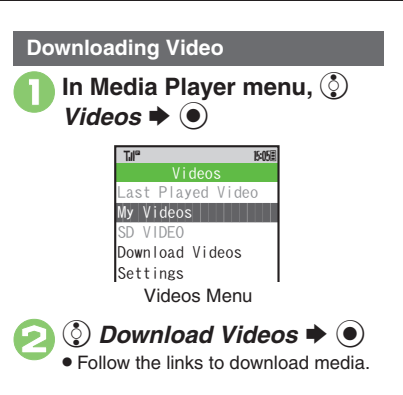

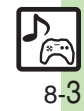

#### **Saving Music Files from PCs**

- . Use software to convert music file format.
- . For software usage and specifications, see the provider's website, etc.
- . SoftBank does not guarantee compatibility with any software.
- . USB Cable may be purchased separately.

#### **Handling Transferred Files**

- . Copyright laws limit duplicated material to private use only.
- . Files created with PC software, etc. may not play.
- **Comply with copyright and other** intellectual property laws when using obtained files.

#### **Using MTP Mode**

Follow these steps to save WMA files via S! Music Connect (Japanese):

Copy protected files can only be played on the handset with which the files were transferred.

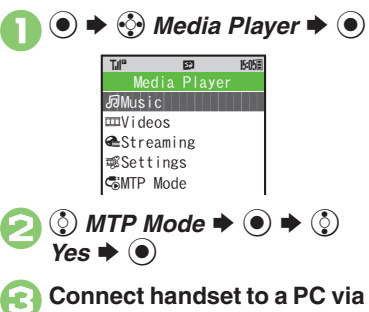

#### **S! Music Connect**

. For details, see **Utility Software Starter Guide** (Japanese) on Utility Software CD-ROM.

#### **Saving AAC Files**

Convert PC music files to 825SH-compatible format (**[P.14-20](#page-260-0)**), then save to corresponding Memory Card folder (**[P.14-22](#page-262-0)**) via Mass Storage. Install Utility Software CD-ROM (Japanese) beforehand.

# 3**Connect handset to a PC via USB Cable**

. Copy music from PC. Refer to the S! Music Connect help menu for operational instructions.

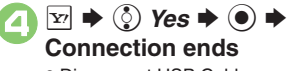

. Disconnect USB Cable.

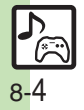

### <span id="page-142-1"></span>**Playing Music**

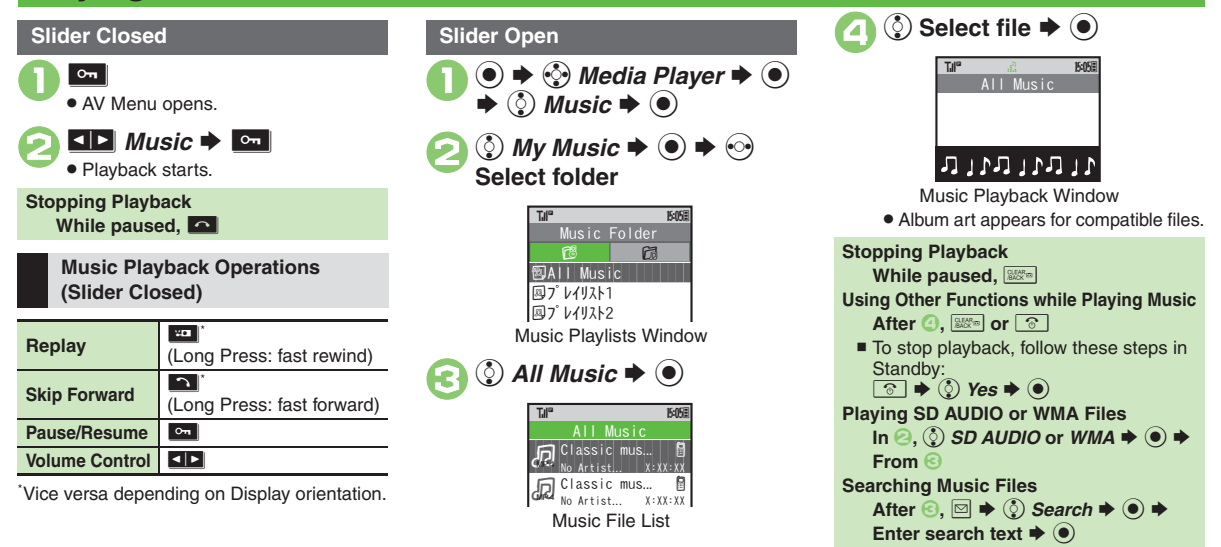

<span id="page-142-0"></span>**Lyric Display-Compatible Files**  $\bullet$  Press  $\boxed{\mathbf{x}}$  to display lyrics.

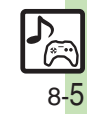

#### **Music**

**Music Playback Window Indicators** 1 Classic music 01 No Artist Name  $\frac{2}{3}$ 6 74 8Options 6 5 9Title **6 Elapsed time** 1Artist name **7** Volume  $\overline{\mathbf{p}}$ 3Track number **8** Information link Status **9 Sound Effects** 4 Playback Mode 5

#### **Music Playback Operations**

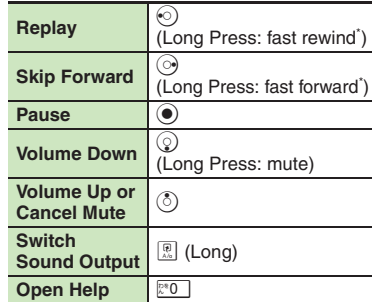

#### **Deleting Files**

Delete other music files from Data Folder.

#### Deleting All WMA Files

**[Media Player Menu]**  $\Diamond$  **Settings**  $\blacktriangleright$   $\odot$   $\blacktriangleright$   $\odot$  *Delete All WMA*  $\blacktriangleright$   $\odot$  $\blacktriangleright$  Enter Handset Code  $\blacktriangleright$  **⑨**  $\blacklozenge$  ② *Yes*  $\bullet$   $\odot$ 

. Source files will be deleted.

Deleting SD AUDIO Files

#### [ **Single Files**

**[Music File List]**  $\binom{5}{2}$  **Select file**  $\blacktriangleright$  $\textcircled{a} \rightarrow \textcircled{c}$  Delete Track  $\blacktriangleright \textcircled{e} \rightarrow \textcircled{c}$ *Yes*  $\bullet$   $\odot$ 

#### [ **All Files**

**[Music Playlists Window]**  $\binom{5}{2}$  **All**  $\mathit{Music} \blacktriangleright \textcircled{\scriptsize{\textcircled{\#}}} \blacklozenge \textcircled{\scriptsize{\textcircled{\#}}}$  *Del. All Tracks*  $\blacktriangleright$  $\textcircled{\bullet} \Rightarrow \textcircled{\circ}$  Yes  $\textbullet \textcircled{\bullet} \Rightarrow \textcircled{\circ}$  Yes  $\textbullet \textcircled{\bullet}$ 

**.** Source files will be deleted.

### **Advanced**

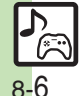

**Example 3** [Resuming from Stopped Point](#page-151-1) **C** Playing Repeatedly or Randomly ([Changing Sound Effects](#page-151-3) ([Sorting Files](#page-152-0) (**[P.8-14](#page-151-1)** - **[8-15](#page-152-0)**)
$\frac{6}{7}$ 8 9

<span id="page-144-2"></span><span id="page-144-1"></span><span id="page-144-0"></span>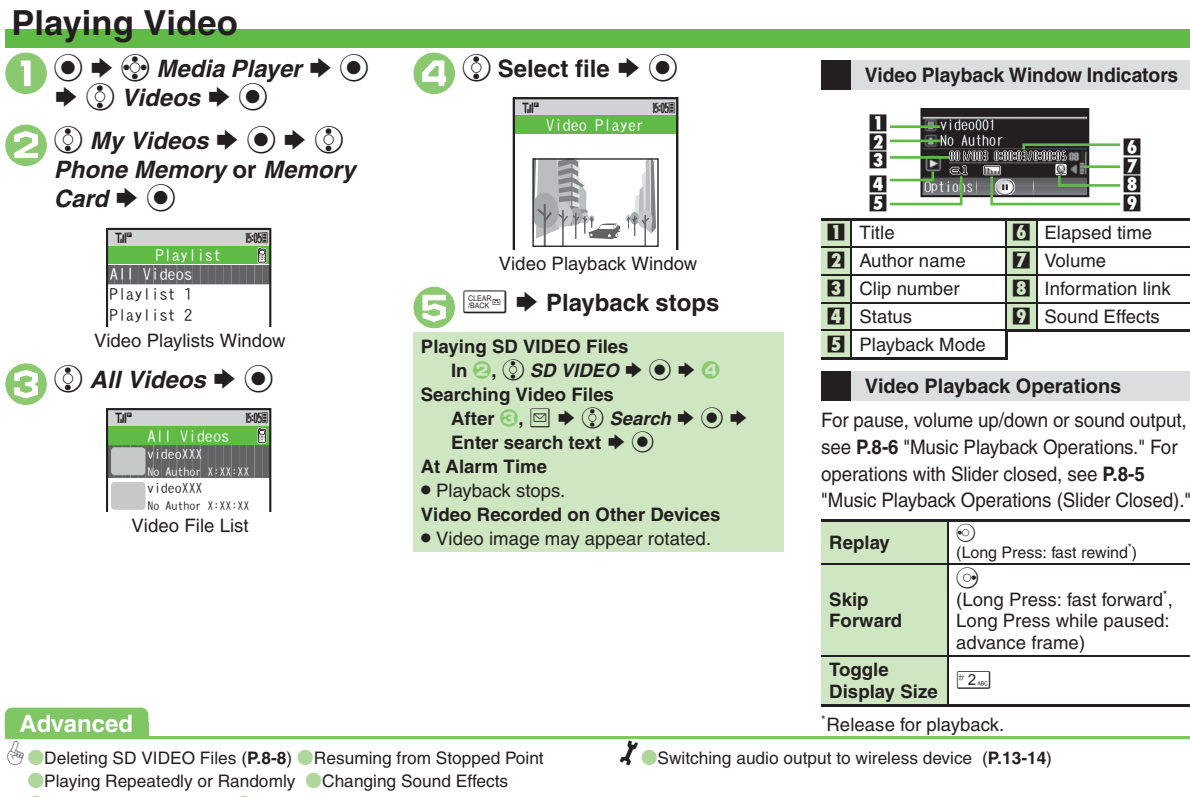

8-7

#### **Deleting Files**

Delete other video files from Data Folder.

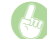

<span id="page-145-0"></span>Deleting SD VIDEO Files

- **[Video File List]** e **Select file** S B S e *Delete* S % S e *Yes* S %
- . Source files will be deleted.

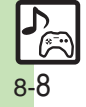

## **Using Playlists**

Playlists store playback orders. Add favorite media files to Playlists, or organize files by artist/genre. Playlists store only file locations. Source files remain in All Music or All Videos.

#### **Adding to Playlist**

Follow these steps to add a music file to プレイリスト*1*:

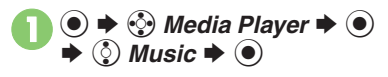

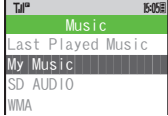

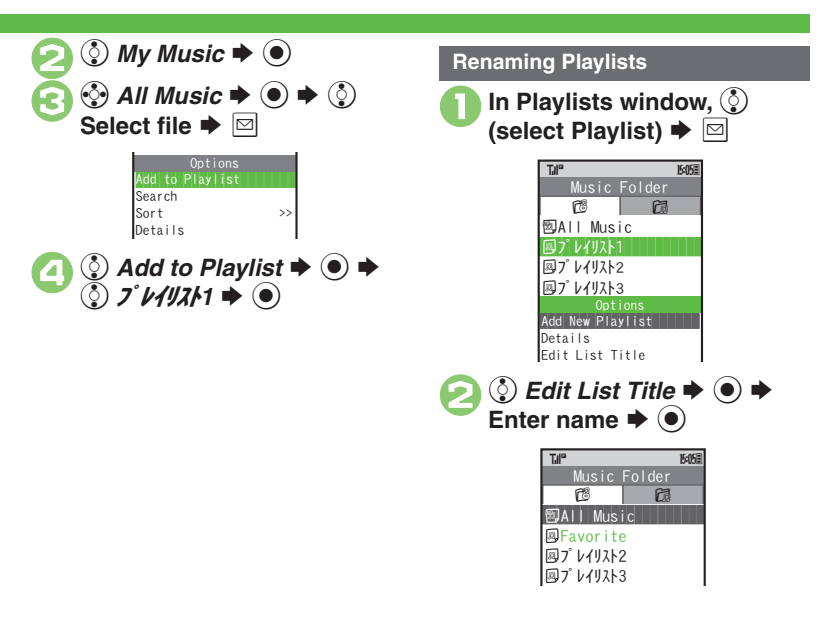

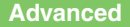

4 **C[Adding New Playlists](#page-152-1) C[Deleting Playlist Files](#page-152-2) CDeleting Playlists** ([Changing File Order](#page-152-4) (**[P.8-15](#page-152-1)**)

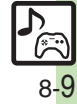

## **Editing Video**

## **Crop**

Some files may not be edited.

**Clip Portions between Two Points**

- $\textcircled{\scriptsize\bullet} \Rightarrow \textcircled{\scriptsize\circ}$  *Media Player*  $\blacklozenge$   $\textcircled{\scriptsize\bullet}$  $\blacktriangleright$   $\binom{5}{2}$  Videos  $\blacktriangleright$   $\blacklozenge$
- **②** My Videos  $\rightarrow$  **●** ◆ **③**<br>Phone Memory or Memory *Card*  $\blacktriangleright$   $\odot$

 $\bullet$   $\bullet$  Select Playlist or *All*  $\mathbf{s} \boldsymbol{\diamond} \boldsymbol{\odot} \boldsymbol{\triangleright} \textcircled{\ddot{\diamond}}$  Select file  $\blacktriangleright$   $\textcircled{\scriptsize{\bullet}}$ 

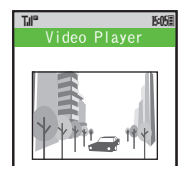

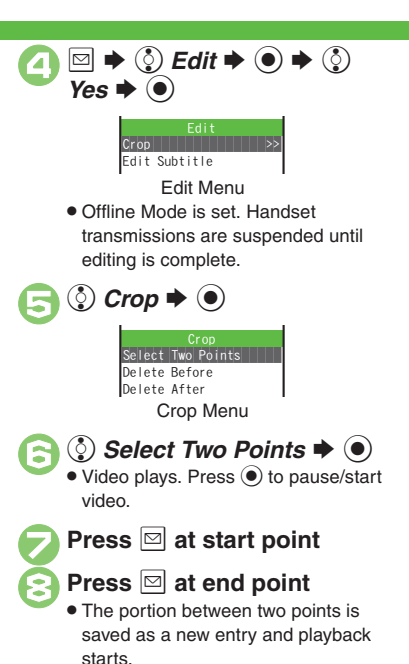

**Delete Before/After**

**In Crop menu,**  $\binom{5}{2}$  **Delete**  $r \blacktriangleright \textcircled{\scriptsize{\bullet}}$ . Video plays.

#### 2**Press** B **at crop point** .

 The portion before or after the selected point is deleted (remaining portion is saved as a new entry) and playback starts.

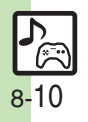

## **Adding Subtitles**

Adjust settings via Advanced. (Some effects cannot be applied at the same time.) Follow these steps to add left-to-right scrolling text:

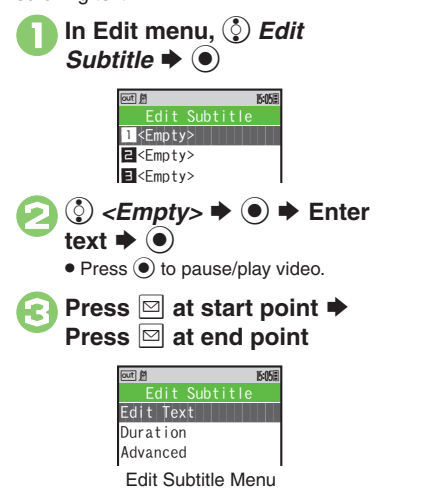

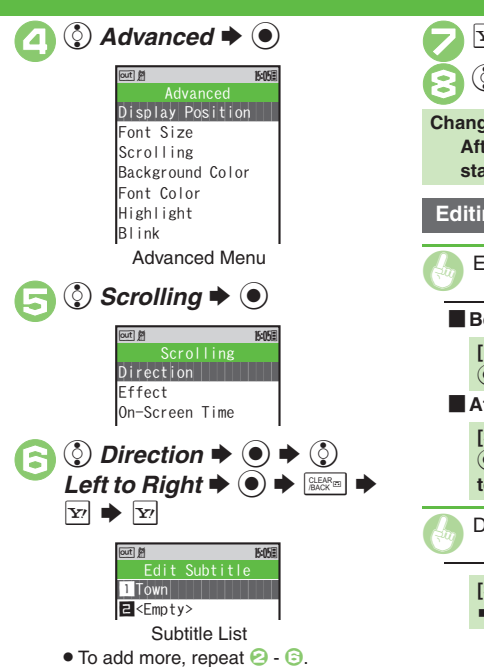

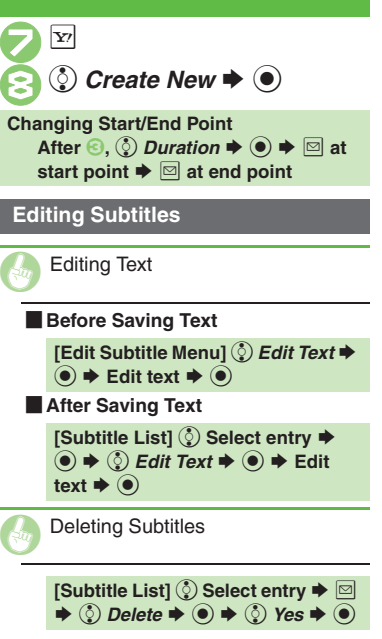

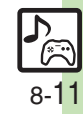

## **S! Appli**

## **Using S! Applications**

Try out the preloaded S! Applications or download and use 825SH-compatible S! Applications, including games. Refer to the S! Application's help menu or the source Internet site, etc. for operational instructions.

#### **Remote Control**

• Use a compatible S! Application to control a TV, VCR, etc. via infrared.

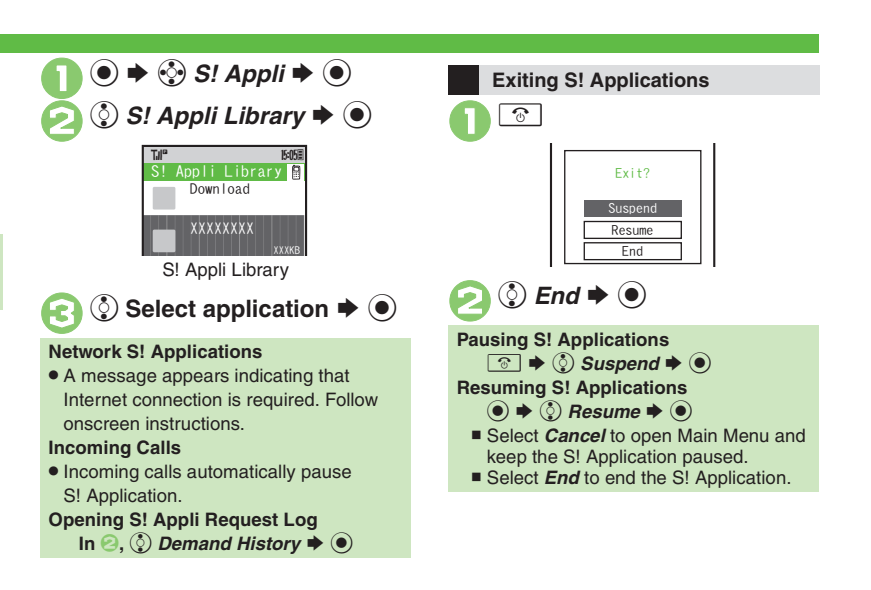

**Advanced**

**O[Downloading S!](#page-150-0) Applications C** Setting S! Application to Activate in [Standby](#page-150-1) (Deleting S! [Applications](#page-150-2) (**[P.8-13](#page-150-0)**)

1(Adjusting S! [Application sound volume](#page-236-1) ([Canceling surround effect](#page-236-2)  ● [Showing incoming transmission notice](#page-236-3) ● Pausing S! Application for [incoming mail](#page-236-4) ([Setting handset to show notice at Alarm Time](#page-236-5)  Ghowing incoming S! [Appli Request notice](#page-236-6) Changing Screensaver [Activation Time](#page-236-7) C Restoring default S! [Application settings](#page-236-8) C Restoring default S! [Appli Library](#page-236-9) (**[P.13-14](#page-236-9)**)

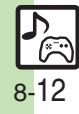

**8**

<span id="page-150-1"></span><span id="page-150-0"></span>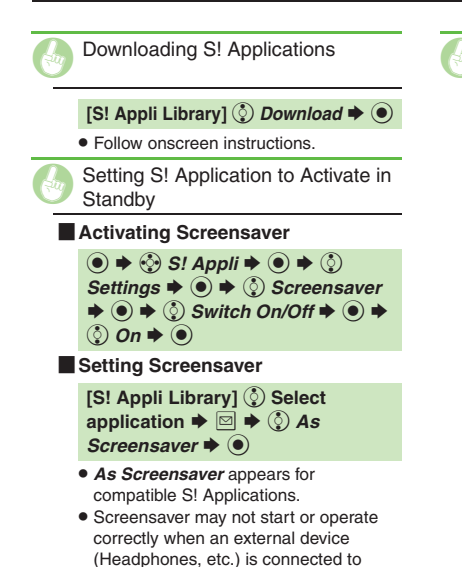

handset.

#### <span id="page-150-2"></span>Deleting S! Applications

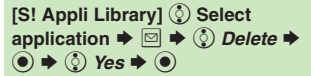

- . Handset Code may be required.
- . Cancel Screensaver to delete Screensaver S! Application.

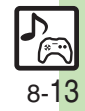

<span id="page-151-3"></span><span id="page-151-2"></span><span id="page-151-1"></span><span id="page-151-0"></span>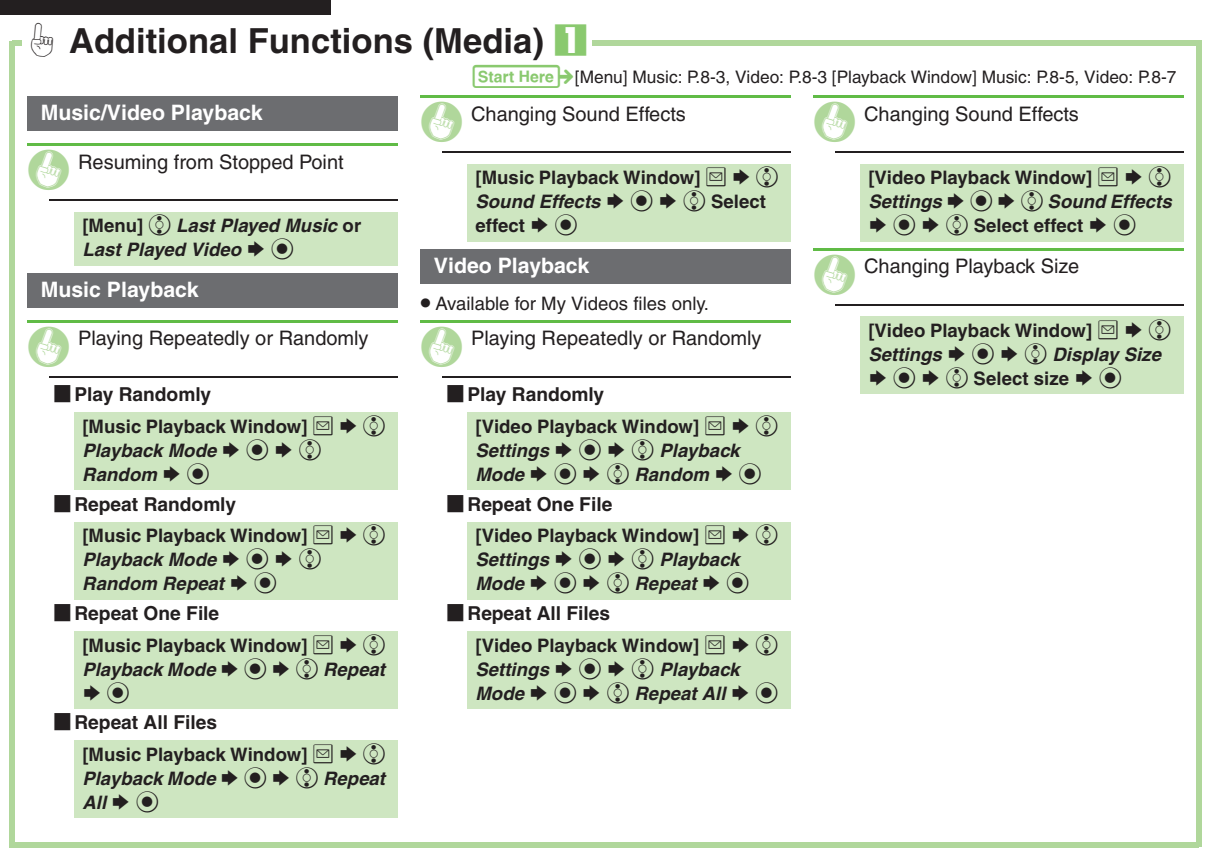

8-14

<span id="page-152-4"></span><span id="page-152-3"></span><span id="page-152-2"></span><span id="page-152-1"></span><span id="page-152-0"></span>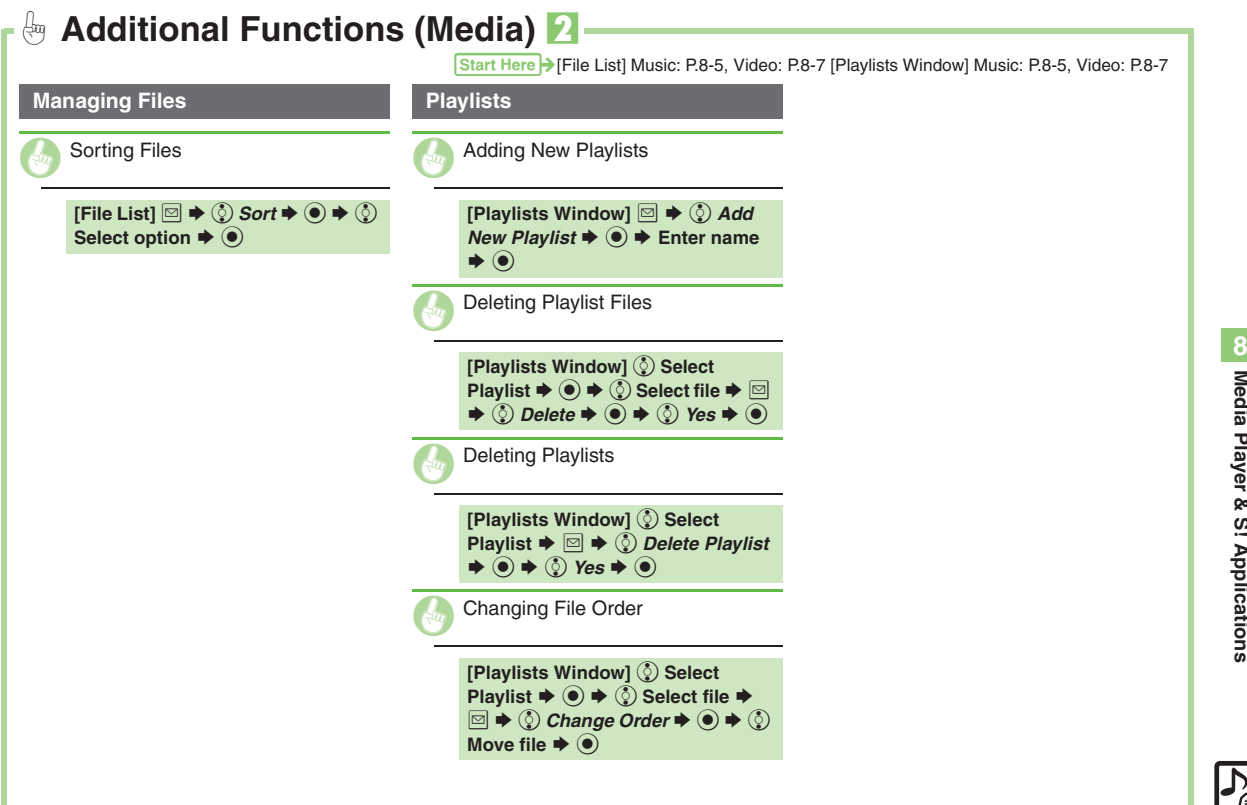

**Media Player & S! Applications**

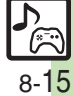

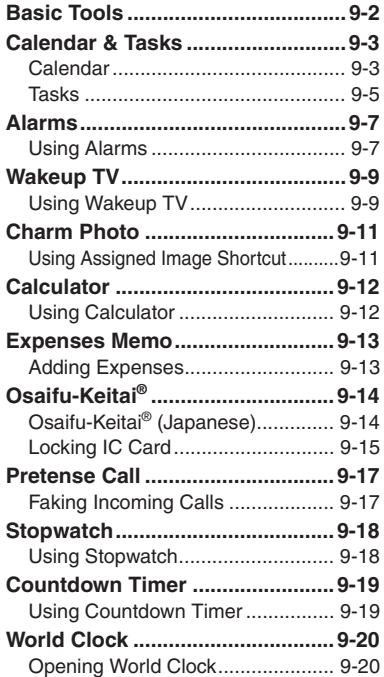

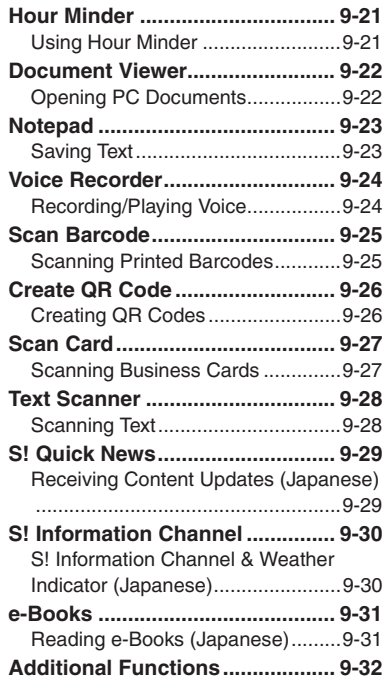

# **9**

## **Handy Extras**

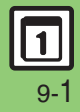

## **Basic Tools**

## <span id="page-154-0"></span>**Basic Tools**

**Pen Light**

## **1H** (Long)

- Mobile Light illuminates.
- . Press a key to turn off.

#### **Important Pen Light Usage Note**

. Do not point Pen Light at people or look at it directly.

#### **Phone Help**

Access this handy guide to handset settings and key functions/shortcuts.

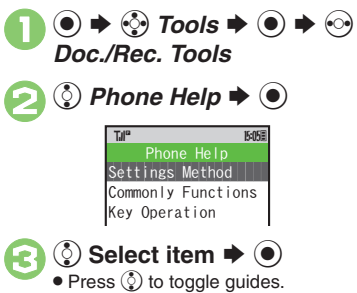

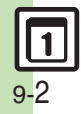

<span id="page-155-1"></span>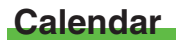

**Opening Calendar**

**(●)**  $\leftrightarrow$  $\cdot\frac{3}{2}$  *Tools*  $\leftrightarrow$  **●** In PIM/LifestyleTools menu,  $\cdot\frac{3}{2}$  $Calendar \triangleq ①$ 

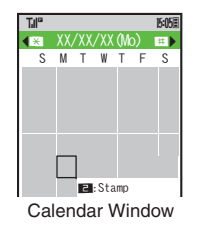

**Key Assignments**

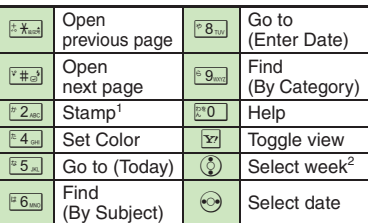

<sup>1</sup> Available in Month View.

<sup>2</sup>In Week View, select time block.

#### **Advanced**

**[Changing Date Color](#page-184-1) [Changing Alarm Tone/Video](#page-184-2) Chiding Entries** 

([Saving Repetitive Schedules](#page-184-4) (**[P.9-32](#page-184-1)**)

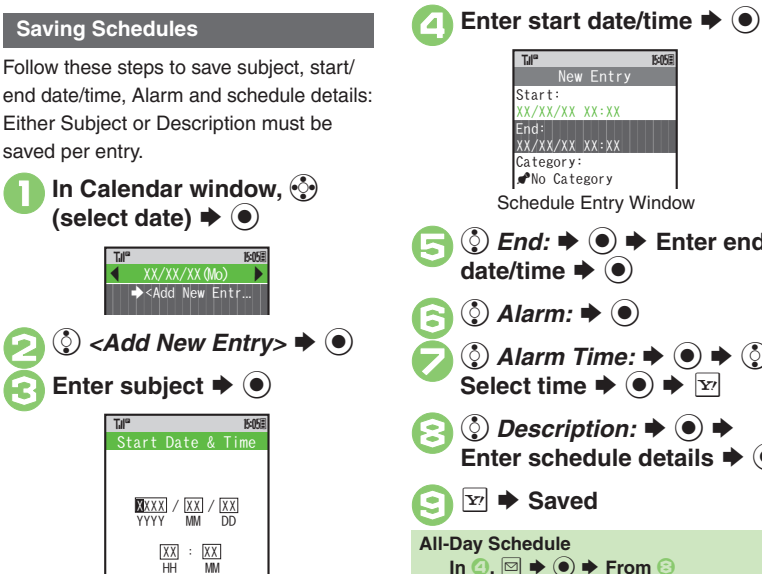

<span id="page-155-0"></span>hedule Entry Window  $nd:$   $\blacklozenge$  ( $\blacklozenge$ )  $\blacktriangleright$  Enter end time  $\blacktriangleright$   $(\bullet)$ 6 <sup>e</sup> *Alarm:* <sup>S</sup> %  $\mathsf{Iarm\ Time:} \blacklozenge \left( \widehat{\bullet} \right) \blacktriangleright \left( \widehat{\diamond} \right)$  $:$ t time  $\blacktriangleright$   $\textcircled{\scriptsize{\ast}}$   $\blacktriangleright$   $\textcircled{\scriptsize{\ast}}$ **escription:**  $\blacklozenge$   $\blacklozenge$   $\blacklozenge$ schedule details  $\blacktriangleright$   $\bullet$ Saved **A**<br> **A In** 4**,** B $\blacktriangleright$  **(** $\blacklozenge$ **)**  $\blacktriangleright$  From  $\odot$ **Custom Alarm Time**In  $\odot$ ,  $\odot$  *Alarm Time:*  $\blacktriangleright$   $\odot$   $\blacktriangleright$   $\odot$  $Other \bigstar \odot \bigstar$  Enter date/time  $\bigstar \odot$  $\blacktriangleright \ \ \boxdot \ \blacktriangleright$  From  $\odot$ Start:<br>XX/XX/XX XX:XX End:<br>XX/XX/XX XX:XX Category:<br>ק¶No Category Start:End:XX/XX/XX XX:XXCategory: New Entry Til® 16053

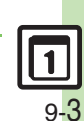

#### **Calendar & Tasks**

#### **At Alarm Time**

Alarm activates; sounds/vibrates by related settings.

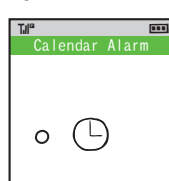

To stop Alarm, press a key.

#### **Opening Schedule**

**While Alarm sounds/vibrates,**  $\boxed{Y}$ **When Another Function is Active**

. Alarm may not activate until handset returns to Standby.

#### **Incoming Calls**

. Active Alarm stops for incoming calls. Information window opens after handset returns to Standby.

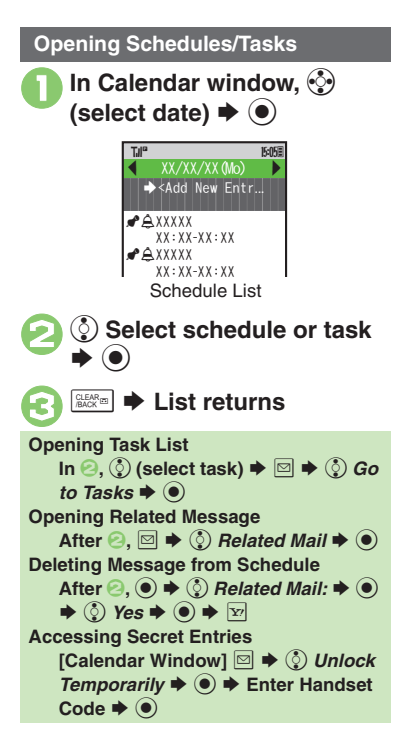

## **Example 2 Deleting One Entry In schedule list, ⓒ (select schedule)**  $\rightarrow \Box$ **②** Delete  $\blacklozenge$  **⑨**  $\Diamond$  *This Appointment*  $\blacklozenge$   $\Diamond$  $\blacktriangleright$  (c) Yes  $\blacktriangleright$  ( $\blacklozenge$ ) **E** Deleting All Entries of the Day **In Calendar window, ۞**<br>(select date)  $\blacktriangleright$  **⊠**  $\circled{2}$  *Delete*  $\blacklozenge \circledcirc \blacklozenge \circledcirc$  *All This Day*  $\blacklozenge \circledcirc \blacklozenge \circledcirc$  *Yes*  $\blacklozenge \circledcirc$ **Deleting Schedules**

**9**

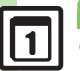

9-4

<span id="page-157-0"></span>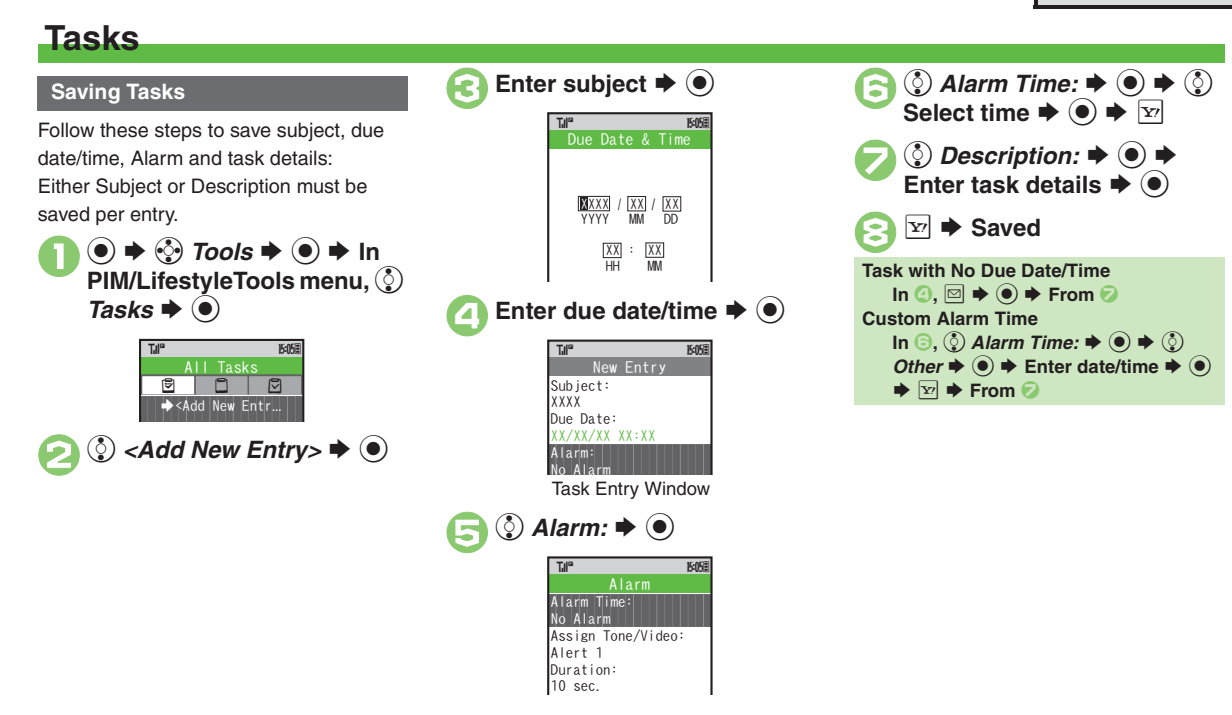

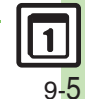

0([Changing Alarm Tone/Video](#page-184-2)  ([Hiding Entries](#page-184-3) (**[P.9-32](#page-184-2)**)

**Advanced**

#### **Calendar & Tasks**

#### **At Alarm Time**

Alarm activates; sounds/vibrates by related settings.

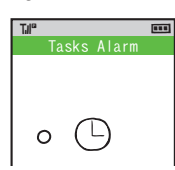

To stop Alarm, press a key.

#### **Opening Task**

**While Alarm sounds/vibrates.**  $\boxed{\mathbf{x}}$ **When Another Function is Active**

. Alarm may not activate until handset returns to Standby.

#### **Incoming Calls**

. Active Alarm stops for incoming calls. Information window opens after handset returns to Standby.

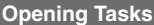

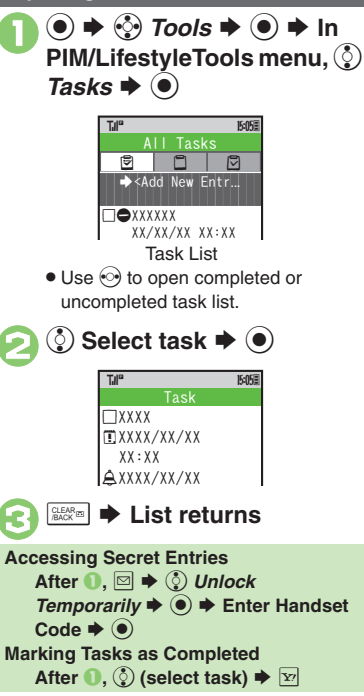

#### **Deleting Tasks**

**Example 2 Deleting One Entry In task list,**  $\Diamond$  **(select task)**  B $\textcircled{2}$  Delete  $\blacktriangleright$   $\textcircled{2}$  $\binom{5}{2}$  This Task  $\blacktriangleright$   $\binom{6}{2}$  $\bm{s}\bm{*}\bm{\odot}$ [ **Deleting All Completed Tasks** 1**n task list,**  $\boxdot$  $\Diamond$  *Delete*  $\Rightarrow$   $\circledcirc$   $\Rightarrow$   $\Diamond$  *All Comp. Tasks*  $\Rightarrow$   $\circledcirc$   $\Rightarrow$   $\Diamond$ *Yes*  $\blacklozenge$ 

**Advanced**

## <span id="page-159-1"></span>**Using Alarms**

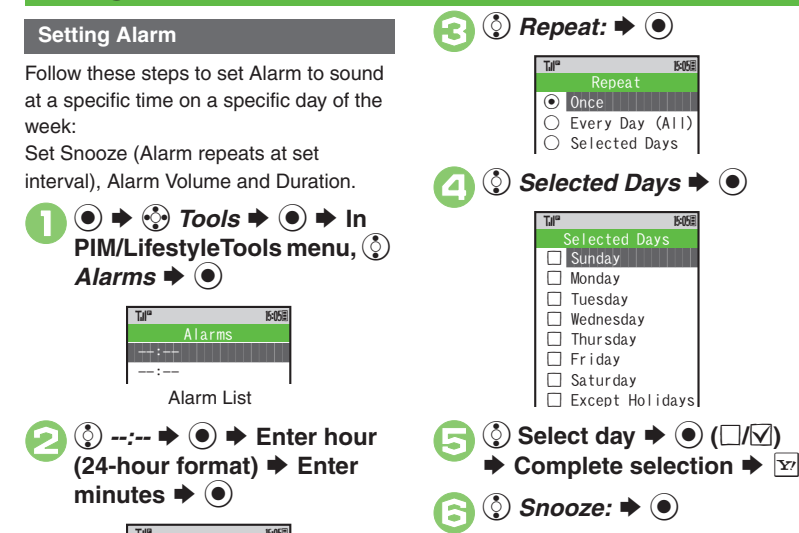

 $\boldsymbol{\Theta}$ 

e **Select interval**  S% . For custom intervals, select *Other*.

Alarm Menu $\overline{X}$   $\overline{X}$   $\overline{$  $\begin{array}{|c|c|c|}\hline \text{Subject:} & & & \\\hline \text{Alarm 1} & & & \\\hline \end{array}$  $\mathsf{Repeat} \colon$ Once Time: XX:XXSubject:Alarm 1OnceSet AlarmTJI" 15:05:1

9  $\boldsymbol{\mathbb{\boldsymbol{\Phi}}}$ *①* Duration:  $\rightarrow$  **●**  $\bf 0$ **② Select time**  $\blacktriangleright$  **●** . For custom Duration, select *Other*.  $\boldsymbol{\mathsf{D}}$ **E**<sup>∞</sup> → Saved • For more settings, repeat  $\bigotimes$  -  $\bigotimes$ .  $\mathbf \Theta$ **<u>■</u>**  $\blacktriangleright$  **Alarm setting ends Selecting/Canceling All Days In ☉, 図 ♦ ⓒ Check All or Uncheck**  $All \rightarrow \odot$ **Excluding Holidays**  $\blacksquare$  **In**  $\textcircled{\textbf{S}}, \textcircled{\textbf{S}}$  **(select day)**  $\blacktriangleright$  $\textcircled{\textbf{S}}$  **(** $\Box/\Box$ **)**  $\blacktriangleright$ **Complete selection ♦ ۞ Except** 

<span id="page-159-0"></span>**(**§) Alarm Volume:  $\rightarrow$  <sup>●</sup>

**② Adjust level ➡ ◉** 

8

*Holidays*  $\bullet$  ◉  $\bullet$  ⊠  $\bullet$  From ☺ **Activating Alarm Once or Daily In ◎, ⓒ Once or Every Day (All) ♦** % S **From** 6

9 **Handy Extras 9 Handy Extras** 

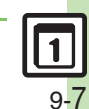

#### **Advanced**

**6** [Saving Entry Name](#page-185-2) [Changing Alarm Tone/Video](#page-185-3) Setting [Handset to Vibrate at Alarm Time](#page-185-4) (**[P.9-33](#page-185-2)**)

#### **Alarms**

#### **At Alarm Time**

Alarm activates; sounds/vibrates by related settings.

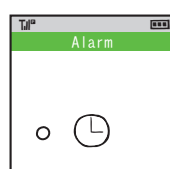

To stop Alarm, press a key.

#### **When Another Function is Active**

. Alarm may not activate until handset returns to Standby.

#### **Incoming Calls**

. Active Alarm stops for incoming calls. Information window opens after handset returns to Standby.

**When Snooze is Set**

Alarm repeats at the set interval. Other Alarms do not activate while handset is Snoozing.

#### **Canceling Snooze**

**While Snoozing,**  $\textcircled{\textbf{A}} \neq \textcircled{\textbf{B}}$  **Yes**  $\blacklozenge$  $\textcircled{\textbf{B}}$ 

. Snooze is automatically canceled after a period of time.

#### **Canceling Alarm**

<sup>1</sup>**In Alarm list,** <sup>e</sup> **(select entry)** <sup>S</sup> <sup>B</sup>

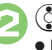

#### $\binom{5}{2}$  Switch Off  $\blacktriangleright$   $\blacklozenge$

 Reactivate entry to use the same settings.

#### **Reactivating Entry**

 $\ln \Theta$ ,  $\odot$  *Switch On*  $\Rightarrow$   $\odot$ **Canceling/Reactivating with Side Key [Alarm List]**  $\binom{5}{2}$  **Select entry**  $\blacktriangleright$  $\blacksquare$ **(Long)**

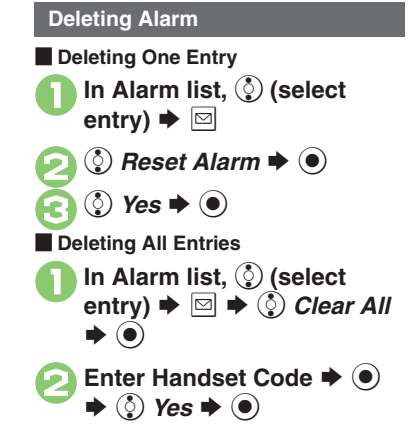

#### **Advanced**

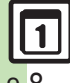

**Example 2008** 10 Counding Alarm Time tone even in Manner mode Cactivating Alarm Time tone even in Manner mode [based on World Clock time](#page-237-1) (**[P.13-15](#page-237-1)**)

## <span id="page-161-1"></span>**Using Wakeup TV**

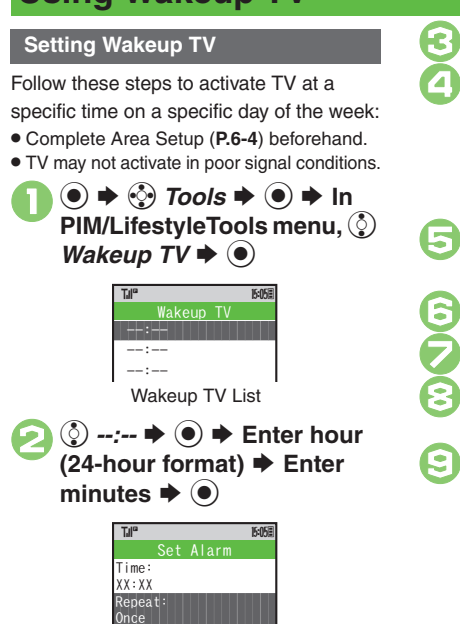

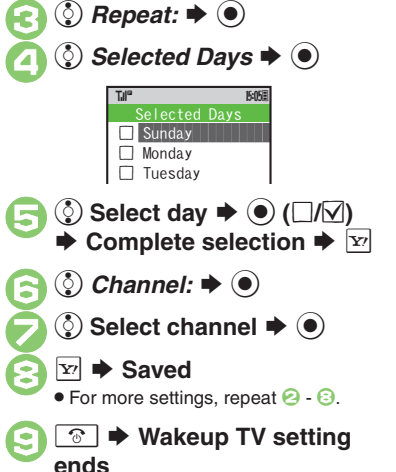

<span id="page-161-0"></span>**Selecting/Canceling All Days In ☉, 図 ♦ ⓒ Check All or Uncheck**  $All \rightarrow \odot$  **Excluding Holidays In ☉, ⓒ (select day) ♦ ◉ (□/⊠) ♦ Complete selection ♦ ۞ Except**  $H$ olidays  $\blacklozenge$   $\bigcirc$   $\blacklozenge$   $\bigcirc$   $\blacktriangleright$  From  $\odot$  **Activating TV Once or Daily In ◎, ③ Once or** *Every Day (All)* **♦** % S **From** 6**Canceling Alarm** . Alarm activates at Wakeup TV time. To cancel Alarm, follow these steps: **[Wakeup TV Menu]**  e *Alarm On/Off:*  $\blacktriangleright$   $\textcircled{\scriptsize{\textcircled{\#}}} \oplus \textcircled{\scriptsize{\textcircled{\#}}}$  From  $\textcircled{\scriptsize{\textcircled{\#}}}$  **Adjusting Alarm Volume [Wakeup TV Menu]**  $\circledS$  **Alarm**  $\textit{Volume}: \blacklozenge @ \blacklozenge @ \textit{Adjust level} \blacktriangleright$ **times in A** 

9 **Handy Extras 9 Handy Extras** 

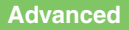

Wakeup TV Menu

Repeat:Once

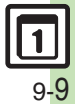

#### **At Wakeup TV Time**

TV activates after Alarm.

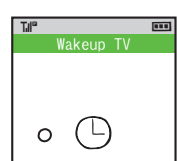

#### **Stopping Alarm Instantly**

- . While Alarm sound/vibrates, press a key. **When Another Function is Active**
- . TV may not activate depending on the function.
- **After TV is On for a Period of Time**
- . Confirmation appears. Choose *Yes* and  $pres \circledcirc)$  to exit TV.

# **Canceling Wakeup TV**

**1In Wakeup TV list, ⓒ (select entry)**  $\blacktriangleright$  <sup>**⊠</sup></sup>** 

 $\circled{2}$  Wakeup TV Off  $\blacktriangleright$   $\circledcirc$ 

 Reactivate entry to use the same settings.

#### **Reactivating Entry**

 $\ln \Theta$ ,  $\odot$  *Wakeup TV On*  $\blacktriangleright$   $\odot$ **Canceling/Reactivating with Side Key EXAMPLE ENDING A SHEET ENDING A BUT SHEET (Long)**

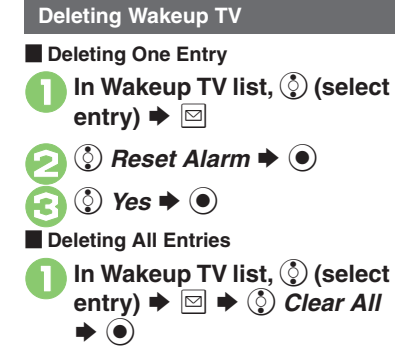

**Enter Handset Code**  $\rightarrow$  $\bullet$  $\bullet$  *(b)* Yes  $\bullet$   $\bullet$ 

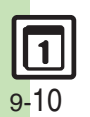

**Advanced**

## <span id="page-163-1"></span>**Using Assigned Image Shortcut**

#### **Assigning Image**

**table >**  $\binom{3}{2}$ *Tools* $\Rightarrow$  **0**  $\Rightarrow$  **In PIM/LifestyleTools menu,**  $\binom{5}{2}$ *Charm Photo* →  $\odot$ 

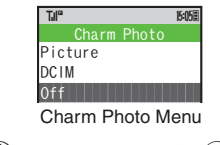

 $\circled{2}$  Select folder  $\rightarrow$   $\circled{2}$   $\rightarrow$   $\circled{3}$ <br>Select image  $\rightarrow$   $\circled{2}$ 

#### **Opening Assigned Image**

- . Available in Standby with Slider closed.
- . Activate Motion Control Quick Shortcut first.
- **Cancel Keypad Lock and activate Display** first.

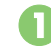

# 1**Shake handset forward about three times**

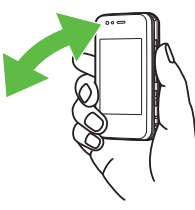

- . Hold handset straight up then shake it.
- . Image appears.
- . Do not shake handset roughly; motion may not be recognized.

# **2 → Handset returns to Standby**

. Alternatively, open Slider.

#### **Note**

. Deleting, moving or renaming the source image file cancels the assigned image.

#### <span id="page-163-0"></span>**Canceling Charm Photo**

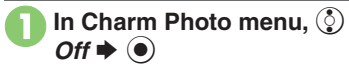

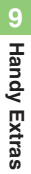

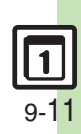

### <span id="page-164-0"></span>**Calculator**

## <span id="page-164-1"></span>**Using Calculator**

**table >**  $\text{F}(S)$  **Tools**  $\Rightarrow$  **O**  $\Rightarrow$  In PIM/LifestyleTools menu,  $\text{F}(S)$ *Calculator*  $\bullet$   $\odot$ 

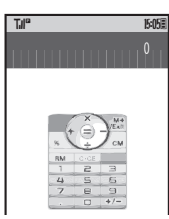

Calculator Window^^^^^^^^^^^^^^^^^^^^^

- **Use Keypad to enter digits**<br>**→ Calculate** 
	- . Clear Memory before starting new Memory calculations.

3"S **Calculator ends**

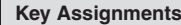

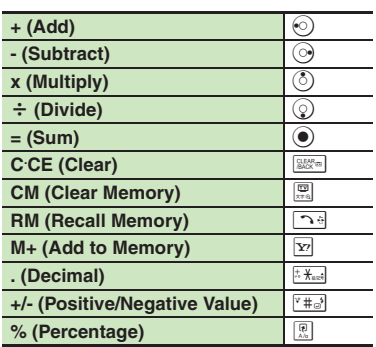

#### **Memory Calculation**

. Numbers saved in Memory remain until handset power is turned off.

#### **Incoming Calls**

. Calculations are not affected. End the call to return to Calculator.

#### **Using % Function**

Use  $\boxed{?}$  to find definite percentage of a known value.

Example: Calculate 30% of 800,000

- Enter  $800,000 \Rightarrow x \Rightarrow 30 \Rightarrow \%$
- 240,000 appears.

#### Advanced

9-12

 $\overset{\mathbb{A}}{\otimes}$  [Copying Calculation Results](#page-186-2)  $\bullet$  Changing Exchange Rate for Currency

[Conversion](#page-186-3) [Converting Currencies](#page-186-4) ([P.9-34](#page-186-2))

**9 Handy Extras Handy Extras**

## <span id="page-165-1"></span><span id="page-165-0"></span>**Adding Expenses**

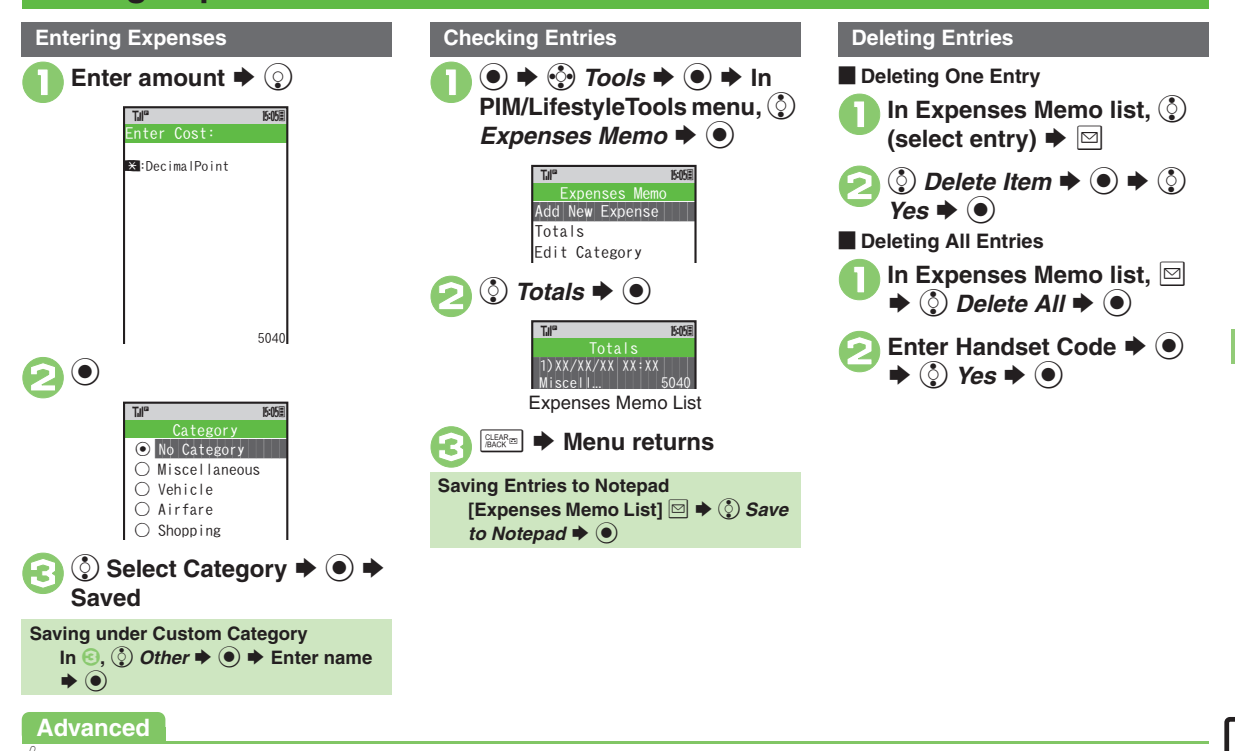

0([Changing Category of Saved Entry](#page-186-5) ([Changing Amount](#page-186-6) (**[P.9-34](#page-186-5)**)

9-13

## <span id="page-166-1"></span><span id="page-166-0"></span>**Osaifu-Keitai® (Japanese)**

Osaifu-Keitai® describes IC Card-equipped handsets that support e-money or credit functions/services. Osaifu-Keitai® encompasses a range of IC Card-based services on FeliCa-compatible SoftBank handsets. 825SH supports Osaifu-Keitai®. To use e-money, e-ticketing and reward points, etc., hold handset over a compatible reader/writer at shops, restaurants, and other retail outlets, etc.

#### **Basics**

Before using Osaifu-Keitai®, activate Lifestyle-Appli, complete registration, customize settings and charge accounts.

#### **Starting Lifestyle-Appli**

- $\textcircled{\scriptsize{}} \bullet \Rightarrow \textcircled{\scriptsize{}}$  *Tools*  $\Rightarrow$   $\textcircled{\scriptsize{}} \bullet \Rightarrow$  In PIM/ LifestyleTools menu,  $\binom{5}{2}$  Osaifu-Keitai  $\blacktriangleright$  $\textcircled{\scriptsize{}} \bullet \Rightarrow \textcircled{\scriptsize{}}$  Lifestyle-Appli  $\Rightarrow \textcircled{\scriptsize{}} \bullet \Rightarrow \textcircled{\scriptsize{}}$
- Select application  $\blacktriangleright$   $\odot$
- **Lifestyle-Appli Precautions**
- Contact Osaifu-Keitai<sup>®</sup> service providers for Lifestyle-Appli registration and usage details.
- . Keep service passwords/customer service contact information, etc. in a separate place.

#### **Using Osaifu-Keitai®**

Follow these steps to conduct a transaction: Example: Making an electronic payment

- . Complete transactions without activating a Lifestyle-Appli. Make sure battery is adequately charged.
- . Transactions are possible even when handset power is off or during calls or Internet transmissions.
	- **Place 2** logo over reader/<br>writer **→** Confirm scan **results**

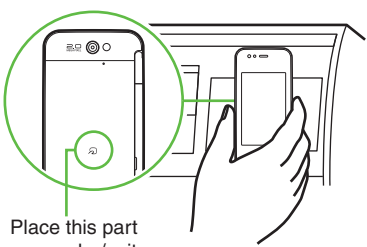

over reader/writer

. Align handset parallel to reader/writer.

#### **Advanced**

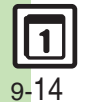

**C** [Enabling to View E-Money Balances](#page-187-0) **C** Moving Applications Up/Down [Balance Info List](#page-187-1) **Removing Applications from Balance Info List** ([Checking E-Money Balance when Slider is Closed](#page-187-3) (**[P.9-35](#page-187-0)**)

**Important Osaifu-Keitai® Usage Note**

SoftBank is not liable for damages resulting from accidental loss/alteration of IC Card data/settings.

#### **When Placed Over Sensor**

- If recognition is slow, move handset around slightly.
- . Handset may respond automatically for some services.

1([Restoring default Osaifu-Keitai](#page-237-3)® settings (**[P.13-15](#page-237-3)**)

## <span id="page-167-0"></span>**Locking IC Card**

#### **IC Card Lock**

**Advanced**

Use this function to restrict access to/prevent unauthorized use of Osaifu-Keitai® on handset.

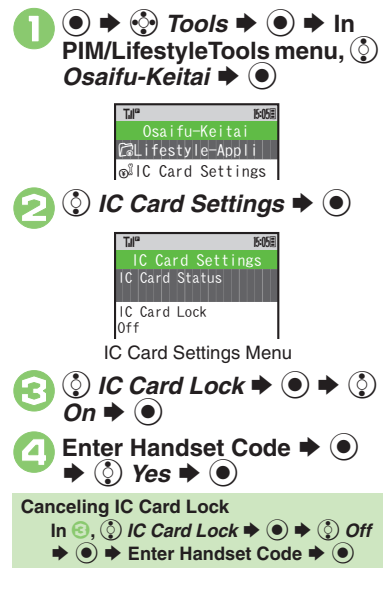

#### **Remote Lock**

2

Disable Osaifu-Keitai® remotely by mail or phone.

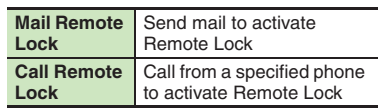

**Mail Remote Lock**

**Exercise Preparation on Handset** 

1**In IC Card Settings menu, ② Remote Lock**  $\blacktriangleright$  **●**  $\blacklozenge$  $\blacktriangleright$ **Enter Handset Code**  $\blacktriangleright$  $\textcircled{\tiny{\bullet}}$ 

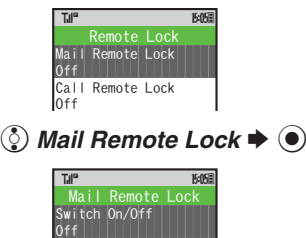

|Remote Lock PW^<br>Mail Remote Lock Menu

OffRemote Lock PW

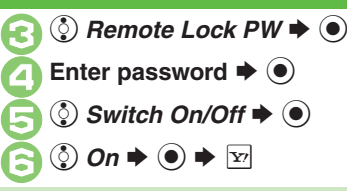

**Canceling Mail Remote Lock**  $\mathsf{In} \, \textcircled{s}, \textcircled{s}$  of  $\blacklozenge \textcircled{\blacktriangleright} \, \textcircled{\blacktriangleright}$ 

**E** Activating Remote Lock via Mail If handset cannot receive mail IC Card Lock is not set.

## <sup>1</sup>**Send S! Mail or e-mail to handset with password as subject**

- . Leave other fields blank.
- . After handset receives message, IC Card Lock is set and notice is sent as a reply.

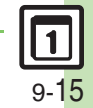

0([Changing IC Card Lock Notice Recipient](#page-187-4) (**[P.9-35](#page-187-4)**)

#### **Osaifu-Keitai®**

**Call Remote Lock**

**Exercise Preparation on Handset** 

**In IC Card Settings menu,**<br>
② *Remote Lock*  $\blacktriangleright$  (●)  $\blacktriangleright$ **Enter Handset Code**  $\blacklozenge$ 

2 Call Remote Lock  $\blacktriangleright$   $\odot$ 

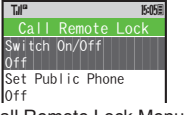

Call Remote Lock Menu

**9Handy Extras Handy Extras**

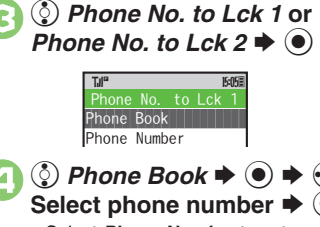

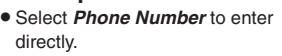

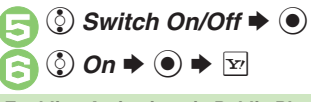

**Enabling Activation via Public Phone**  $\text{In} \textcircled{3}, \textcircled{?}$  Set Public Phone  $\blacktriangleright$   $\textcircled{)} \blacktriangleright$  $\circled{0}$  On  $\blacktriangleright$   $\circledcirc$ **Canceling Call Remote Lock**  $\ln \textcircled{3}$ ,  $\textcircled{3}$  *Off*  $\blacklozenge$   $\odot$   $\blacklozenge$   $\textcircled{1}$ 

**E** Activating Remote Lock via Phone If handset cannot receive calls IC Card Lock is not set.

<sup>1</sup>**Using one of the specified phones, call handset**

. Send Caller ID.

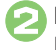

## **Handset receives call**  $\blacktriangleright$ <br>**End the call**

. The call is recorded as a Missed Call.

3**Within three minutes, repeat** <sup>1</sup> **-** 2 **twice**

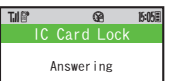

. After the third Missed Call, IC Card Lock is set; a message announces Remote Lock activation. Confirm the message and end the call.

**If Series is Interrupted by Another Call**

. Missed Call count is reset. Start over from the beginning.

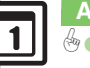

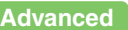

0([Changing Required Missed Call Count for Call Remote Lock](#page-187-5) (**[P.9-35](#page-187-5)**)

9-16

## <span id="page-169-1"></span>**Faking Incoming Calls**

Handset rings to emulate an incoming call.

- . Pretense Call ringtone is fixed.
- . Ringer may be muted by handset settings. To override Silent setting, see **[P.9-35](#page-187-7)**.

**Setting Pretense Call**

**© On**  $\blacktriangleright$  **⊙** 

 $\mathbf 0$  $\odot$   $\rightarrow$   $\odot$  *Tools*  $\rightarrow$   $\odot$   $\rightarrow$  In **PIM/LifestyleTools menu,**  e **Pretense Call**  $\blacklozenge$ 

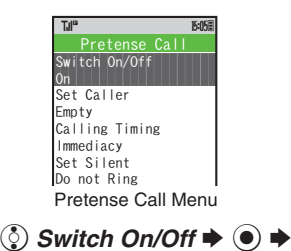

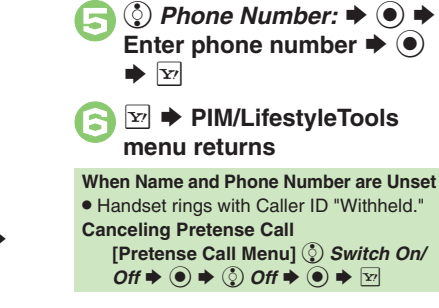

name  $\blacktriangleright$   $\textcircled{\scriptsize{\bullet}}$ 

Name:EmptyEmpty

Til®

**(** $\odot$  Set Caller  $\blacktriangleright$  <sup>●</sup>

 $\begin{array}{|c|c|c|c|}\hline \texttt{Name:} & \texttt{[H]} & \texttt{[H]} \\ \hline \texttt{Empty} & \texttt{[H]} & \texttt{[H]} & \texttt{[H]} \\ \hline \end{array}$ Phone Number:<br>Empty

Set Caller

<span id="page-169-0"></span>1o

 $\bm{\Theta}$ 

 $\boldsymbol{\Theta}$ 

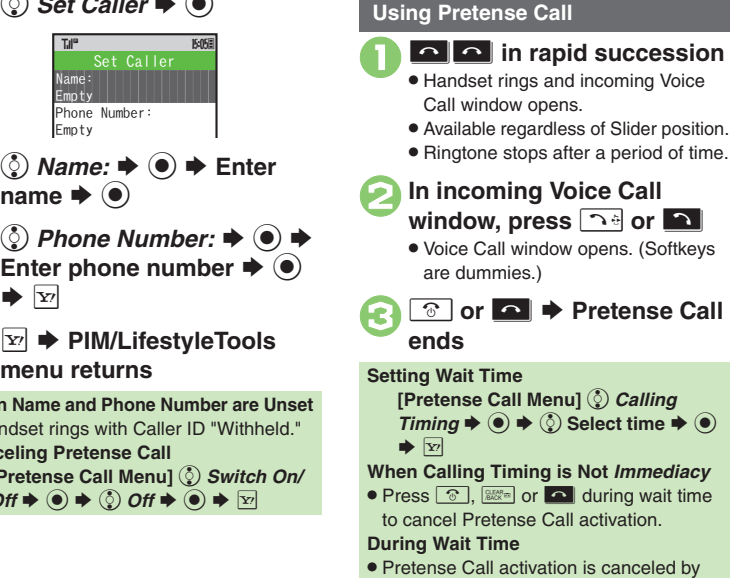

incoming calls, Alarms or Bluetooth®

connection requests.

**Advanced**

2

b **[Clearing Caller Information](#page-187-6) COverriding Silent Volume Setting** 

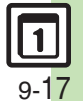

**Handy Extras 9**

**Handy Extras** 

9

(**[P.9-35](#page-187-6)**)

## <span id="page-170-0"></span>**Stopwatch**

## <span id="page-170-1"></span>**Using Stopwatch**

Stopwatch stops when battery runs low.

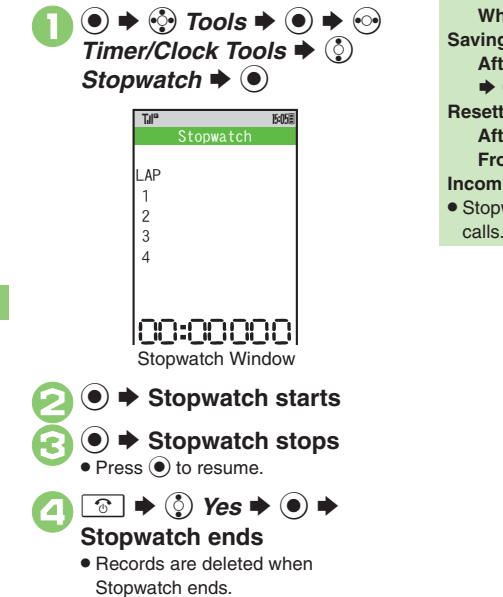

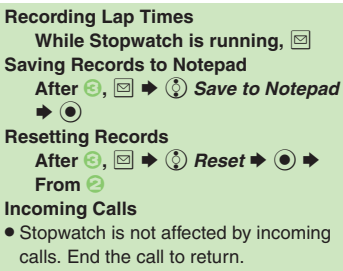

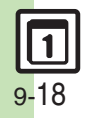

## <span id="page-171-1"></span>**Using Countdown Timer**

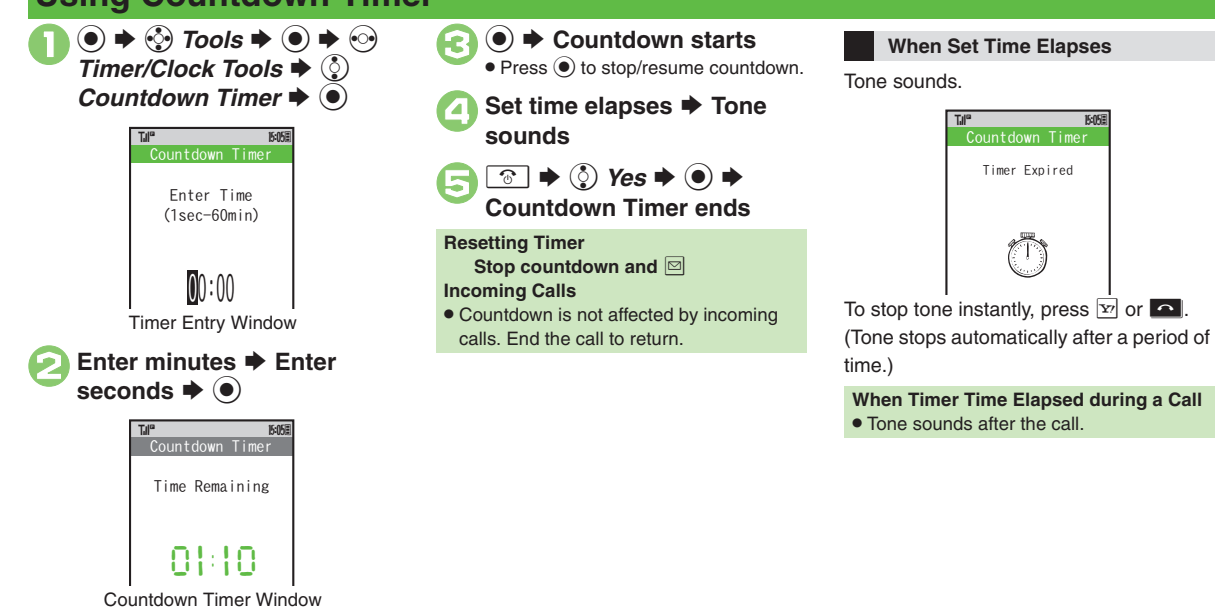

 $\bullet$  Press  $\textcircled{\texttt{}}$  to change time.

9-19

**Handy Extras**

<span id="page-171-0"></span>**9**

## <span id="page-172-0"></span>**World Clock**

<span id="page-172-1"></span>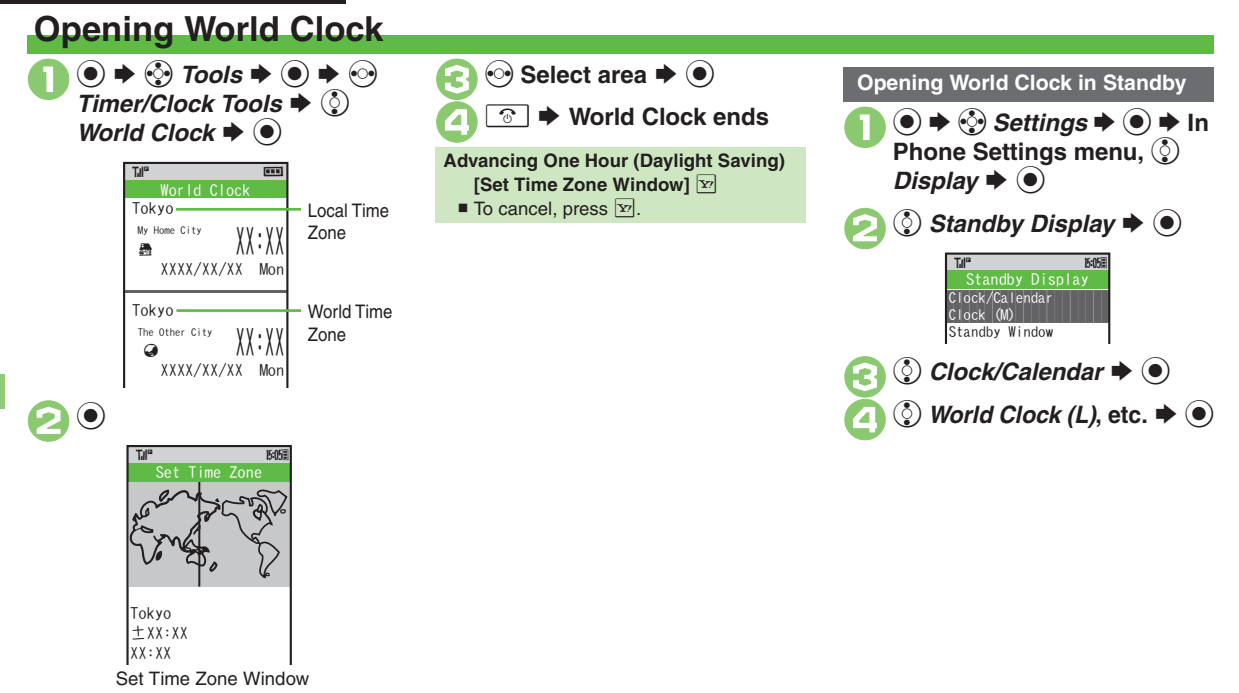

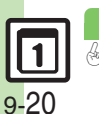

## <span id="page-173-1"></span>**Using Hour Minder**

**Setting Hour Minder**

Follow these steps to activate the hourly time signal at selected hours:

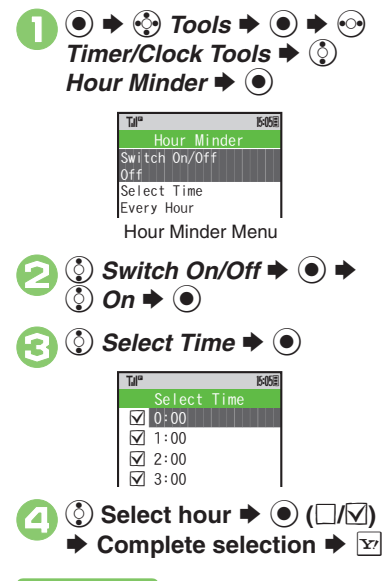

#### 5  $\mathbf{Y}$  $\rightarrow$  **Saved** 6  $\odot$ **▶ Hour Minder setting ends**

**Adjusting Hour Minder Volume** In  $\textcircled{a}, \textcircled{b}$  Advanced  $\blacktriangleright$   $\textcircled{b}$   $\blacktriangleright$   $\textcircled{c}$ *Volume:* S% Se **Adjust level**  S**<u></u>**  $\bullet$  **★**  $\text{F}$  $\bullet$  **From**  $\odot$ **Changing Hour Minder Duration** In  $\textcircled{a}, \textcircled{b}$  Advanced  $\blacktriangleright$   $\textcircled{b}$   $\blacktriangleright$   $\textcircled{c}$ *Duration:*  $\rightarrow$  ◉  $\rightarrow$  گا

 $\textcircled{\bullet}$   $\blacktriangleright$   $\textcircled{\bullet}$  From  $\textcircled{\bullet}$ ■ For custom Duration, select Other.

```
Selecting/Canceling All Hours
```

```
In ⊘, ⊠ \blacklozenge ⊘ Check All or Uncheck
All \blacktriangleright @
```
#### <span id="page-173-0"></span>**At Hour Minder Time**

Hour Minder activates; sounds/vibrates by related settings.

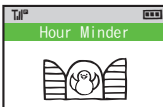

To stop tone instantly, press a key.

#### **When Another Function is Active**

. Hour Minder does not activate.

#### **Incoming Calls**

. Active Hour Minder stops for incoming calls.

#### **Canceling Hour Minder**

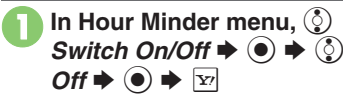

#### **Advanced**

**<sup>***∆* **● [Changing Hour Minder Tone/Video](#page-188-1) ● Setting Handset to Vibrate at**</sup> [Hour Minder Time](#page-188-2) (**[P.9-36](#page-188-1)**)

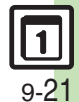

## <span id="page-174-0"></span>**Document Viewer**

## <span id="page-174-1"></span>**Opening PC Documents**

Supported File Formats:

**PDF (.pdf)**

**Microsoft® Excel® (.xls)**

**Microsoft® Word (.doc)**

#### **Microsoft® PowerPoint® (.ppt)**

- . Some files may not appear correctly.
- . Download files via the Internet.
- . When transferring files from PCs, save to corresponding Memory Card folder (**[P.14-22](#page-262-0)**).

 $\circledcirc \Rightarrow \circledcirc$ *fools*  $\Rightarrow \circledcirc$ s  $\blacklozenge$   $\circledcirc$ *Document Viewer*  $\blacklozenge$   $\textcircled{\scriptsize{}}$ 

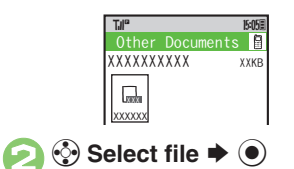

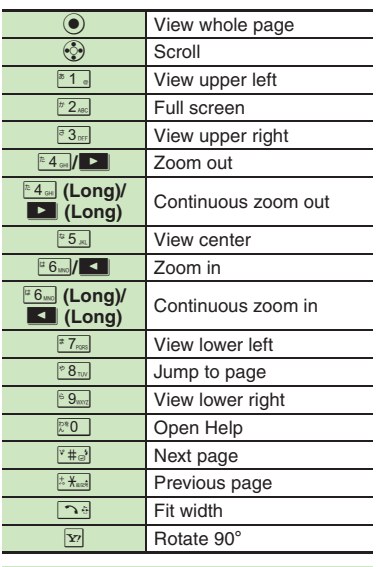

**Zooming In/Out with Loupe (Magnifier) In open file,**  $\overline{w}$  **(Long) ♦ ۞ Select portion**  $\Rightarrow$  $\Box \Rightarrow$  $\Diamond$  **Zoom Out or** *Zoom In*  $\blacklozenge$ 

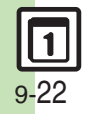

**Handy Extras**

**Handy Extras** 

**9**

#### **Key Assignments**

## <span id="page-175-1"></span>**Saving Text**

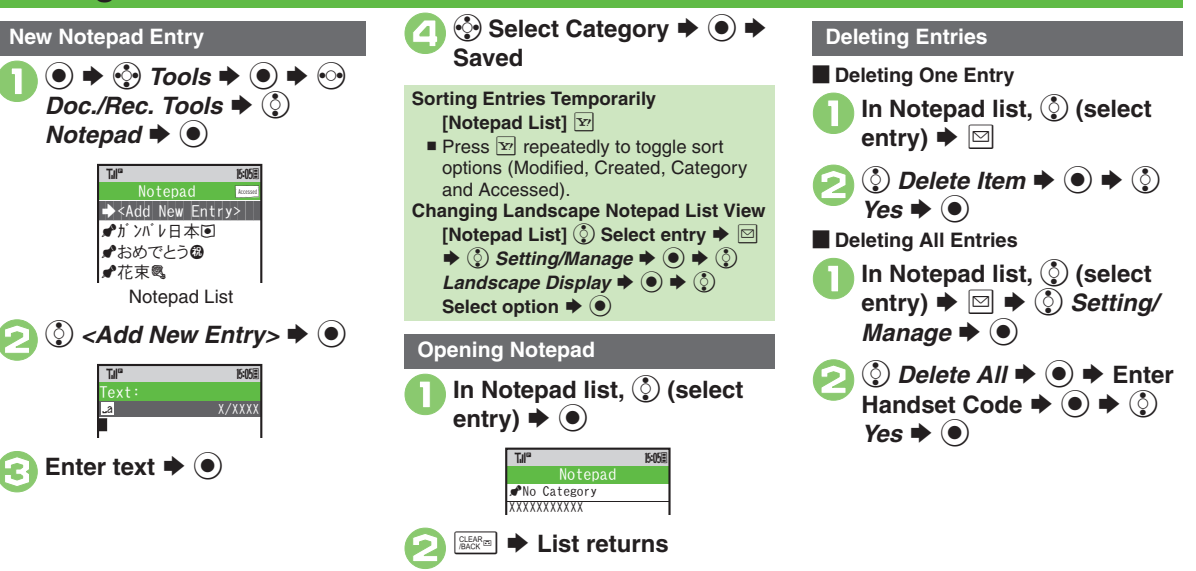

#### **Advanced**

**C[Editing Notepad](#page-189-0) C[Searching Text within All Entries](#page-189-1) CInserting** [Notepad Text into Message Text](#page-189-2) **C** [Sending Notepad Entries via S!](#page-189-3) Mail **Clnserting Notepad Text during Text Entry ([P.9-37](#page-189-0))** 

<span id="page-175-0"></span>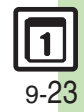

## <span id="page-176-0"></span>**Voice Recorder**

## <span id="page-176-1"></span>**Recording/Playing Voice**

#### **Recording**

- **.** If battery runs low while recording, Voice Recorder shuts off.
- . Record conversations during calls via *Record Caller Voice* (**[P.3-12](#page-73-0)**).

 $\circledcirc$   $\Rightarrow$   $\circledcirc$ *f Tools*  $\Rightarrow$   $\circledcirc$  S e *Voice Recorder*  $\blacklozenge$ 

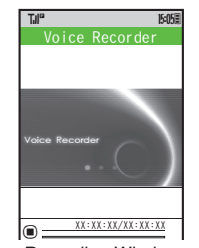

Recording Window

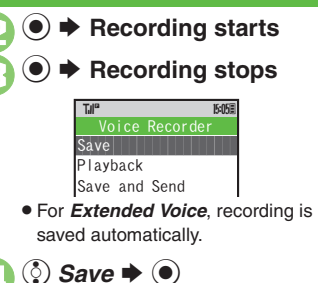

**Play Before Saving**

 $\ln \Theta$ ,  $\frac{1}{2}$  **From**  $\Theta$ 

**Starting Over**

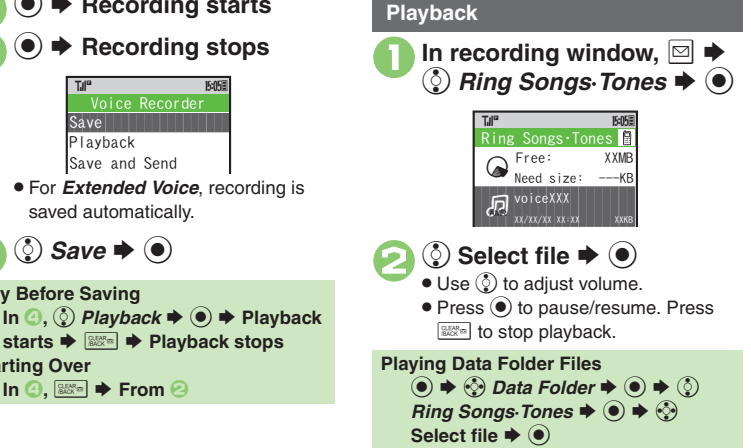

#### **Advanced**

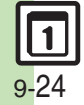

**[Saving Longer Recordings](#page-189-5) C** [Sending Voice Files via S!](#page-189-6) Mail

([Switching Storage Media](#page-189-7) (**[P.9-37](#page-189-5)**)

## <span id="page-177-1"></span>**Scanning Printed Barcodes**

Scan UPC/JAN (1D barcodes) or QR Codes (2D barcodes).

- . Membership file or password may be required when scanning barcodes.
- . Some barcodes may not be scanned.

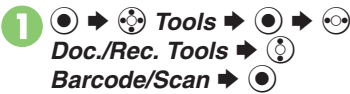

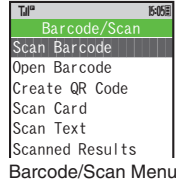

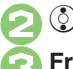

**(**© Scan Barcode → ●

<sup>3</sup>**Frame barcode in center of Display**

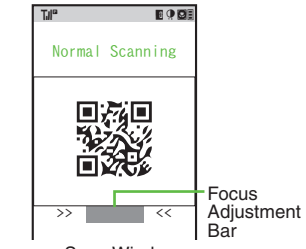

#### Scan Window

. Use Focus Adjustment Bar as a guide (better focus in darker blue).

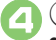

#### **<sup>●</sup> Scan starts**

- . If recognition takes time, slowly adiust the distance between handset and barcode.
- Press  $\Sigma$  to stop scan.

<span id="page-177-0"></span>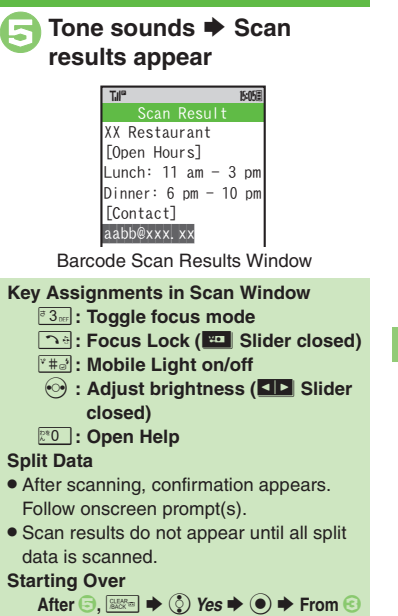

#### **Advanced**

b **[Scanning during Text Entry](#page-190-0) CReading Saved Barcode Images O[Using Linked Info](#page-190-2) C** [Saving Scan Results](#page-190-3) C Opening Saved Scan [Results](#page-190-4) [Using Images as Wallpaper](#page-190-5) C Saving Linked Info to Phone

[Book](#page-191-0) [Saving Images & Melodies](#page-191-1) Copening or Playing Files Cusing [Images for System Graphics](#page-191-3) Caving to Notepad C Pasting to [Message Text](#page-191-5)  ([Copying Text](#page-191-6) (**[P.9-38](#page-190-0)** - **[9-39](#page-191-6)**)

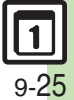

## <span id="page-178-0"></span>**Create QR Code**

<span id="page-178-1"></span>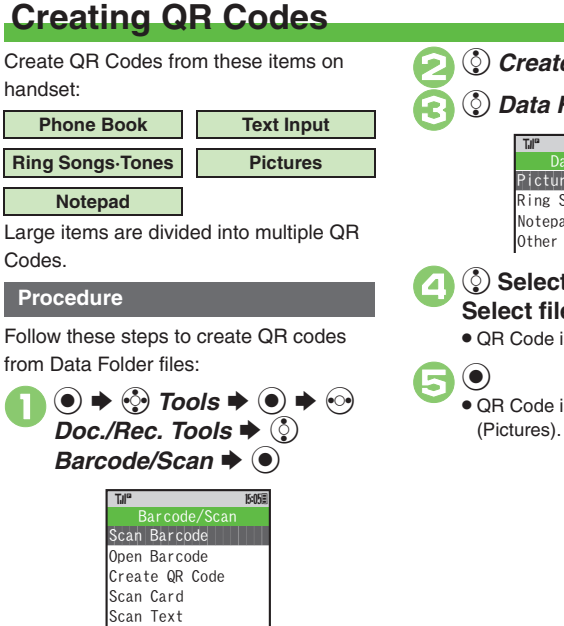

Scanned Results

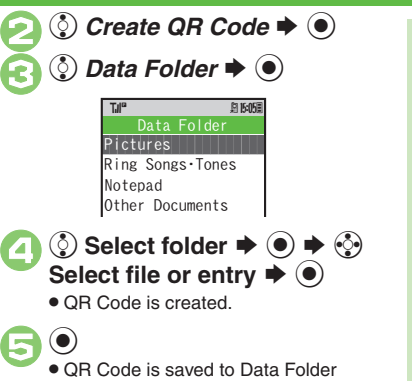

**From Phone Book Entries** $\ln \Theta$ ,  $\Diamond$  *Phone Book*  $\blacktriangleright \Theta$   $\blacktriangleright \Diamond$ Select entry  $\blacktriangleright$   $\textcircled{\scriptsize{\bullet}}$   $\blacktriangleright$   $\textcircled{\scriptsize{\circ}}$ **From Entered Text** $\text{In} \text{ } \textcircled{\scriptsize{3}}$ ,  $\textcircled{\scriptsize{2}}$  *Text Input*  $\blacktriangleright$   $\textcircled{\scriptsize{3}}$   $\blacktriangleright$  Enter  $text \leftrightarrow \textcircled{\bullet} \blacktriangleright \textcircled{\bullet}$ **Switching Storage Media**  $\mathsf{In} \, \mathsf{\Theta}, \boxdot \blacklozenge \bigcirc \mathsf{S}$  ave to  $\blacktriangleright \, \textcircled{\blacklozenge} \blacktriangleright \, \textcircled{\lozenge}$ *Phone* or *Memory Card*  $\Rightarrow$   $\circledcirc$   $\Rightarrow$   $\circledcirc$ **Attaching to S! Mail**  $\mathsf{In} \, \mathsf{\Theta}, \boxdot \blacklozenge \bigcirc$  Send As  $\blacklozenge \, \mathsf{\Theta} \blacktriangleright$ **Complete message**  $\blacktriangleright$   $\boxed{\mathbf{x}}$ **Incoming Calls** • QR Code creation is not affected by incoming calls. End the call to return.

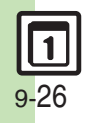

## <span id="page-179-1"></span>**Scanning Business Cards**

 $\odot$ 

Scan business cards and save names, addresses, etc. to Phone Book.

- . English business cards may not be scanned correctly.
- . Some cards may not be scanned.

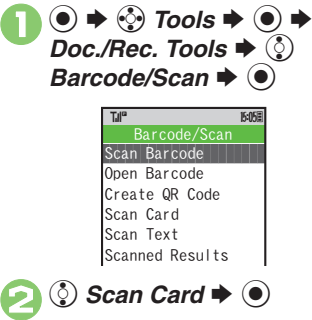

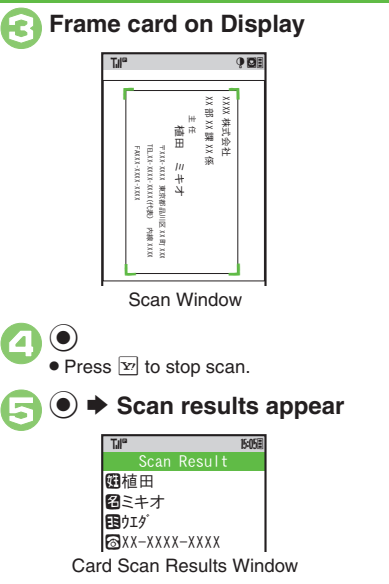

<span id="page-179-0"></span>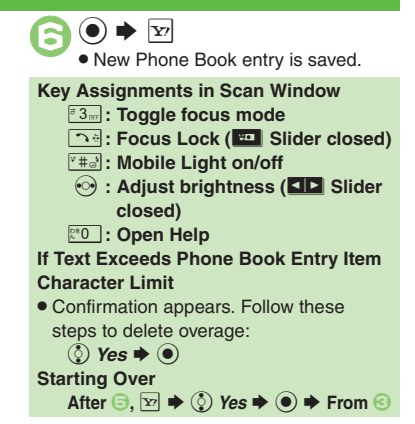

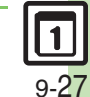

**Advanced**

**[Saving to Notepad](#page-191-4) [Pasting to Message Text](#page-191-5) Copying Text** (**[P.9-39](#page-191-4)**)
## **Text Scanner**

<span id="page-180-0"></span>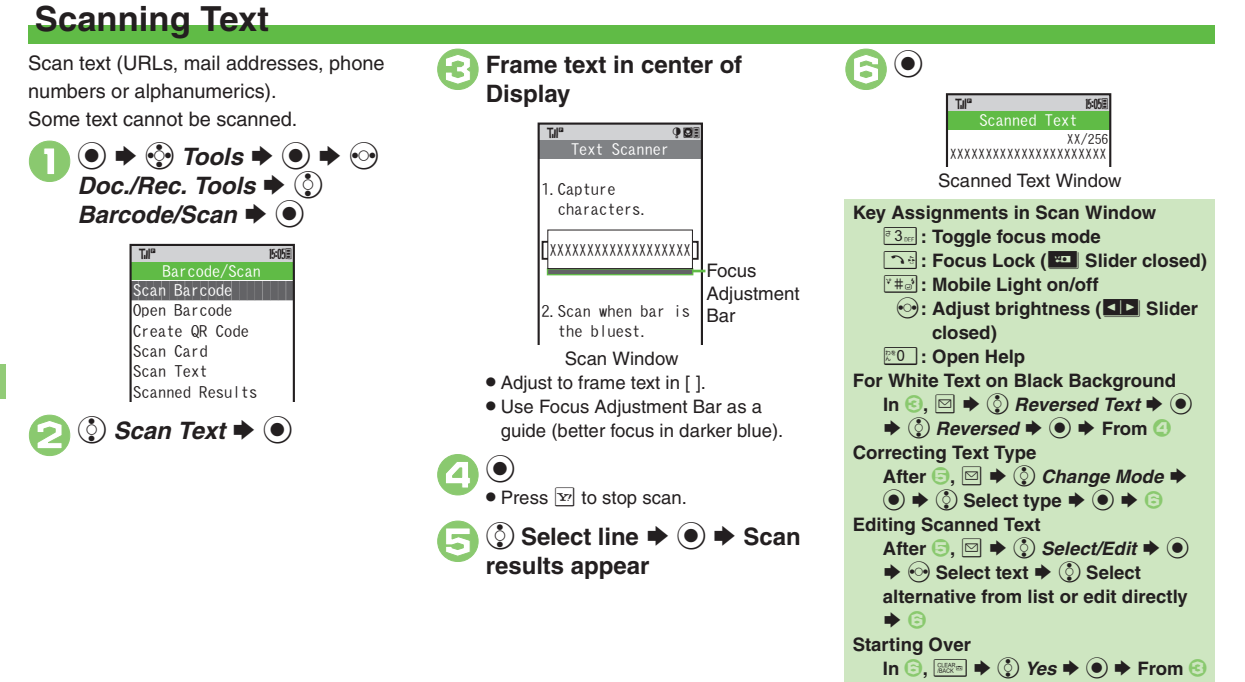

### **Advanced**

9-28

● [Scanning during Text Entry](#page-190-0) ● [Using Linked Info](#page-190-1) ● Saving Scan [Results](#page-190-2) © [Opening Saved Scan Results](#page-190-3) © Saving Linked Info to Phone [Book](#page-191-0) C [Saving to Notepad](#page-191-1) C [Pasting to Message Text](#page-191-2) Copying Text (**[P.9-38](#page-190-4)** - **[9-39](#page-191-3)**)

**9Handy Extras Handy Extras**

## **S! Quick News**

## **Receiving Content Updates (Japanese)**

 $\bm{\Theta}$ 

View content updates or breaking news. Transmission fees apply.

<span id="page-181-0"></span>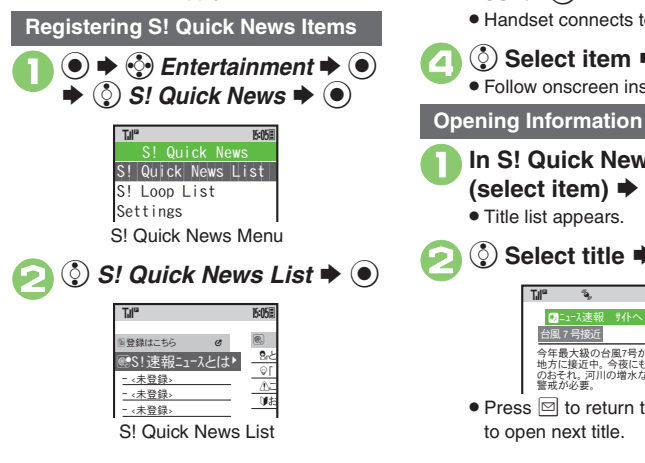

e 登録はこちら S% Se *Yes* ♦ ⊙ . Handset connects to the Internet. **◯ Select item**  $\blacktriangleright$  **●** . Follow onscreen instructions. **1** In S! Quick News List,  $\circled{)}$ (select item)  $\blacklozenge$ **② Select title**  $\blacklozenge$  **●** • Press  $\Box$  to return to item list, or  $\overline{\mathbf{x}}$ 今年最大級の台風7号が九州地方に接近中。 今夜にも上陸 のおそれ。河川の増水など、ニュース速報 サイトへ の 5 <sup>1</sup>o

**Updating Items Manually [S! Quick News List]**  $\circled{e}$  **Select item**  $\blacktriangleright$   $\boxdot$   $\blacktriangleright$   $\odot$   $\mathcal{Q}$   $\mathcal{B}$   $\mathcal{S}$   $\blacktriangleright$   $\odot$   $\blacktriangleright$   $\odot$   $\mathcal{A}$   $\mathcal{B}$  or  $\hat{z}$ # $\bullet$ 

**Indicators**

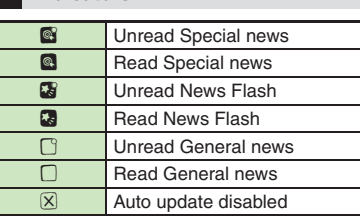

<span id="page-181-1"></span>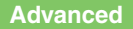

b **• Receiving S! [Loop Item Updates](#page-192-0) • Updating List Automatically** 

**[Checking Update Schedule](#page-192-2) Changing Background Image** 

(Deleting S! [Quick News Items](#page-192-4) (**[P.9-40](#page-192-0)**)

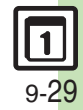

## **S! Information Channel & Weather Indicator (Japanese)**

Transmission fees apply.

#### **Service Registration & Content Subscription**

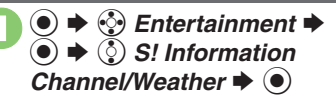

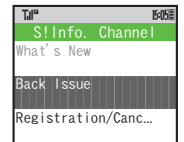

<span id="page-182-1"></span>S! Information Channel Menu

#### (ুঁ) Registration/Cancel **→**  $\bullet$

 Handset connects to the Internet. Follow onscreen instructions.

#### <span id="page-182-0"></span>**New Received Information**

Information window opens for new S! Information Channel info delivery.

### **1011** While Information window appears,  $\binom{5}{6}$  *S! Info. Channel* S $\odot$

- S! Information Channel page opens. Follow onscreen instructions.
- S! Information Channel page handling is similar to that of Yahoo! Keitai.

## 2"S **Page closes**

**Opening Unread Latest Issue [S! Information Channel Menu]**  $\binom{5}{2}$ *What's New*  $\blacklozenge$ **Opening Back Issues [S! Information Channel Menu]**  $\binom{5}{2}$ *Back Issue*  $\bullet$  ◉  $\bullet$  ۞ Select date  $\blacktriangleright$   $\odot$ 

#### **Using Weather Indicator**

After S! Information Channel registration, local area weather indicator appears in Standby.

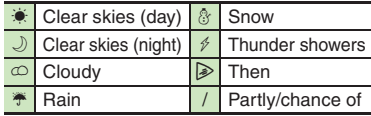

Example:  $\bigcirc/\cong \bullet$  Partly cloudy with a chance of rain

Indicators other than the above also appear for more information.

#### **Manual Update**

**[S! Information Channel Menu]**  $\binom{5}{2}$ *Weather Indicator*  $\blacklozenge$   $\bigcirc$   $\blacklozenge$ *Manual Update*  $\blacklozenge$   $\bigcirc$   $\blacklozenge$   $\bigcirc$  Yes  $\blacklozenge$ 

#### **Advanced**

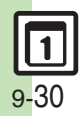

● [Saving Files to Data Folder](#page-193-0) ● [Changing Display Size](#page-193-1) ● Changing [Scroll Unit](#page-193-2) [Copying Text](#page-193-3) C[Requesting Re-Delivery](#page-193-4) Checking [Weather Forecast](#page-193-5) (**[P.9-41](#page-193-0)**)

1([Hiding Weather Indicator in Standby](#page-237-0) ([Canceling Weather Indicator](#page-237-1)  [automatic updates](#page-237-1) (**[P.13-15](#page-237-0)**)

## **Reading e-Books (Japanese)**

#### **Downloading e-Books**

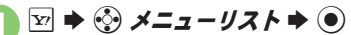

 $\textcircled{\scriptsize{2}}$  , 書籍・コミック・写真集  $\blacklozenge$   $\textcircled{\scriptsize{3}}$ 

- Follow onscreen instructions.
- . Downloaded e-Books are saved to Data Folder (Books).

#### **Note**

. Alternatively, visit SH-web to download e-Books.

#### **e-Book Viewer**

Read XMDF books and dictionary files. Some files may not be supported.

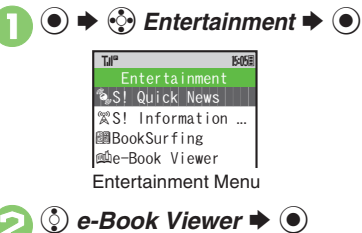

<span id="page-183-0"></span> e-Book Viewer starts. Refer to the e-Book Viewer help menu for operational instructions.

#### **BookSurfing®**

Download Contents Keys and read CCF files. Some files may not be supported.

- In Entertainment menu,  $\circled{)}$ <br>*BookSurfing*  $\bullet$   $\circled{)}$ 
	- BookSurfing<sup>®</sup> S! Application starts. Refer to the BookSurfing® help menu for operational instructions.

#### **Moving CCF Files via Memory Card**

• When purchasing a new handset, move CCF files and retrieve Contents Keys to open the files. Some files may need to be re-downloaded.

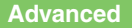

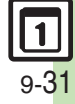

## **Additional Functions**

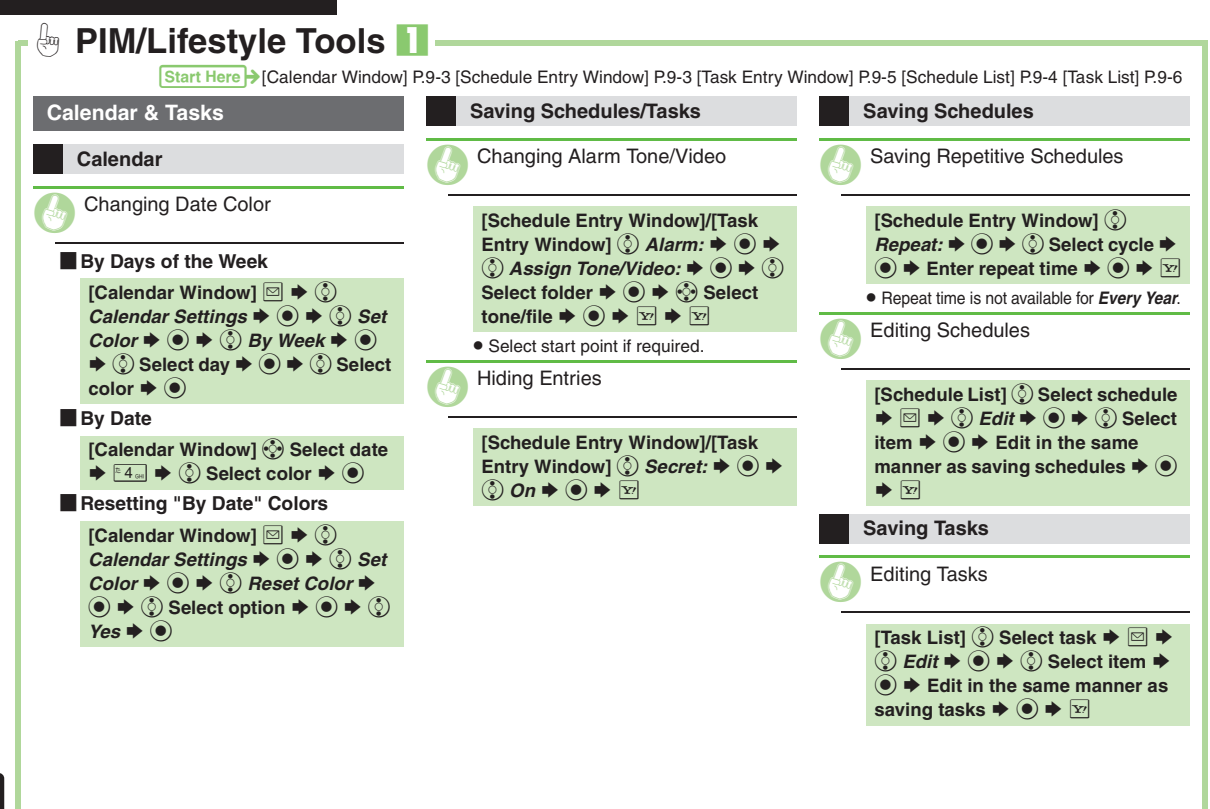

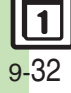

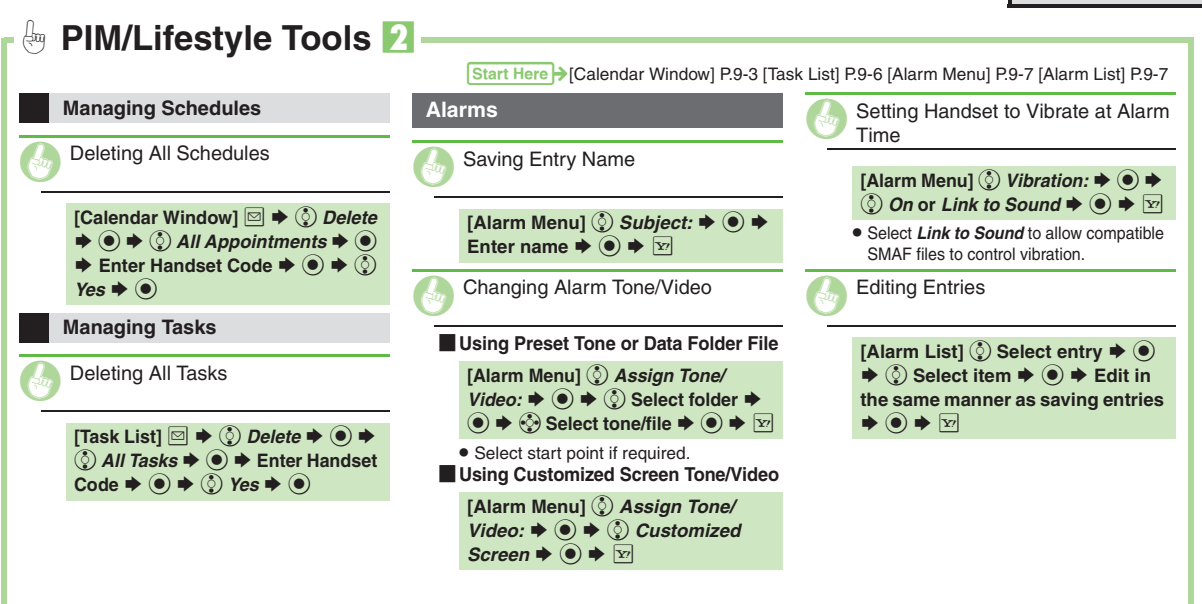

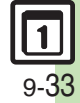

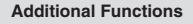

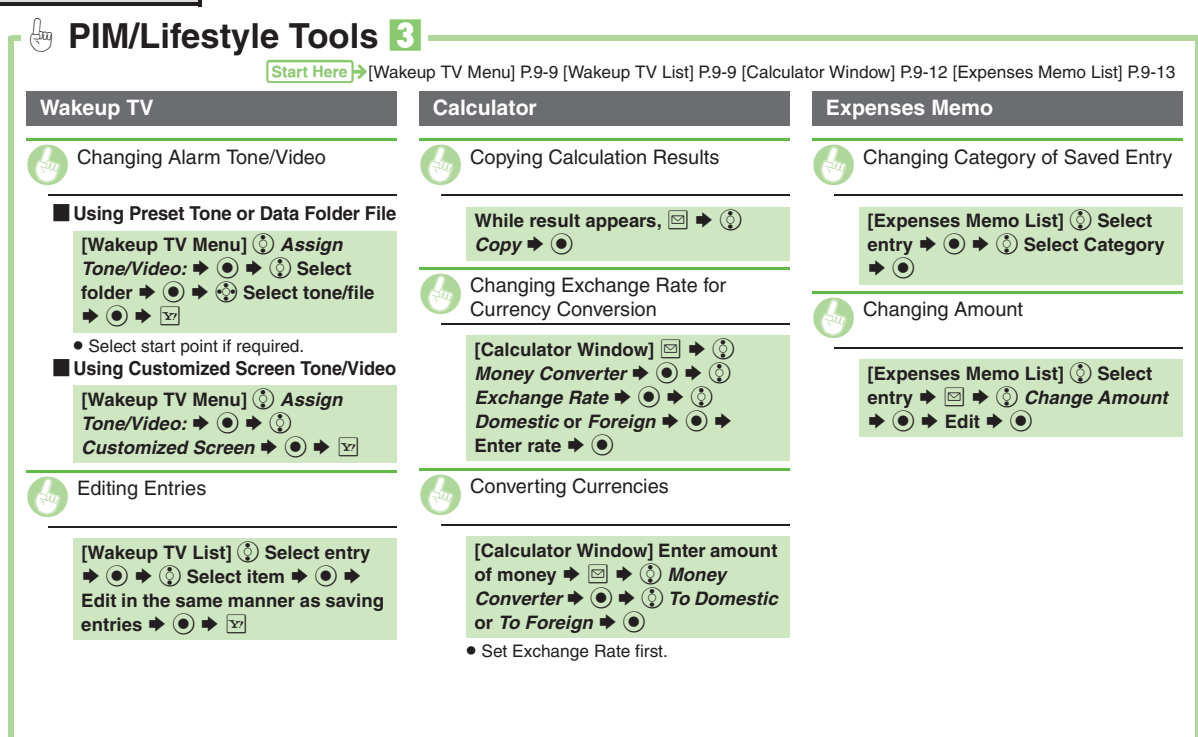

**9**

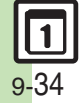

#### $\bigoplus$ **PIM/Lifestyle Tools**  4

Start Here > [\[IC Card Settings Menu\] P.9-15](#page-167-0) [\[Mail Remote Lock Menu\] P.9-15](#page-167-1) [\[Call Remote Lock Menu\] P.9-16](#page-168-0) [\[Pretense Call Menu\] P.9-17](#page-169-0)

#### **Osaifu-Keitai®**

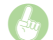

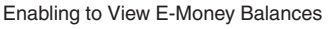

**[IC Card Settings Menu]**  $\binom{5}{2}$  **Balance** *Info*  $\rightarrow$  ●  $\rightarrow$  Enter Handset Code  $\blacklozenge \circledcirc \blacklozenge \circledcirc$  - Empty>  $\blacktriangleright \circledcirc \blacktriangleright \circledcirc$ *S!* Appli or Lifestyle-Appli ♦ ● ♦ **(2)** Select application  $\blacktriangleright$  **(e)** 

- For use with compatible Lifestyle-Applications.
- **•** Start Lifestyle-Appli once before adding it to Balance Info list.

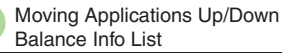

**[IC Card Settings Menu]**  $\binom{5}{2}$  **Balance** *Info*  $\rightarrow$  **●**  $\rightarrow$  Enter Handset Code  $\blacktriangleright$  **(e)**  $\blacktriangleright$   $\Diamond$  Select application  $\blacktriangleright$  $\textcircled{a} \rightarrow \textcircled{c}$  Move  $\rightarrow \textcircled{c} \rightarrow \textcircled{c}$  Select **location**  $\blacklozenge$ 

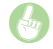

G Removing Applications from Balance Info List

**[IC Card Settings Menul**  $\binom{5}{2}$  **Balance** *Info*  $\rightarrow$  **●**  $\rightarrow$  Enter Handset Code  $\blacktriangleright$  **(e)**  $\blacktriangleright$   $\Diamond$  Select application  $\blacktriangleright$  $\textcircled{\tiny{2}} \blacktriangleright \textcircled{\tiny{3}}$  Delete  $\blacktriangleright \textcircled{\tiny{4}}$ 

Checking E-Money Balance when<br>Slider is Closed

#### **E** (Long)  $\rightarrow$  Balance appears  $\rightarrow$ **E⊡**  $\rightarrow$  Balance disappears

- . Available in Standby.
- $\bullet$  Use  $\Box$  to view balances of listed entries.
- . Save Lifestyle-Appli to Balance Info list beforehand.
- . Balances do not appear if IC Card Lock is active.

G Changing IC Card Lock Notice Recipient

#### [ **Changing Recipient**

[ **Disabling Notice [Mail Remote Lock Menu]**  $\binom{5}{2}$  **Notice** *Settings*  $\bullet$  ◉  $\bullet$  ಘ ۞ *Send Notice*  $\blacktriangleright$   $\textcircled{\tiny{\textcircled{\#}}}$   $\textcircled{\tiny{\textcircled{\tiny{\textcirc}}}}$  *To Set Recipient*  $\blacktriangleright$   $\textcircled{\tiny{\textcircled{\tiny{\textcirc}}}}$  $\blacklozenge$   $\odot$  *Set Recipient*  $\blacklozenge$   $\odot$   $\blacklozenge$   $\odot$ Select method  $\rightarrow$  **●** Select/ enter number/address  $\blacklozenge$   $\blacklozenge$   $\blacktriangleright$   $\boxed{\scriptscriptstyle \Sigma}$ 

**[Mail Remote Lock Menu]**  $\binom{5}{2}$  **Notice** *Settings*  $\rightarrow$  (a)  $\rightarrow$  (c) *Send Notice*  $\blacklozenge$   $\circledcirc$   $\Diamond$  *Off*  $\blacklozenge$   $\circledcirc$   $\blacklozenge$   $\boxtimes$ 

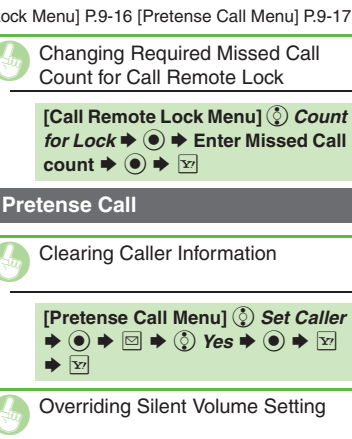

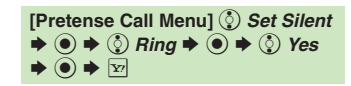

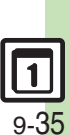

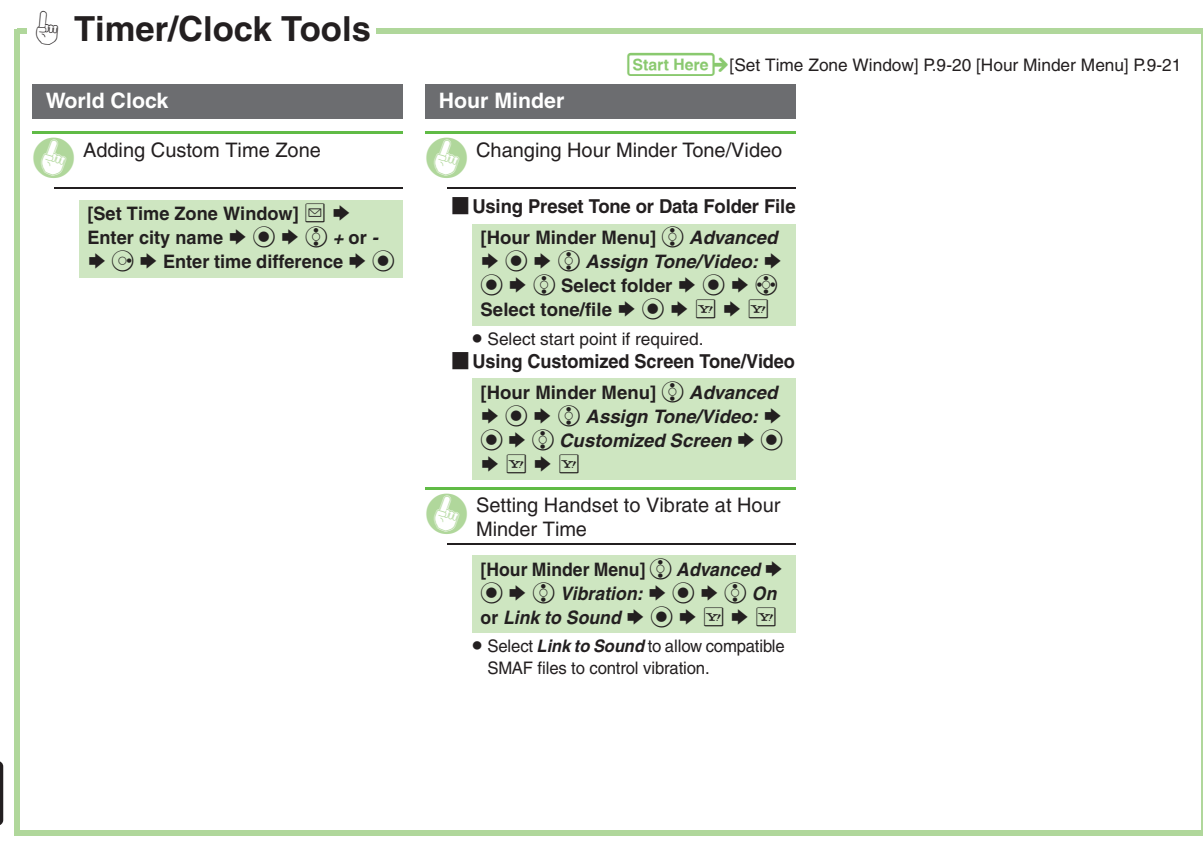

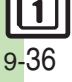

**Handy Extras**

**9**

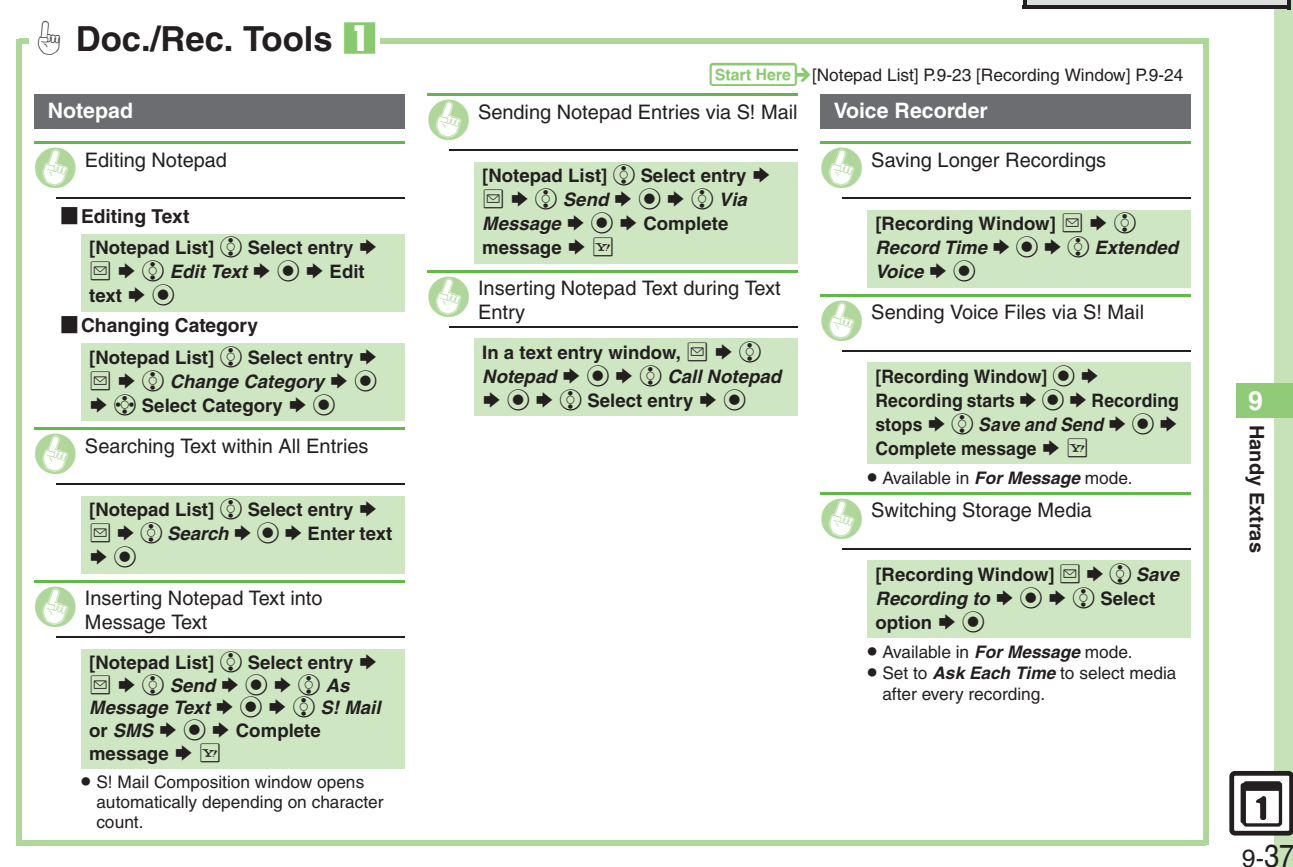

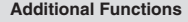

<span id="page-190-4"></span><span id="page-190-3"></span><span id="page-190-2"></span><span id="page-190-1"></span><span id="page-190-0"></span>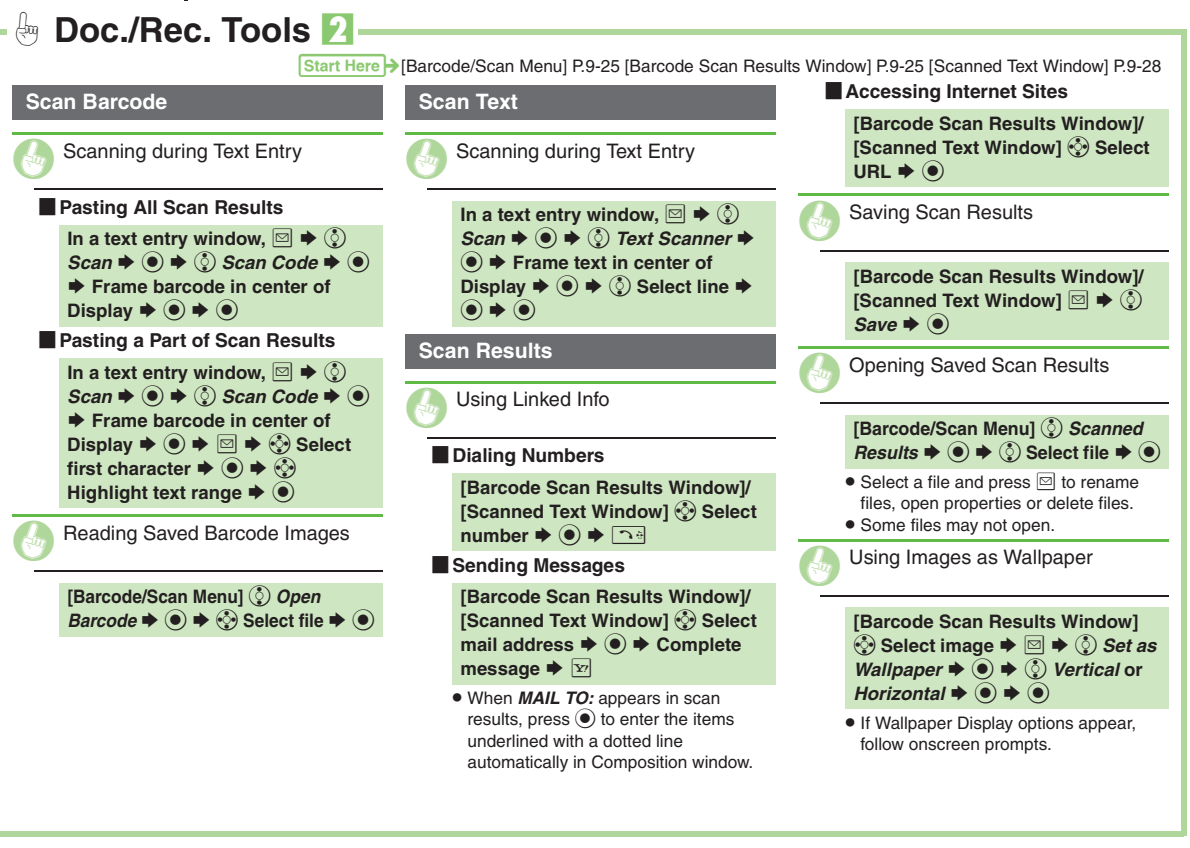

9-38

<span id="page-191-3"></span>9-39

<span id="page-191-2"></span><span id="page-191-1"></span><span id="page-191-0"></span>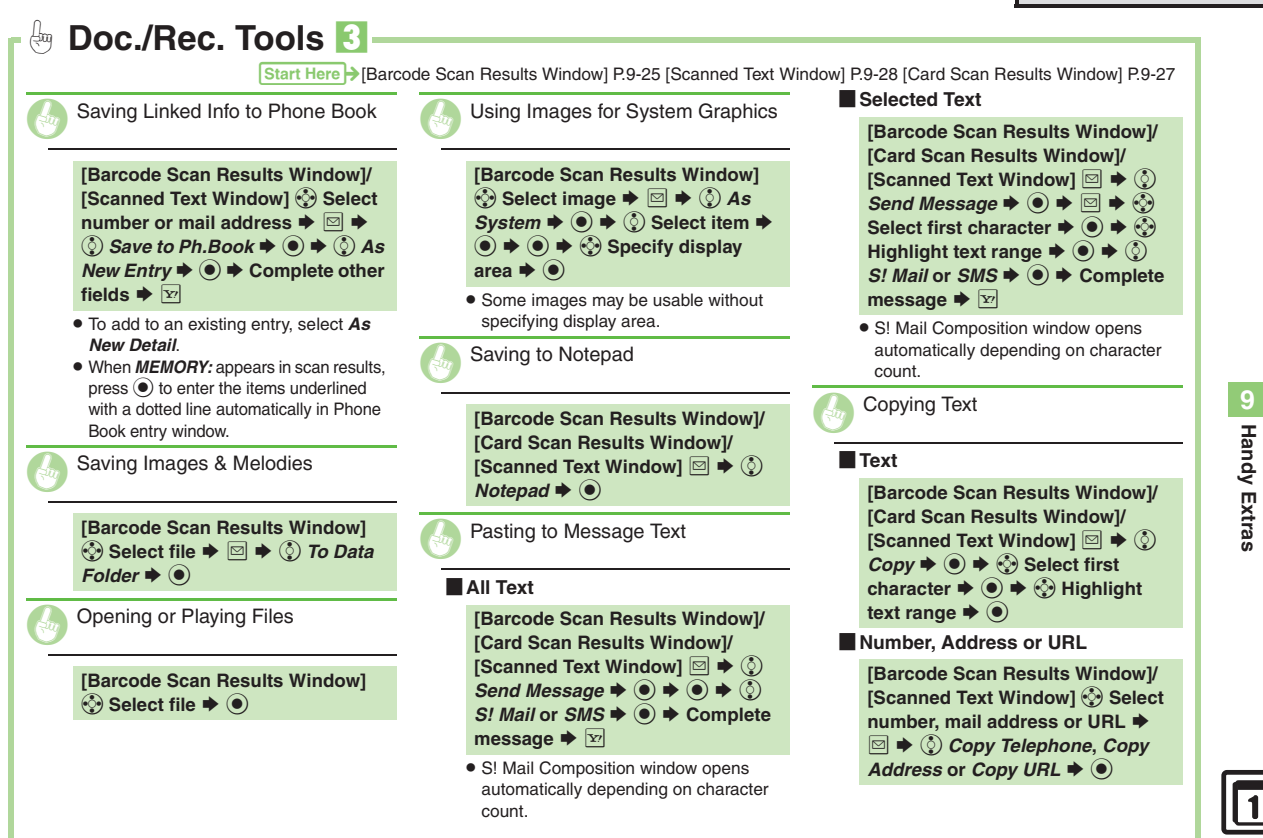

<span id="page-192-4"></span><span id="page-192-3"></span><span id="page-192-2"></span><span id="page-192-1"></span><span id="page-192-0"></span>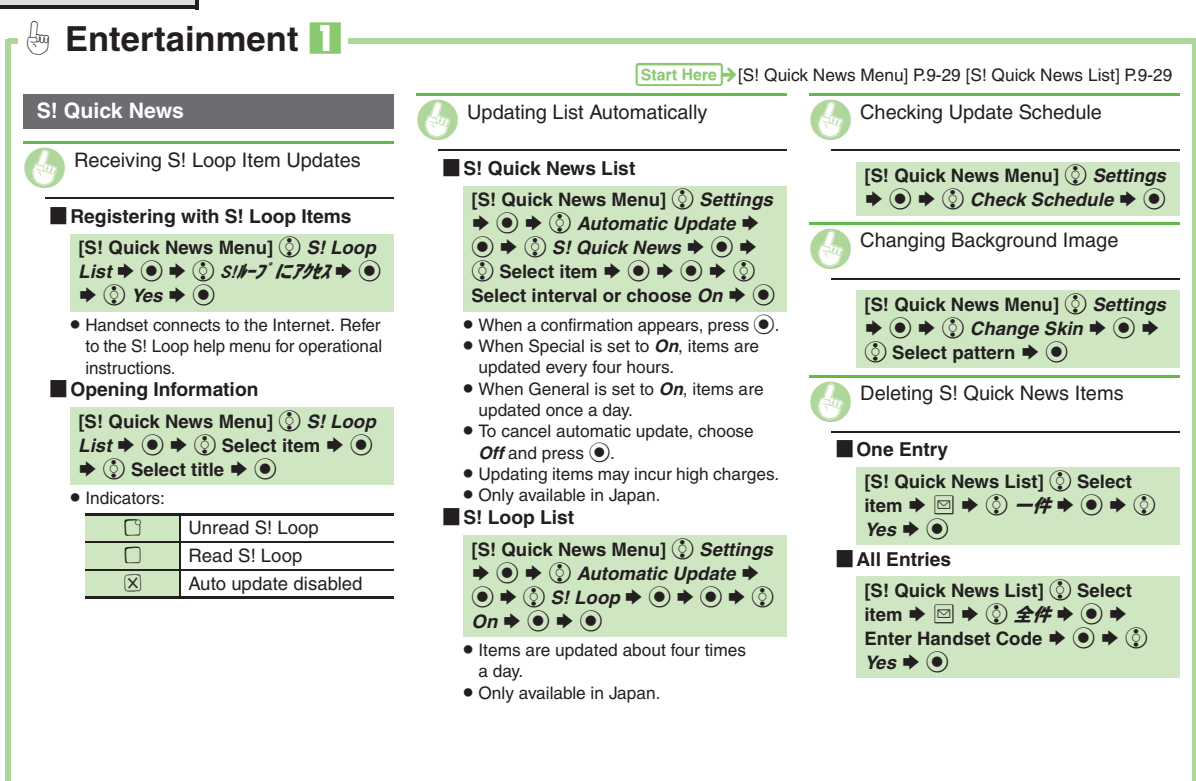

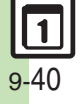

<span id="page-193-5"></span><span id="page-193-4"></span><span id="page-193-3"></span><span id="page-193-2"></span><span id="page-193-1"></span><span id="page-193-0"></span>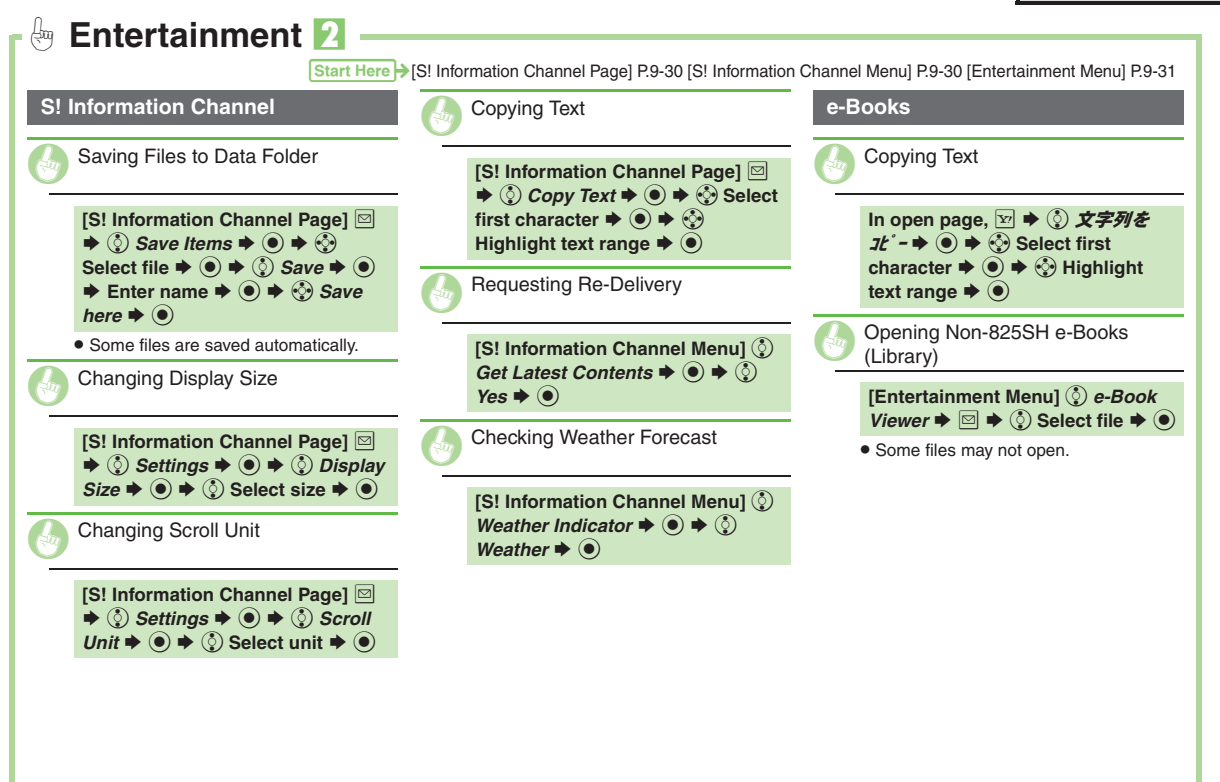

<span id="page-193-7"></span><span id="page-193-6"></span>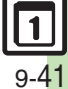

**S! Town & S! Loop [.......................10-2](#page-195-0)** Using S! Town & S! [Loop \(Japanese\)](#page-195-1) ...10-2 **S! [Friend's Status.........................10-3](#page-196-0)**Using S! [Friend's Status](#page-196-1) ................ 10-3

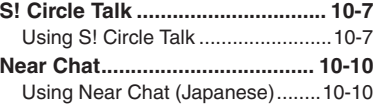

**10 Communication Services**

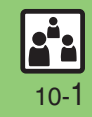

## <span id="page-195-0"></span>**S! Town & S! Loop**

## <span id="page-195-1"></span>**Using S! Town & S! Loop (Japanese)**

#### **S! Town**

Select an avatar to enter this 3D virtual town, where you can play games and meet other users.

- . To use S! Town, agree to the terms of service then complete free user registration.
- . Internet connection is required; may incur high charges.

 $\odot$  *Communication*  $\blacktriangleright$   $\textcircled{\scriptsize{}}$ 

- $\circled{c}$  *S!* Town  $\blacktriangleright$   $\circled{\bullet}$ 
	- S! Town (S! Application) starts.
	- Refer to the S! Town help menu for operational instructions.
	- . When an upgrade notice appears, follow onscreen instructions to upgrade.

#### **S! Town Library**

. Downloaded S! Town-compatible S! Applications are saved to S! Town Library. To start an application in S! Town Library, follow these steps:  $\textcircled{\scriptsize{}} \Rightarrow \textcircled{\scriptsize{}}$  *Communication*  $\Rightarrow \textcircled{\scriptsize{}}$   $\Rightarrow$   $\textcircled{\scriptsize{}}$  $S!$  *Town*  $\blacktriangleright \, \textcircled{\scriptsize{\textsf{I}}}\, \blacktriangleright \, \textcircled{\scriptsize{\textsf{I}}}\,$  Select application  $\blacktriangleright$   $\odot$ 

### **S! Loop**

S! Loop is an online communication service. Share your diary, join BBS, etc. Internet connection is required; may incur high charges.

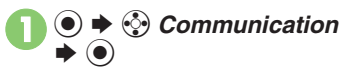

 $\binom{5}{2}$  *S!* Loop  $\blacktriangleright$   $\binom{6}{2}$ 

 Refer to the S! Loop help menu for operational instructions.

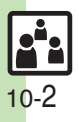

## <span id="page-196-1"></span>**Using S! Friend's Status**

- . S! Friend's Status requires a separate contract and basic monthly fee.
- . Set Connection status to *Online* beforehand.

#### <span id="page-196-2"></span>**Changing My Status**

Follow these steps to change Status, Availability and Comment; new status is sent to the members.

> 1( **(Long)** If Connection status is *Online*, skip ahead to  $\Theta$ .

> > $Yes$   $\blacklozenge$   $\blacklozenge$ Status Template Window ^^^^^^^^^^^^^^^^^^^^^  $\bigcirc$ ごきげん ^^^^^^^^^^^^^^^^^^^^^ tハッピー商ひまー **もあそぼー**  $\textcircled{a}$ やばっ ☺ごきげん S!状況テンプレート $\Box$  $\Box$ | @ | @ | @ Tikb c 1o

**Advanced**

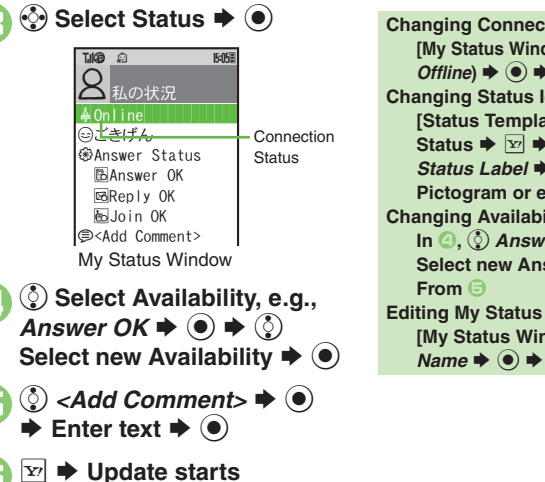

<span id="page-196-0"></span>**Changing Connection Status [My Status Window]**  $\binom{5}{2}$  **Online (or**  $Offline \rightarrow \textcircled{\textcircled{\scriptsize{*}}} \Rightarrow \textcircled{\textcircled{\scriptsize{*}}}$  Select status  $\rightarrow \textcircled{\textcircled{\scriptsize{*}}}$ **Changing Status Icon/Label [Status Template Window]**  $\binom{3}{2}$  Select Status ♦  $\boxed{\mathbb{Z}}$  ♦  $\boxed{\mathbb{Q}}$  *Status Icon* or *Status Label*  $\blacktriangleright$  ◉ → ۞ Select **Pictogram or enter text**  $\Rightarrow$  $\bullet$   $\Rightarrow$   $\boxed{\triangleright}$ **Changing Availability Settings at Once In**  $\textcircled{a}$ **,**  $\textcircled{c}$  **Answer Status**  $\blacklozenge$   $\textcircled{e}$   $\blacklozenge$   $\textcircled{e}$ **Select new Answer Status ♦ ● ♦ Editing My Status Name [My Status Window] ■ ◆ ② Edit**  $Name \rightarrow \textcircled{\ } \rightarrow \text{Edit} \rightarrow \textcircled{\ }$ 

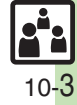

1(Disabling S! [Friend's Status & S!](#page-238-0) Circle Talk (**[P.13-16](#page-238-0)**)

#### **S! Friend's Status**

#### **Creating Status Templates**

Save custom combinations of Status Icon and Status Label to each template.

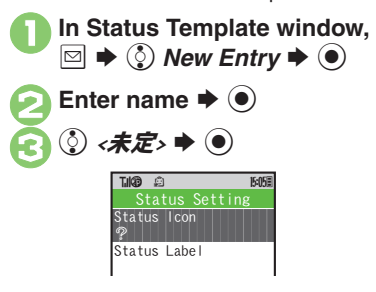

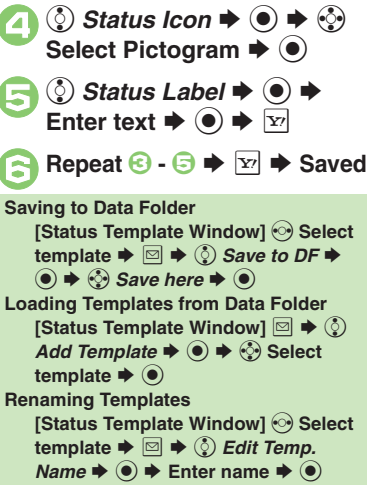

 $\blacksquare$  One Template **In Status Template window,**<br>⊙ (select template) → **B**  $\circled{c}$  Reset  $\blacktriangleright$   $\circledcirc$   $\blacktriangleright$   $\circledcirc$  Yes  $\left( \bullet \right)$ [ **All Templates** 1**n Status Template window,**  $\boxed{\boxdot}$  $\binom{5}{2}$  Reset All  $\blacktriangleright$   $\binom{6}{2}$   $\blacktriangleright$   $\binom{5}{2}$  Yes  $\blacktriangleright$   $\textcircled{\scriptsize{}}$ . Status Template window returns to the default setting. **Resetting Templates**

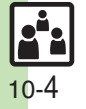

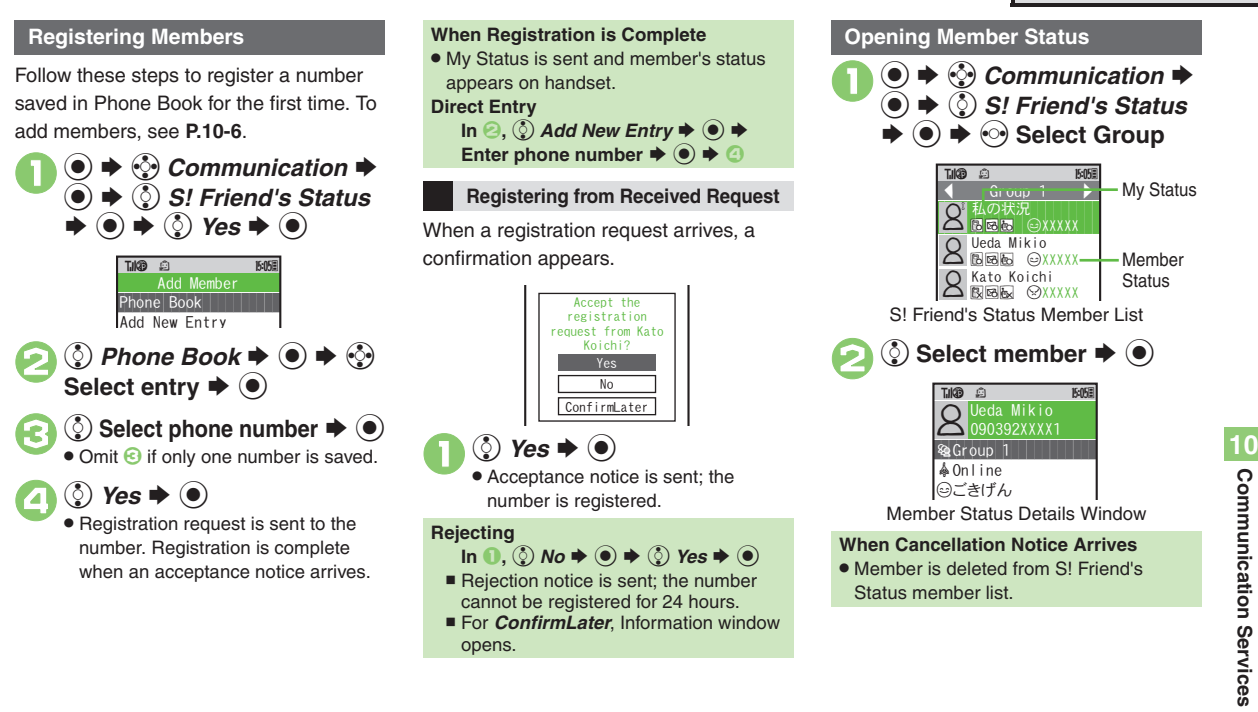

#### **Advanced**

**<sup>4</sup> ● [Adding Members](#page-199-0) ● [Deleting Members](#page-199-1) ● Moving Members • [Renaming Groups](#page-199-3) • [Updating Manually](#page-199-4) • [Opening Notices](#page-199-5) ([P.10-6](#page-199-0))**  [Rejecting requests from unsaved numbers](#page-238-1) <br>
Rejecting all requests ([Rejecting incoming images](#page-238-3) (**[P.13-16](#page-238-1)**)

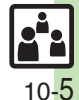

**Communication Services**

Communication Services

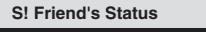

<span id="page-199-1"></span><span id="page-199-0"></span>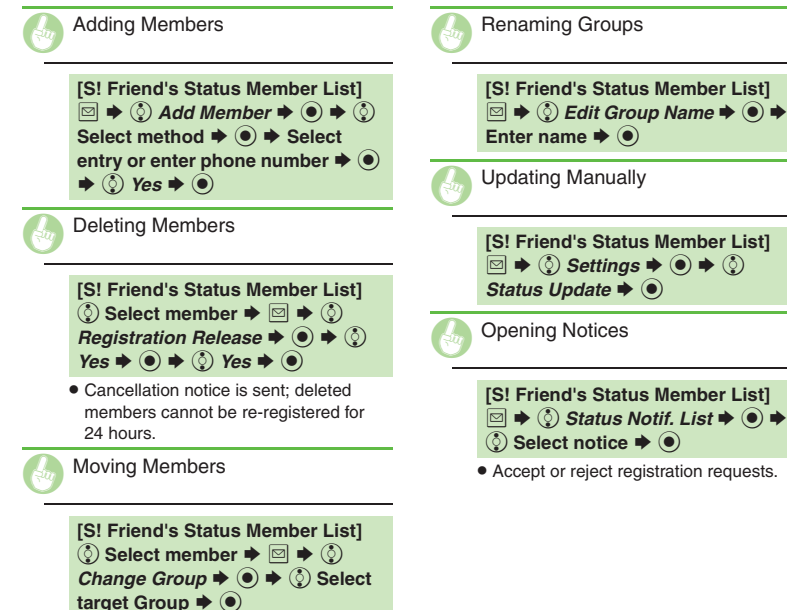

<span id="page-199-5"></span><span id="page-199-4"></span><span id="page-199-3"></span>. Accept or reject registration requests.

<span id="page-199-2"></span>**10**

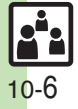

## <span id="page-200-1"></span>**Using S! Circle Talk**

- . A subscription to S! Friend's Status is required.
- . Transmission fees apply during S! Circle Talk.

#### **Registering Members**

Follow these steps to register a number saved in Phone Book:

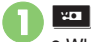

. When registering a member for the

first time, a confirmation appears. Choose Yes and press (e), then skip ahead to  $\mathbf{\Theta}$ .

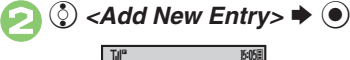

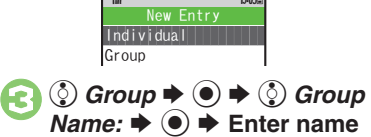

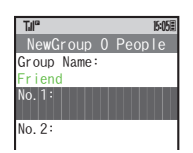

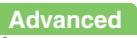

S $\odot$ 

b **[Editing Member List](#page-202-0) ([P.10-9](#page-202-0))** 

#### e **Select number, e.g.,**  *No.1:*S% **③ Phone Book**  $\blacktriangleright$  **● → ۞ Select entry**  $\blacklozenge$  **◉** e **Select phone number**  S%  $\rm Group$  Name:<br>Friend No.1:<br>Ueda Mikio Friend No.1:wGroup 1 People Til® 1o

**Omit G** if only one number is saved.  $\bullet$  Repeat  $\odot$  -  $\odot$  to add members.

No. 2:

 $\boldsymbol{\Theta}$ 

5

6

 $\boldsymbol{\Theta}$ 

 $\boxed{\text{Y}}$  **→ Saved** 

No.2:

<span id="page-200-0"></span>**Saving as Individuals**  $\textsf{In} \textcircled{\textcircled{\textcirc}}, \textcircled{\textcircled{\textcirc}}$  *Individual*  $\blacktriangleright$   $\textcircled{\textcirc}$   $\blacktriangleright$   $\textcircled{\textcirc}$  -  $\textcircled{\textcirc}$  **Saving from S! Friend's Status Member List**In  $\bm{\Theta}, \bm{\odot}$  *Members List*  $\blacklozenge \bm{\odot} \blacklozenge \bm{\odot}$ Select member  $\blacktriangleright \textcircled{\blacklozenge} \blacktriangleright \textcircled{\blacklozenge}$ 

■ Omit ⊘ when *Individual* is selected in **3**.

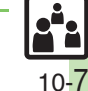

#### **Initiating S! Circle Talk**

Follow these steps to send S! Circle Talk requests to members:

Set My Status to *Online* first (**[P.10-3](#page-196-2)**).

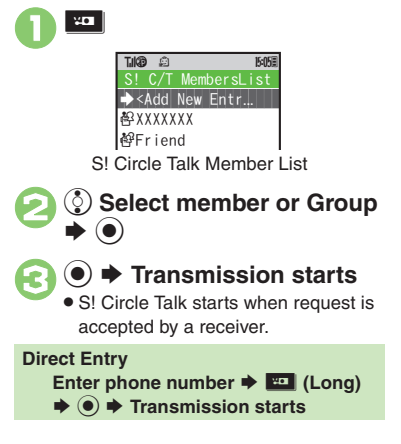

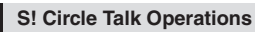

#### **Example Speaking**

- - **Press and hold E** when **B** *Press and Hold* appears
	- $\rightarrow$  **You have the floor**

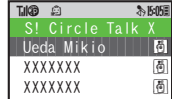

● **8:Own** appears when you have the floor.

**Keep holding ED** to speak <br>**→** Release **ED** → Floor is

#### **released**

. Warning tone sounds before time limit.

#### **Loudspeaker**

**During S! Circle Talk,** % **(canceled)**

 $\blacksquare$  To reactivate, press  $\textcircled{\small\bullet}$  twice.

#### [ **Exiting S! Circle Talk**

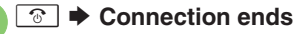

• S! Circle Talk ends automatically when there is only one participant left, including yourself.

#### **Rejoining S! Circle Talk**

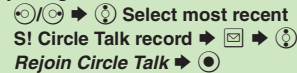

 $\blacksquare$  An error message appears when S! Circle Talk has ended or maximum number of participants are already engaged.

### **Accepting S! Circle Talk Request**

- **1999** While handset is ringing/<br>vibrating,  $\bigcap$  ﴾ S! Circle **Talk starts**
	- **.** Alternatively, press **HD**.
	- . S! Circle Talk Operations: left

**10**

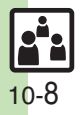

<span id="page-202-0"></span>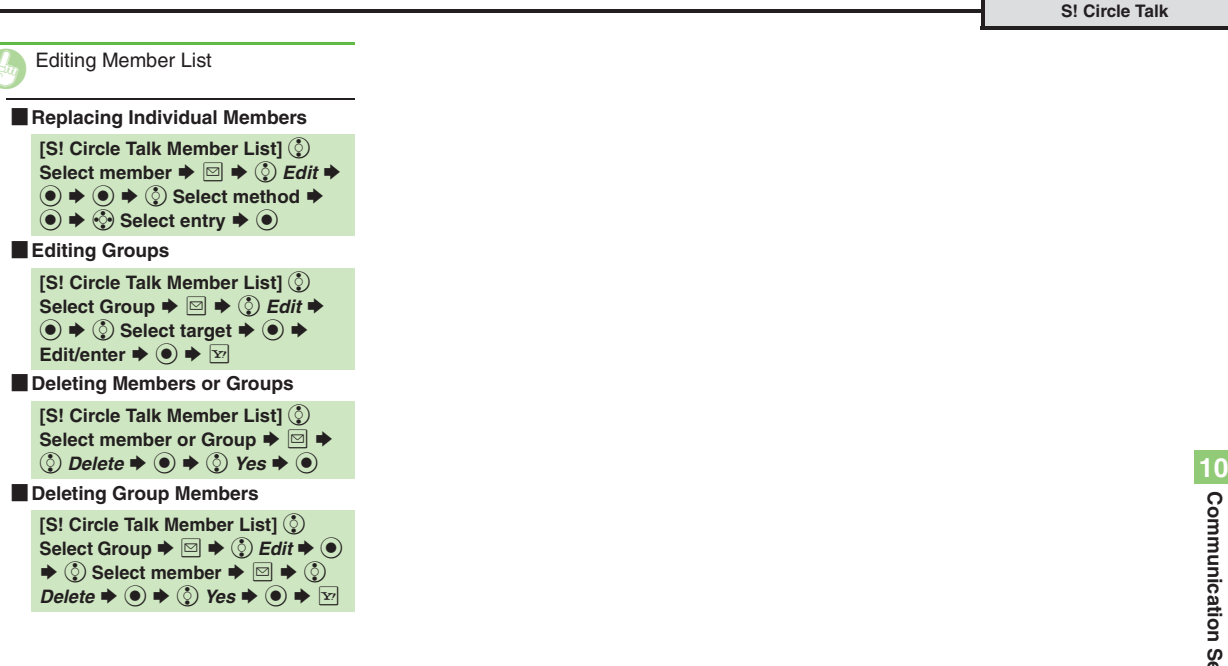

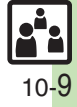

## <span id="page-203-1"></span><span id="page-203-0"></span>**Using Near Chat (Japanese)**

- $\bullet$  In the event that this handset may be used by a minor, access to this application may be password restricted by a supervising adult. In this case, Handset Code access must also be managed to prevent the execution of Memory All Clear (**[P.13-14](#page-236-0)**) that may be used to reset the application password.
- Because this application employs Bluetooth<sup>®</sup> wireless technology transmission/connection fees do not apply.

#### **Sending Near Chat Request**

1 % <sup>S</sup> <sup>g</sup> *Communication* <sup>S</sup> % <sup>S</sup> <sup>e</sup> *Near chat* <sup>S</sup> %

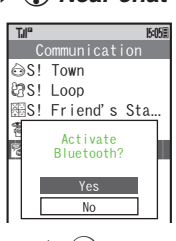

 $\bigcirc$   $\Diamond$  Yes  $\blacktriangleright$   $\bigcirc$ Near Chat S! Application starts.

. For more, see Near Chat S! Application instructions. **Receiving Near Chat Request**

When a Near Chat request arrives, a tone sounds and S! Appli Notification appears.

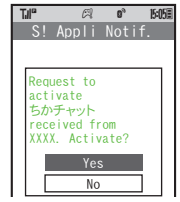

After a period of inactivity, Information window opens, tone sounds and notification appears.

- $\binom{5}{2}$  Yes  $\blacktriangleright$   $\blacklozenge$
- 
- Near Chat S! Application starts.
- . For more, see Near Chat
- S! Application instructions.

#### **Rejecting Request**

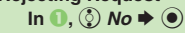

**Communication Services**

**Communication Services** 

**10**

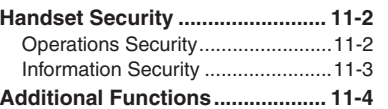

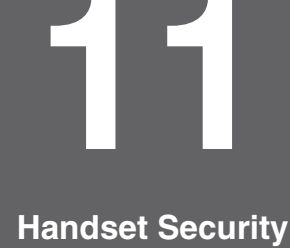

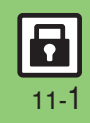

## <span id="page-205-1"></span><span id="page-205-0"></span>**Operations Security**

#### **Function Lock**

Restrict access to handset functions.

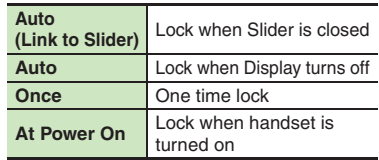

**(●)**  $\leftrightarrow$  $\circled{}$  Settings  $\leftrightarrow$  ●  $\leftrightarrow$  In Phone Settings menu,  $\circled{}$ Locks  $\blacklozenge$ 

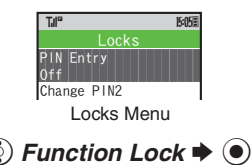

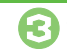

**a** ۞ Select item  $\rightarrow$  ●  $\rightarrow$ Enter Handset Code  $\blacktriangleright$  ( $\blacklozenge$ )

#### **Unlocking Handset**

**[Standby] Enter Handset Code**  $\rightarrow$  **<sup>(a)</sup> When Function Lock is Active**

. Press corresponding key to turn handset on/off, answer calls, place callers on hold, end calls, etc.

### **PIN Entry**

Activate PIN Entry to require PIN1 entry each time handset is turned on.

**In Locks menu,**  $\binom{5}{2}$  **PIN Entry**  $\langle \bullet \rangle \Rightarrow \langle \diamond \rangle$  Switch On/Off S $\bullet$ 

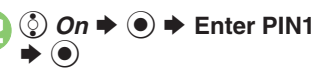

#### **Secure Remote Lock**

Lock a lost handset remotely via PC or another handset. Secure Remote Lock disables all operations except turning handset on, and activates IC Card Lock (**[P.9-15](#page-167-2)**).

For more about Secure Remote Lock, see SOFTBANK MOBILE Corp. Website (**[P.14-21](#page-261-0)**) or contact SoftBank Customer Center, General Information (**[P.14-38](#page-278-0)**).

#### **Accessing My SoftBank**

Access My SoftBank as needed.

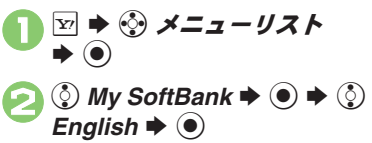

#### **Advanced**

11-2

**Handset Security**

Handset Security

<span id="page-205-2"></span>**11**

<sup>(49</sup> [Changing PIN1](#page-207-1) [Changing PIN2](#page-207-2) C Setting Secure Remote Lock [Activation Message to Appear](#page-207-3) (**[P.11-4](#page-207-1)**)

## <span id="page-206-0"></span>**Information Security**

#### **Application Lock**

Restrict access to these functions:

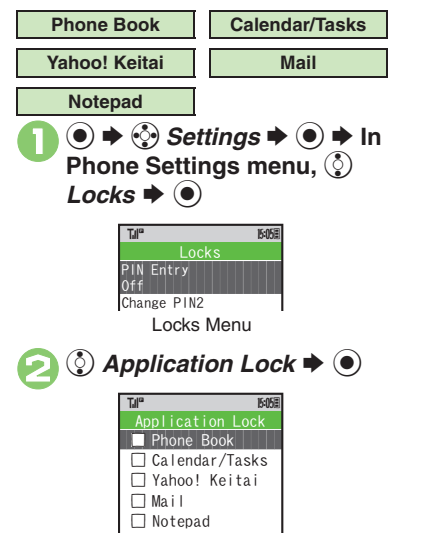

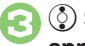

 $\circledS$  Select item  $\blacktriangleright$   $\circledbullet$  ( $\boxdot$ **appears)**  $\rightarrow \boxed{\text{}}$  $\rightarrow$  **Enter Handset Code**  $\blacktriangleright$  $\textcircled{\scriptsize{\bullet}}$ 

**Temporary Access to Functions** • When accessing functions, enter Handset Code and press  $\textcircled{\small{}}$ .

### **History Lock**

Restrict access to Call Log and sent/ received mail records.

```
1 In Locks menu, \circled{} History
     Lock \blacklozengeCall Log
           Sent/Rcvd Msg.
            N Call Log
              History Lock
            Til®
                         16053
```
 $\boldsymbol{\Theta}$  $\circledS$  Select item  $\blacktriangleright$   $\circledcirc$  ( $\boxdot$ **appears)**  $\rightarrow \boxed{\text{}}$  $\rightarrow$  **Enter Handset Code**  $\blacktriangleright$  $\textcircled{\scriptsize{\bullet}}$ 

**Temporary Access to Records** . When accessing records, enter Handset Code and press  $\textcircled{\textcirc}$ .

### **Show Secret Data**

Activate Show Secret Data to access Secret entries.

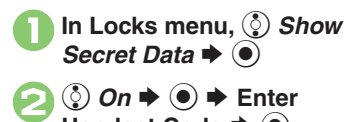

**Handset Code**  $\blacktriangleright$  $\textcircled{\scriptsize{\bullet}}$ **When Show Secret Data is Active**

. Predictive is not available for text entry.

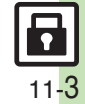

## <span id="page-207-0"></span>**Additional Functions**

<span id="page-207-3"></span><span id="page-207-2"></span><span id="page-207-1"></span>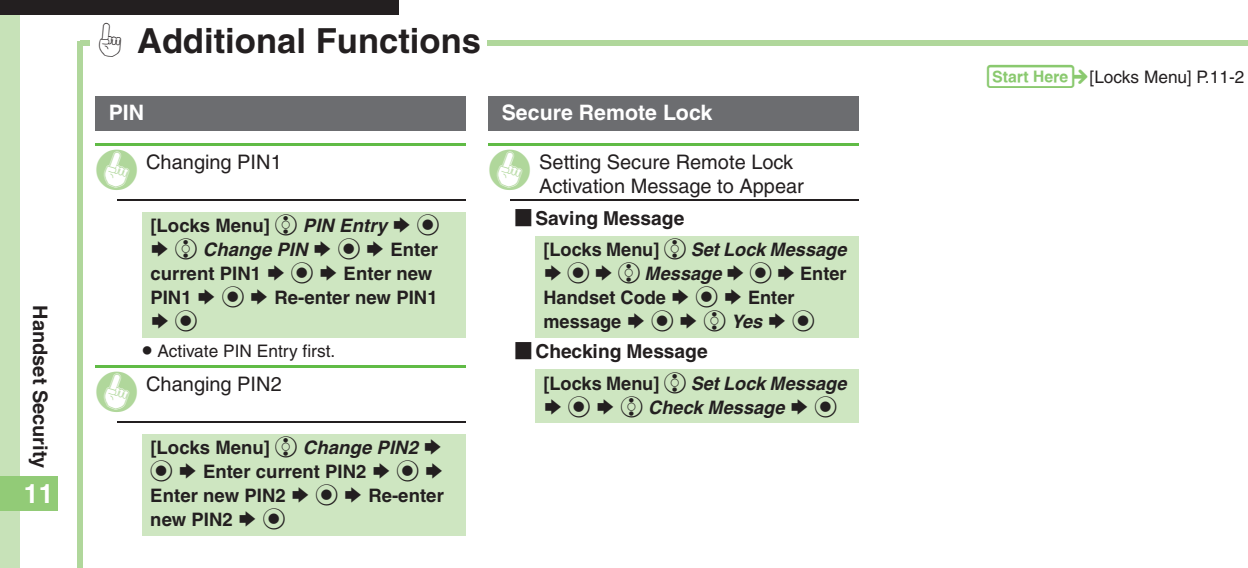

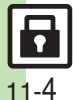

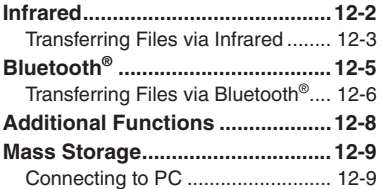

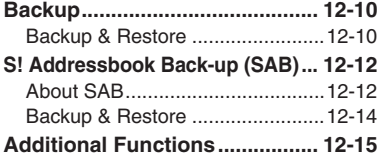

**12Connectivity & File Backup**

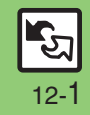

## <span id="page-209-1"></span><span id="page-209-0"></span>**Infrared**

Wirelessly transfer the following files between 825SH and compatible devices.

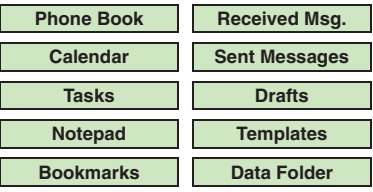

- . Copy/forward protected files are not transferable.
- . Some files may not be transferable; some settings may be lost, or files may not be saved properly.

### **Getting Started**

#### **Infrared Precautions**

Align Infrared Ports of both devices.

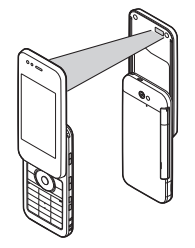

- . Available with Slider open.
- . Do not place objects between devices.
- . Keep Infrared Ports aligned during transfer.

#### **Transfer Options**

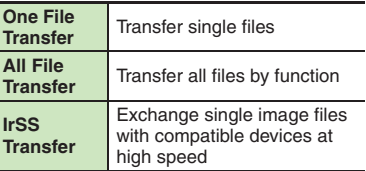

- . Some transfer options may be unavailable depending on file type.
- . Transfer Memory Card files one by one.

#### **Authorization Code**

. Four-digit code required for infrared transfers. All File Transfers possible when codes match. (Authorization Code is changeable for each transfer.)

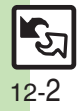

## <span id="page-210-0"></span>**Transferring Files via Infrared**

#### **Receiving Files**

## <u>(ං)</u> (Long)

- Infrared is activated.
- . Handset receives files if sent within three minutes.
- . Handset must be in Standby to accept connection requests.
- $\bullet$  To cancel infrared, Long Press  $\odot$ .

## 2**Connection request arrives**

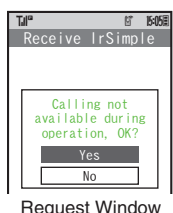

<span id="page-210-1"></span>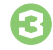

# <sup>3</sup>**Perform subsequent operations**

 $\bullet$  To cancel transfer, press  $\boxed{\mathbf{x}}$ .

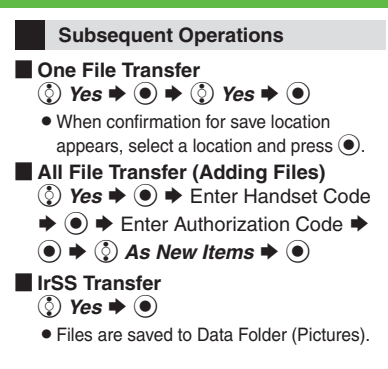

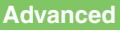

**[Overwriting Existing Files](#page-215-1) C** [Sending My Details](#page-215-2) C Sending [Non-Phone Book Files](#page-215-3) (**[P.12-8](#page-215-3)**)

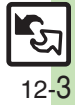

#### **Infrared**

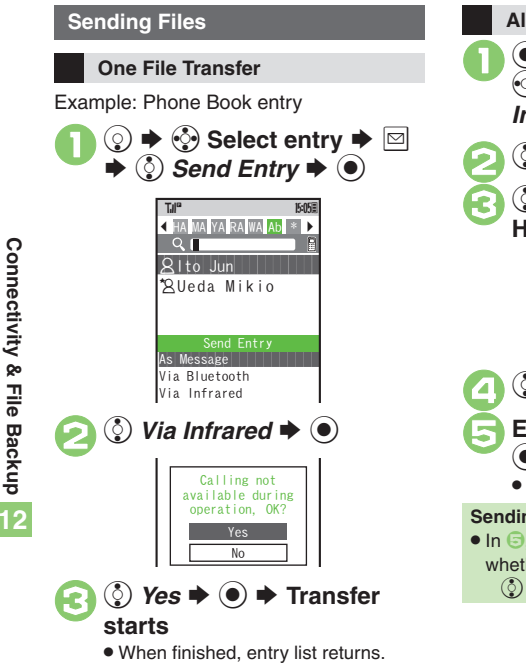

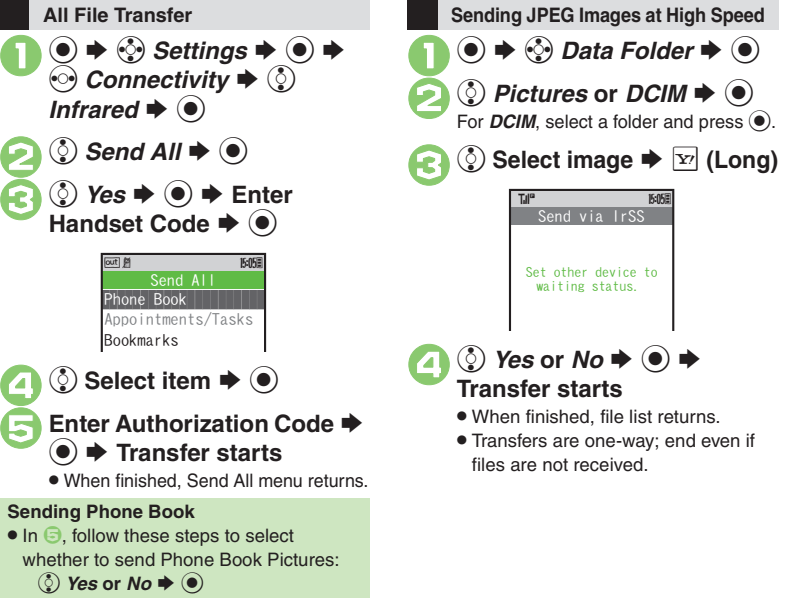

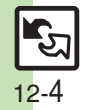

## **Bluetooth®**

Wirelessly transfer files/data between 825SH and compatible devices (watches, handsfree devices, etc.).

Bluetooth® connection may not be possible with some Bluetooth® devices.

- Handset shall be connected to certified Bluetooth® devices that meet the specification standards developed by Bluetooth SIG.
- Data transfers may fail depending on characteristics or specifications of the certified Bluetooth<sup>®</sup> devices.
- Noise may interfere with wireless or handsfree conversations.

#### **Getting Started**

#### **Bluetooth® Precautions**

- . Bring handsets to within ten meters. (Bluetooth® connection/transfer rate may vary depending on conditions.)
- . TV audio is supported only on SCMS-T DRM scheme compliant Bluetooth® devices.

#### **Handsfree Device Precautions**

- . Place calls from handsfree devices while handset is in Standby.
- . Handle call operations on the device in use.

#### **Bluetooth® Watches**

Compatible Bluetooth® watches support these functions:

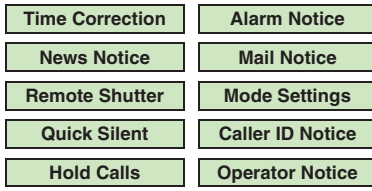

For details about functions/operations, see the Bluetooth<sup>®</sup> watch guide.

<span id="page-212-0"></span>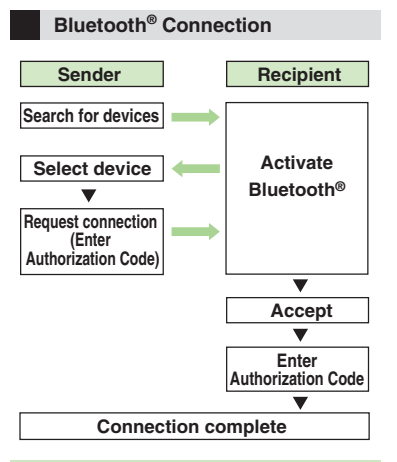

#### **Authorization Code**

 $\bullet$  4 to 16-digit code required for Bluetooth® connections. Pairing possible when codes match.

**Advanced**

[Synchronizing Bluetooth](#page-239-0)<sup>®</sup> watch with handset CEnabling/disabling Bluetooth[® watch responses](#page-239-1) (**[P.13-17](#page-239-1)**)

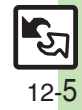

## <span id="page-213-0"></span>**Transferring Files via Bluetooth®**

**Toggling Bluetooth® On/Off**

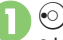

## $\omega$  (Long)

 Handset must be in Standby to accept connection requests from unpaired handsfree devices, etc.

### **Connecting to Bluetooth® Devices**

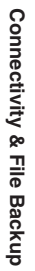

<span id="page-213-1"></span>**12**

#### **Device Search & Pairing**

Activate Bluetooth® on devices to be paired with.

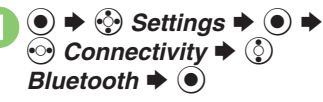

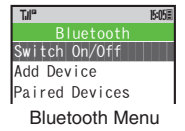

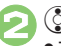

## $\circled{2}$  Add Device  $\blacktriangleright$   $\circledcirc$

 $\bullet$  To disable confirmation, press  $\boxdot$  $h$ efore  $\Omega$ 

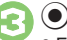

- Found devices are listed after search.
- $\bullet$  Press  $\boxed{\mathbf{x}}$  to cancel.

# **(c) Select device**  $\rightarrow$  $\odot$  If handset is already connected to another

device, choose **Yes** and press  $\odot$ .

## 5**Enter the same Authorization Code for handset and the other device**  $\blacktriangleright$  **●**  $\blacklozenge$  $\blacktriangleright$  **Pairing complete**

- . On the other device, complete code entry within 30 seconds.
- . For handsfree devices, enter specified Authorization Code.
- . Authorization Codes are not necessary for paired devices.

**Connecting to Paired Devices**

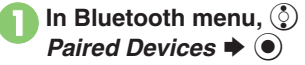

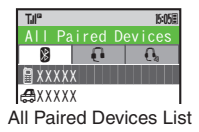

<span id="page-213-2"></span>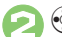

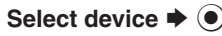

**(c)** Select device  $\rightarrow$   $\odot$ <br>If handset is already connected to another device, choose **Yes** and press  $\odot$ .

 $\bullet$  The device is connected and  $\triangledown$ (checked) appears. Devices marked with  $\nabla$  reconnect to handset when placing or receiving calls.

### **Advanced**

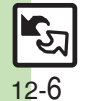

#### **Bluetooth®**

#### <span id="page-214-0"></span>**Accepting Connection Requests**

Follow these steps to accept connection requests from unpaired devices:

### 1**Connection request arrives**

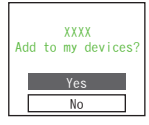

Request Window

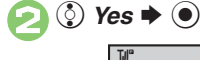

Enter the same number as thetarget device. Enter passkey

T.II°

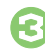

## **Enter the same Authorization**

**K05E** 

 $\blacktriangleright$   $\textcircled{\scriptsize{}}$ 

- . Complete code entry within 30 seconds.
- . For handsfree devices, enter specified Authorization Code.

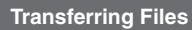

Follow the steps below to exchange files with paired devices.

- . For transferable files, see **[P.12-2](#page-209-1)**.
- . When requested, enter Authorization Code.
- 1**Connection request arrives**   $\blacktriangleright$   $\circledS$  Yes  $\blacktriangleright$   $\circledcirc$ 2 **②** Yes  $\blacktriangleright$  **● Receiving**
	- . When confirmation for save location appears, select a location and press  $\textcircled{\small{\bullet}}$ .
		- $\bullet$  To cancel transfer, press  $\boxed{\mathbf{x}}$ .

**All File Transfer (Adding Files) In <sup>2</sup>, enter Handset Code → ● ◆ ②** As New Items  $\blacklozenge$  **●** 

**One File Transfer**

Example: Phone Book entry

 $\mathbf 0$  $\circledS$   $\blacktriangleright$   $\circledS$  Select entry  $\blacktriangleright$   $\boxdot$  $\stackrel{\sim}{\blacklozenge}$   $\stackrel{\sim}{\mathcal{S}}$  *Send Entry*  $\stackrel{\sim}{\blacklozenge}$ 

 $\boldsymbol{\Theta}$ **©** *Via Bluetooth* $\blacktriangleright$  **●** 

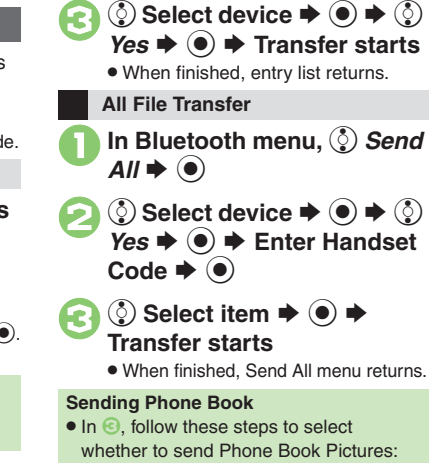

**②** Yes or No  $\rightarrow$  ●

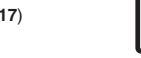

#### **Advanced**

**<sup>4</sup> ●**[Overwriting Existing Files](#page-215-1) ● [Sending My Details](#page-215-2) ● Sending [Non-Phone Book Files](#page-215-3) (**[P.12-8](#page-215-3)**)

## <span id="page-215-0"></span>**Additional Functions**

<span id="page-215-5"></span><span id="page-215-4"></span><span id="page-215-1"></span>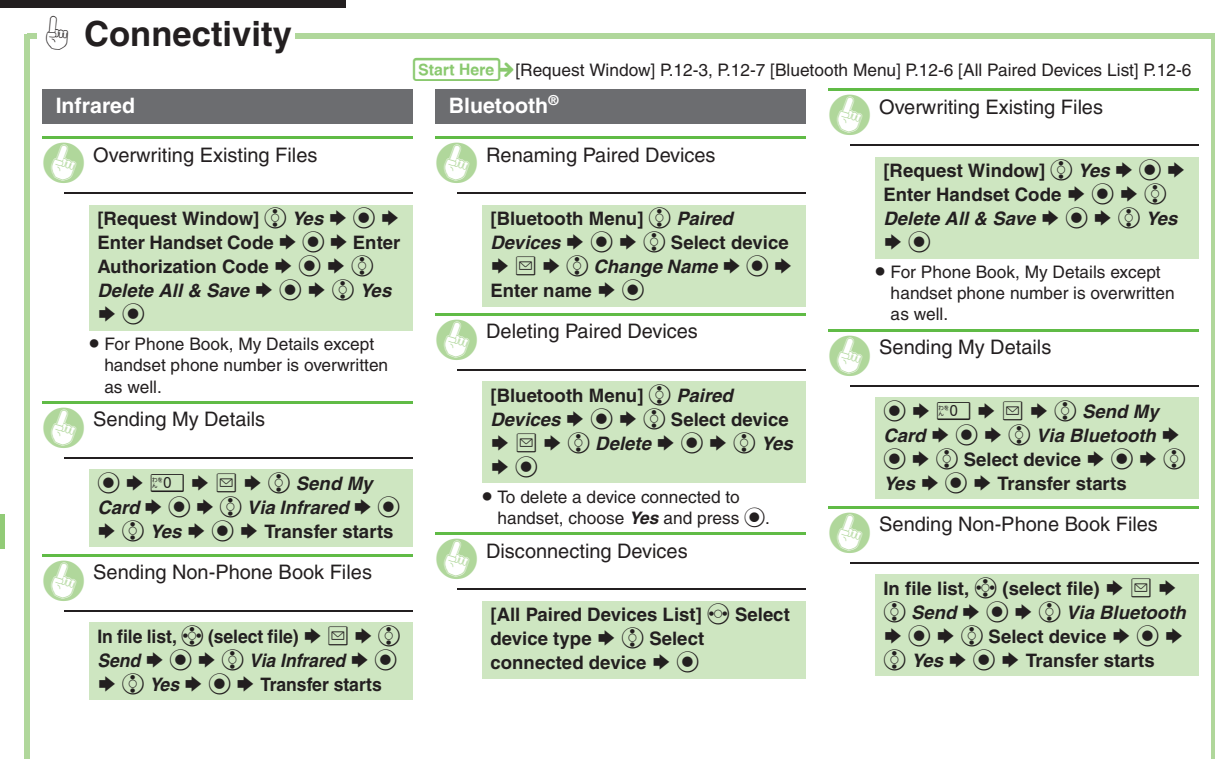

<span id="page-215-6"></span><span id="page-215-3"></span><span id="page-215-2"></span>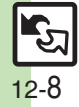
# **Connecting to PC**

#### **Accessing Memory Card from PC**

Connect handset to a PC via USB Cable to access Memory Card from the PC without removing the card from handset.

- . USB Cable may be purchased separately.
- . If handset is connected to a PC via USB Cable, disconnect it first.

 $\mathbf 0$ 

2

 $\bm{\Theta}$ 

**②** Yes  $\rightarrow$  **●** 

T.II°

 $\textcolor{blue}{\bullet}$ → ⓒ Settings → **● →** *⊙* **Connectivity**  $\blacklozenge$  $\heartsuit$  **USB** *Mode*  $\blacklozenge$ 

**② Mass Storage**  $\blacktriangleright$  **●** Tul<sup>o</sup> E2 5:05.

> YesNo

Calling not available during operation, OK?

Mass Storage

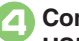

# 4**Connect handset to a PC via USB Cable**

- . Use PC to access Memory Card.
- 5  $\textbf{E} \rightarrow \textbf{0}$  Yes  $\rightarrow \textbf{0} \rightarrow$ **Connection ends**
	- . Safely remove handset (recognized as removable hardware device) on the PC, then disconnect USB Cable.

#### **Utility Software (Japanese)**

Supplied CD-ROM contains these utility software programs:

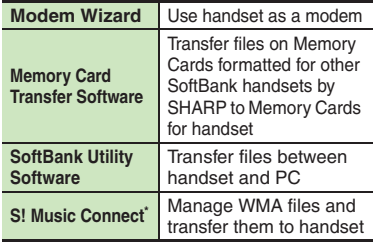

\*Access download page from Utility Software CD-ROM.

- . USB Cable driver is also contained.
- . For details, see **Utility Software Starter Guide** (Japanese) on Utility Software CD-ROM.

#### **Mobile Data Communication Fees**

. Using the Internet by connecting handset to PC/PDA may incur high charges as large-volume packet transmissions tend to occur in a short period of time; check transmission fees while online.

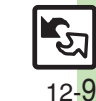

# **Backup & Restore**

Back up information to Memory Card, and restore to handset as needed.The following folders/entries can be

transferred at once:

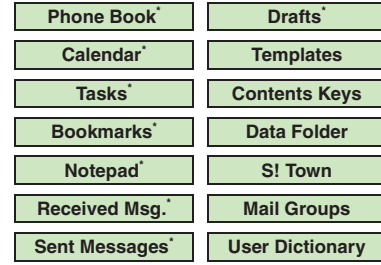

\*Selectable simultaneously via *Check Selection* in Options menu.

#### **Precautions**

- . Not available if battery is low.
- . Some items may not be transferable; some settings may be lost, or files may not transfer properly.

#### **Transferring All Items**

Use blank Memory Card for *Backup All Items*. Do not use the card to save other files after *Backup All Items*; backed up content may not be restored properly.

#### **Transferring Selected Items**

#### **Received Msg.**

- . Transfer deletes Auto Sort Keys.
- . Mail Notices are restored as messages, invalidating complete message retrieval.
- . If spam filter is available on recipient handset, Spam Folder messages are saved in spam folder regardless of the setting. (If unavailable, they are saved as normal received messages.)

#### [ **Sent Messages**

Transfer deletes Auto Sort Keys.

#### [ **Drafts**

If transferred from Drafts, only the first entered recipient remains or SMS addressed to multiple recipients may not be saved.

#### [ **Bookmarks**

- . Yahoo! Keitai, Streaming and PC Site Browser Bookmarks are all backed up.
- . Streaming Bookmarks are saved as Yahoo! Keitai Bookmarks.

#### [ **Contents Keys**

Moving Keys to Memory Card creates a special file. Performing Backup again on the same Memory Card overwrites that file. Perform Restore beforehand.

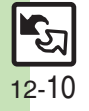

#### **Handset to Memory Card**

Follow these steps to back up selected items at once:

<span id="page-218-0"></span>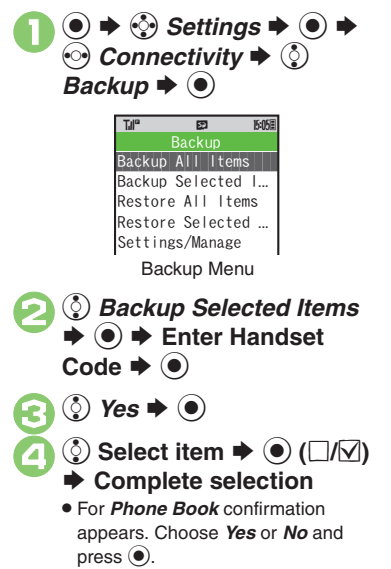

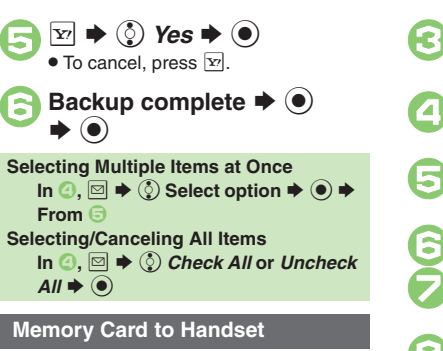

Follow these steps to restore selected items: Restoring backed up content to handset overwrites current handset content (with the exception of Contents Keys).

**1** In Backup menu,  $\bigcirc$  *Restore Selected Items*  $\blacklozenge$  ● → **Enter Handset Code**  $\blacktriangleright$  $\textcircled{\tiny{\bullet}}$ 

 $\boldsymbol{\Theta}$ **②** Yes  $\blacktriangleright$  **●** 

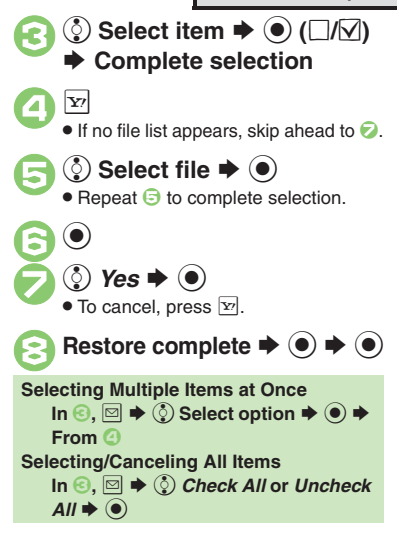

**Backup**

**Connectivity & File Backup Connectivity & File Backup** 

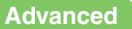

b **[Backing Up All Items](#page-222-0) C[Encoding Data for Backup](#page-222-1) CRestoring All** [Items](#page-222-2) ([Deleting Backup Files](#page-222-3) (**[P.12-15](#page-222-1)**)

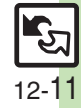

# **About SAB**

Back up Phone Book content in SAB; add Phone Book changes to SAB anytime. Edit SAB online via PC; add SAB changes to Phone Book anytime. Restore lost or altered Phone Book content from SAB.

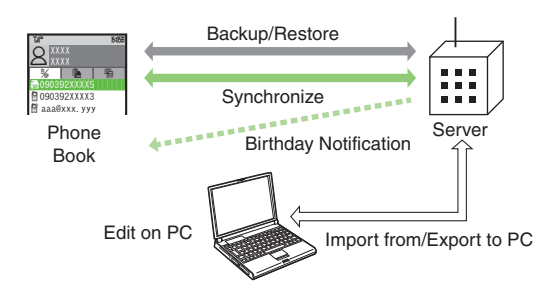

- . SAB requires a separate contract and basic monthly fee.
- . Use SAB to add Phone Book content to a new compatible SoftBank handset; some conditions apply (**[P.12-13](#page-220-0)**).
- . Use a PC to edit SAB online.
- . For more about SAB, see the corresponding Website (**[P.14-21](#page-261-0)**).
- . Sync commands (Backup, Restore and Synchronize) all incur transmission fees.

#### **SAB Sync Commands & Features**

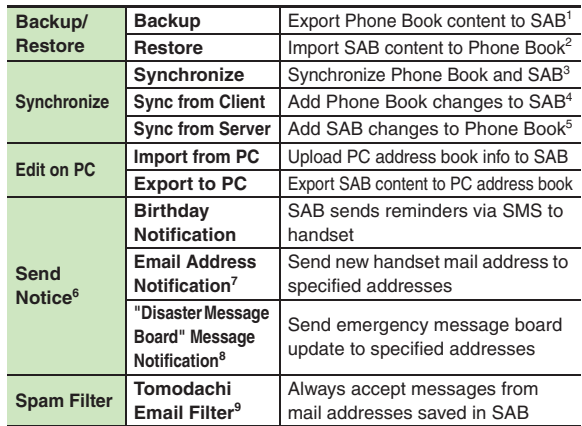

<sup>1</sup> Any existing SAB content is deleted.

2Any existing Phone Book content is deleted.

<sup>3</sup> If the same entry item is edited in Phone Book and SAB, SAB content is referenced.

4Unrelated SAB changes remain.

5Unrelated Phone Book changes remain.

6Access this function via handset or a PC.

7Backup resets notification setting; handset address is sent to all addresses.

<sup>8</sup>Backup resets notification setting; updates are not sent to any address.

<sup>9</sup> Export Phone Book content to SAB beforehand.

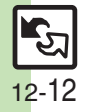

#### <span id="page-220-0"></span>**Service Usage Outline**

#### **Complete Contract**

**Visit a SoftBank Shop, dial 157 from a SoftBank handset for SoftBank Customer Center, General Information or access My SoftBank (Japanese) via Yahoo! Keitai.**

#### **Receive User ID & Password**

#### **After subscription, User ID and Password arrive via SMS.**

. User ID and Password are required to use SAB via a PC.

#### **Use SAB**

**Export Phone Book content to SAB.**

#### **Precautions**

#### [ **Unsynchronizable Items**

SAB restoration cancels these Phone Book settings:

- Picture, Tone/Video, Light, Vibration
- [ **Unintentional Phone Book or SAB Content Deletion**
- . When no Phone Book content exists, selecting *Synchronize*, *Sync from Client* or *Backup* deletes all SAB content.
- . When no SAB content exists, selecting *Synchronize*, *Sync from Server* or *Restore* deletes all Phone Book content.

#### [ **Phone Book**  <sup>⇔</sup> **SAB Content Capacity Disparities**

When the number of savable items varies between Phone Book and SAB entries, Synchronization reflects lower limit.

#### **Exercicle Contract Termination**

SAB content is deleted upon contract termination.

- [ **SAB Transfers to New Handsets**
- . **SAB-Compatible 3G Handsets** SAB remains as last saved and is fully accessible.
- . **Other 3G Handsets**SAB remains as last saved and is accessible via PC.
- . **V3/V4/V5/V6/V8 Series**

Service contract is terminated and SAB content is deleted.

12-13

**Advanced**

0([Confirming User ID & Password](#page-222-4) (**[P.12-15](#page-222-4)**)

# **Backup & Restore**

<span id="page-221-0"></span>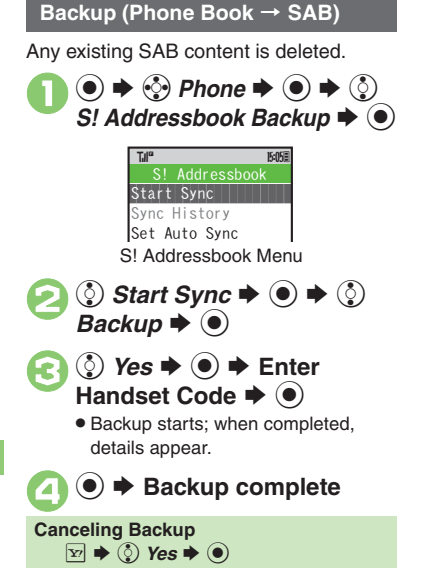

#### **Restore (SAB → Phone Book)**

Any existing Phone Book content is deleted.

- **In S! Addressbook menu,**  $\binom{5}{2}$  *Start Sync*  $\blacklozenge$   $\blacklozenge$   $\blacklozenge$ *Restore*  $\blacklozenge$   $\textcircled{\scriptsize{}}$
- $\textcircled{2}$  *Yes*  $\blacktriangleright$  **●** Enter Handset Code  $\blacktriangleright$  ( $\blacklozenge$ )
	- . Restore starts; when completed, details appear.

 $\rightarrow$  **Restore complete** 

**Canceling Restore**  $\boxed{\triangleright}$   $\Rightarrow$   $\Diamond$  Yes  $\Rightarrow$   $\odot$ 

#### **Synchronizing Phone Book**

Synchronize Options:

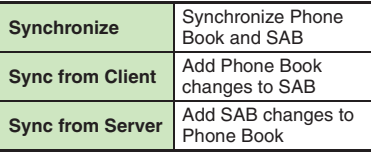

If this is your first use of SAB (new handset), Synchronization is performed via Synchronize regardless of selection.

**In S! Addressbook menu,**<br>
② *Start Sync*  $\rightarrow$  (●)  $\rightarrow$  ③ **Select option**  $\blacktriangleright$  **(** $\blacklozenge$ **)** 

- **2** Yes  $\div$  **.**  $\bullet$   $\div$  Enter Handset Code  $\blacktriangleright$  ( $\blacklozenge$ )
- . Synchronization starts; when completed, details appear.

**(●)**  $\blacktriangleright$  **Synchronization complete** 

**Canceling Synchronization**  $\boxed{\triangleright}$   $\blacklozenge$   $\Diamond$  Yes  $\blacktriangleright$   $\odot$ 

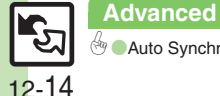

<span id="page-222-5"></span><span id="page-222-4"></span><span id="page-222-3"></span><span id="page-222-2"></span><span id="page-222-1"></span><span id="page-222-0"></span>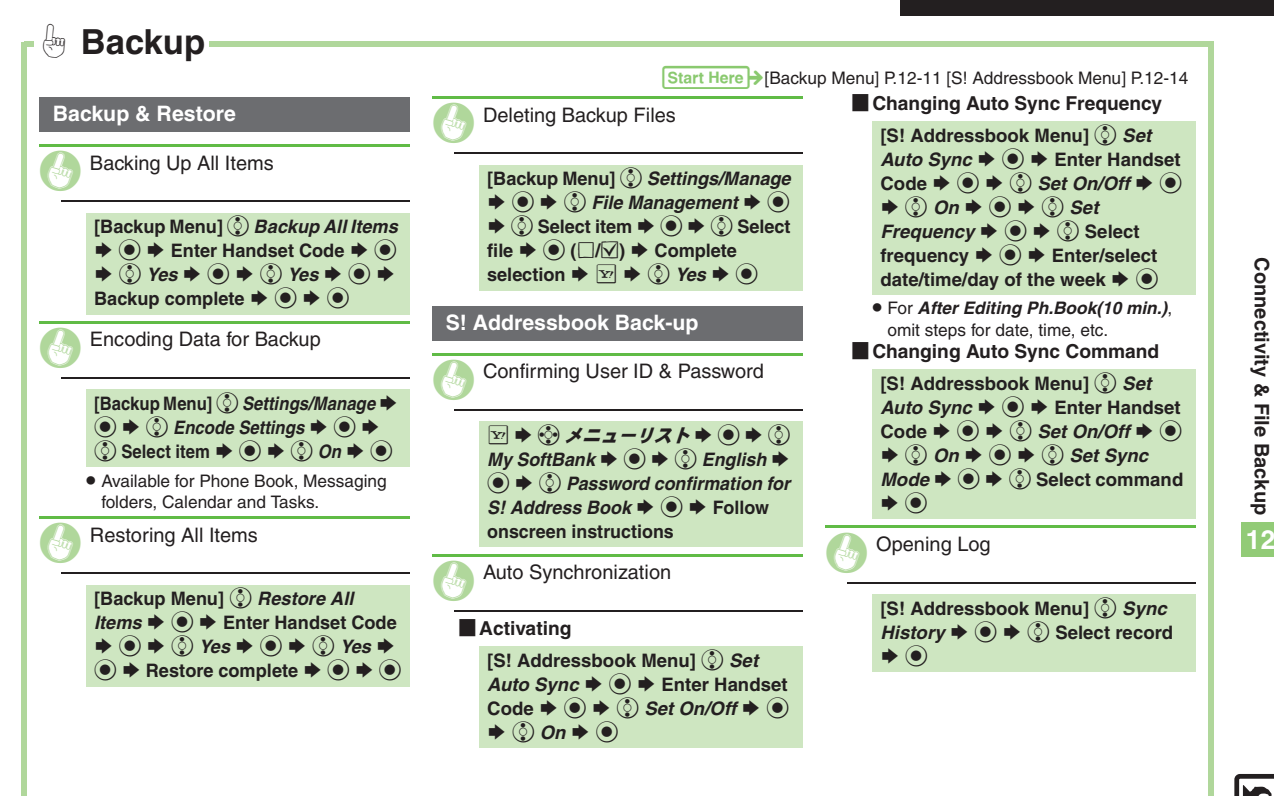

<span id="page-222-6"></span>12-15

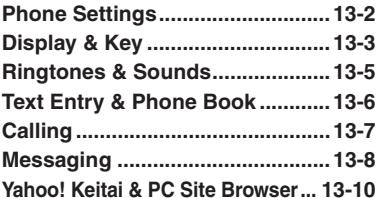

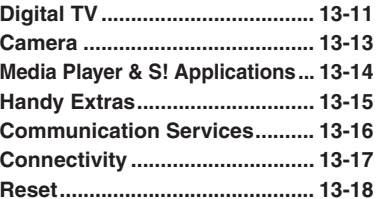

**Handset Customization**

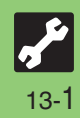

# <span id="page-224-0"></span>**Phone Settings**

#### 1**Phone Settings Mode**Start Here  $\rightarrow$   $\odot$   $\rightarrow$   $\odot$  *Settings*  $\rightarrow$   $\odot$   $\rightarrow$  In Phone Settings menu,  $\odot$  *Mode Settings*  $\rightarrow$   $\odot$ Selecting a handset mode experience of  $\binom{3}{2}$  Select mode  $\rightarrow$  <sup>(a)</sup> Customizing handset modes experiences experience and **Solution Select mode**  $\blacklozenge$  **Select item**  $\blacklozenge$  **→ Adjust settings**  Not available for Normal mode. **Date & Time**Start Here  $\rightarrow$   $\odot$   $\rightarrow$   $\odot$  *Settings*  $\rightarrow$   $\odot$   $\rightarrow$  In Phone Settings menu,  $\odot$  *Date & Time*  $\rightarrow$   $\odot$ Setting the date and time  $\bigotimes$  Set Date/Time  $\Rightarrow$   $\bigotimes$   $\Rightarrow$  Enter the year  $\Rightarrow$  Enter the month  $\Rightarrow$  Enter the day  $\blacktriangleright$  Enter the time  $\blacktriangleright$   $\textcircled{\scriptsize{\bullet}}$ Correcting Clock manually **example 2**  $\bigotimes$  **Time Correction**  $\Rightarrow$   $\bigotimes$   $\Rightarrow$   $\bigotimes$  **Manual**  $\Rightarrow$   $\bigotimes$   $\Rightarrow$   $\bigotimes$  **Yes**  $\Rightarrow$   $\bigotimes$ Activating Daylight Saving extension of *Q* **Daylight Saving**  $\Rightarrow$  **⊙**  $\Rightarrow$  ⊙ *On*  $\Rightarrow$  ⊙ Changing Time Zone **example 2**  $\langle \hat{\psi} \rangle$  Set Time Zone  $\Rightarrow$   $\langle \Phi \rangle \Rightarrow \diamond$  Select area  $\Rightarrow \langle \Phi \rangle$ Changing time format to 12 hour equal to  $\text{12}$  hour  $\text{13}$  Format  $\text{14}$   $\text{15}$   $\text{16}$   $\text{17}$   $\text{18}$   $\text{19}$   $\text{19}$   $\text{10}$   $\text{10}$   $\text{11}$   $\text{12}$   $\text{13}$   $\text{14}$   $\text{15}$   $\text{16}$   $\text{17}$   $\text{18$ Changing date format e *Date Format* S % S e **Select option** S % Starting the Calendar week on Monday **example 1**  $\binom{5}{2}$  **Calendar Format**  $\blacktriangleright$  ( $\blacklozenge$ ) **Monday-Sunday**  $\blacktriangleright$  ( $\blacklozenge$ ) **Keypad Lock** 3% Start Here **a** 3% Settings  $\Rightarrow$  (3) A In Phone Settings menu,  $\Diamond$  Locks  $\Rightarrow$  (3) Activating Keypad Lock when Slider is closed **(c) Keypad Lock (by closing)**  $\Rightarrow$   $\circledcirc$   $\Rightarrow$   $\circledcirc$  Auto $\Rightarrow$   $\circledcirc$

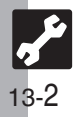

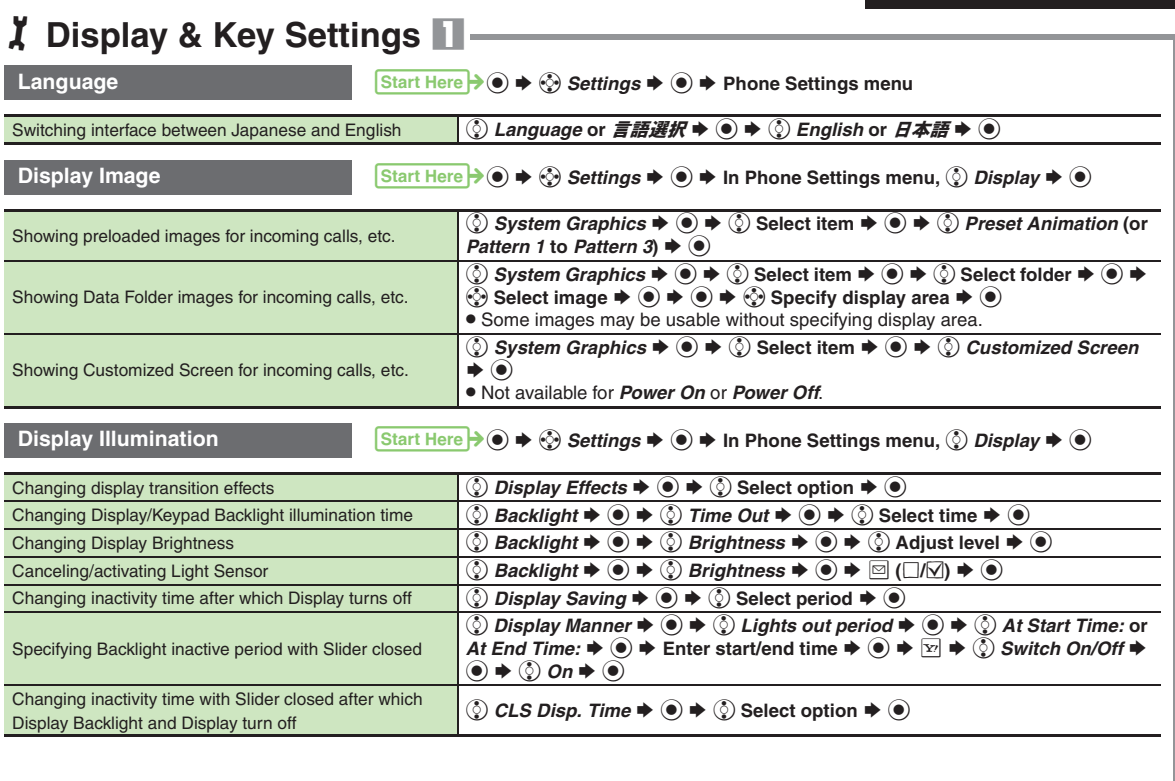

<span id="page-225-0"></span>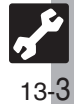

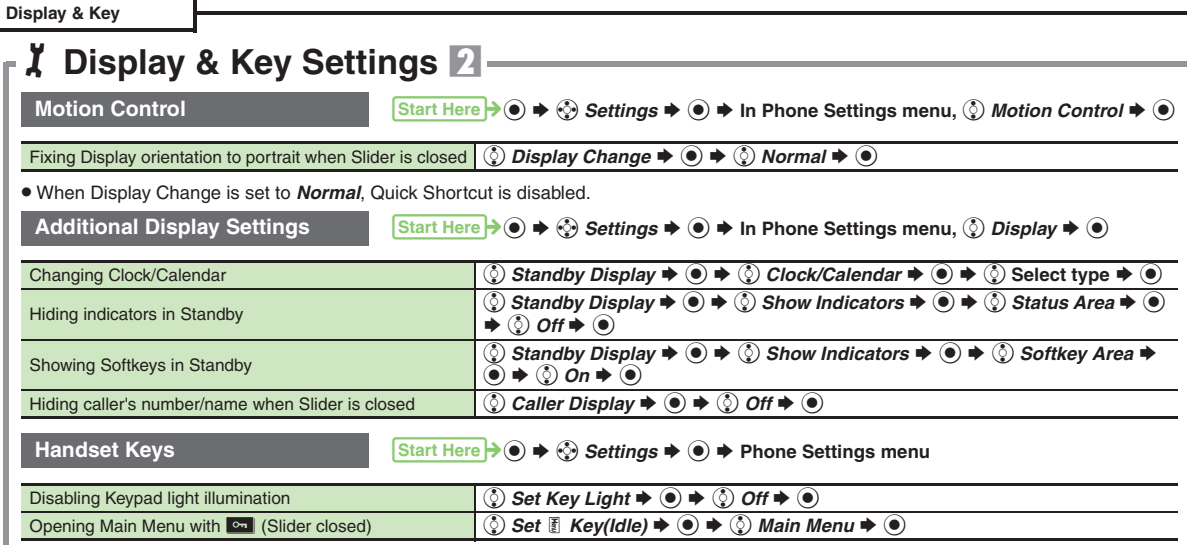

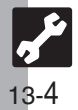

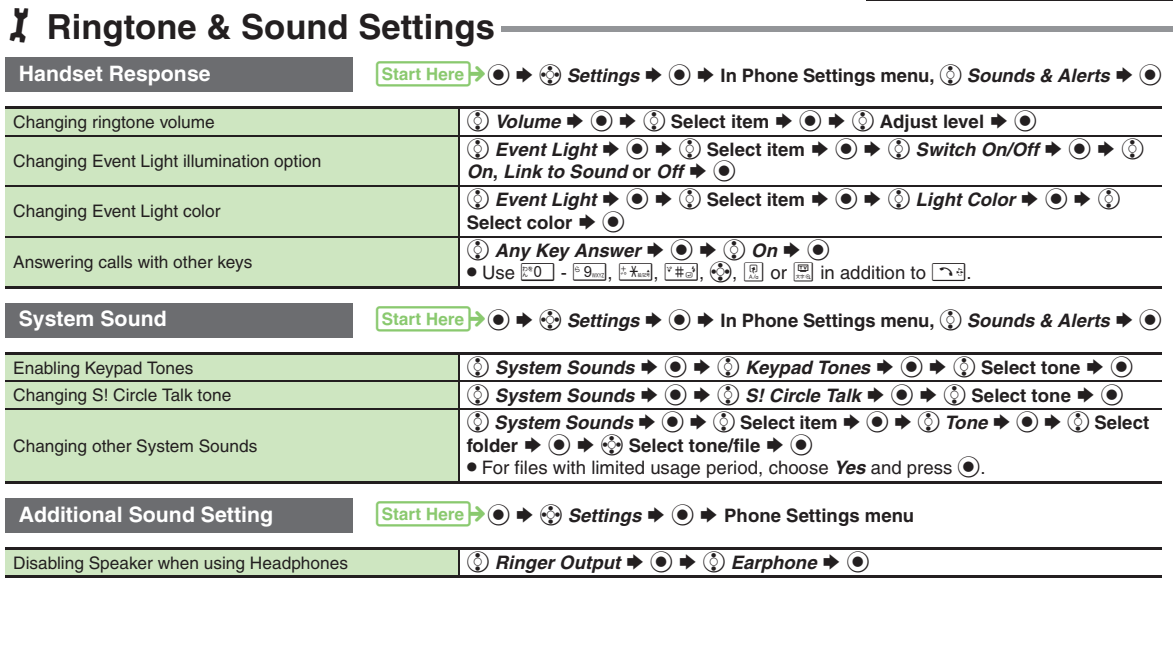

<span id="page-227-0"></span>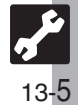

# <span id="page-228-0"></span>1**Text Entry & Phone Book Settings**

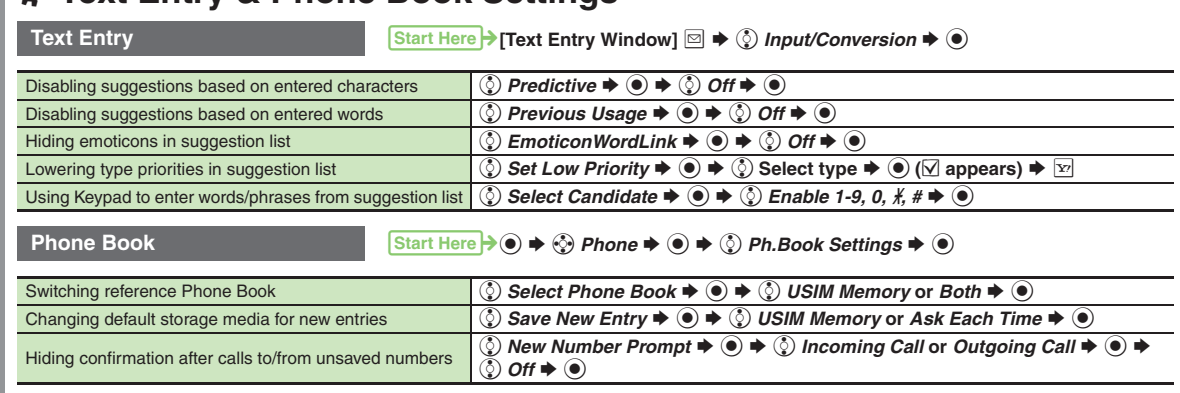

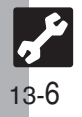

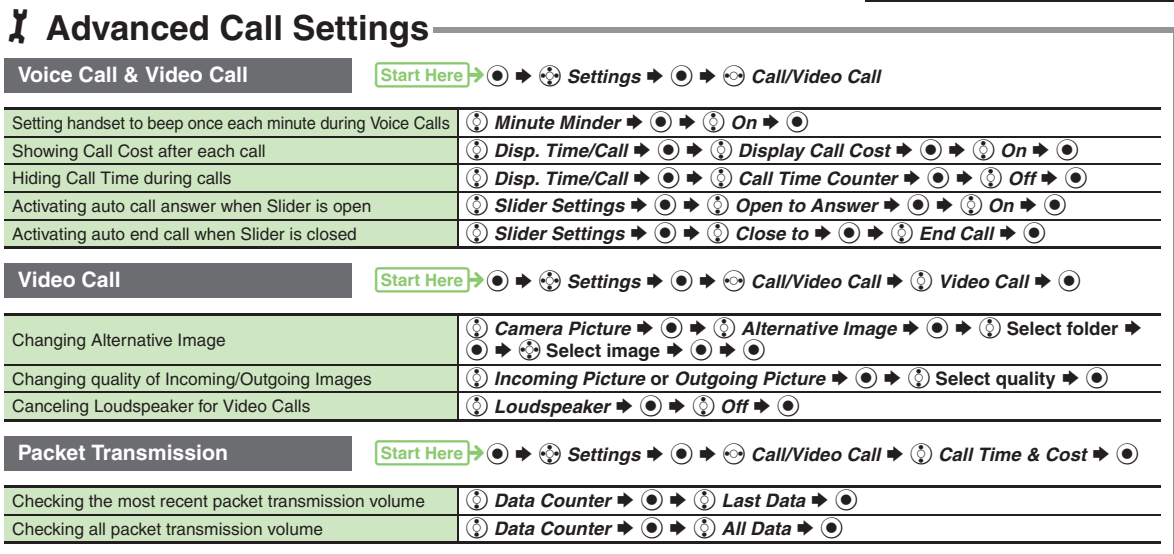

<span id="page-229-0"></span>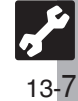

<span id="page-230-0"></span>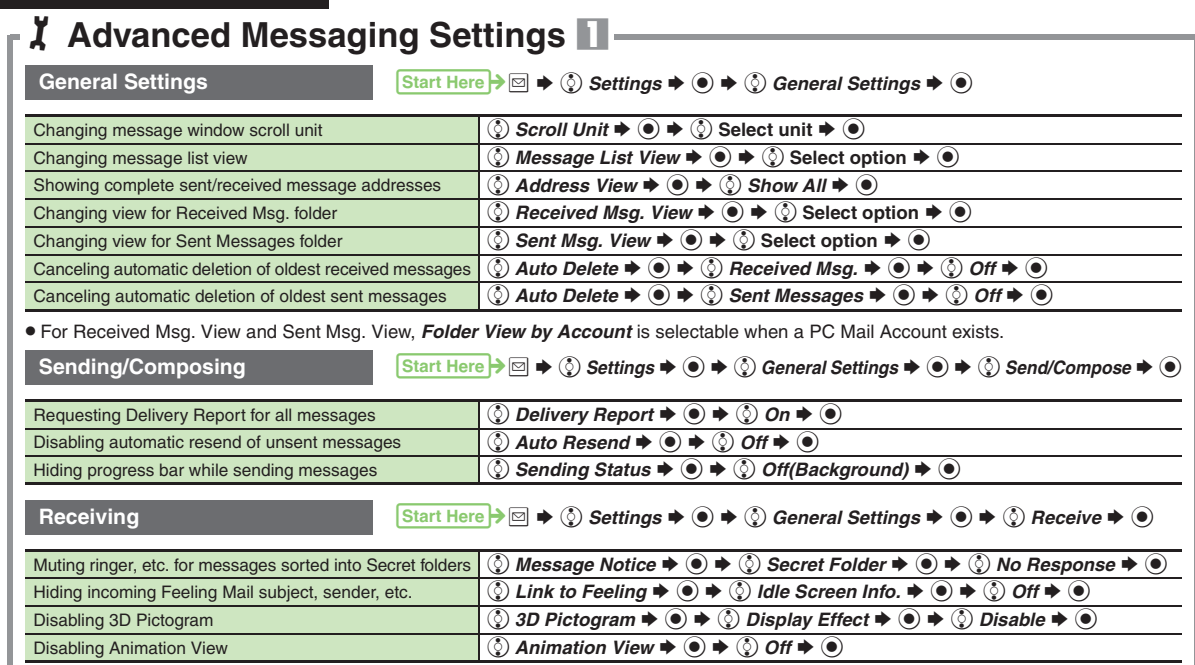

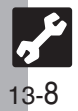

**Messaging**

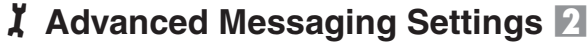

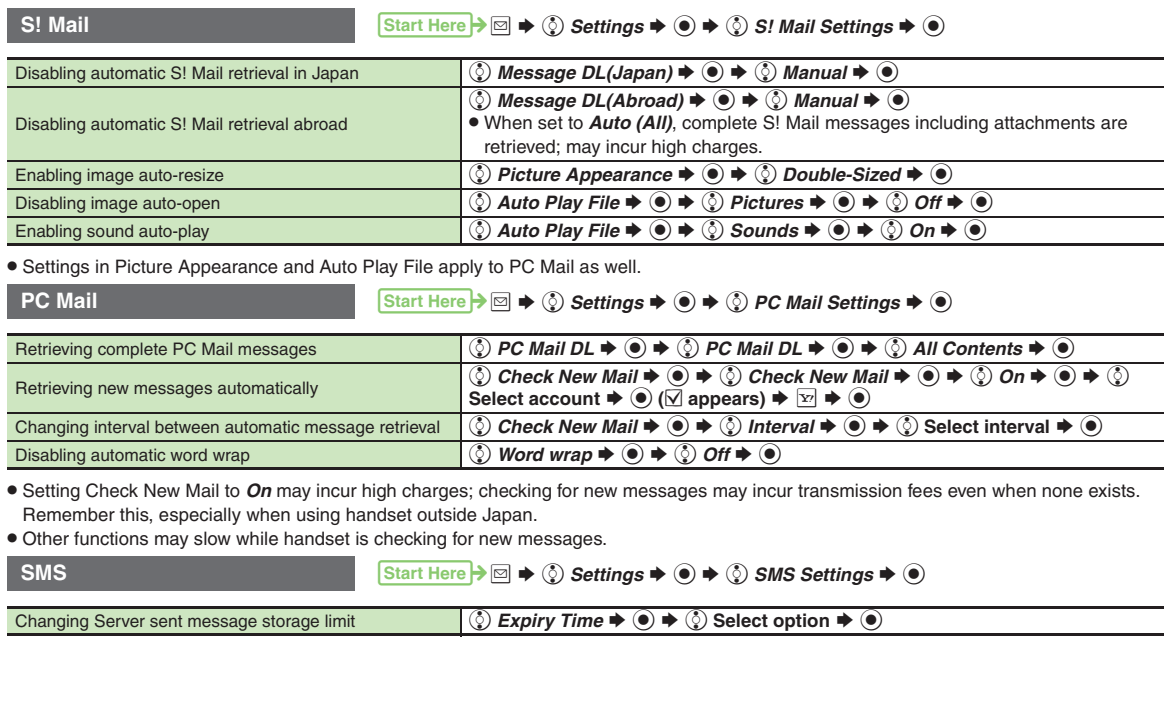

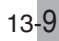

<span id="page-232-0"></span>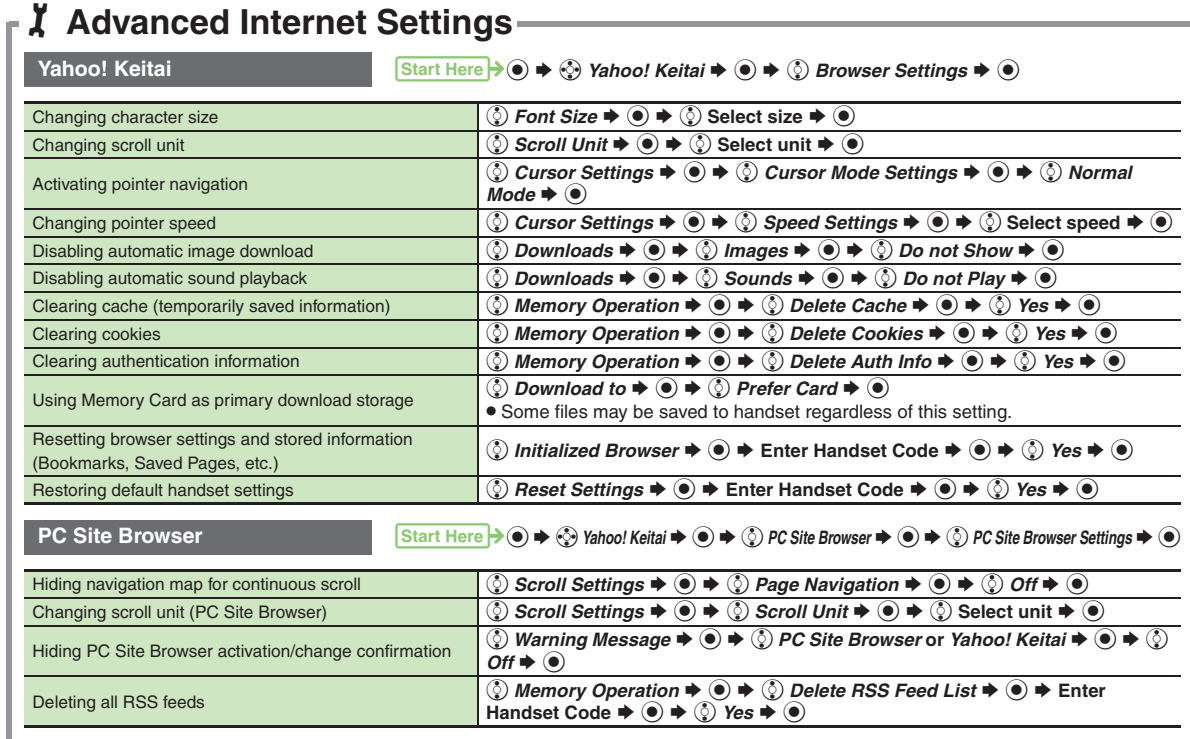

. Yahoo! Keitai settings above are also available in PC Site Browser Settings.

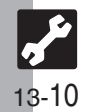

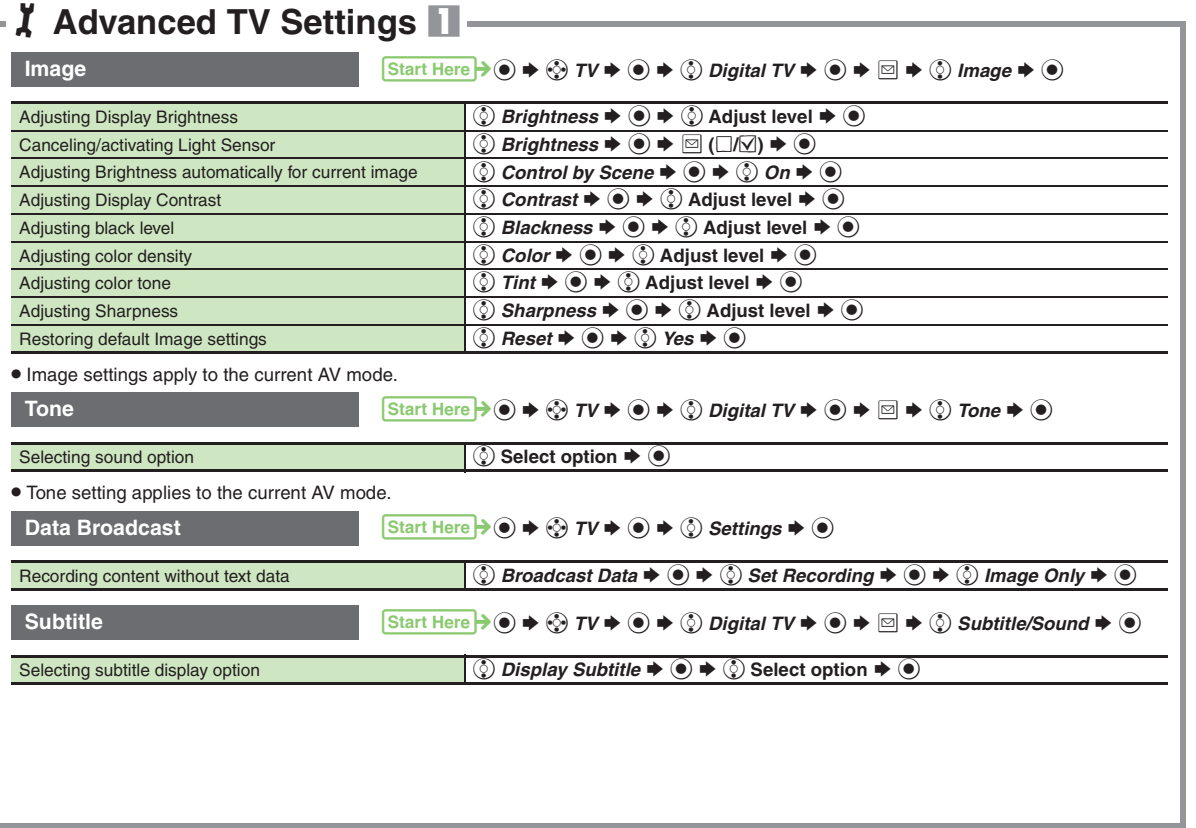

<span id="page-233-0"></span>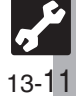

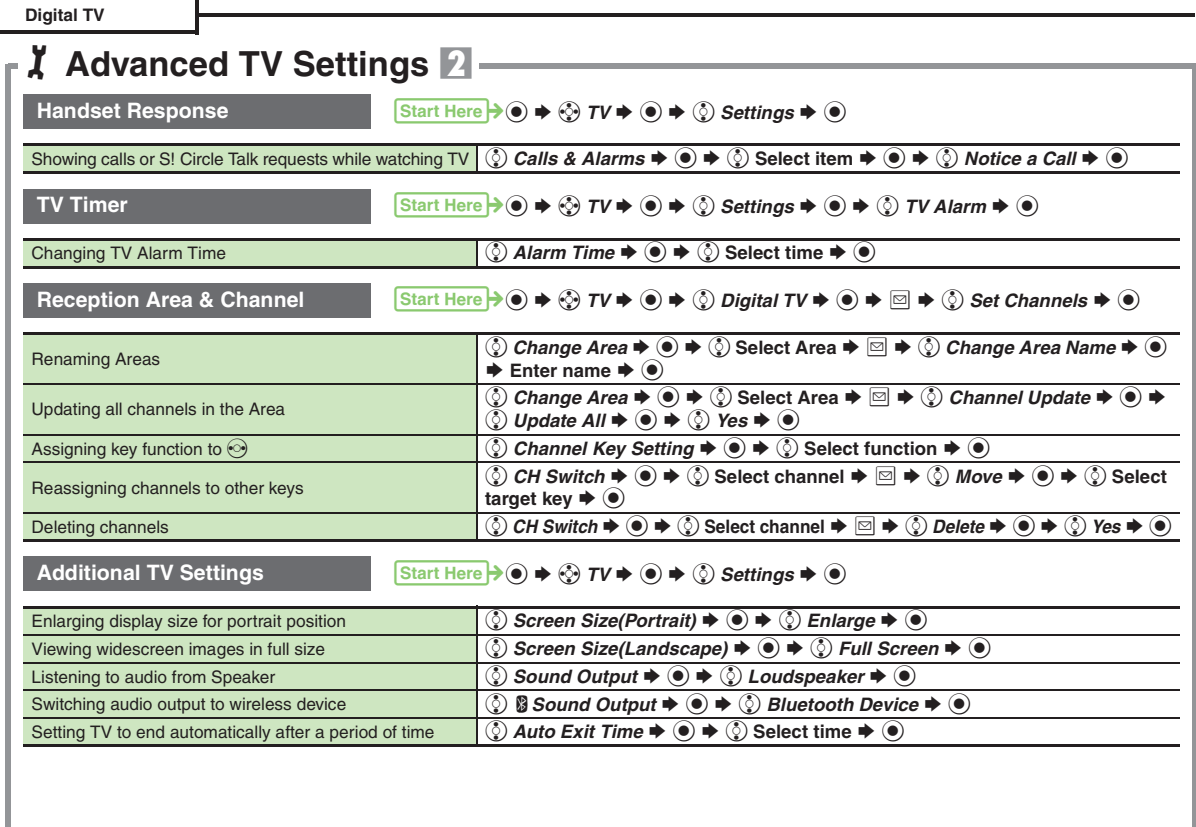

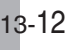

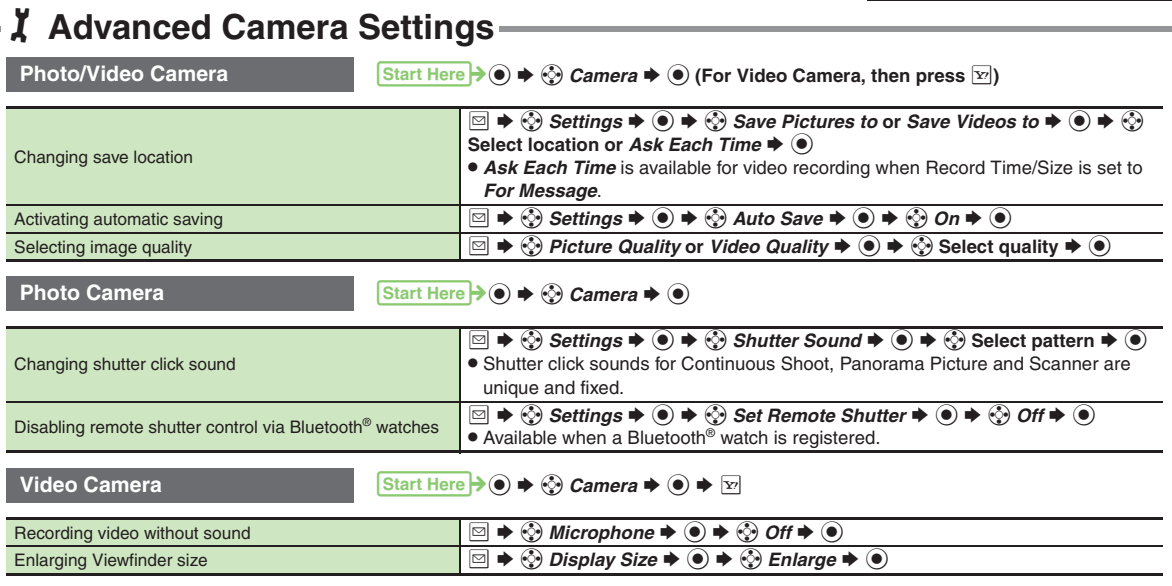

<span id="page-235-0"></span>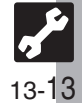

# <span id="page-236-0"></span>1**Advanced Media Player & S! Application Settings**

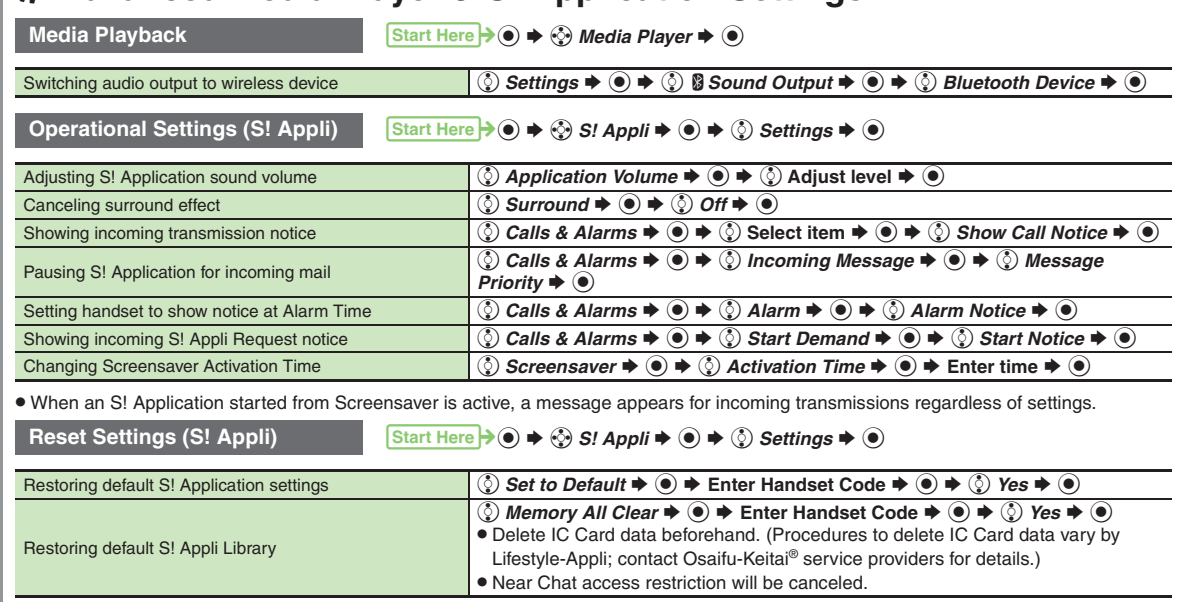

. Memory All Clear deletes all downloaded S! Applications and Lifestyle-Applications.

**Handset Customization Handset Customization 13**

# <span id="page-237-0"></span>**Handy Extras**

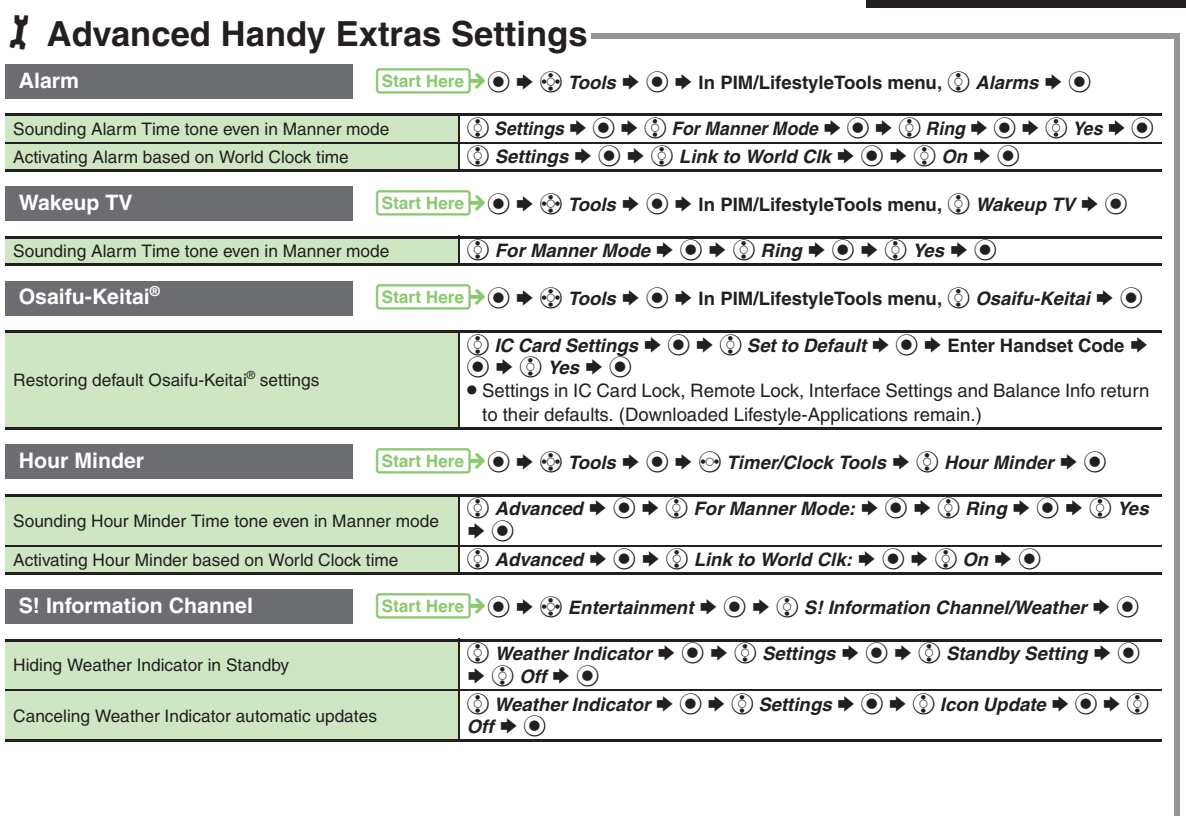

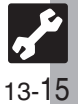

### <span id="page-238-0"></span>**Communication Services**

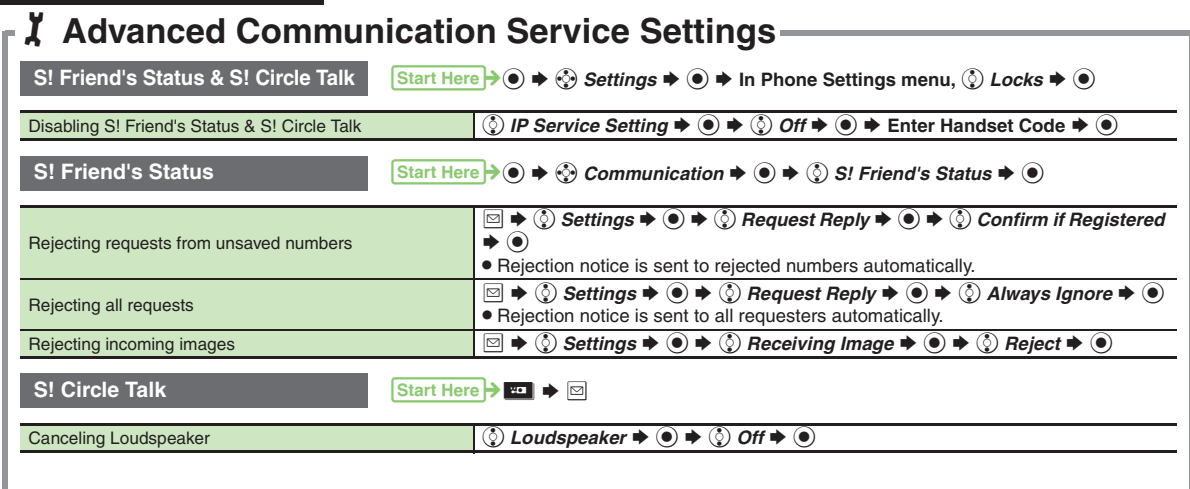

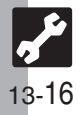

# <span id="page-239-0"></span>**Connectivity**

# 1**Advanced Connectivity Settings**

<span id="page-239-1"></span>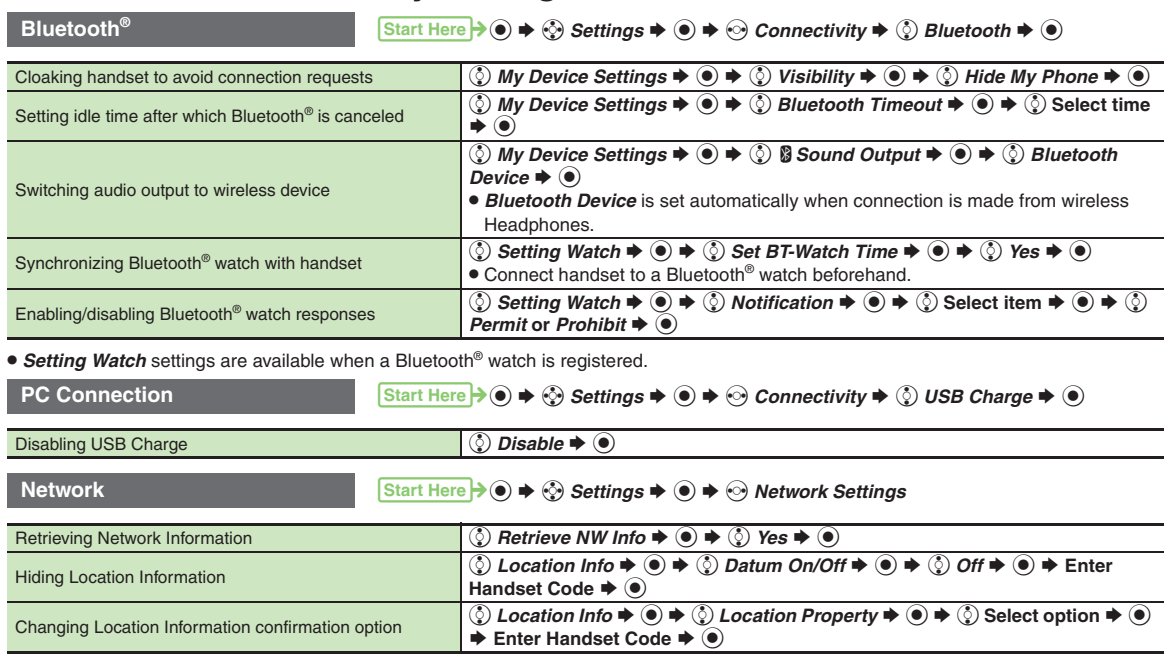

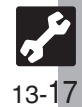

# <span id="page-240-0"></span>1**Reset Settings**

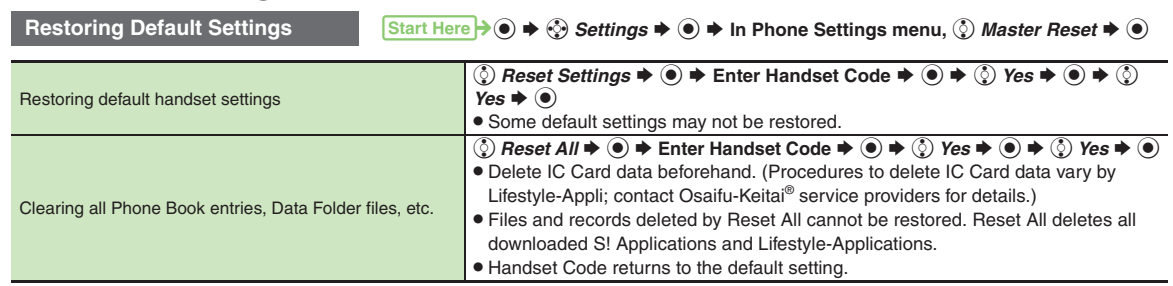

. A confirmation may appear before entering Handset Code; end the current function to proceed.

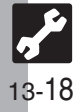

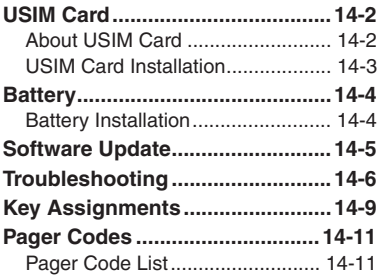

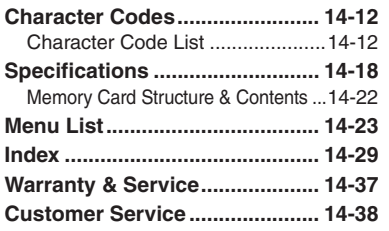

**Appendix**

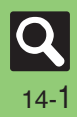

# <span id="page-242-0"></span>**USIM Card**

# <span id="page-242-1"></span>**About USIM Card**

USIM Card is an IC card containing customer and authentication information, including the handset number. USIM Card must be inserted to use this handset.Save Phone Book entries on USIM Card Phone Book to use them on other SoftBank handsets. Depending on the USIM Card in use, some entry items may not be supported, and some limits (character entry, etc.) may be lower.

#### **Precautions**

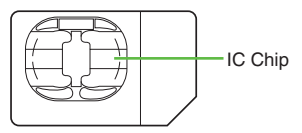

# **Appendix**

**14**

- . Do not insert USIM Card into any other IC card device. SoftBank is not liable for resulting damages.
- Keep the USIM Card IC chip clean; malfunction may result. Use a dry, soft cloth to clean the USIM Card.
- . Do not attach labels to USIM Card. Malfunction may result.

#### **Important**

- . USIM Card is the property of SoftBank.
- . USIM Card will be reissued for a fee if lost or damaged.
- Return USIM Card to SoftBank upon subscription termination.
- . Returned USIM Cards are recycled.
- . USIM Card specifications may change without prior notice.
- Back up USIM Card files. SoftBank is not liable for lost files.
- . If your USIM Card or handset (with USIM Card inserted) is lost or stolen, suspend your service immediately. For details, contact SoftBank Customer Center, General Information (**[P.14-38](#page-278-1)**).

#### **USIM PINs**

There are two Security Codes for USIM Card; both are *9999* by default.

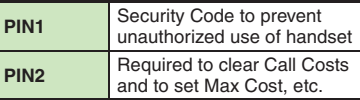

#### **PIN Lock**

. Entering incorrect PIN three consecutive times activates PIN1 Lock or PIN2 Lock, limiting handset use.

#### **Canceling PIN Lock**

- . Contact SoftBank Customer Center, General Information (**[P.14-38](#page-278-1)**) for your Personal Unblocking Key (PUK Code) and follow these steps:
	- **Enter PUK Code ♦ ◉ ♦ Enter new**  $\text{PIN} \bullet \text{ \textcircled{\textcircled{\textcirc}}} \bullet \text{ Re-enter new PIN} \bullet \textcircled{\textcircled{\textcircled{\textcirc}}}$
- $\blacksquare$  Write down PUK code.

#### **USIM Lock**

. Entering incorrect PUK Code ten consecutive times locks USIM Card, disabling handset. To learn how to unlock USIM Card, contact SoftBank Customer Center, General Information (**[P.14-38](#page-278-1)**).

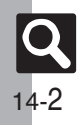

# <span id="page-243-0"></span>**USIM Card Installation**

- . Do not apply excessive force to insert/remove USIM Card.
- . USIM Card must be inserted to use this handset.

#### **Inserting**

1**Remove battery [\(P.14-4\)](#page-244-1)**

<sup>2</sup>**Slide in USIM Card with IC chip facing down**

# **Notch**

. Reinstall battery (**[P.14-4](#page-244-2)**).

Take care not to lose removed USIM Card.

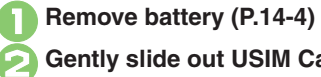

2**Gently slide out USIM Card as shown**

. Reinstall battery (**[P.14-4](#page-244-1)**).

#### **Removing <b>After Repairs**, USIM Card Replacement **or Handset Upgrade/Replacement**

**•** Some downloaded files may be inaccessible. In addition, S! Applications, BookSurfing®, S! Town and Near Chat may be disabled after USIM Card replacement.

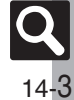

# <span id="page-244-1"></span><span id="page-244-0"></span>**Battery Installation**

#### **About Battery**

- . Charge battery at least once every six months; an uncharged battery may become unusable or affect files/settings.
- . Depending on usage, bulges may appear near end of battery life; this does not affect safety.
- . Replace battery if operating time shortens noticeably.
- . Clean device charging terminals with a dry cotton swab.

#### **Lithium-ion Battery**

• This product requires a lithium-ion battery. Lithium-ion batteries are a recyclable resource.

■ To recycle a used

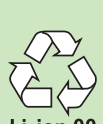

- $Li$ -ion 00
- lithium-ion battery, take it to any shop displaying the symbol shown above.
- To avoid fire or electric shock, do not short-circuit or disassemble battery.

#### <span id="page-244-4"></span>**Inserting & Removing**

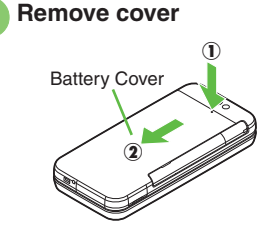

. Press and slide as shown.

# <span id="page-244-2"></span>2**Insert battery**

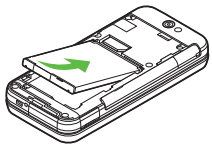

. With logo side up, fit tabs into battery cavity slots.

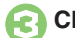

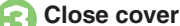

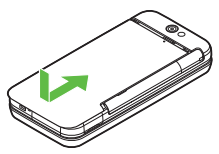

. Position and slide the cover gently as shown until it stops.

#### <span id="page-244-3"></span>**Removing**

. Turn handset power off and lift battery as shown.

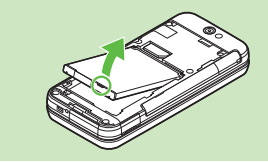

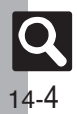

# **Software Update**

Check for firmware updates and download as required.

#### **Precautions**

- . Handset is disabled until update is complete. Update may take up to approximately 30 minutes.
- . Update failure may disable handset. To reduce failure risk, make sure signal is strong and stable, and charge battery beforehand.
- . Update will not start if other functions are in use. Before updating software (or before scheduled update time), end all active functions/applications.
- . Disconnect USB Cable beforehand to reduce failure risk.
- . Always back up important information. SoftBank cannot be held liable for damages from lost information, etc.

#### **Updating Software**

2

Packet transmission fees do not apply to updates (including checking, downloading and rewriting).

 $\mathbf 0$ **to**  $\Rightarrow$  ۞ Settings  $\Rightarrow$  **(e)**  $\Rightarrow$  In **Phone Settings menu, ②** Software Update **→** ●

**© Software Update → ●** 

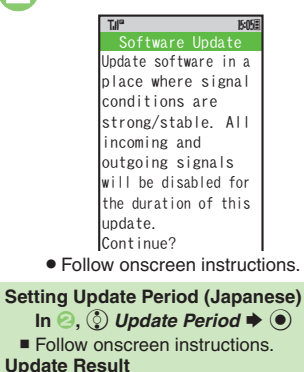

**In** *e***,** *⊚**Update Result* $\blacklozenge$ *●* 

#### <span id="page-245-0"></span>**Scheduled Update**

Confirmation appears at scheduled update time. Press  $\textcircled{\small{\bullet}}$  or wait a while for update to start.

#### **When Updated**

A message appears and handset reboots.

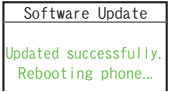

After reboot, completion message appears and Information window opens.

#### **Update Result**

**While Information window appears, © Update Result → ●** 

#### **Reboot Failure**

. If handset does not return to Standby after update, turn power off, reinsert battery, then restart it. If it still does not restart, contact SoftBank Customer Center, Customer Assistance (**[P.14-38](#page-278-1)**).

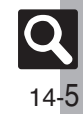

# <span id="page-246-0"></span>**Troubleshooting**

# **Troubleshooting**

#### [ **General**

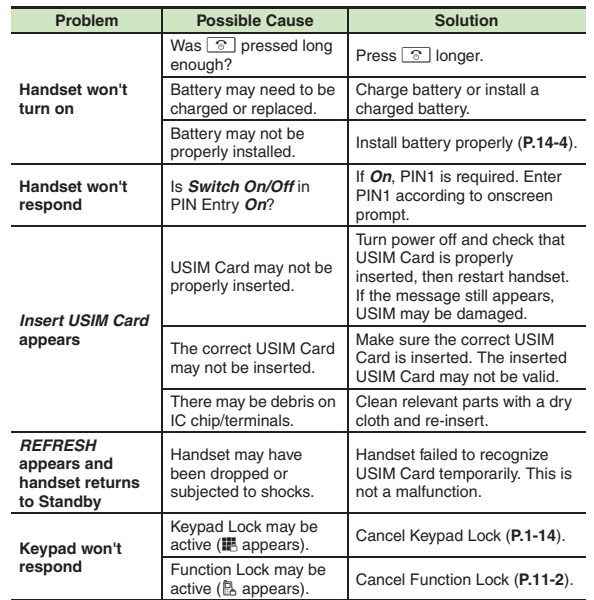

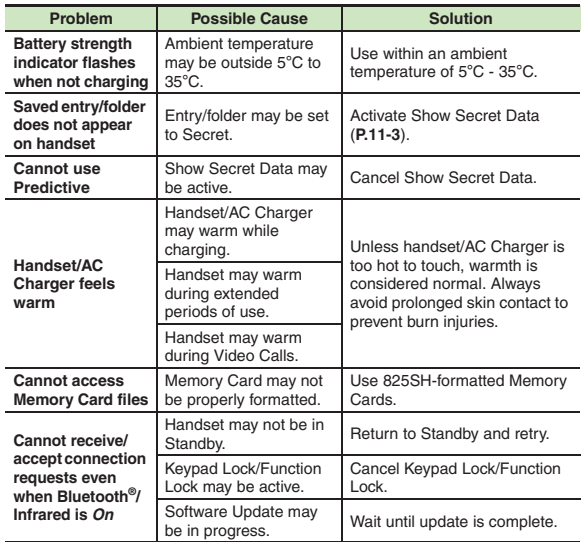

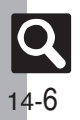

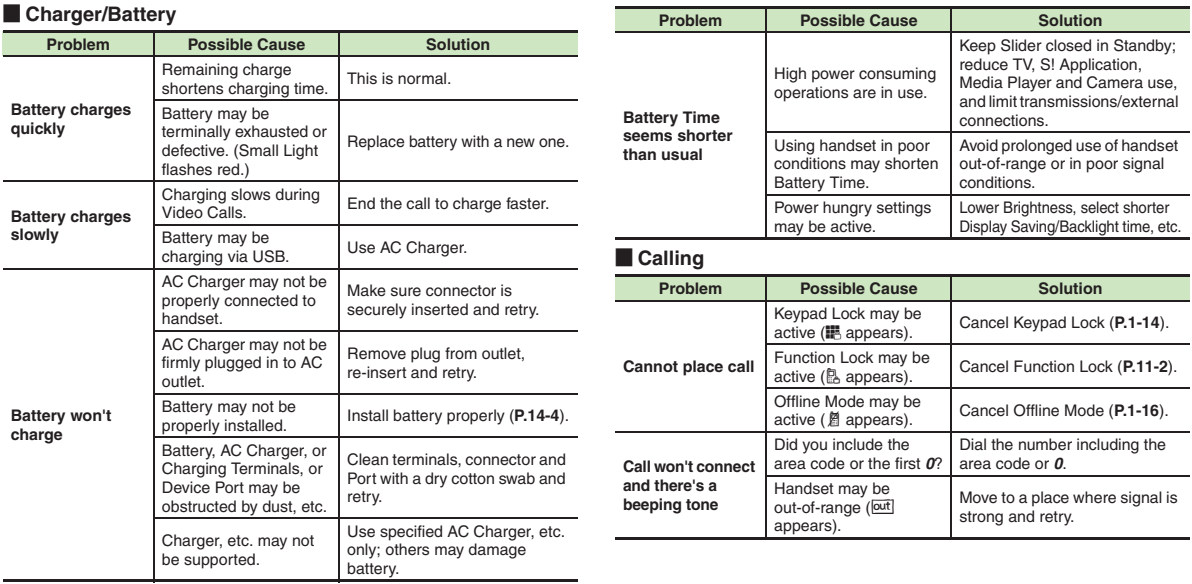

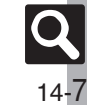

#### **Troubleshooting**

#### **Example 2 Calling (continued) Example 2 Calling (continued)**

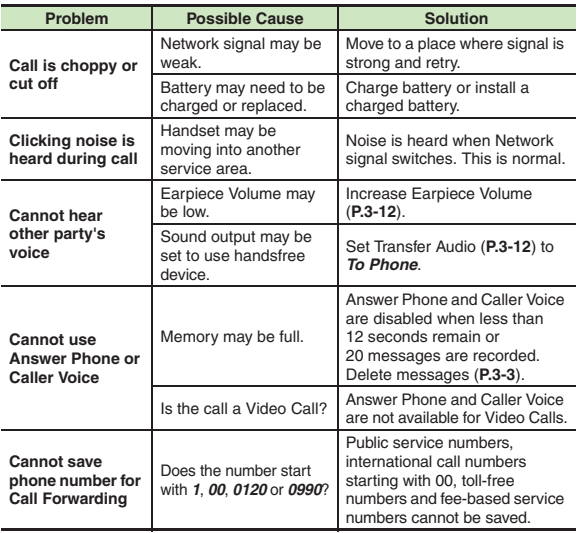

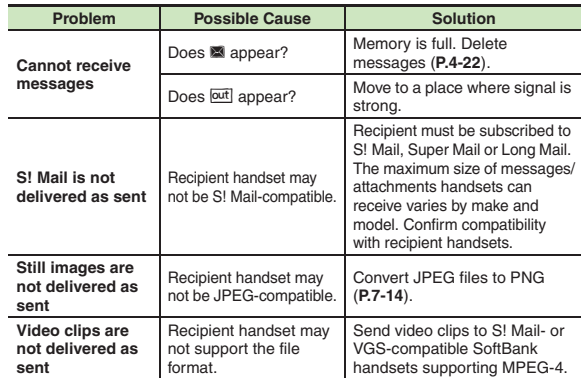

#### $\blacksquare$  **Other Functions**

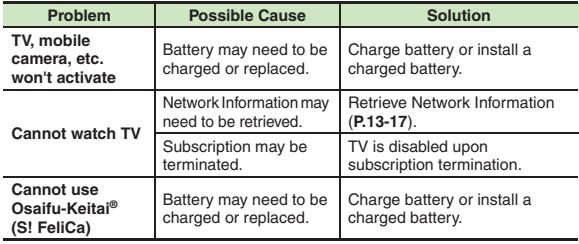

14-8

**Appendix**

# **Key Assignments**

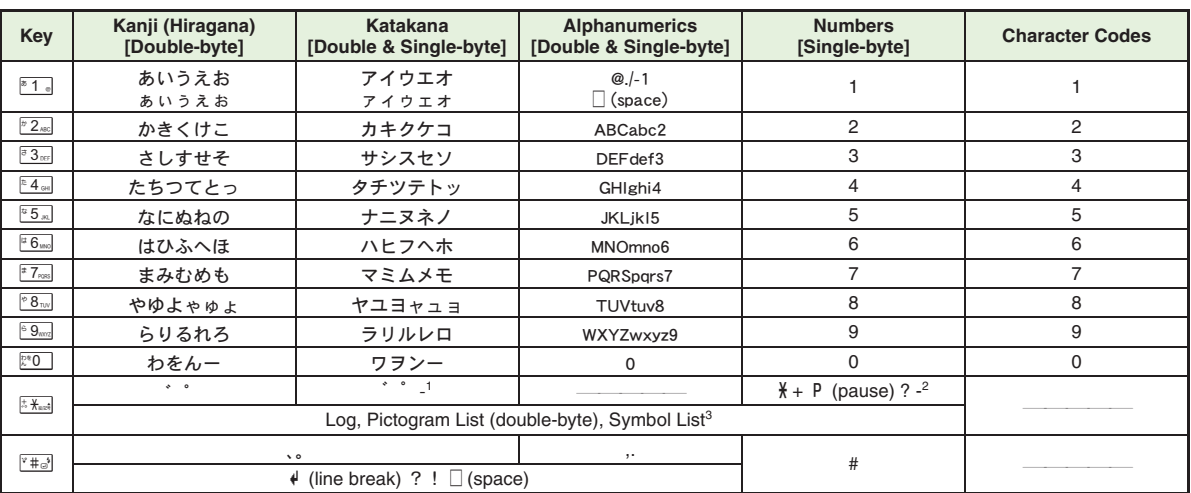

<sup>1</sup> - is available only in single-byte katakana entry.<br><sup>2</sup> **/**, *+*, *P* (pause), ? and - are for phone number entry.

<sup>3</sup>Double and single-byte Symbols appear in double-byte entry modes.

<span id="page-249-0"></span>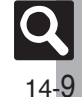

#### **Key Assignments**

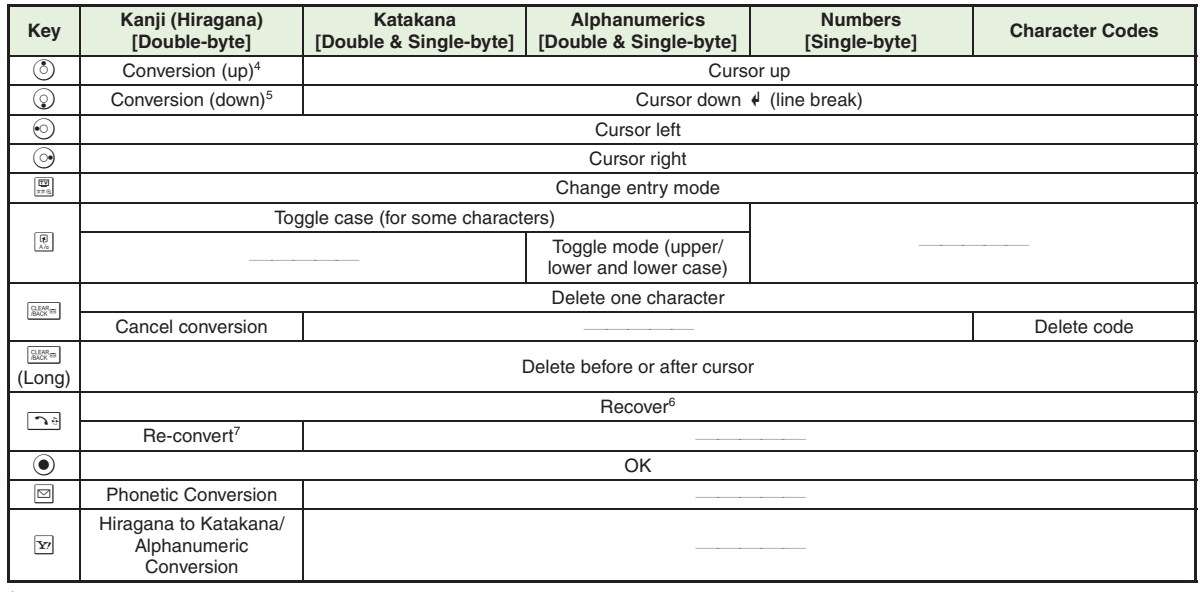

4Cursor moves up except during conversion.

<sup>5</sup>Cursor moves down except during conversion.

 $6$ Recover deleted characters. (Not available after using  $\boxed{\mathbb{Z}^n \times \mathbb{Z}}$  (Long).)

 $7$ Press  $\Box$  immediately after inserting characters to re-convert them.

# <span id="page-251-1"></span>**Pager Code List**

Gray background indicates upper and lower case available. Press <sup>on</sup> to switch immediately after character entry.

#### [ **Double-byte Upper Case**

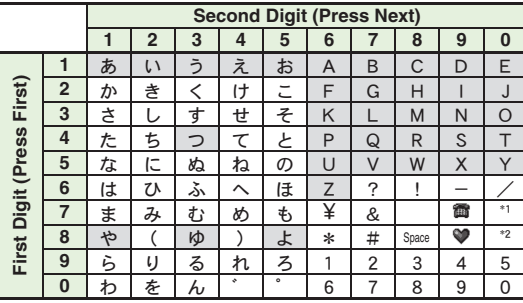

[ **Double-byte Lower Case**

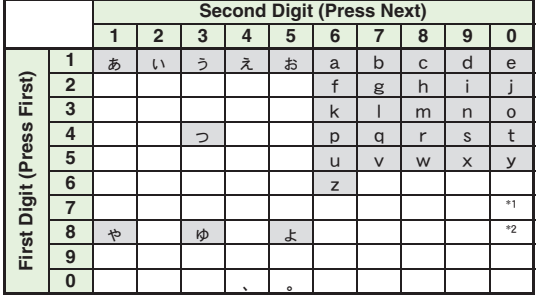

<sup>\*1</sup>Press  $\sqrt[\frac{n}{2}]{\sqrt[n]{n}}$  to insert line breaks (in mail message text, Notepad, etc.). \*2Press  $\sqrt{8\pi}$   $\sqrt{2\pi}$  to toggle upper and lower case modes.

#### [ **Single-byte Upper Case**

<span id="page-251-0"></span>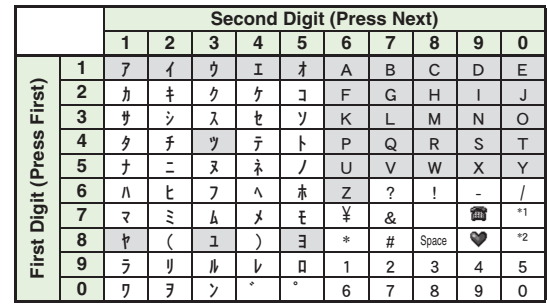

#### [ **Single-byte Lower Case**

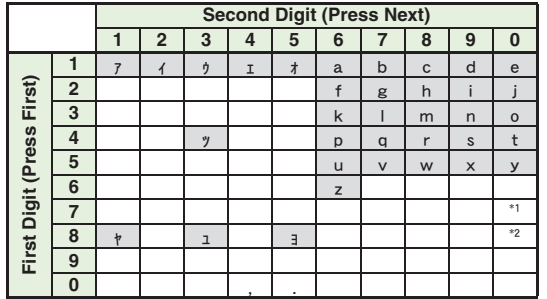

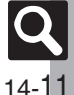
# **Character Code List**

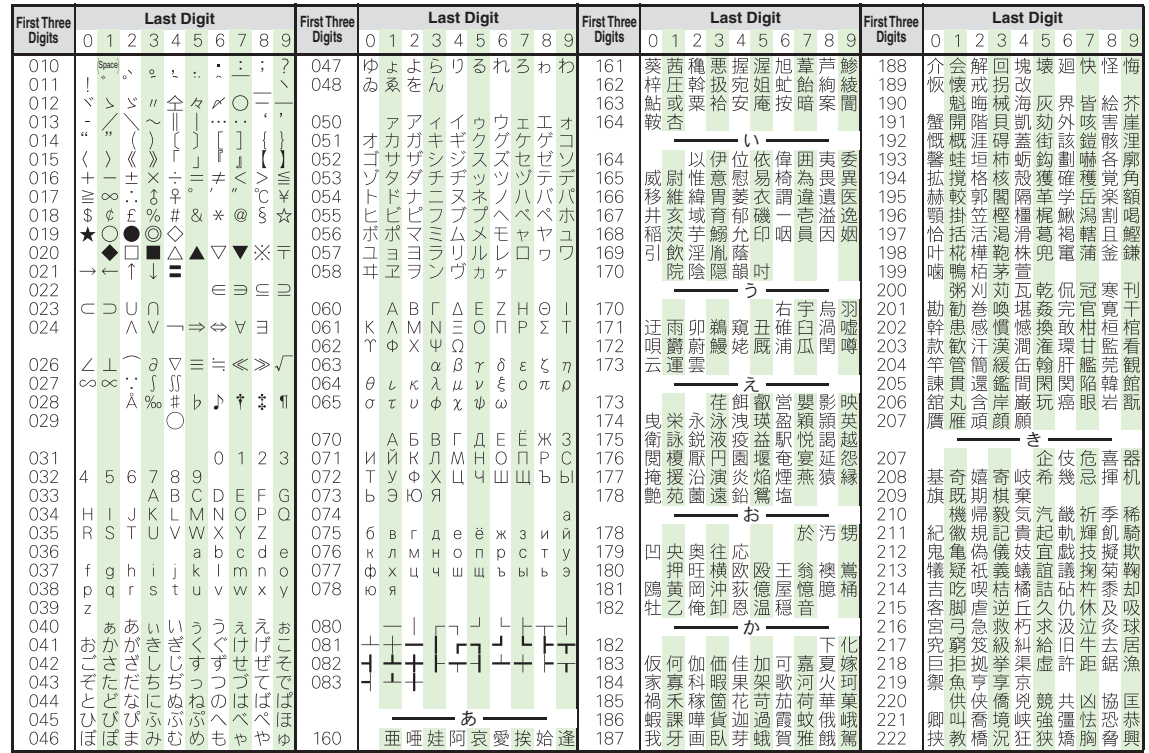

14-12

**Appendix**

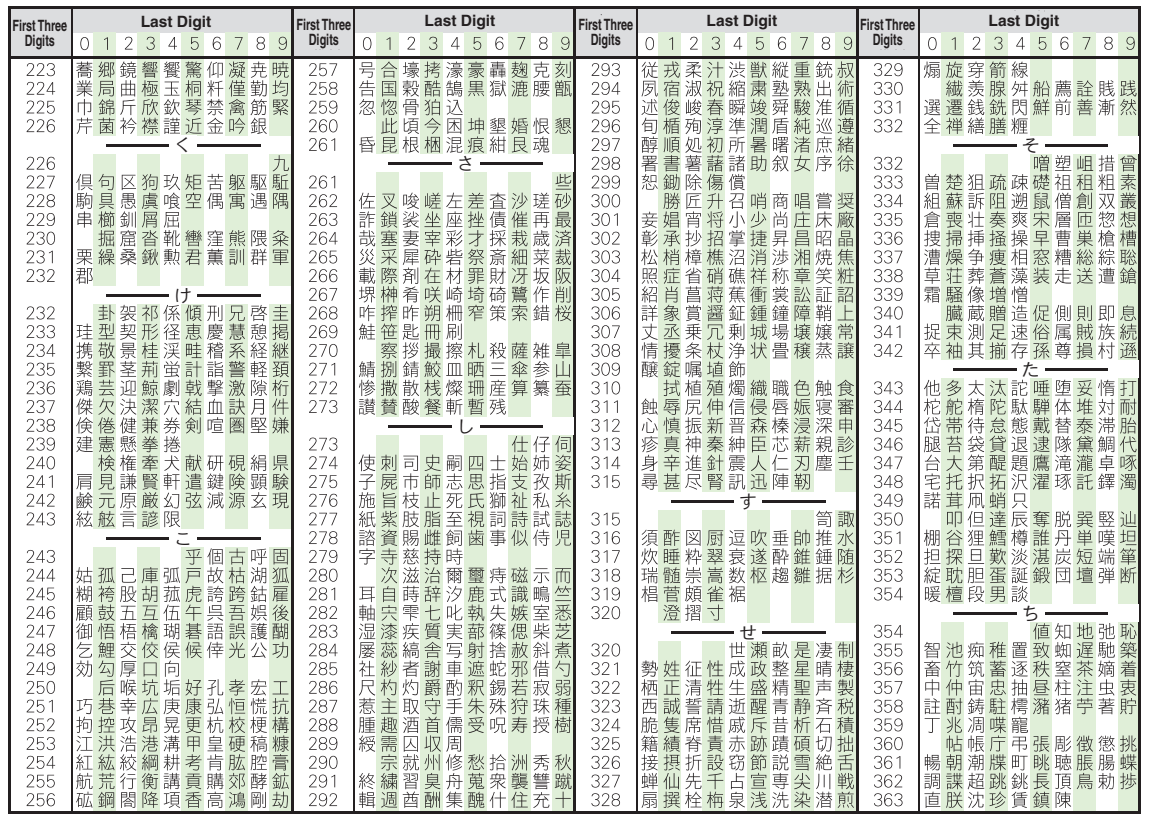

14-13

**Appendix**

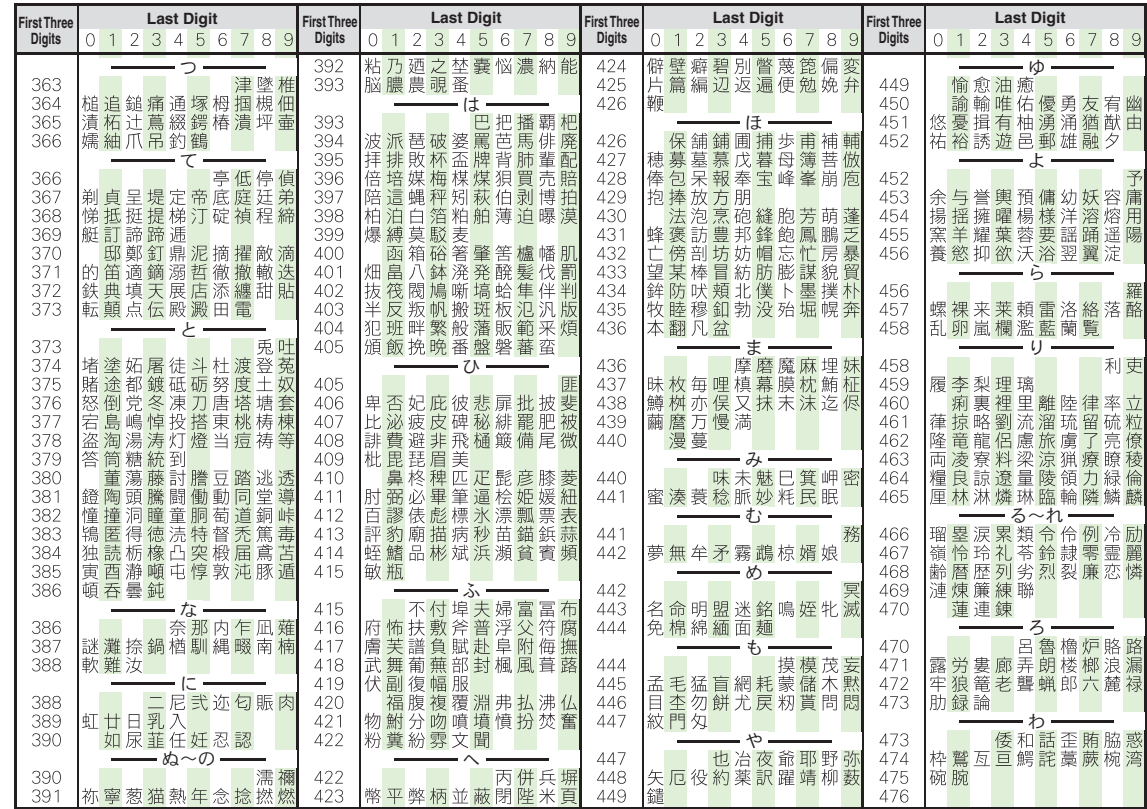

14-14

**Appendix**

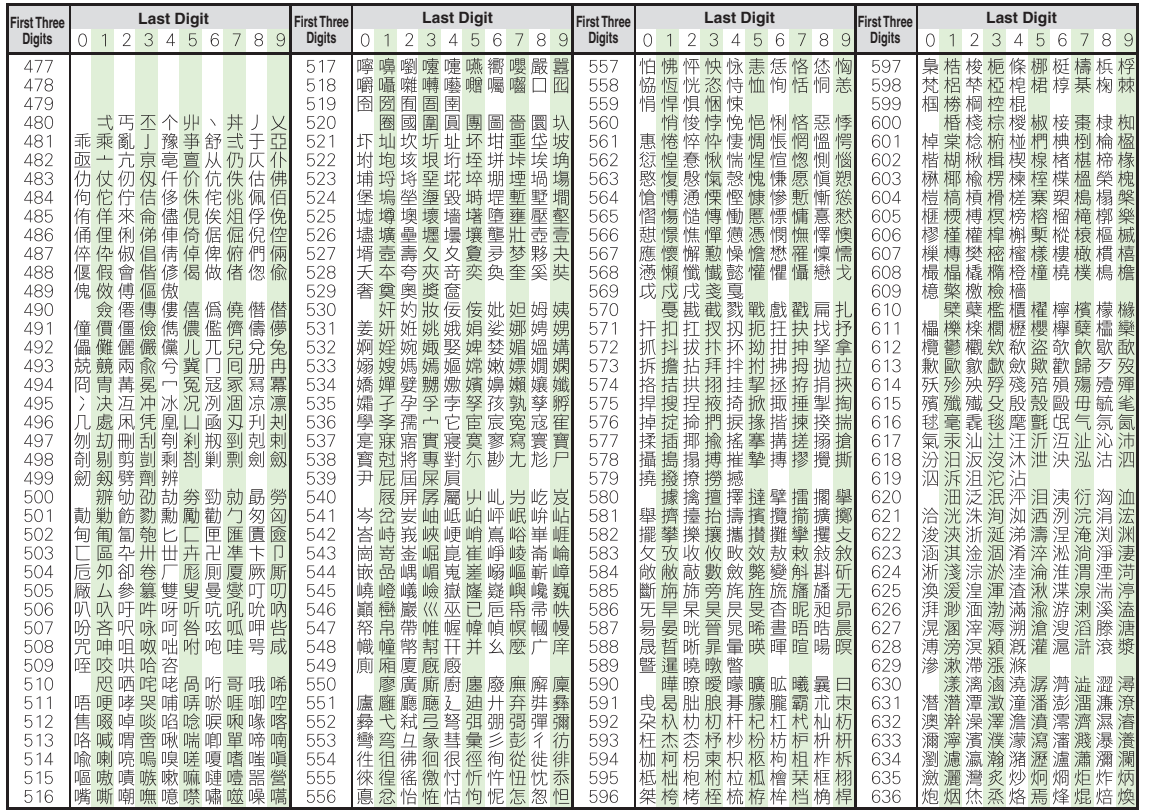

**Appendix**

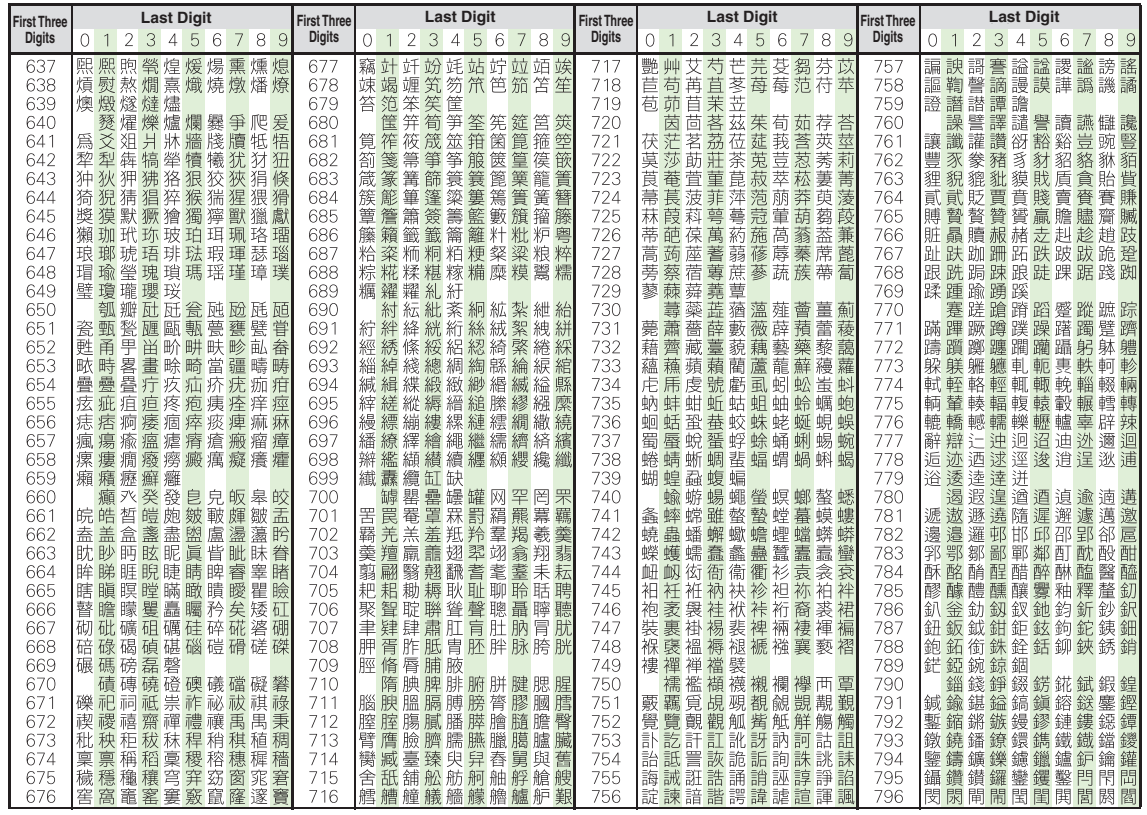

14-16

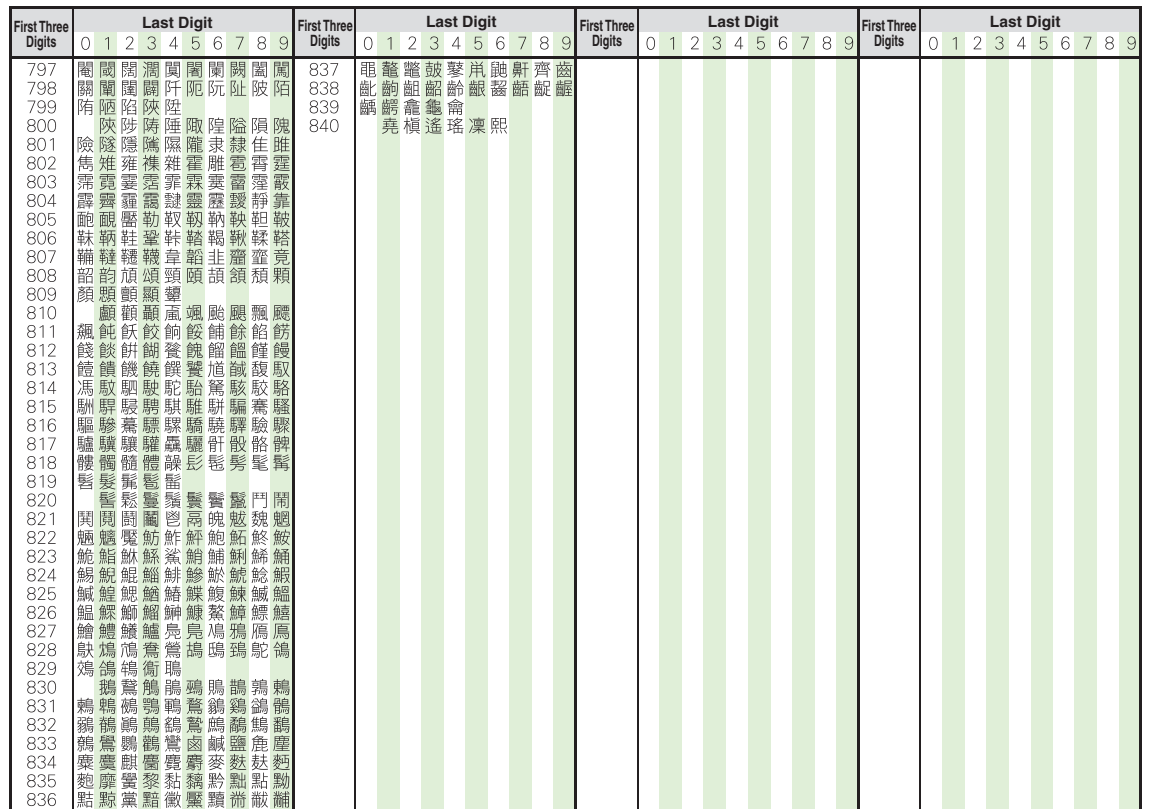

**Appendix**

# **Specifications**

# **SoftBank 825SH**

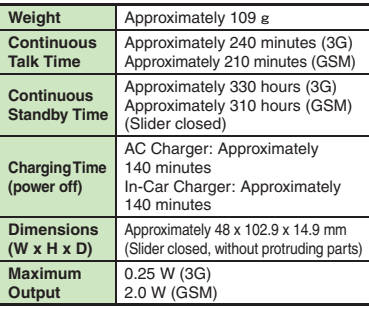

- . Above values calculated with battery installed.
- . Continuous Talk Time is an average measured with a new, fully charged battery, with stable signals.
- . Continuous Standby Time is an average measured with a new, fully charged battery, with Slider closed without calls or operations, in Standby with stable signals.
- . Talk Time/Standby Time may vary by environment, status, settings, etc.
- . Display employs precision technology, however, some pixels may appear brighter/ darker.

### [ **Handset Materials**

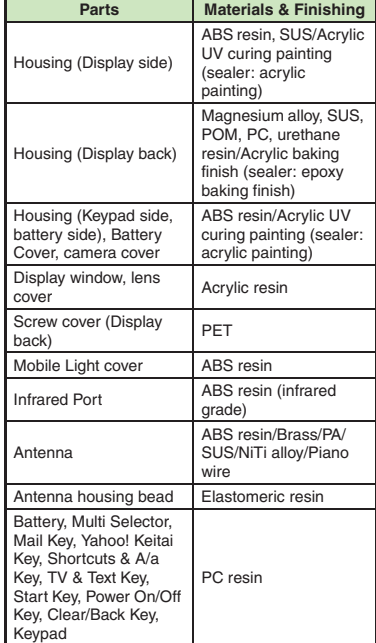

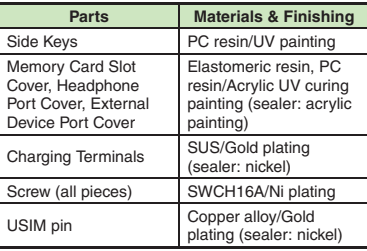

### **Accessory**

### [ **Battery**

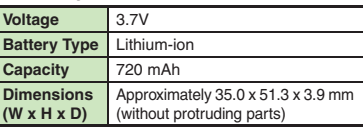

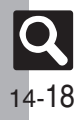

**Appendix**

### **Specifications**

# **Basic Operations**

### [ **Wallpaper/Standby Window**

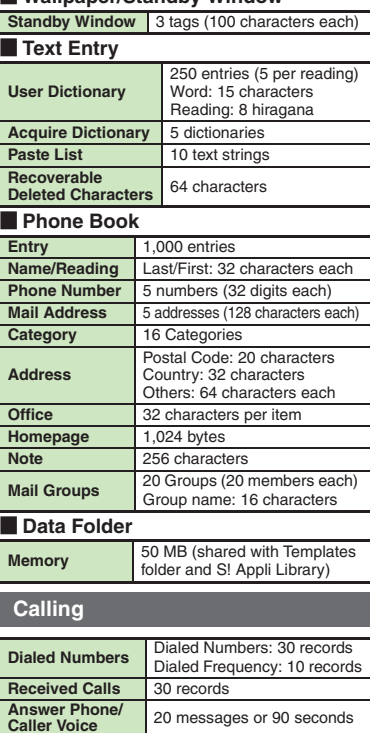

**Auto Answer List** 10 numbers

# **Messaging**

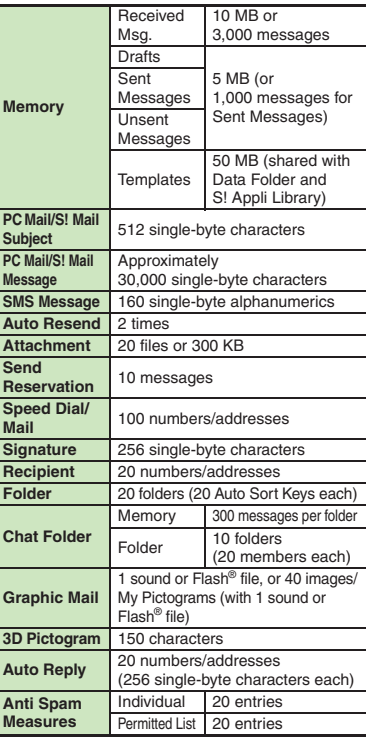

# PC Mail Settings

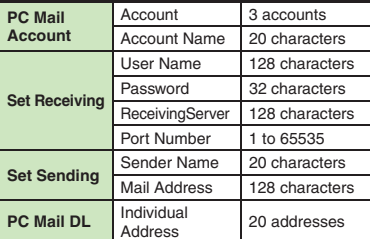

### **Yahoo! Keitai & PC Site Browser**

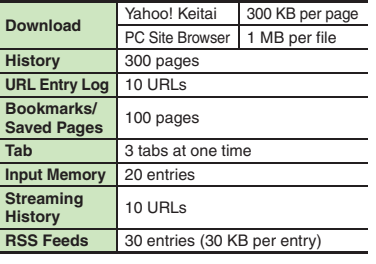

# **Digital TV**

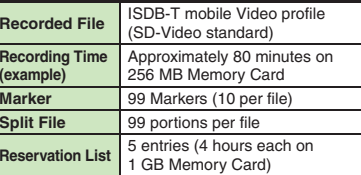

**14**

14-19

### **Specifications**

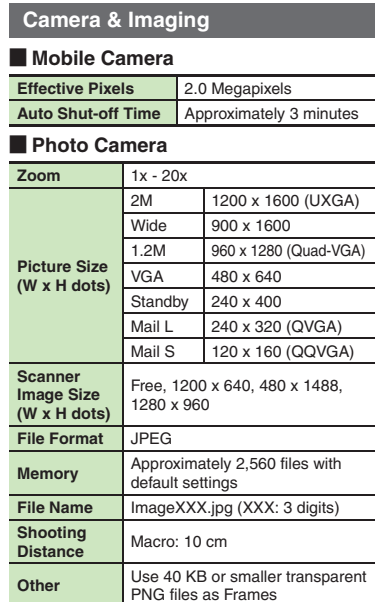

### [ **Video Camera**

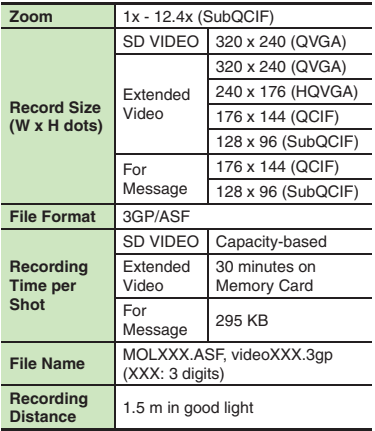

### [ **Editing Images**

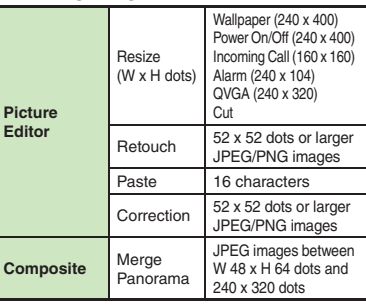

# **Media Player & S! Applications**

### [ **Media Player**

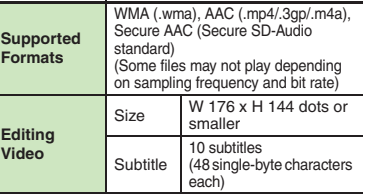

### [ **S! Applications**

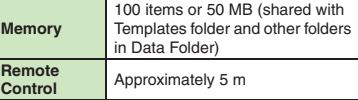

# **Handy Extras**

### [ **PIM/Lifestyle Tools**

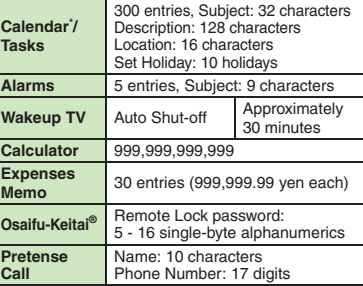

\*Preset holidays are based on Japanese calendar as of May 2008.

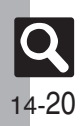

### [ **Timer/Clock Tools**

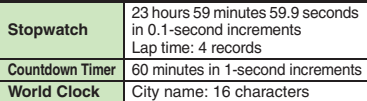

### [ **Doc./Rec. Tools**

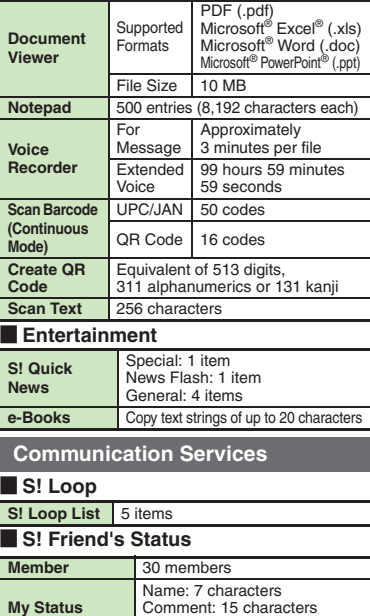

Status Label: 4 characters

**Status Templates** Template name: 12 characters

### [ **S! Circle Talk**

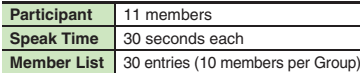

# **Connectivity & File Backup**

### [ **Infrared**

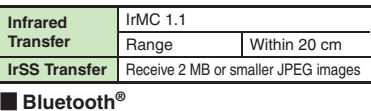

### **Communication System** Bluetooth<sup>®</sup> specification Ver. 2.0 **Supported Profiles**Headset Profile Hands-Free Profile Dial-up Networking Profile Object Push Profile File Transfer Profile Basic Imaging Profile Advanced Audio Distribution Profile Audio/Video Remote Control Profile**Output** Bluetooth<sup>®</sup> Power Class 2 **Range** Within 10 m **Device Search** 16 devices **Pairing** 32 devices **Device Name** 16 characters **Printing JPEG/PNG** images

### [ **Memory Card**

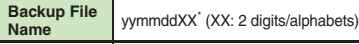

\*yymmdd for Contents Keys.

### [ **S! Addressbook Back-up**

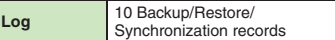

## **Network Settings**

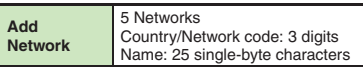

# **Reference URLs**

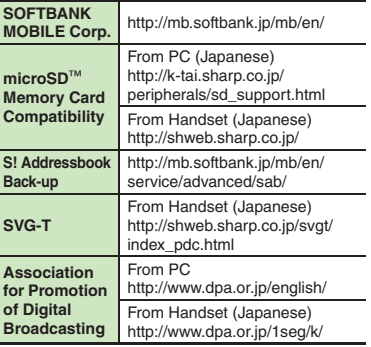

# **Appendix**

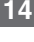

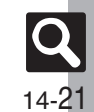

# **Memory Card Structure & Contents**

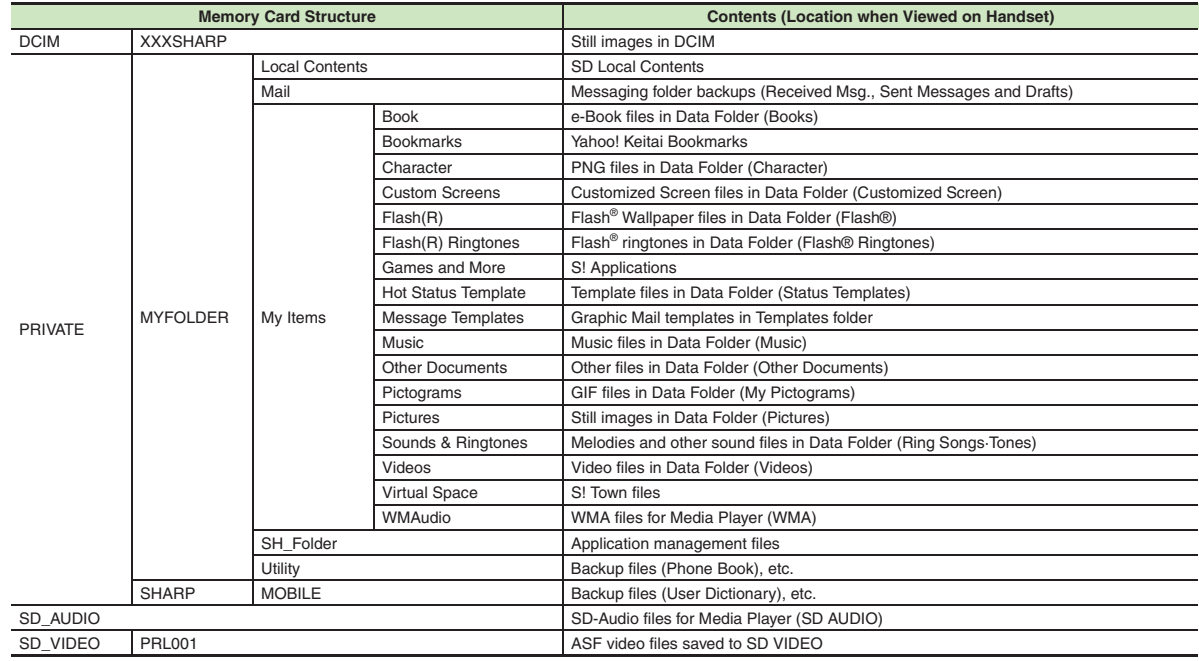

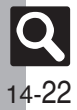

# **Messaging**

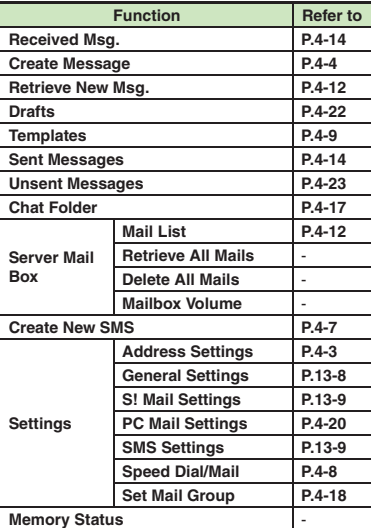

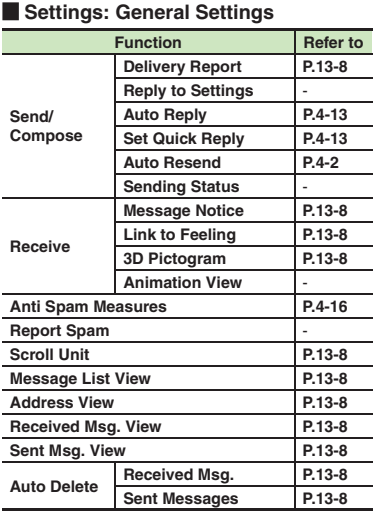

### [ **Settings: S! Mail Settings**

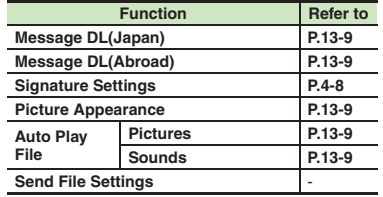

### [ **Settings: PC Mail Settings**

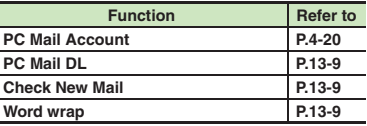

### [ **Settings: SMS Settings**

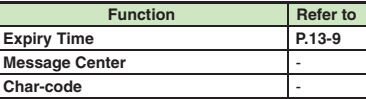

### **Yahoo! Keitai**

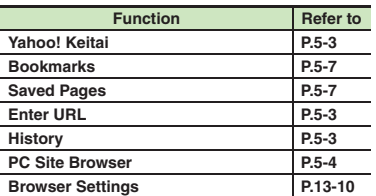

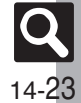

### **PC Site Browser**

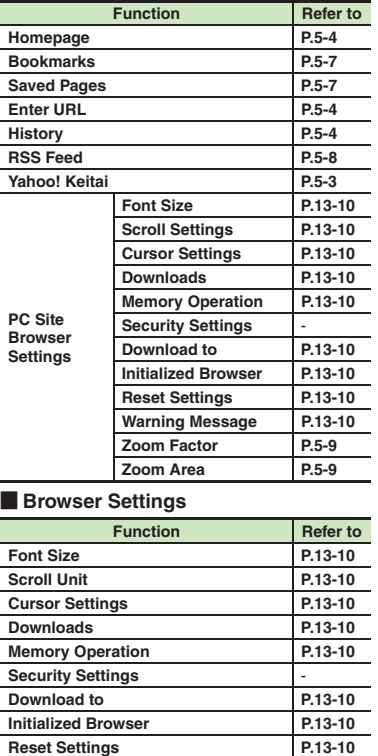

# **S! Appli**

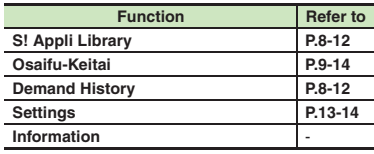

### [ **Settings**

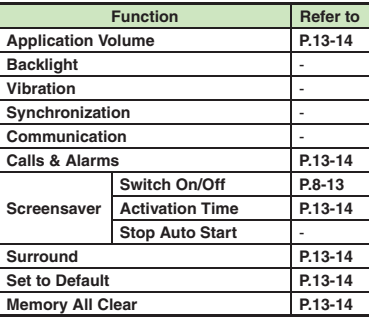

### **TV**

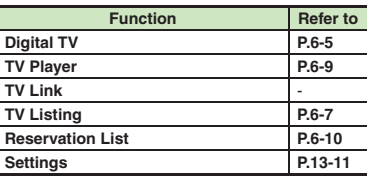

### [ **Settings**

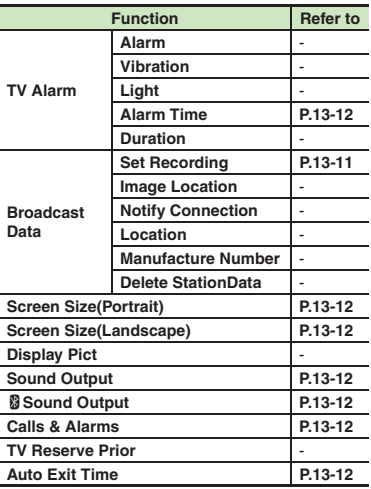

14-24

### **Camera**

### [ **Photo Camera**

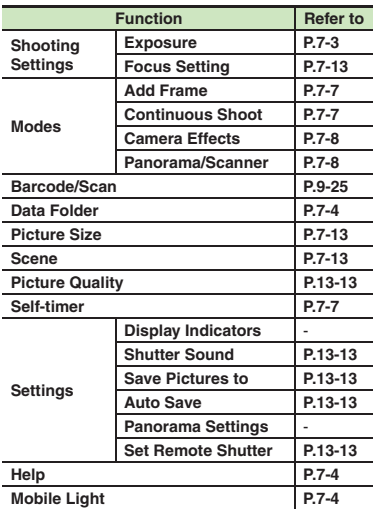

# Video Camera

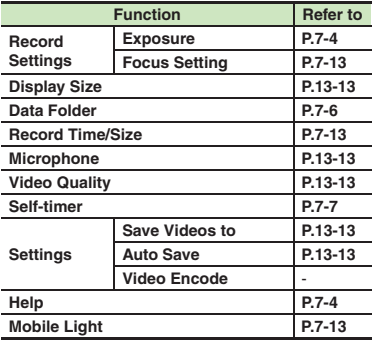

### **Entertainment**

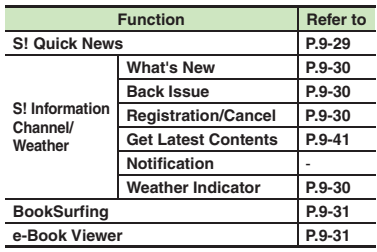

# **Video Camera** [ **S! Quick News**

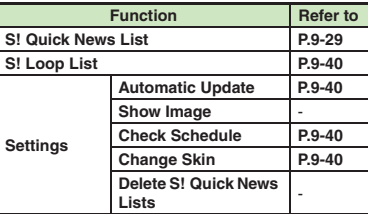

### [ **S! Information Channel/Weather: Weather Indicator**

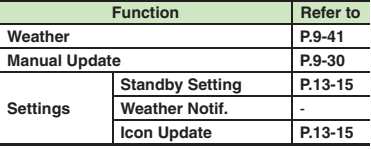

# **Tools**

### [ **PIM/LifestyleTools**

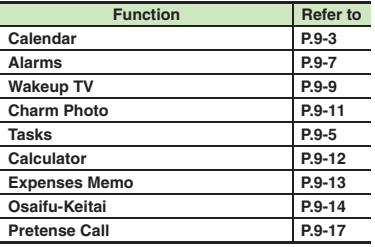

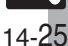

### [ **PIM/LifestyleTools: Osaifu-Keitai**

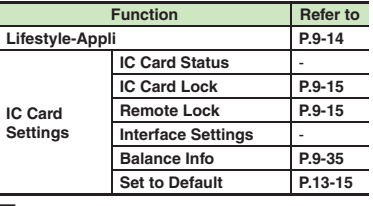

### [ **Timer/Clock Tools**

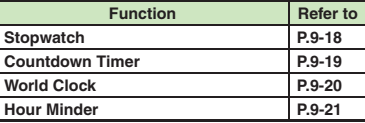

### [ **Doc./Rec. Tools**

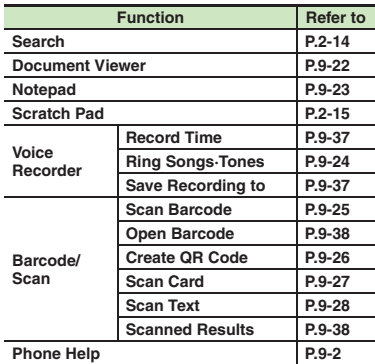

### **Data Folder**

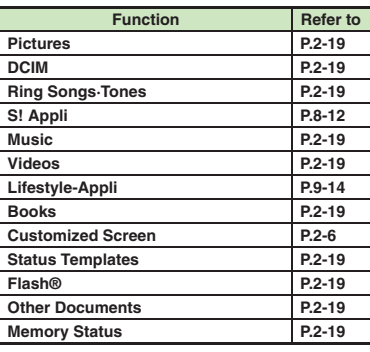

# **Media Player**

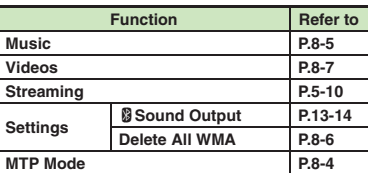

### [ **Music**

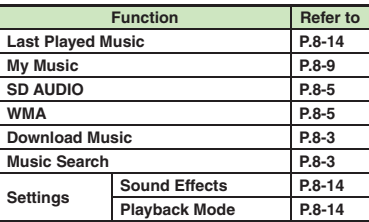

### [ **Videos**

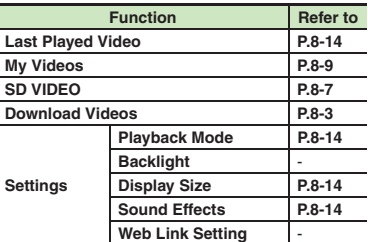

### **Communication**

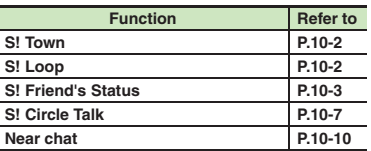

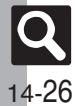

### **Phone**

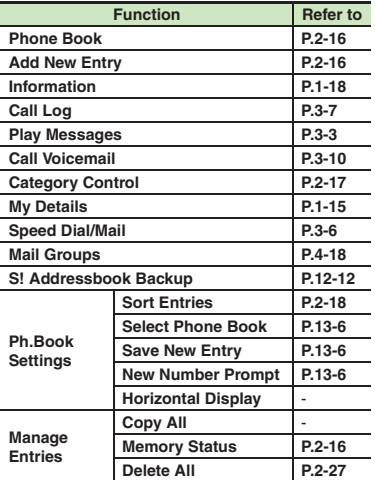

# **Settings**

### [ **Phone Settings**

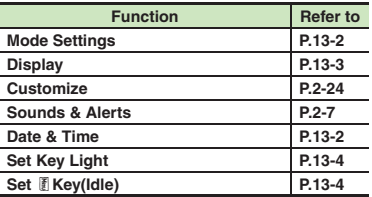

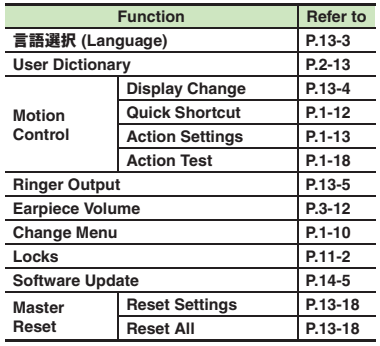

### [ **Phone Settings: Display**

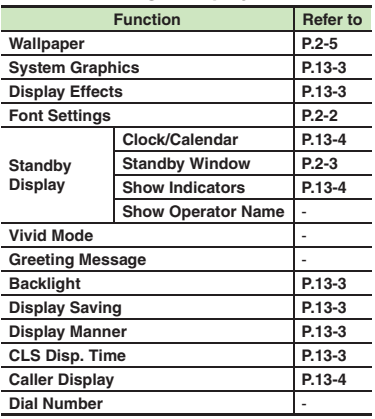

### [ **Phone Settings: Sounds & Alerts**

**Menu List**

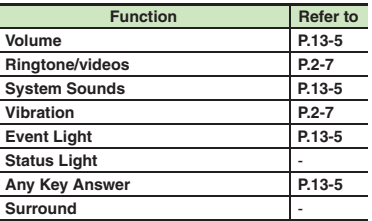

### [ **Phone Settings: Date & Time**

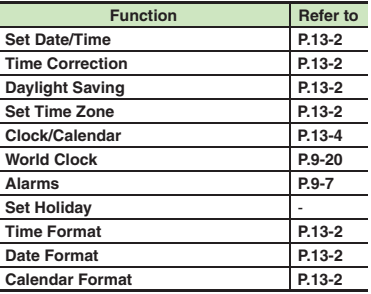

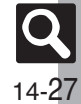

### [ **Phone Settings: Locks**

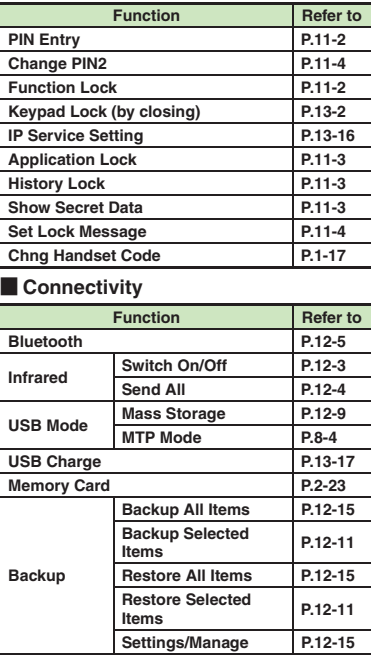

### **Exercial Connectivity: Bluetooth**

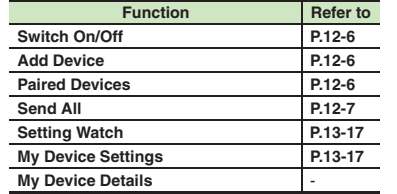

### **E** Connectivity: Memory Card

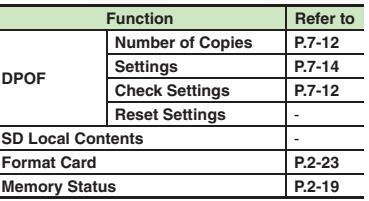

### [ **Call/Video Call**

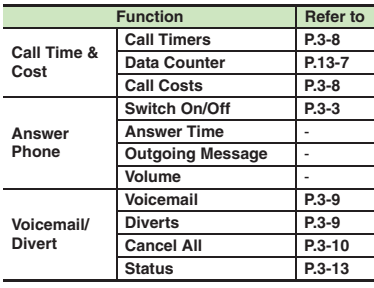

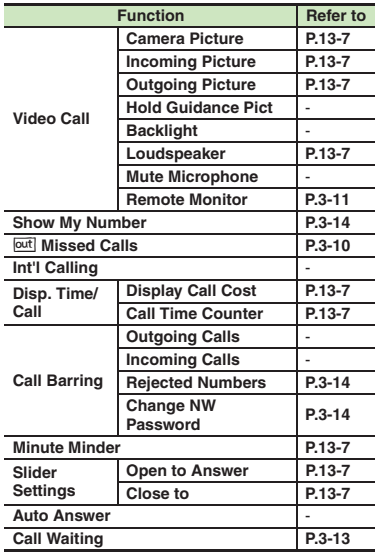

### [ **Network Settings**

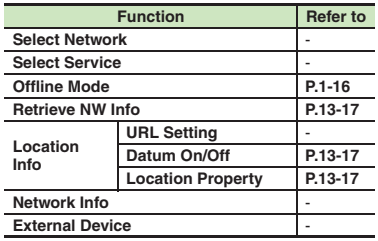

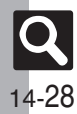

**Appendix**

# **Number**

### $\mathbf{A}$

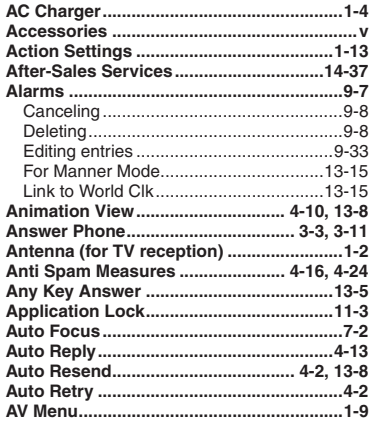

# $\, {\bf B}$

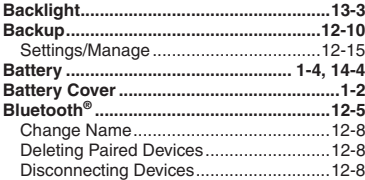

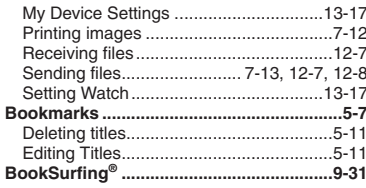

# $\mathbf{C}$

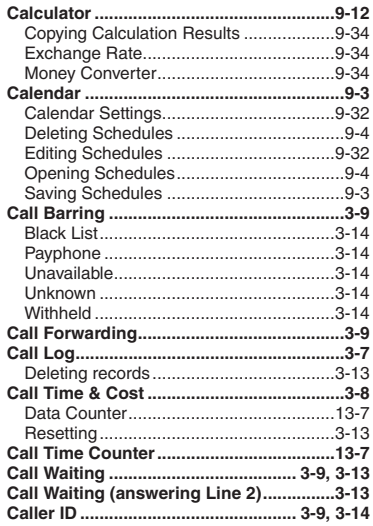

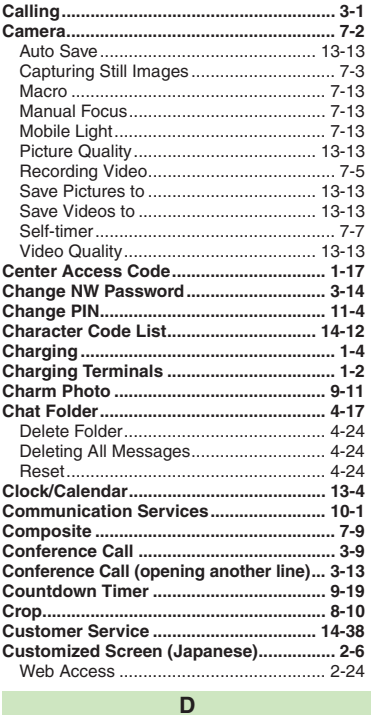

### Data Broadcast (Japanese)....................... 6-6

 $\mathbf Q$ 

14-29

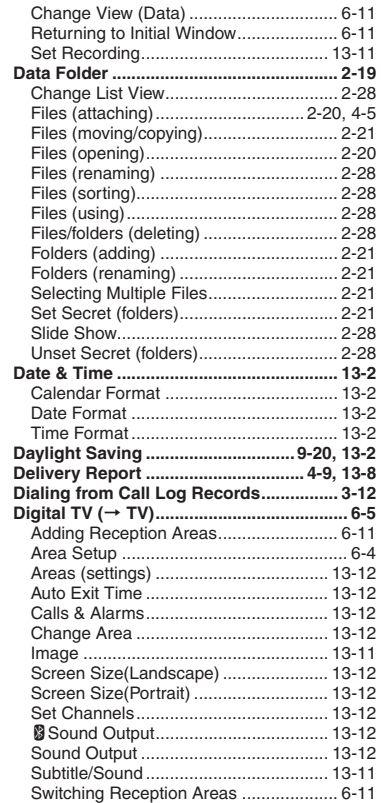

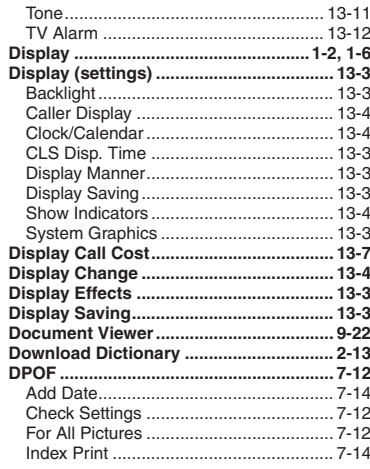

r

D

# $\mathsf E$

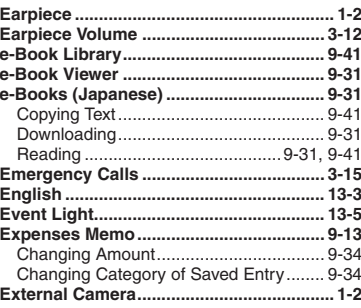

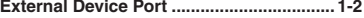

# $\mathsf F$

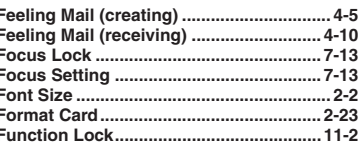

# $\mathbf{G}$

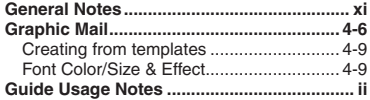

# $H$

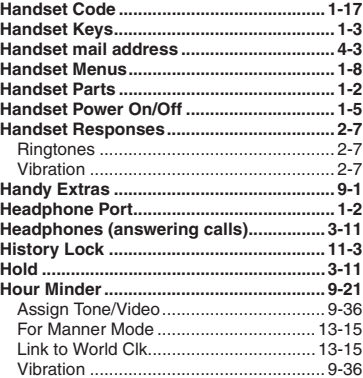

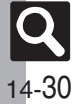

 $\mathbf I$ 

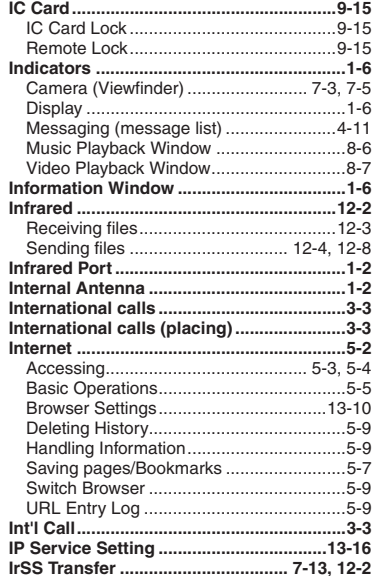

# $\mathsf{K}$

Keypad Lock ................................... 1-14, 13-2  $\mathsf{L}% _{0}\left( \mathsf{L}_{1}\right)$ 

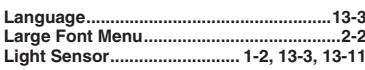

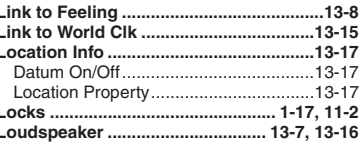

# $\mathsf{M}\xspace$

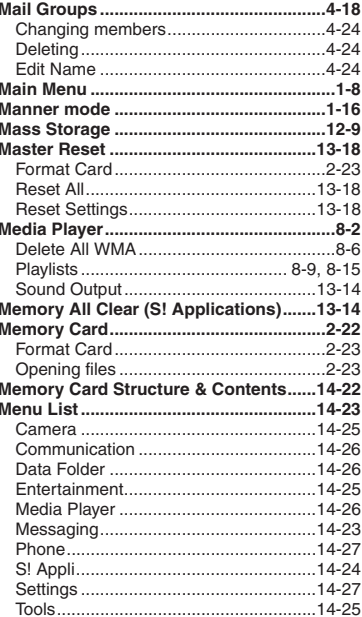

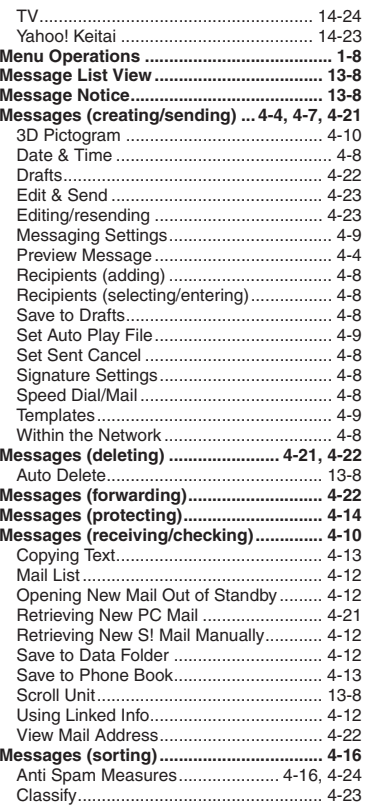

# Appendix<br>
IV<br>
14

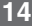

Q

 $14-31$ 

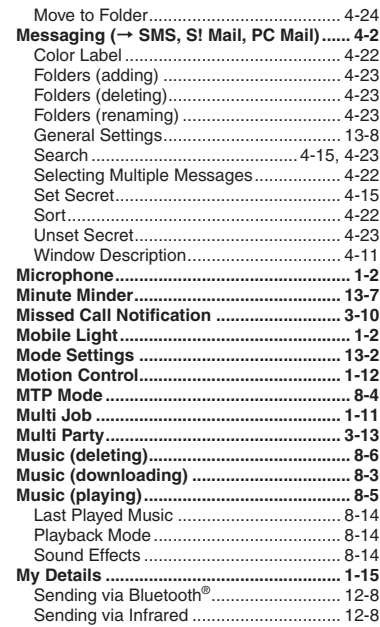

# $\overline{\mathsf{N}}$

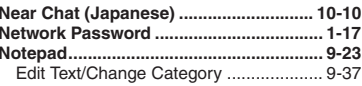

**Q**<br>14-32

Appendix<br>
Iversity

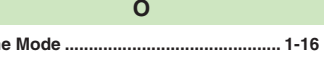

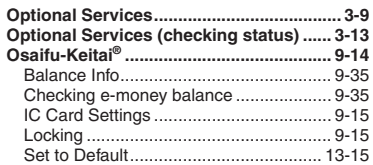

# $\mathsf P$

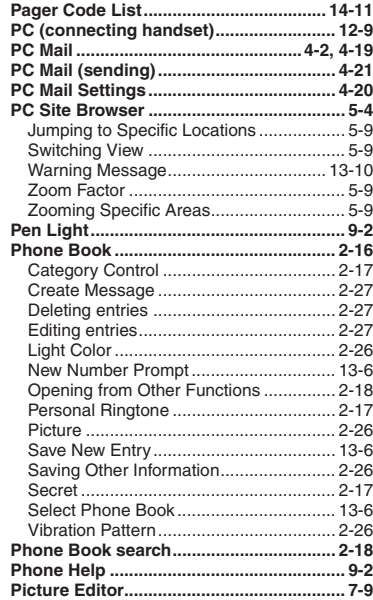

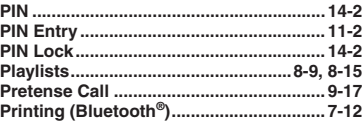

 $\mathbf Q$ 

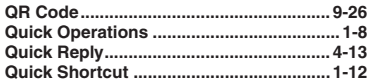

# $\overline{\mathsf{R}}$

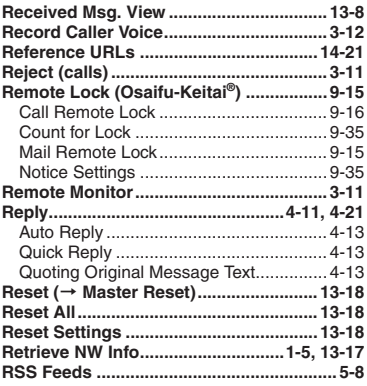

# ${\sf s}$

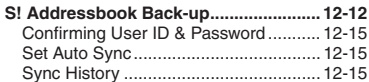

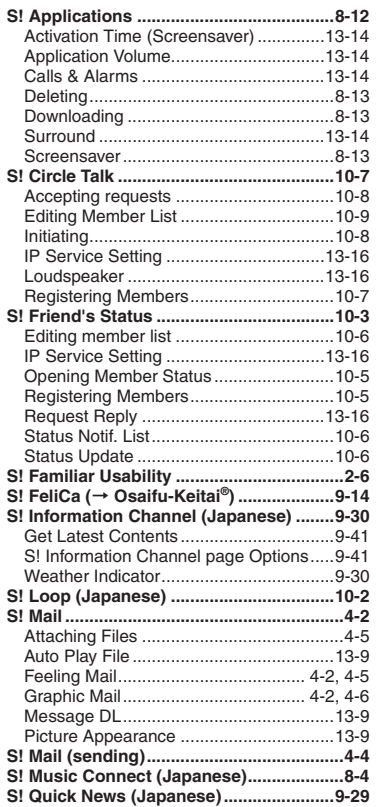

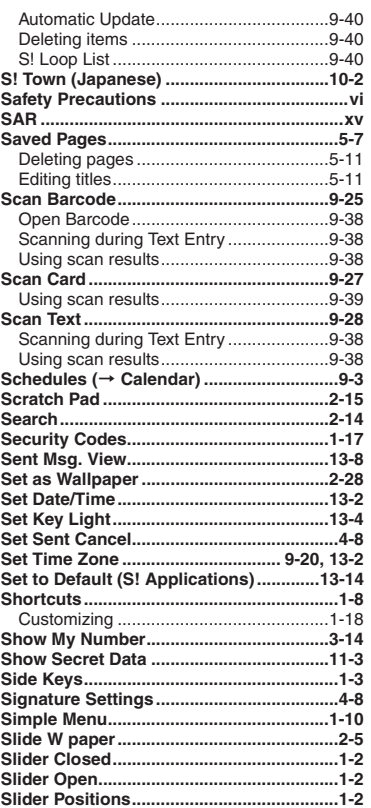

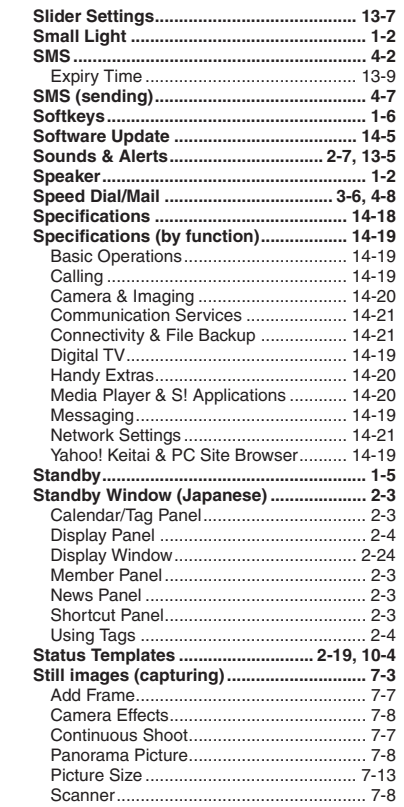

# **Appendix**

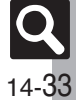

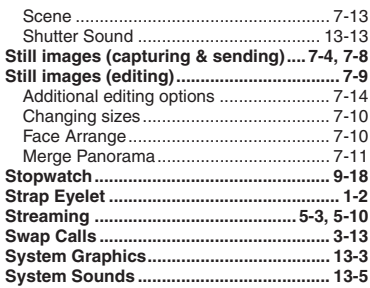

### **T**

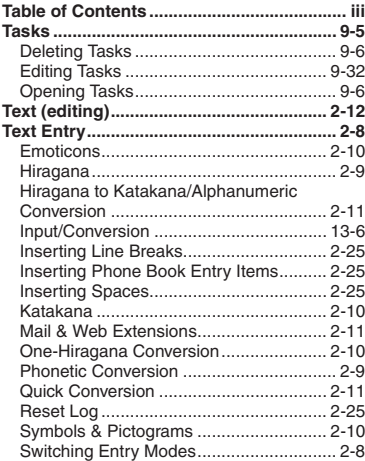

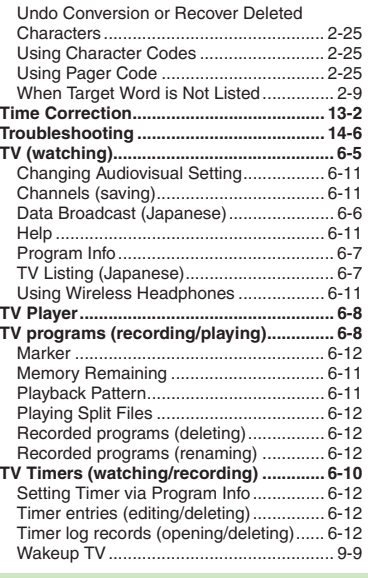

### **U**

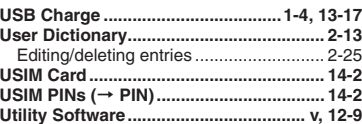

### **V**

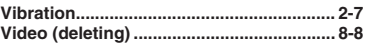

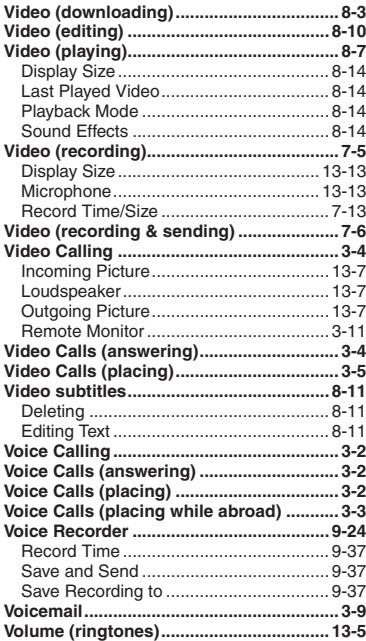

### **W**

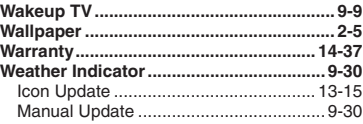

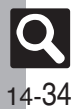

**Appendix**

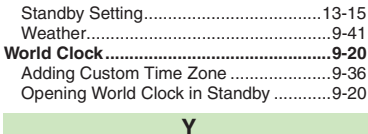

**Yahoo! Keitai ...............................................5-3**

# **Objectives**

### **Accessing Secret Files/Entries**

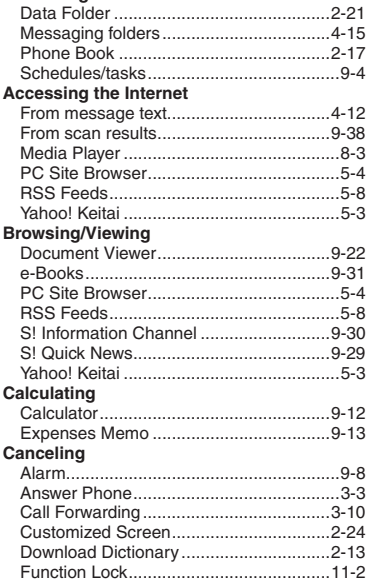

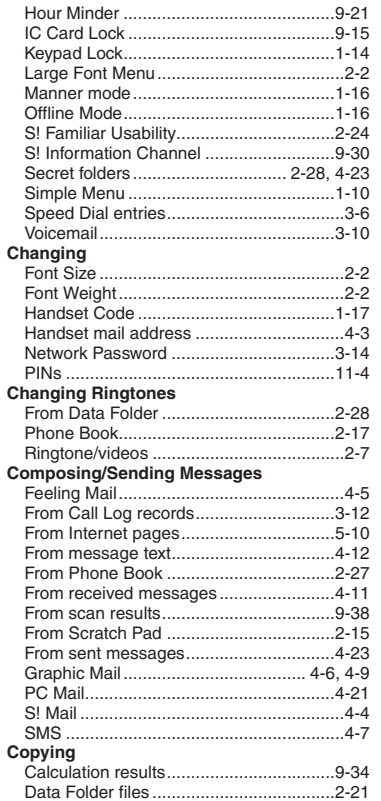

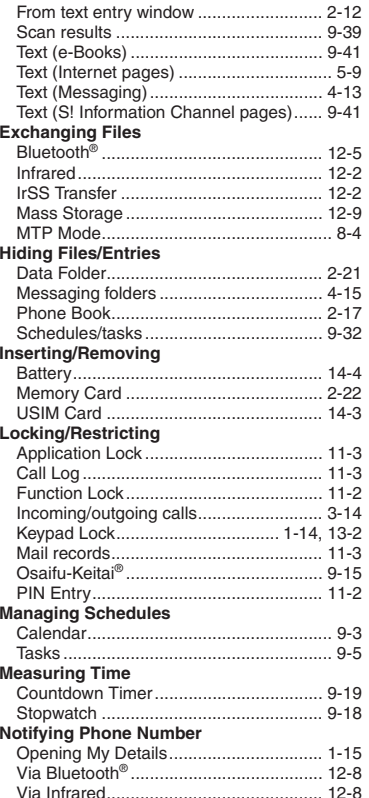

# **Appendix**

**14**

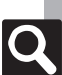

14-35

### **Placing Calls**

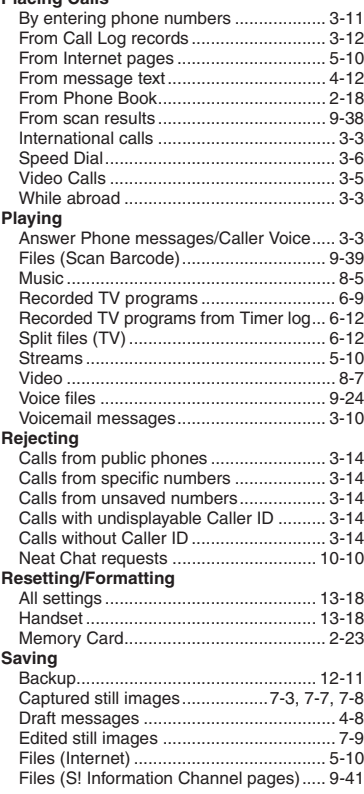

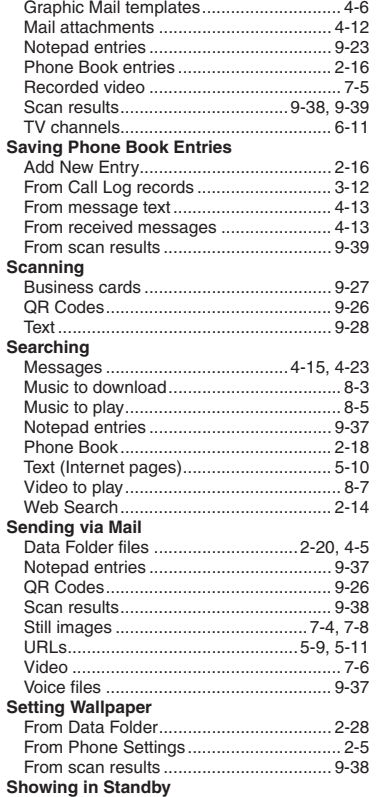

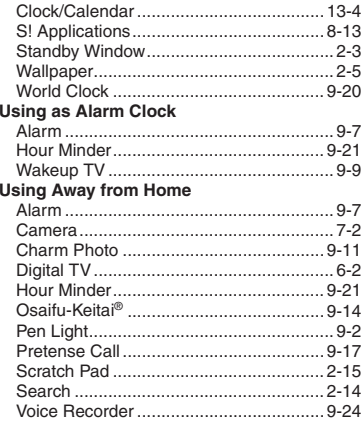

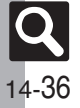

# **Warranty & Service**

# **Warranty & Service**

### [ **Warranty**

Warranty is provided when you purchase handset.

- . Check the name of distributor and date of purchase.
- . Read contents and keep in a safe place.
- . The warranty term is described in the warranty.

## [ **After-Sales Services**

See **[P.14-6](#page-246-0)** "Troubleshooting" before contacting SoftBank for service or repairs.

If you cannot find solutions or solve problems, contact SoftBank Customer Center, Customer Assistance (**[P.14-38](#page-278-0)**) in your subscription area and provide a detailed description of the problem.

- . Repairs within warranty are performed under terms and conditions described.
- . Out of warranty, possible repairs are performed upon request at subscriber expense.

For other services, contact the distributor, the nearest SoftBank Shop or SoftBank Customer Center, General Information (**[P.14-38](#page-278-0)**). Replacement parts are available for 6 years after termination of production.

- . SoftBank is not liable for any damages resulting from use of this product.
- . SoftBank is not liable for any damages resulting from accidental loss/alteration of handset data. Keep a copy of Phone Book entries, etc. in a separate place.
- . Disassembling or modifying handset may violate the Radio Law. Modified handset will not be repaired.

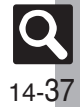

# <span id="page-278-0"></span>**Customer Service**

For SoftBank handset or service information, call General Information. For repairs, call Customer Assistance.

# **SoftBank Customer Centers**

From a SoftBank handset, dial toll free at **157** for General Information or **113** for Customer Assistance

# **SoftBank Global Call Center**

From outside Japan, dial +**81**-**3**-**5351**-**3491** (International charges apply.)

Call these numbers toll free from landlines.

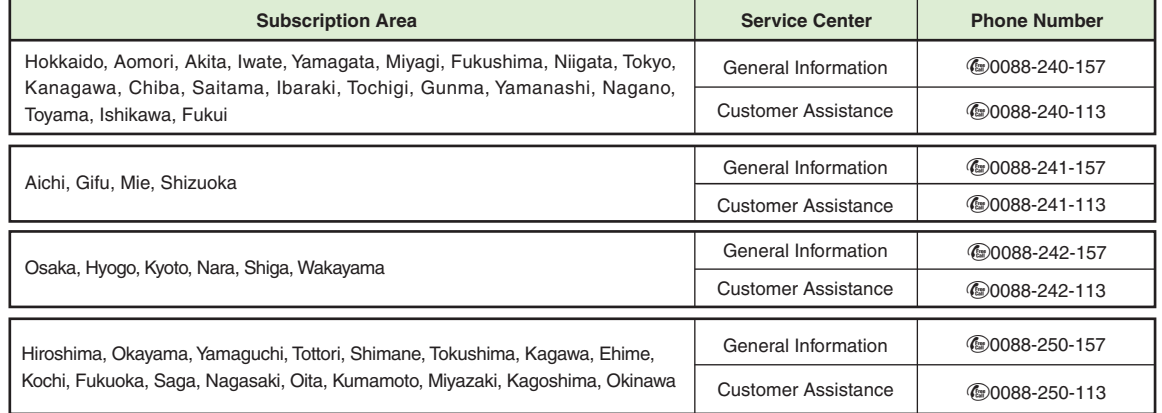

**Appendix**

# **SoftBank 825SH Instruction Guide**

August 2008, First Edition **SOFTBANK MOBILE Corp.**

For additional information, please visit a SoftBank Shop.

**Model: SoftBank 825SHManufacturer: SHARP CORPORATION**

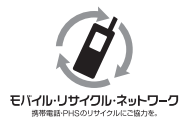

**Please help the mobile industry maintain high environmental standards. Recycle your old handsets, batteries and charger units (all manufacturers and brands). Before you recycle, please remember these important points:**

- . Handsets, batteries and chargers submitted for recycling cannot be returned.
- . Always erase all data recorded on old handsets (Phone Book entries, call records, mail, etc.) before recycling.

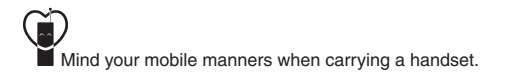